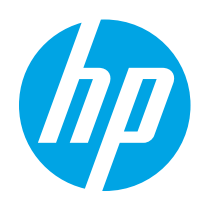

# HP Color LaserJet Pro MFP M282-M285

# Käyttöopas

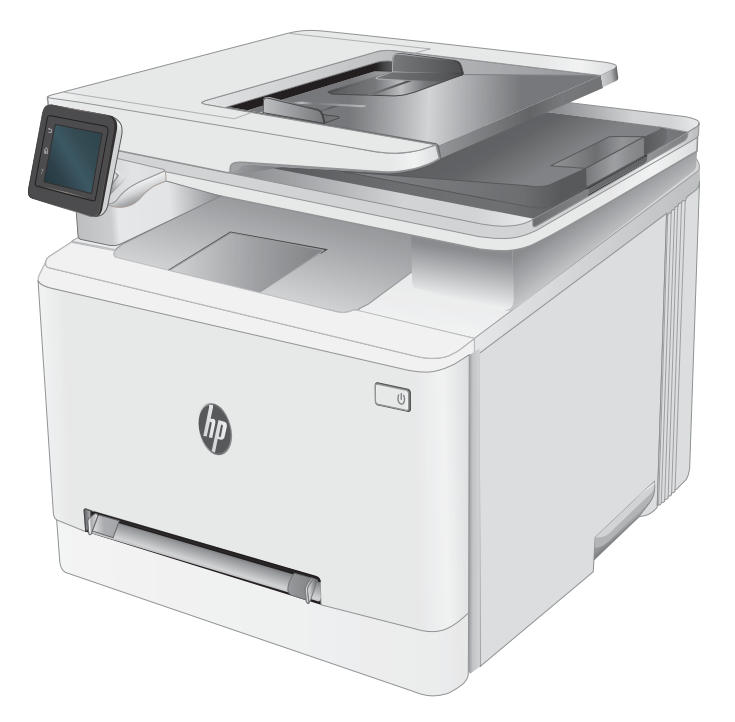

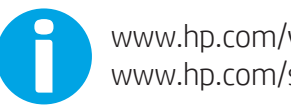

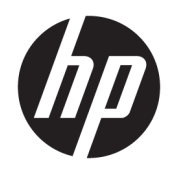

# HP Color LaserJet Pro MFP M282-M285

Käyttöopas

#### Tekijänoikeus- ja käyttöoikeustiedot

© Copyright 2019 HP Development Company, L.P.

Tämän materiaalin kopioiminen, sovittaminen tai kääntäminen on kiellettyä, paitsi tekijänoikeuslain sallimilla tavoilla.

Tämän asiakirjan sisältämät tiedot voivat muuttua ilman ennakkoilmoitusta.

HP-tuotteiden ja palvelujen takuut rajoittuvat kyseisten tuotteiden ja palvelujen mukana toimitettavissa nimenomaisissa takuulausekkeissa esitettyihin takuisiin. Mitään tämän julkaisun sisältöä ei tule tulkita lisätakuuksi. HP ei ole vastuussa tämän julkaisun mahdollisesti sisältämistä teknisistä tai toimituksellisista virheistä tai puutteista.

Edition 3, 08/2019

#### Tavaramerkkitietoja

Adobe® , Adobe Photoshop® , Acrobat® ja PostScript® ovat Adobe Systems Incorporatedin tavaramerkkejä.

Apple ja Apple-logo ovat Apple Inc:n tavaramerkkejä, jotka on rekisteröity Yhdysvalloissa ja muissa maissa.

macOS on Apple Inc:n tavaramerkki, joka on rekisteröity Yhdysvalloissa ja muissa maissa.

AirPrint on Apple Inc:n tavaramerkki, joka on rekisteröity Yhdysvalloissa ja muissa maissa / muilla alueilla.

iPad on Apple Inc:n tavaramerkki, joka on rekisteröity Yhdysvalloissa ja muissa maissa / muilla alueilla.

iPod on Apple Inc:n tavaramerkki, joka on rekisteröity Yhdysvalloissa ja muissa maissa / muilla alueilla.

iPhone on Apple Inc:n tavaramerkki, joka on rekisteröity Yhdysvalloissa ja muissa maissa / muilla alueilla.

Microsoft®, Windows®, Windows® XP ja Windows Vista® ovat Microsoft Corporationin Yhdysvalloissa rekisteröimiä tavaramerkkejä.

UNIX® on Open Group -yhtiön rekisteröimä tavaramerkki.

# Sisällysluettelo

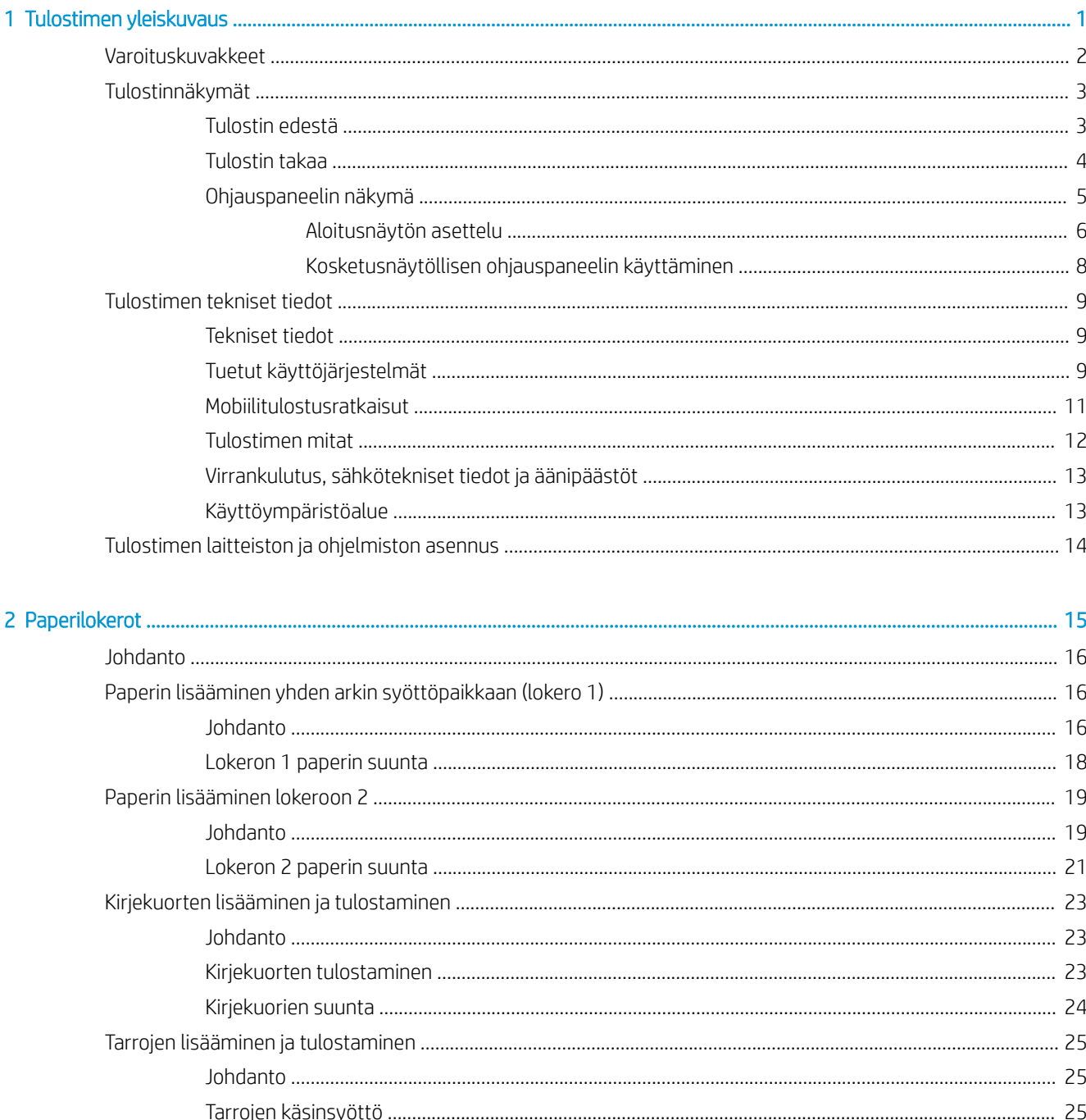

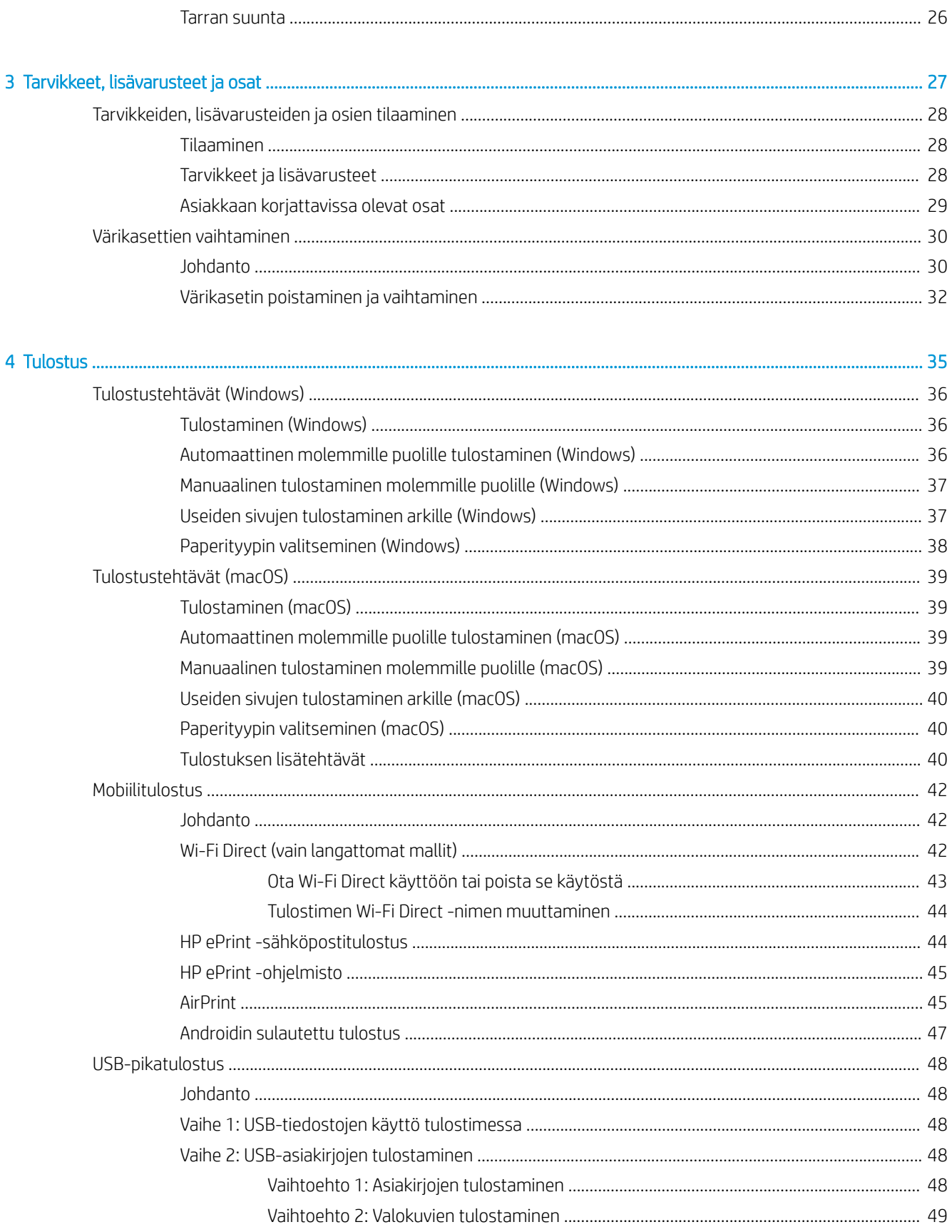

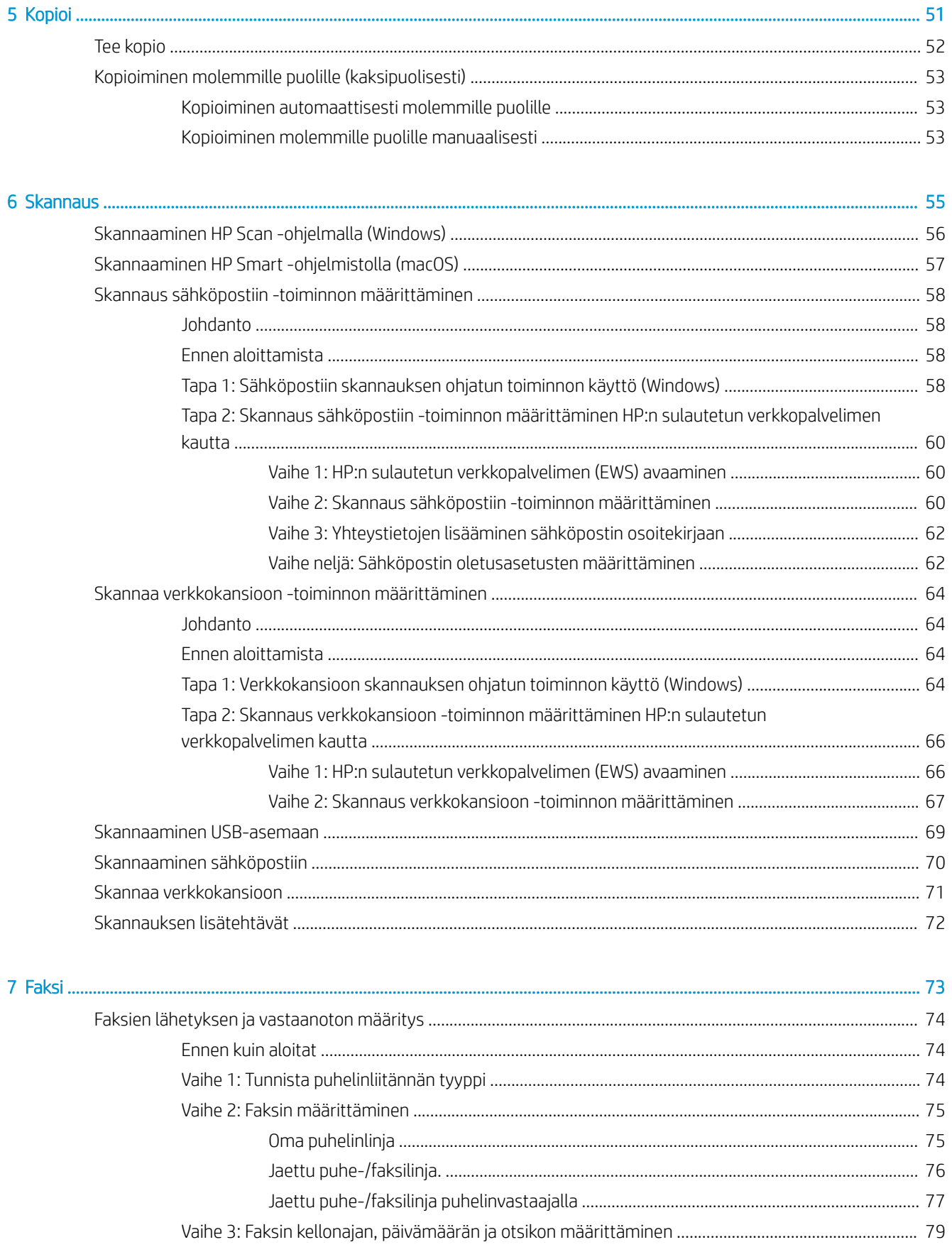

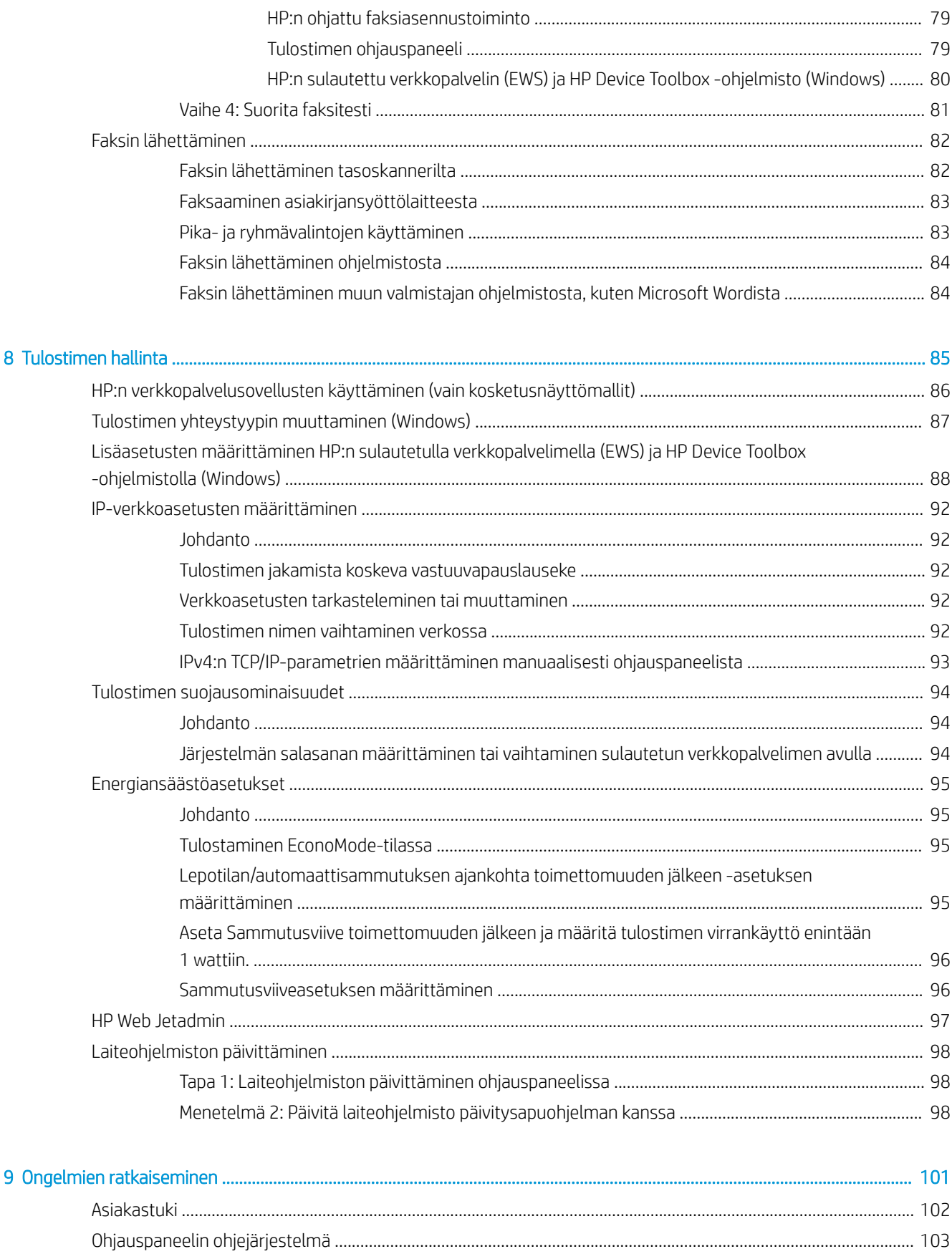

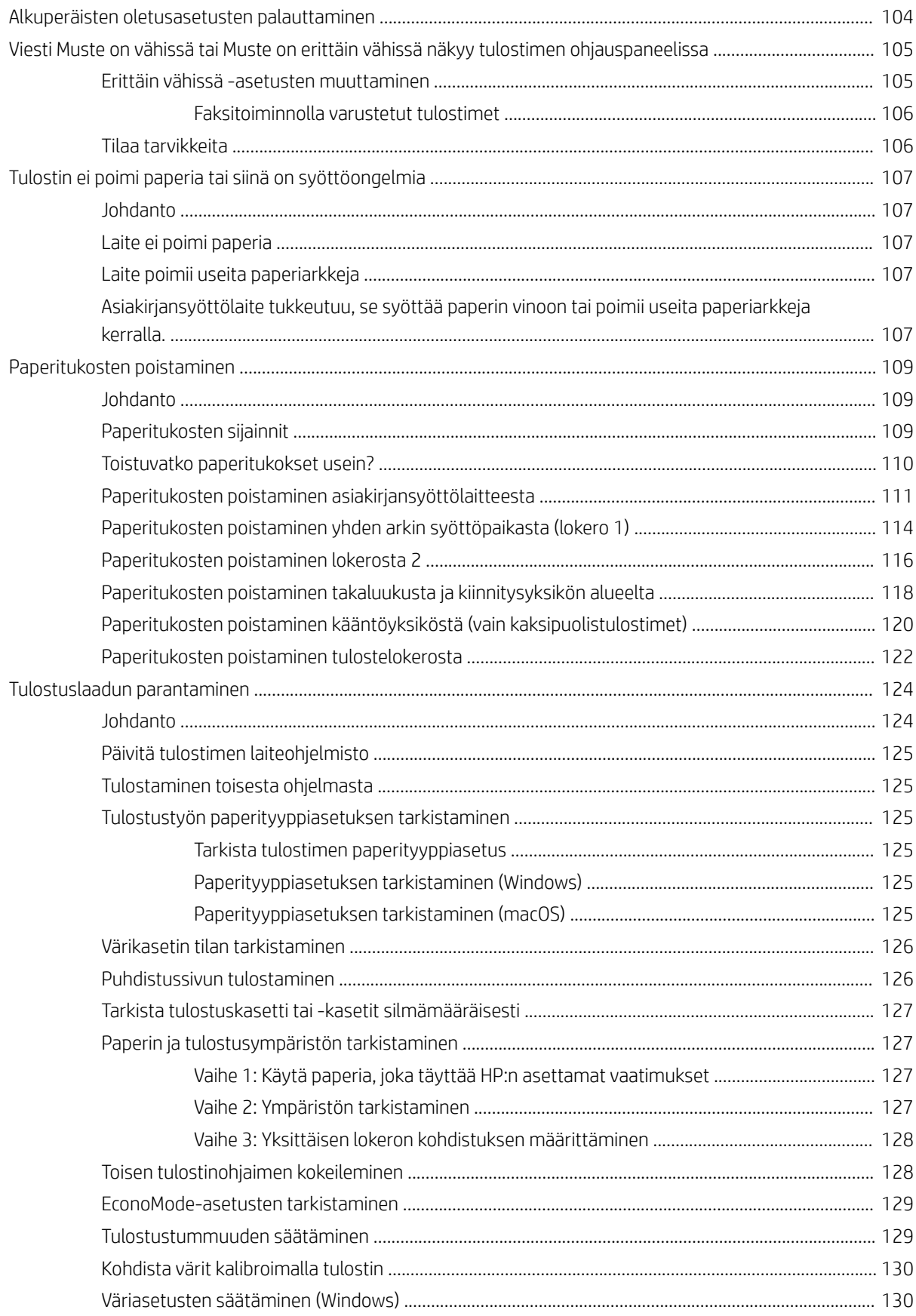

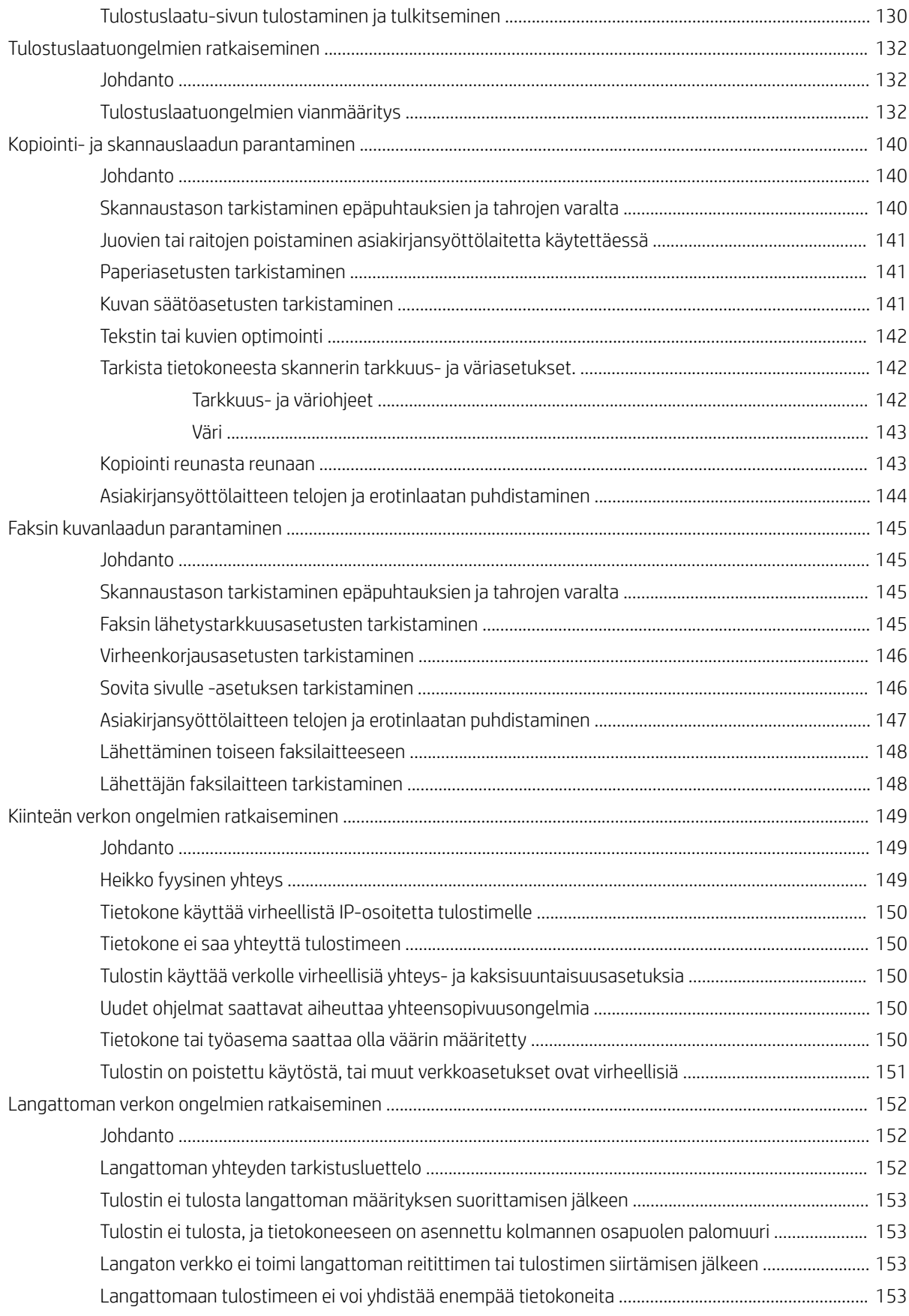

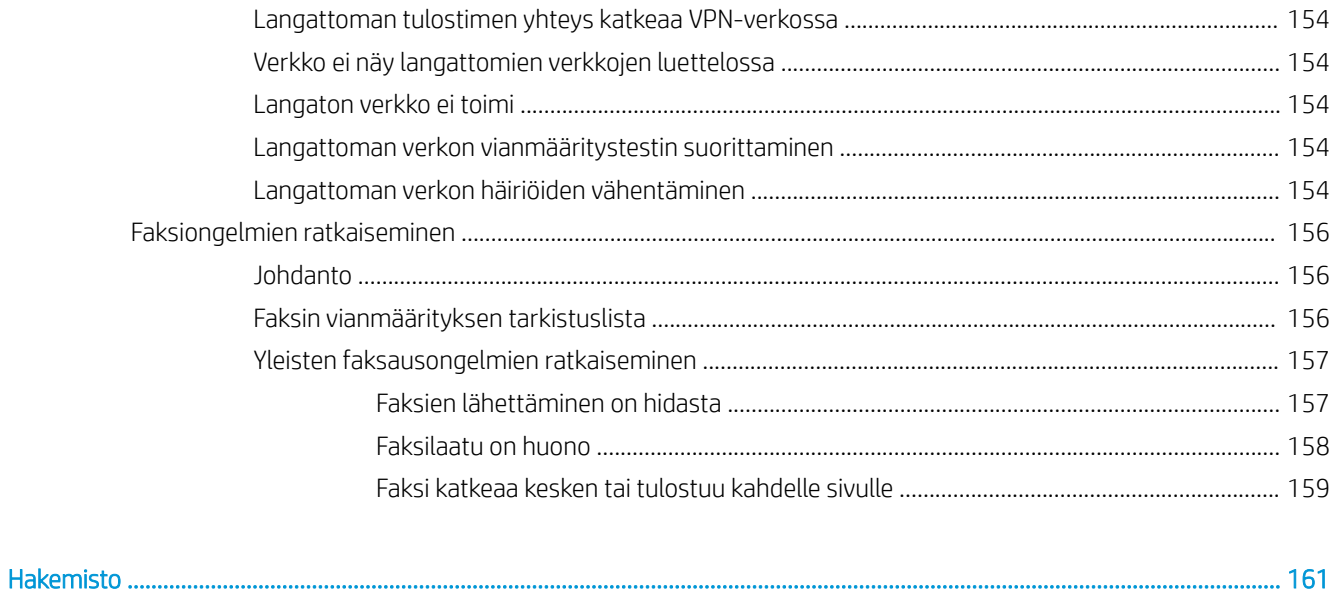

# <span id="page-12-0"></span>1 Tulostimen yleiskuvaus

- [Varoituskuvakkeet](#page-13-0)
- [Tulostinnäkymät](#page-14-0)
- [Tulostimen tekniset tiedot](#page-20-0)
- [Tulostimen laitteiston ja ohjelmiston asennus](#page-25-0)

#### Lisätietoja:

Seuraavat tiedot pitävät paikkansa julkaisuhetkellä. Ajankohtaisia tietoja on kohdassa [www.hp.com/support/](http://www.hp.com/support/ljM282MFP) [ljM282MFP](http://www.hp.com/support/ljM282MFP).

HP-tulostimen kaikenkattavassa ohjeessa on seuraavat tiedot:

- Asennus ja määritys
- Opi ja käytä
- Ongelmien ratkaiseminen
- Ohjelmisto- ja laiteohjelmistopäivitysten lataaminen
- Asiakastukifoorumit
- Tietoja takuusta ja säännöksistä

# <span id="page-13-0"></span>Varoituskuvakkeet

Varoituskuvakkeiden merkitykset: Seuraavat varoituskuvakkeet saattavat esiintyä HP-tuotteissa. Noudata asianmukaisia varotoimia.

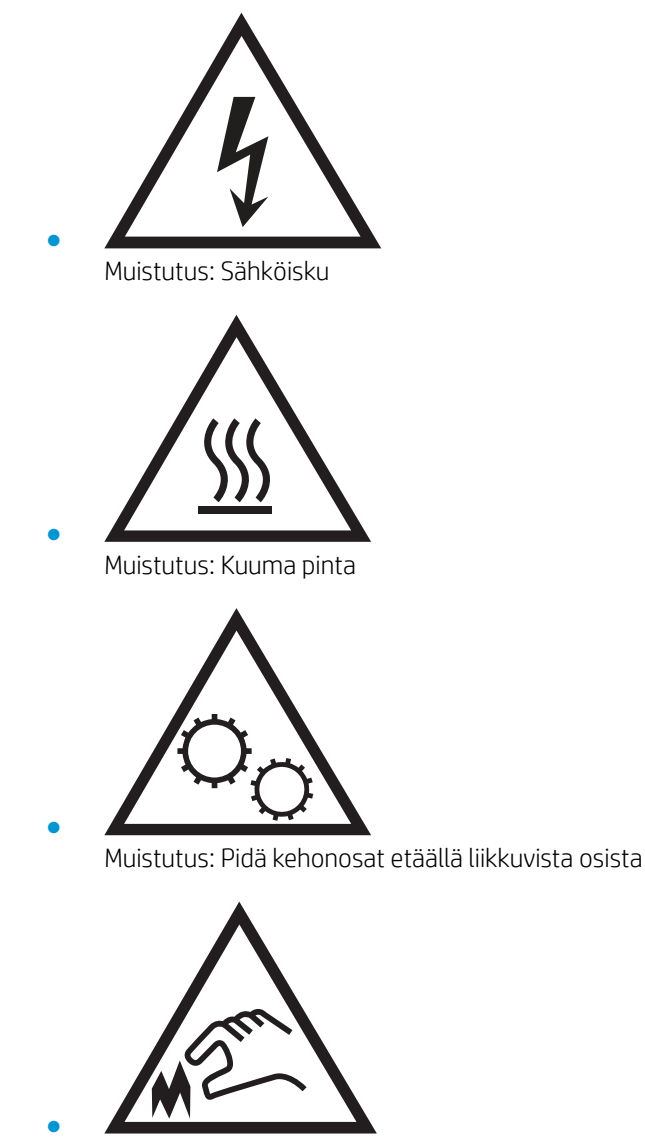

Muistutus: Lähellä terävää reunaa

# <span id="page-14-0"></span>Tulostinnäkymät

- Tulostin edestä
- **[Tulostin takaa](#page-15-0)**
- [Ohjauspaneelin näkymä](#page-16-0)

## Tulostin edestä

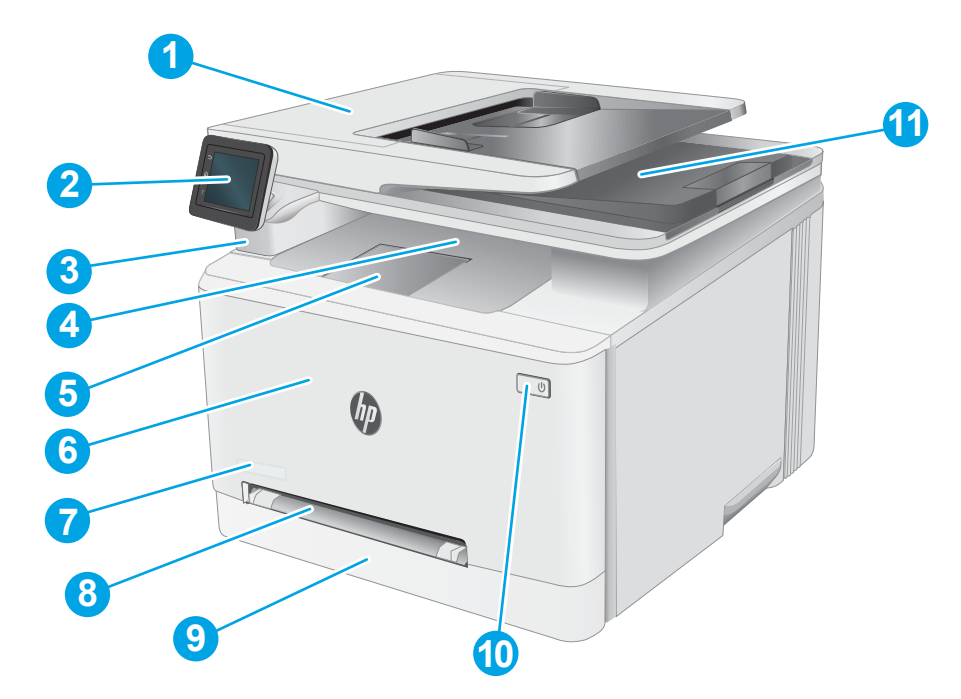

#### Taulukko 1-1 Tulostimen etunäkymän selite

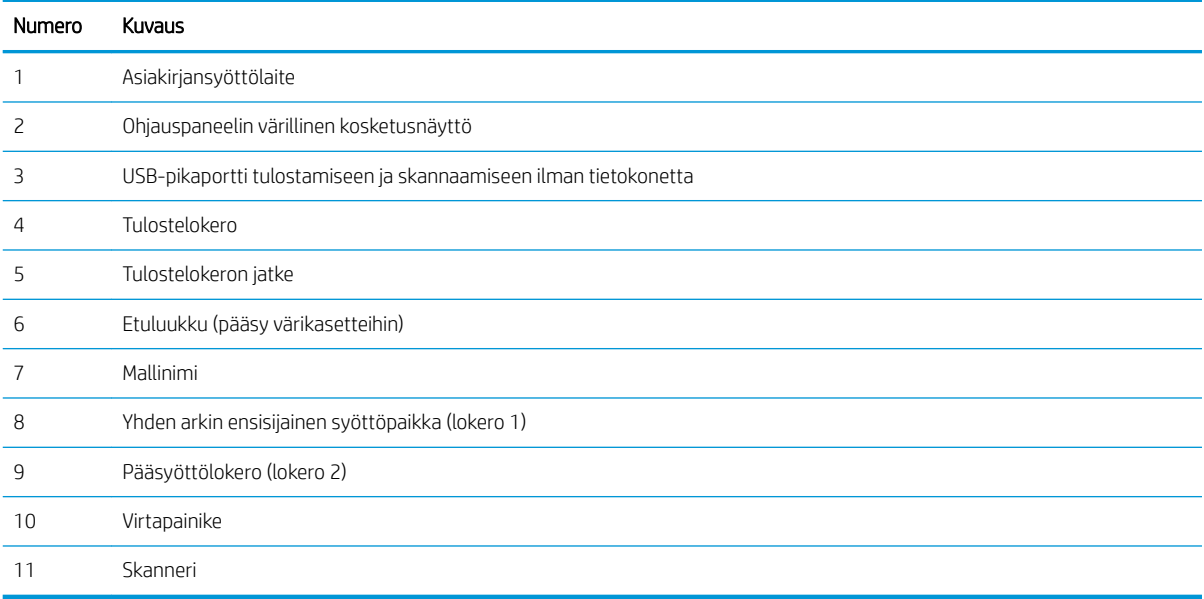

## <span id="page-15-0"></span>Tulostin takaa

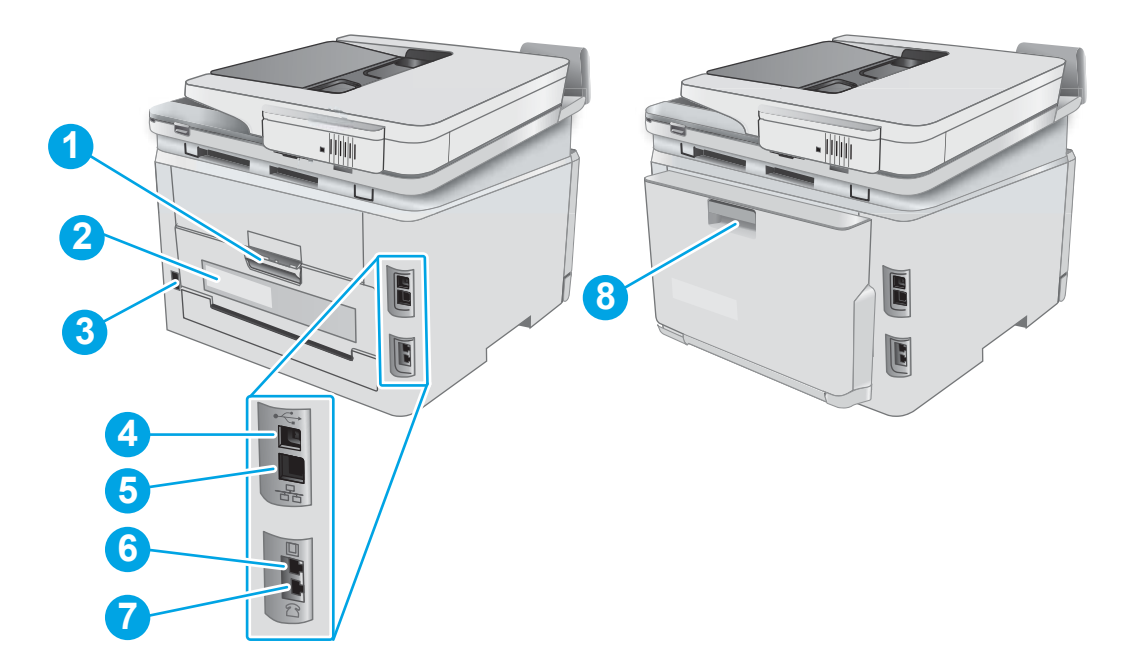

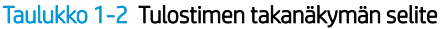

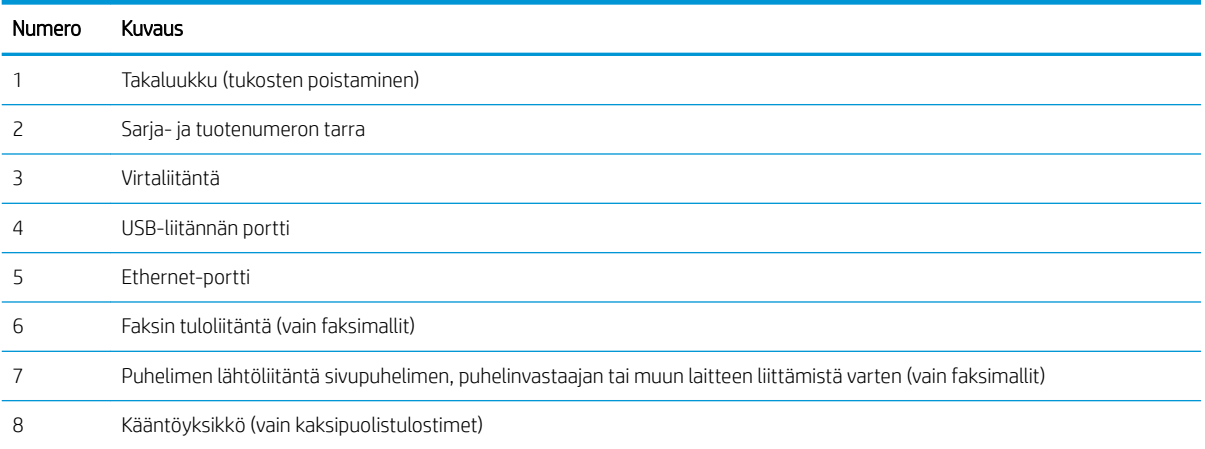

## <span id="page-16-0"></span>Ohjauspaneelin näkymä

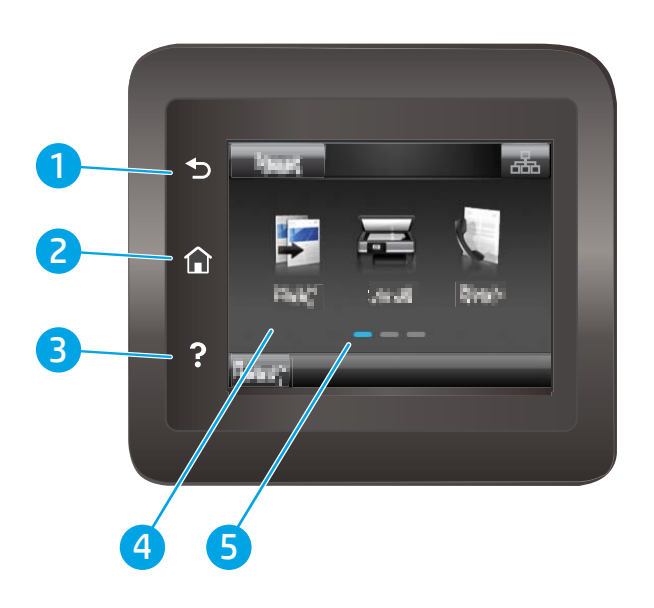

#### Taulukko 1-3 Ohjauspaneelin selite

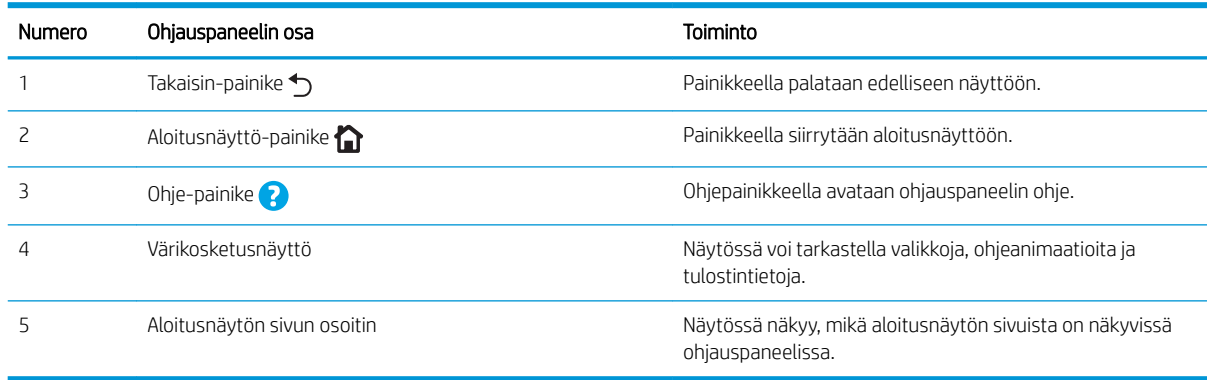

<sup>2</sup> HUOMAUTUS: Ohjauspaneelissa ei ole tavanomaista Peruuta-painiketta. Peruuta-painike ilmestyy kosketusnäyttöön eri toimintojen yhteydessä. Painikkeen avulla käyttäjä voi peruuttaa toiminnon, ennen kuin tulostin suorittaa toiminnon loppuun.

### <span id="page-17-0"></span>Aloitusnäytön asettelu

Aloitusnäytöstä on pääsy tulostimen toimintoihin, ja siinä näkyy tulostimen nykyinen tila.

Voit palata aloitusnäyttöön milloin tahansa koskettamalla tulostimen ohjauspaneelin Aloitus-painiketta.

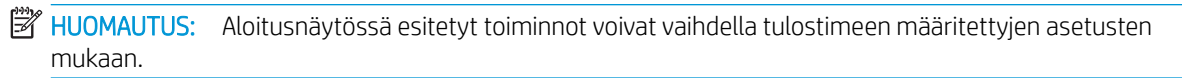

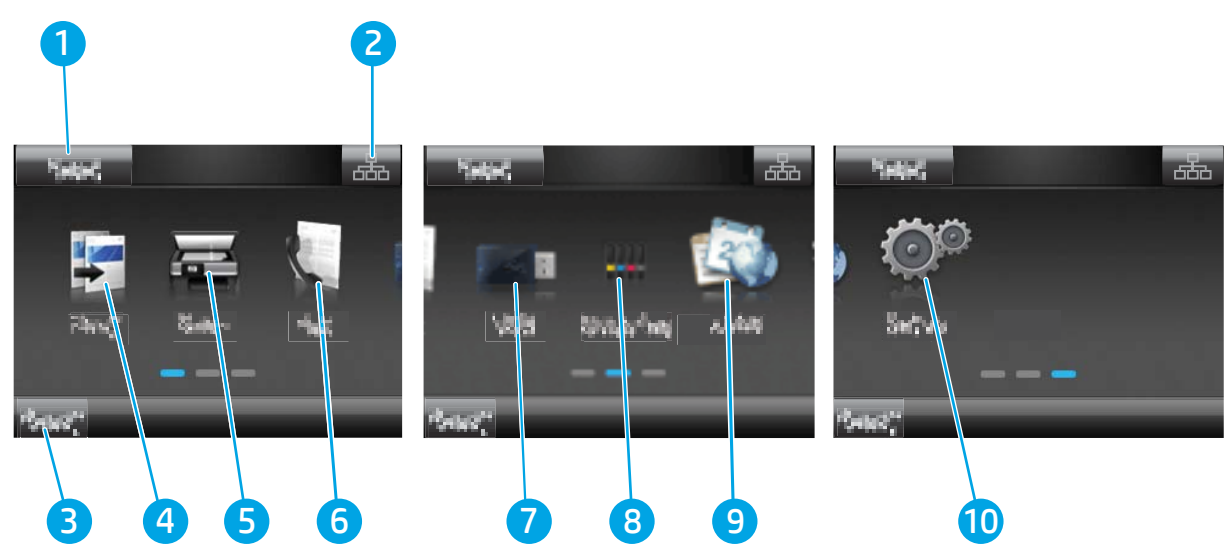

#### Taulukko 1-4 Aloitusnäytön selite

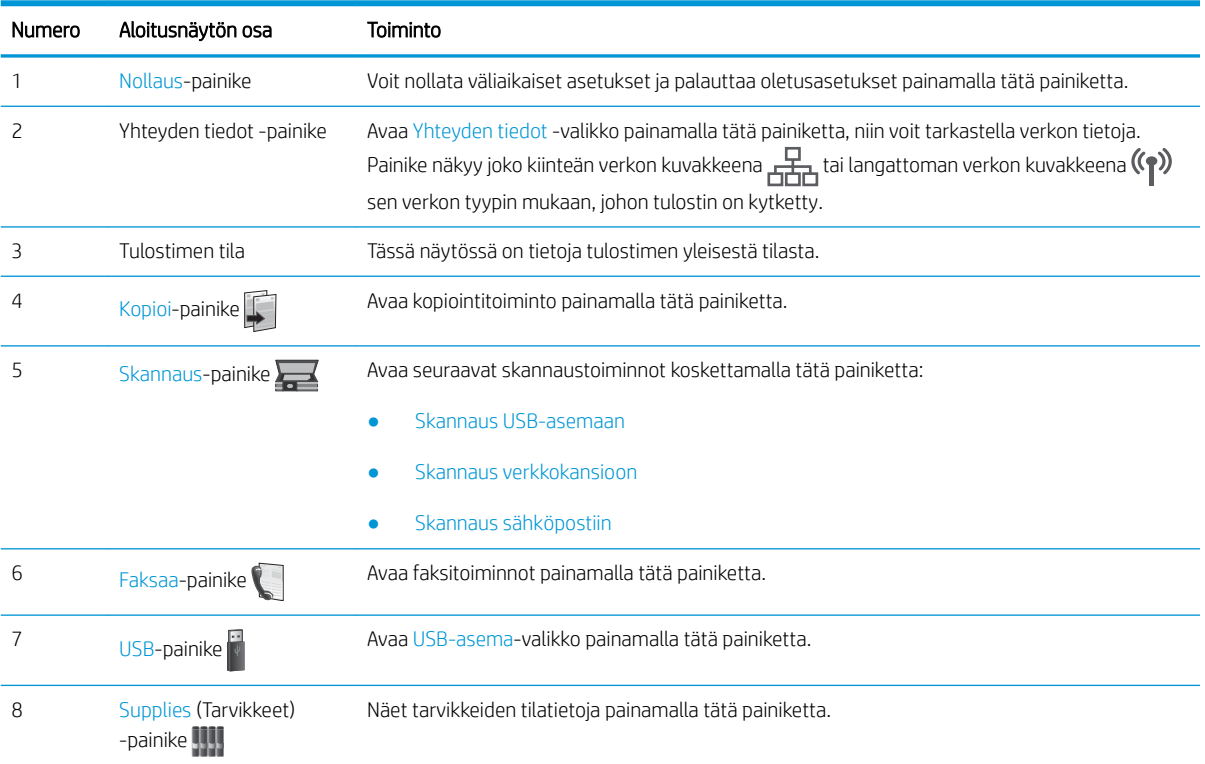

| Numero | Aloitusnäytön osa                            | Toiminto                                                                                                 |
|--------|----------------------------------------------|----------------------------------------------------------------------------------------------------|
| q      | Sovellukset-painike                          | Avaa Sovellukset-valikko ja tulosta suoraan tietyistä verkkosovelluksista painamalla tätä<br>painiketta. |
| 10     | Setup (Asetukset) -painike<br>$\circledcirc$ | Avaa Asetukset-valikko painamalla tätä painiketta.                                                       |

Taulukko 1-4 Aloitusnäytön selite (jatkoa)

### <span id="page-19-0"></span>Kosketusnäytöllisen ohjauspaneelin käyttäminen

Käytä tulostimen kosketusnäytöllistä ohjauspaneelia seuraavilla toiminnoilla.

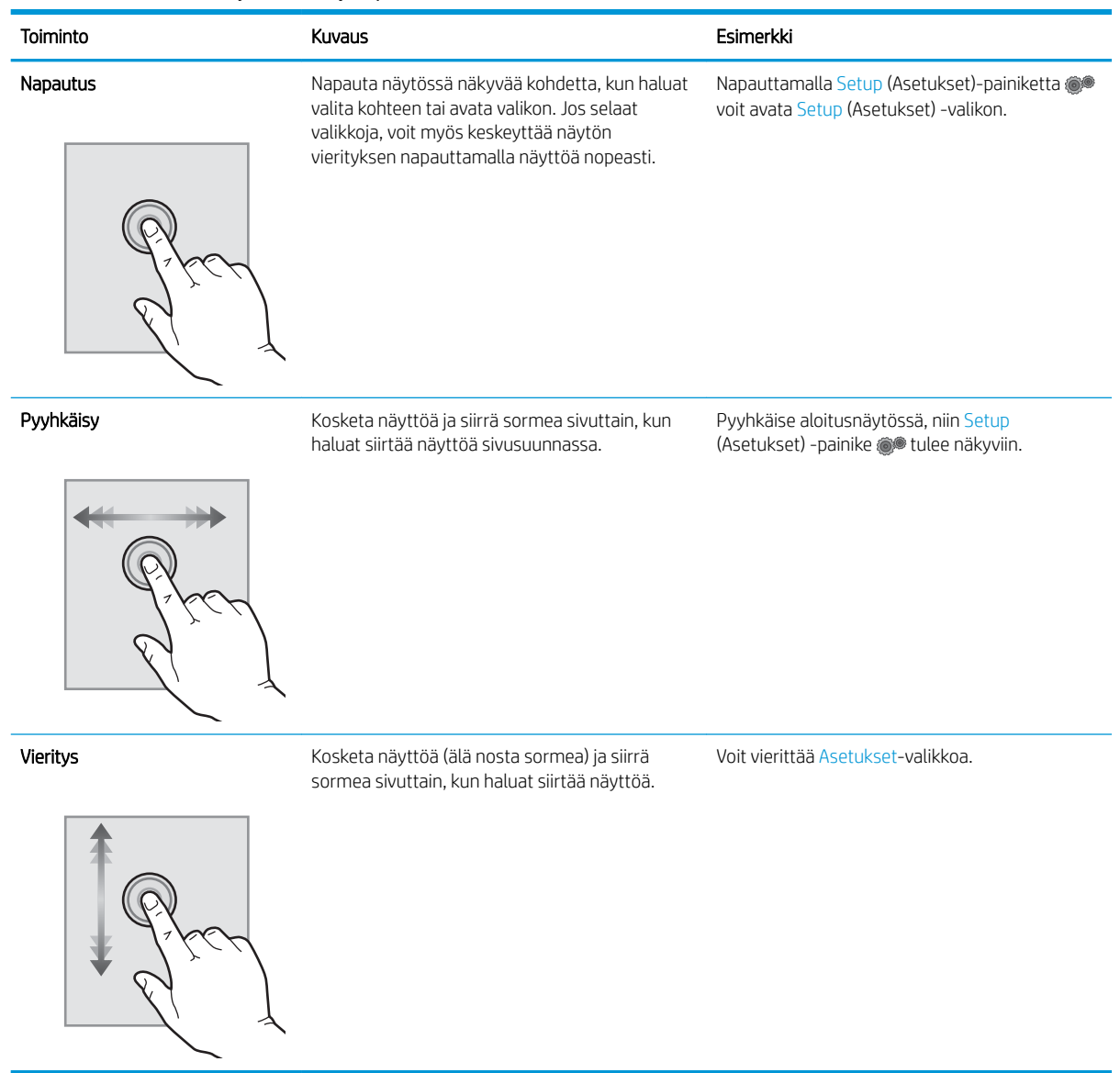

#### Taulukko 1-5 Kosketusnäytöllisen ohjauspaneelin toiminnot

## <span id="page-20-0"></span>Tulostimen tekniset tiedot

- TÄRKEÄÄ: Seuraavat tiedot ovat asianmukaisia julkaisuhetkellä, mutta ne voivat muuttua. Ajankohtaisia tietoja on osoitteessa [www.hp.com/support/ljM282MFP](http://www.hp.com/support/ljM282MFP).
	- Tekniset tiedot
	- Tuetut käyttöjärjestelmät
	- **[Mobiilitulostusratkaisut](#page-22-0)**
	- [Tulostimen mitat](#page-23-0)
	- [Virrankulutus, sähkötekniset tiedot ja äänipäästöt](#page-24-0)
	- [Käyttöympäristöalue](#page-24-0)

### Tekniset tiedot

Viimeisimmät tiedot ovat osoitteessa [www.hp.com/support/ljM282MFP.](http://www.hp.com/support/ljM282MFP)

### Tuetut käyttöjärjestelmät

Seuraavat tiedot koskevat tulostinkohtaisia Windows PCL 6- ja macOS‑käyttöjärjestelmän HP-tulostinohjaimia sekä ohjelmiston asennusohjelmaa.

Windows: HP:n ohjelmiston asennusohjelma asentaa HP PCL.6 -tulostinohjaimen version 3, HP PCL 6 -tulostinohjaimen version 3 tai HP PCL-6 -tulostinohjaimen version 4 Windows-käyttöjärjestelmästä riippuen sekä muita valinnaisia ohjelmia asennusohjelmaa käytettäessä. Lataa HP PCL.6 -tulostinohjaimen versio 3, HP PCL 6 -tulostinohjaimen versio 3 tai HP PCL-6 -tulostinohjaimen versio 4 tähän tulostimeen tulostintuen sivustosta: [www.hp.com/support/ljM282MFP.](http://www.hp.com/support/ljM282MFP)

macOS: Tulostin tukee Mac-tietokoneita. Lataa HP Smart joko osoitteesta [123.hp.com](http://123.hp.com) tai tulostintuen sivulta, ja asenna HP-tulostinohjain HP Smart -apuohjelmalla. HP Smart ei sisälly HP:n ohjelmiston asennusohjelmaan.

- 1. Siirry osoitteeseen [123.hp.com](http://123.hp.com).
- 2. Lataa tulostinohjelmisto annettujen ohjeiden mukaisesti.

Linux: Linux-tietoja ja -tulostinohjaimia on saatavana osoitteesta [www.hp.com/go/linuxprinting](http://www.hp.com/go/linuxprinting).

UNIX: UNIX®-tietoja ja -tulostinohjaimia on saatavana osoitteesta [www.hp.com/go/unixmodelscripts.](http://www.hp.com/go/unixmodelscripts)

#### Taulukko 1-6 Tuetut käyttöjärjestelmät ja tulostinohjaimet

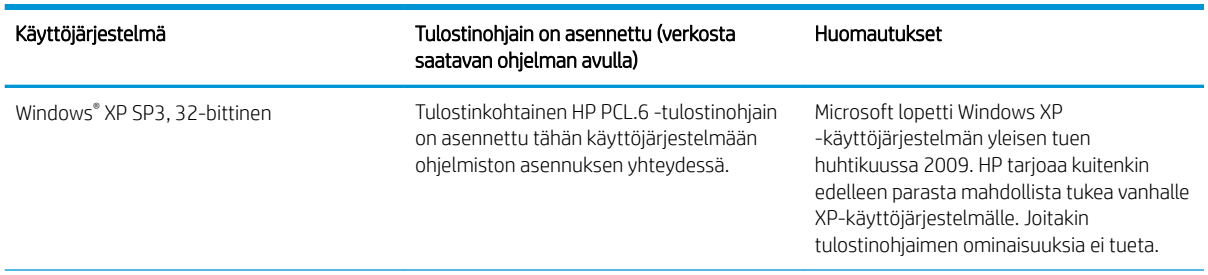

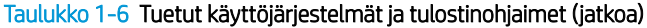

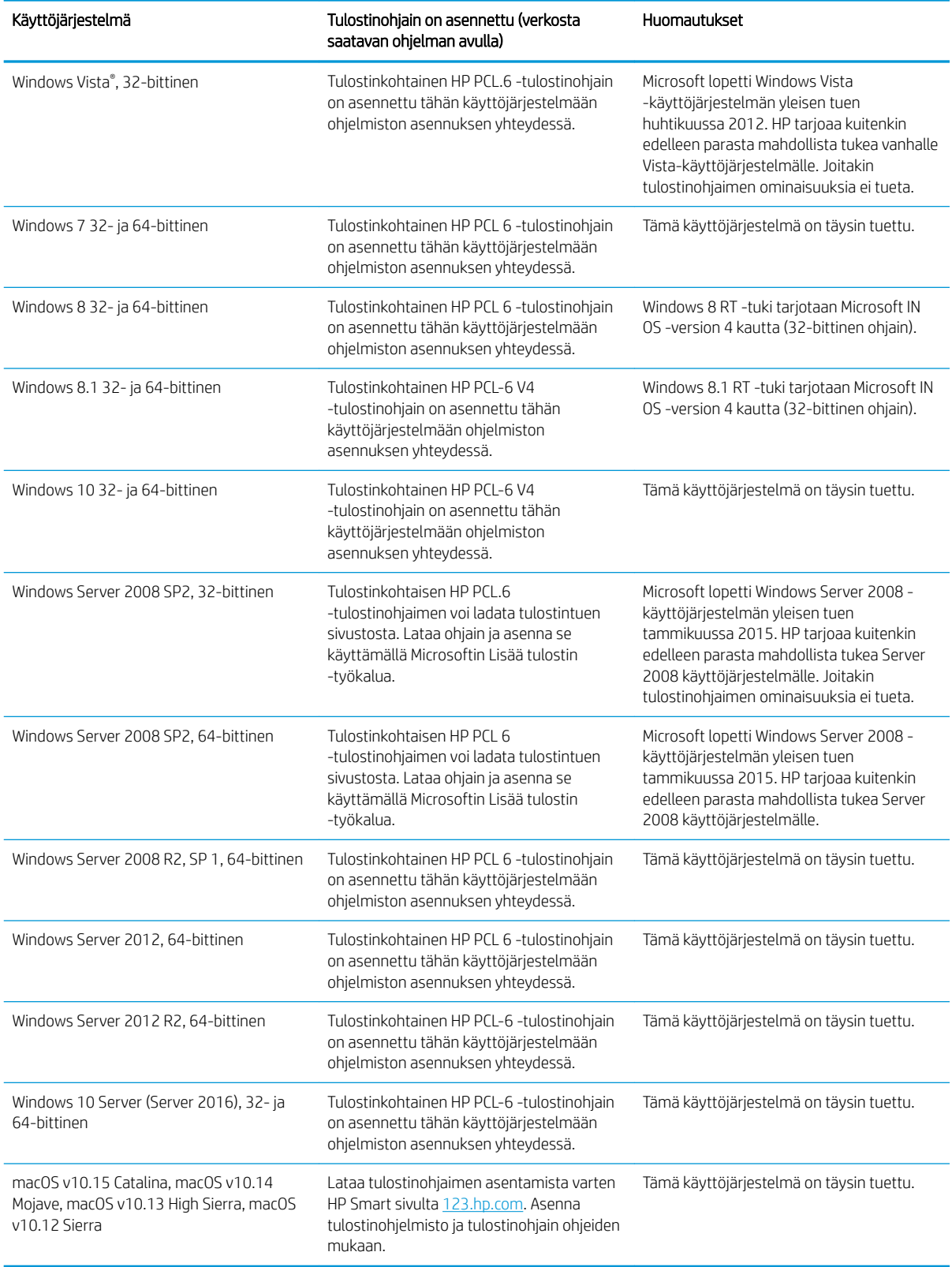

- <span id="page-22-0"></span>**EY** HUOMAUTUS: Päivitetty luettelo tuetuista käyttöjärjestelmistä on osoitteessa [www.hp.com/support/](http://www.hp.com/support/ljM282MFP) [ljM282MFP](http://www.hp.com/support/ljM282MFP) HP:n kaikenkattavassa ohjeessa.
- **EX** HUOMAUTUS: HP UPD -ohjaintukea tätä tulostinta varten saat osoitteesta [www.hp.com/go/upd](http://www.hp.com/go/upd). Napsauta kohdan Lisätietoja alla olevia linkkejä.

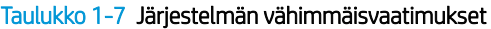

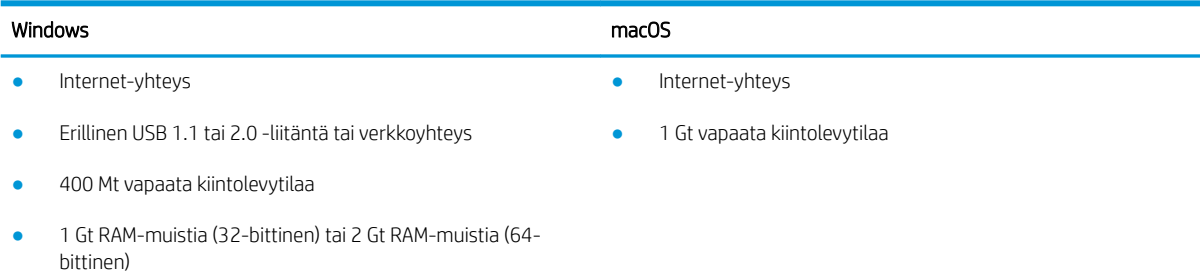

## Mobiilitulostusratkaisut

HP tarjoaa useita mobiili- ja ePrint-ratkaisuja, joiden avulla kannettavasta tietokoneesta, taulutietokoneesta, älypuhelimesta ja muista mobiililaitteista voidaan tulostaa helposti HP-tulostimeen. Katso täydellinen luettelo ja valitse tarpeitasi parhaiten vastaava vaihtoehto osoitteessa [www.hp.com/go/LaserJetMobilePrinting.](http://www.hp.com/go/LaserJetMobilePrinting)

<sup>2</sup> HUOMAUTUS: Varmista kaikkien mobiilitulostus- ja ePrint-toimintojen tuki päivittämällä tulostimen laiteohjelmisto.

- Wi-Fi Direct (vain langattomat mallit)
- HP ePrint -sähköpostitulostus (edellyttää, että HP-verkkopalvelut ovat käytössä ja että tulostin on rekisteröity HP Connected -sivustossa)
- HP ePrint -sovellus (saatavilla Android-, iOS- ja Blackberry-laitteille)
- HP Smart -sovellus iOS- ja Android-laitteille
- HP ePrint ohjelmisto
- Google Cloud Print
- **AirPrint**
- Android-tulostus

## <span id="page-23-0"></span>Tulostimen mitat

Kuva 1-1 Mallien nw mitat

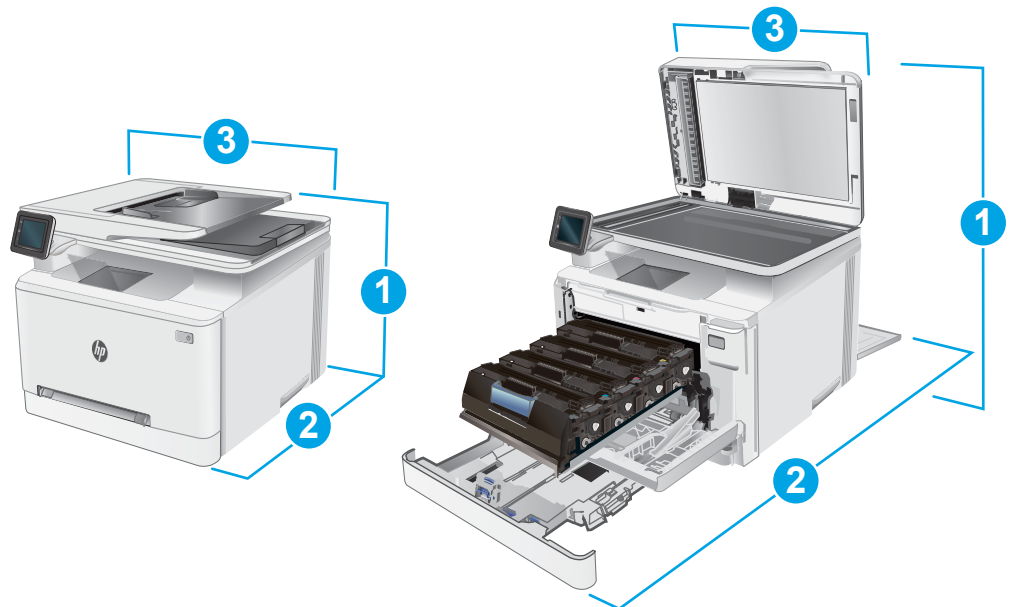

#### Taulukko 1-8 Mallien nw mitat

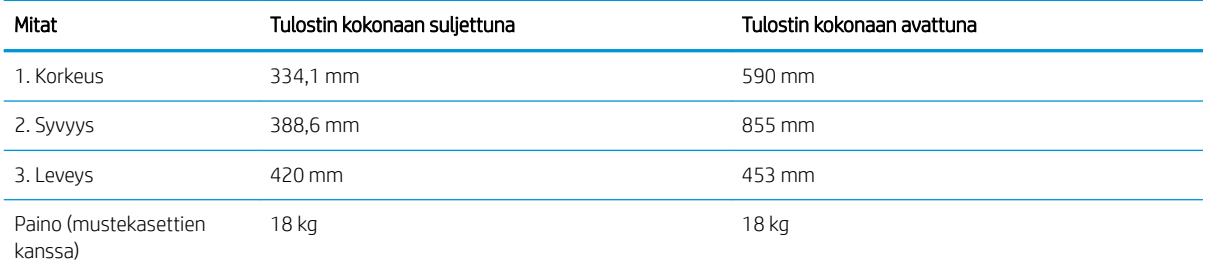

### Kuva 1-2 Mallien cdw, fdn ja fdw mitat

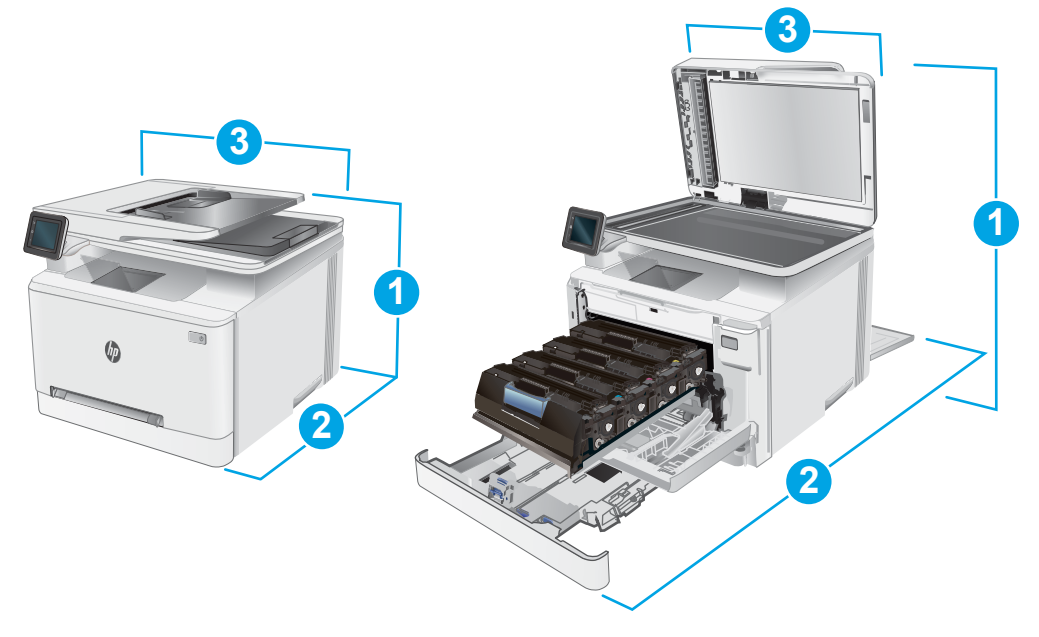

#### <span id="page-24-0"></span>Taulukko 1-9 Mallien cdw, fdn ja fdw mitat

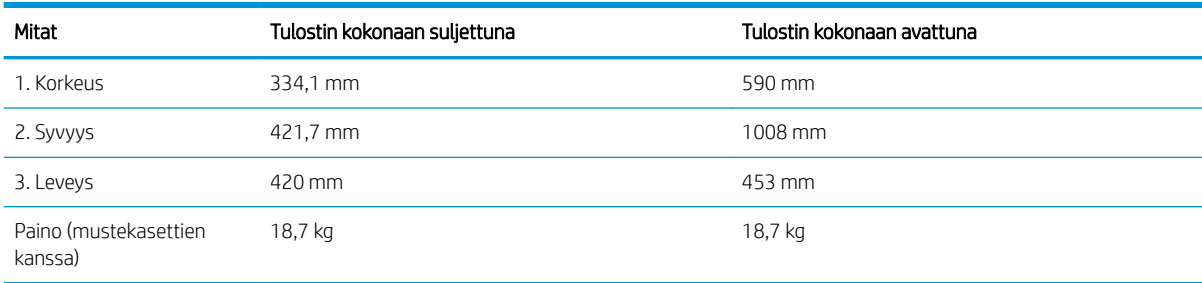

## Virrankulutus, sähkötekniset tiedot ja äänipäästöt

Viimeisimmät tiedot ovat osoitteessa [www.hp.com/support/ljM282MFP.](http://www.hp.com/support/ljM282MFP)

### Käyttöympäristöalue

#### Taulukko 1-10 Käyttöympäristöalue

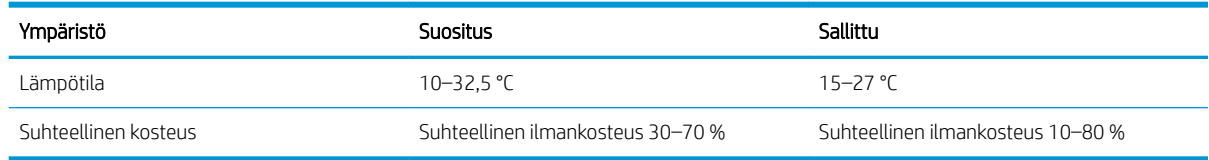

A HUOMIO: Virtavaatimukset ovat sen maan/alueen mukaisia, jossa tulostin on myyty. Älä muunna käyttöjännitteitä. Tämä voi vahingoittaa tulostinta ja mitätöidä tulostimen takuun.

## <span id="page-25-0"></span>Tulostimen laitteiston ja ohjelmiston asennus

Perusasennusohjeita on tulostimen mukana toimitetussa pika-asennusohjeessa ja käyttöoppaassa. Lisätietoja on HP:n tuessa Internetissä.

Siirry HP:n kaikenkattavaan ohjeeseen osoitteessa [www.hp.com/support/ljM282MFP](http://www.hp.com/support/ljM282MFP). Etsi seuraava tuki:

- Asennus ja määritys
- Opi ja käytä
- Ongelmien ratkaiseminen
- Ohjelmisto- ja laiteohjelmistopäivitysten lataaminen
- Asiakastukifoorumit
- Tietoja takuusta ja säännöksistä

# <span id="page-26-0"></span>2 Paperilokerot

- [Johdanto](#page-27-0)
- [Paperin lisääminen yhden arkin syöttöpaikkaan \(lokero 1\)](#page-27-0)
- [Paperin lisääminen lokeroon 2](#page-30-0)
- [Kirjekuorten lisääminen ja tulostaminen](#page-34-0)
- [Tarrojen lisääminen ja tulostaminen](#page-36-0)

#### Lisätietoja:

Seuraavat tiedot pitävät paikkansa julkaisuhetkellä. Ajankohtaisia tietoja on kohdassa [www.hp.com/support/](http://www.hp.com/support/ljM282MFP) [ljM282MFP](http://www.hp.com/support/ljM282MFP).

HP-tulostimen kaikenkattavassa ohjeessa on seuraavat tiedot:

- Asennus ja määritys
- Opi ja käytä
- Ongelmien ratkaiseminen
- Ohjelmisto- ja laiteohjelmistopäivitysten lataaminen
- Asiakastukifoorumit
- Tietoja takuusta ja säännöksistä

# <span id="page-27-0"></span>**Johdanto**

A HUOMIO: Avaa enintään yksi paperilokero kerrallaan.

Älä käytä paperilokeroa askelmana.

Pidä kädet paperilokeroiden ulkopuolella, kun suljet ne.

Kaikkien lokeroiden on oltava kiinni, kun siirrät tulostinta.

# Paperin lisääminen yhden arkin syöttöpaikkaan (lokero 1)

## Johdanto

Seuraavaksi kerrotaan paperin lisäämisestä lokeroon 1. Käytä yhden arkin lokeroa yksisivuisten asiakirjojen tai kirjekuorien tulostamiseen tai asiakirjojen tulostamiseen eri paperityypeille.

<sup>2</sup> HUOMAUTUS: Paperitukosten estäminen:

- Älä lisää paperia lokeroon tai poista paperia siitä tulostuksen aikana.
- Käytä paperia, joka ei ole rypistynyttä, taittunutta tai vahingoittunutta.
- 1. Siirrä yhden arkin ensisijaisen syöttöpaikan paperin leveysohjaimia ulospäin.

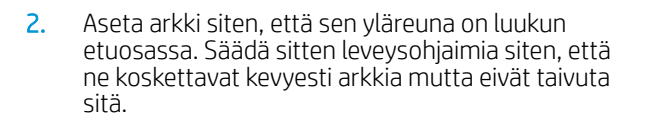

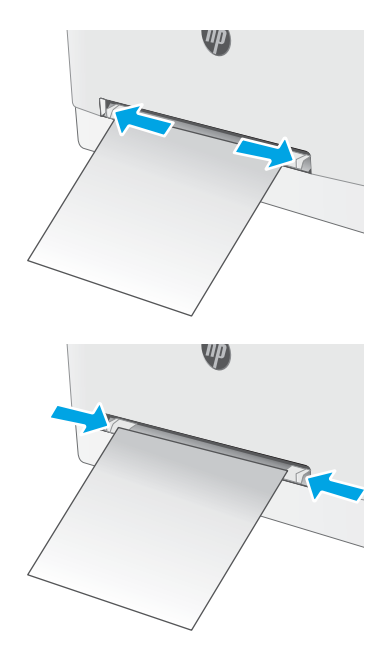

3. Aseta yksi arkki syöttöpaikkaan ja pidä sitä paikoillaan. Laite vetää arkin osittain paperiradalle. Lisätietoja paperin suunnan määrittämisestä on kohdassa [Lokeron 1 paperin suunta sivulla 18.](#page-29-0)

HUOMAUTUS: Paperin koosta riippuen sinun on ehkä pidettävä arkista kiinni molemmin käsin, ennen kuin tulostin vetää arkin sisään.

4. Aloita tulostaminen käyttämällä tietokoneeseen asennettua ohjelmistosovellusta. Varmista, että ohjaimeen on määritetty oikea koko ja paperityyppi paperille, jolle tulostetaan yhden arkin ensisijaisesta syöttöpaikasta.

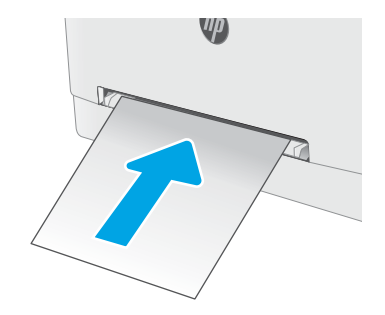

## <span id="page-29-0"></span>Lokeron 1 paperin suunta

Kun käytät paperia, joka on lisättävä tietynsuuntaisesti, lisää se seuraavan taulukon mukaisesti.

#### Taulukko 2-1 Lokeron 1 paperin suunta

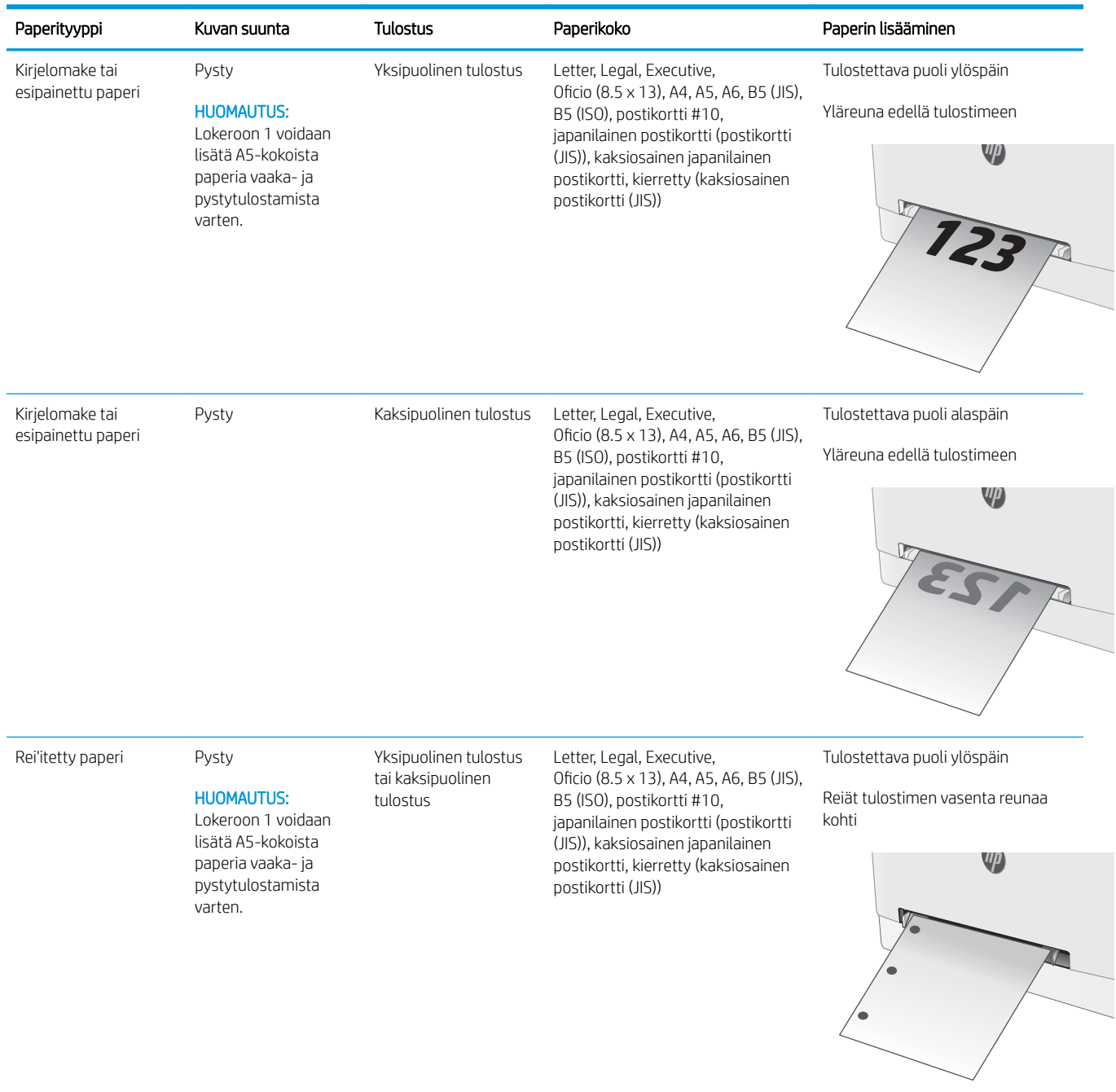

# <span id="page-30-0"></span>Paperin lisääminen lokeroon 2

## **Johdanto**

Seuraavaksi kerrotaan paperin lisäämisestä lokeroon 2. Tähän lokeroon mahtuu 250 arkkia paperia, jonka paino on 75 g/m<sup>2</sup>.

**W** HUOMAUTUS: Paperitukosten estäminen:

- Älä lisää paperia lokeroon tai poista paperia siitä tulostuksen aikana.
- Ennen kuin täytät syöttölokeron, poista kaikki paperit syöttölokerosta ja suorista paperipino.
- Kun asetat paperia lokeroon, älä ilmasta paperia.
- Käytä paperia, joka ei ole rypistynyttä, taittunutta tai vahingoittunutta.
- 1. Avaa lokero.

HUOMAUTUS: Älä avaa lokeroa, kun se on käytössä.

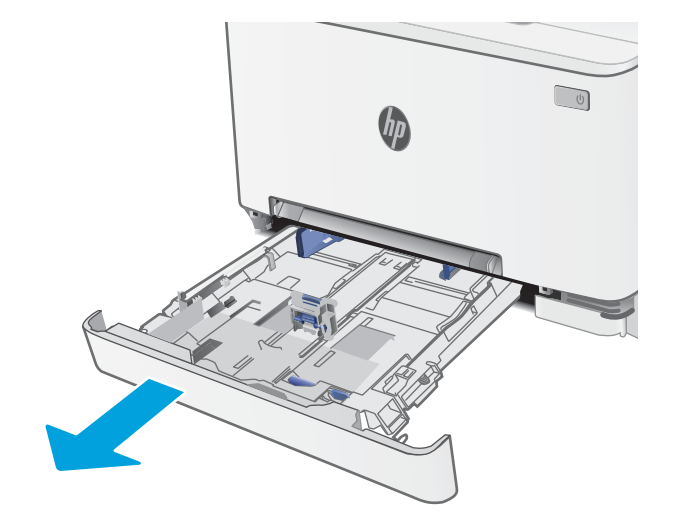

2. Säädä paperinohjaimet puristamalla säätösalpoja ja siirtämällä ohjaimet käytetyn paperin mukaiseen kohtaan.

HUOMAUTUS: Jos haluat lisätä Legal-kokoista paperia, pidennä lokeroa painamalla sinistä kielekettä ja vetämällä lokeroa ulospäin. Kun lokeroon 2 lisätään Legal-kokoista paperia, lokero on noin 57,5 mm ulkona laitteen etupuolella.

3. Aseta paperi lokeroon. Lisätietoja paperin suunnan määrittämisestä on kohdassa <u>[Lokeron 2 paperin](#page-32-0)</u> [suunta sivulla 21.](#page-32-0)

4. Säädä ohjaimet niin, että ne koskettavat kevyesti paperinippua, mutta eivät taivuta paperia.

HUOMAUTUS: Älä säädä paperinohjaimia tiukasti paperipinoa vasten.

HUOMAUTUS: Jotta paperitukoksia ei pääse syntymään, säädä paperinohjaimet oikeaan kokoon äläkä ylitäytä lokeroa.

5. Sulje lokero.

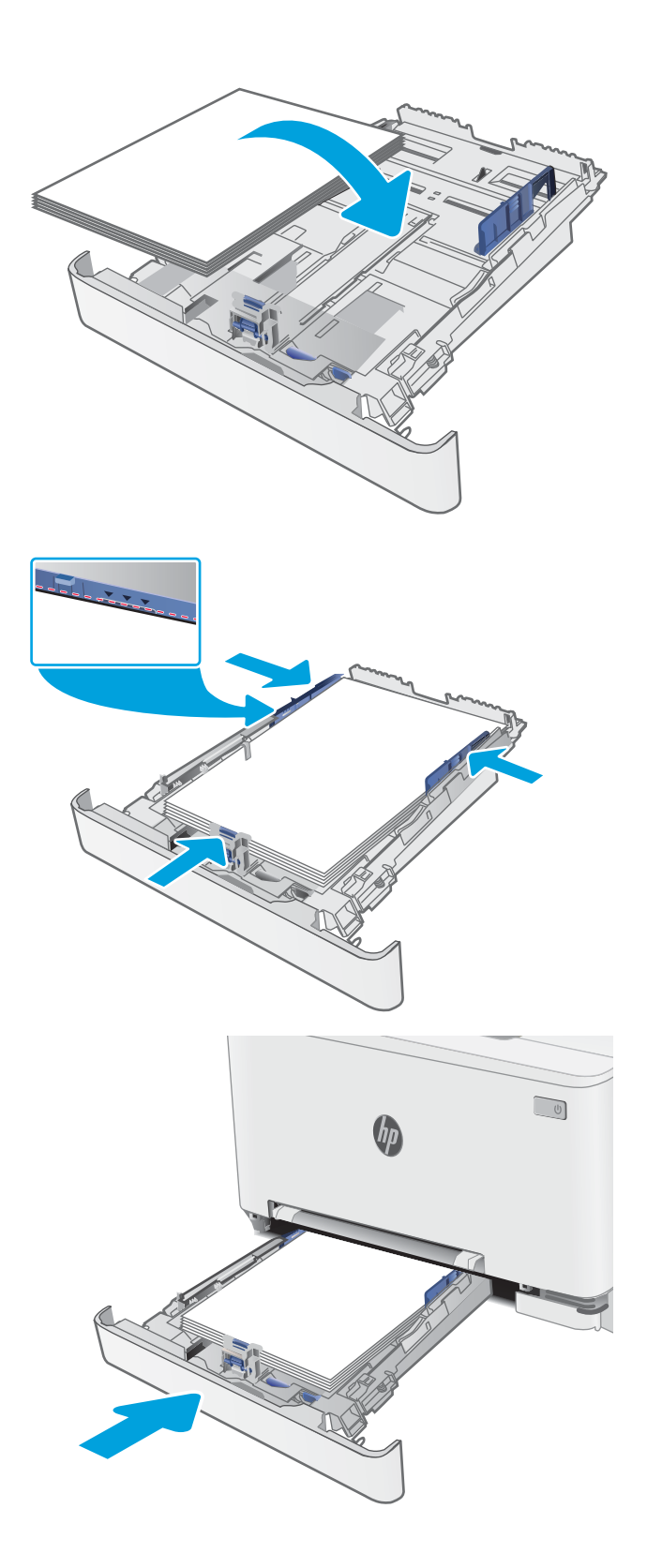

## <span id="page-32-0"></span>Lokeron 2 paperin suunta

Kun käytät paperia, joka on lisättävä tietynsuuntaisesti, lisää se seuraavan taulukon mukaisesti.

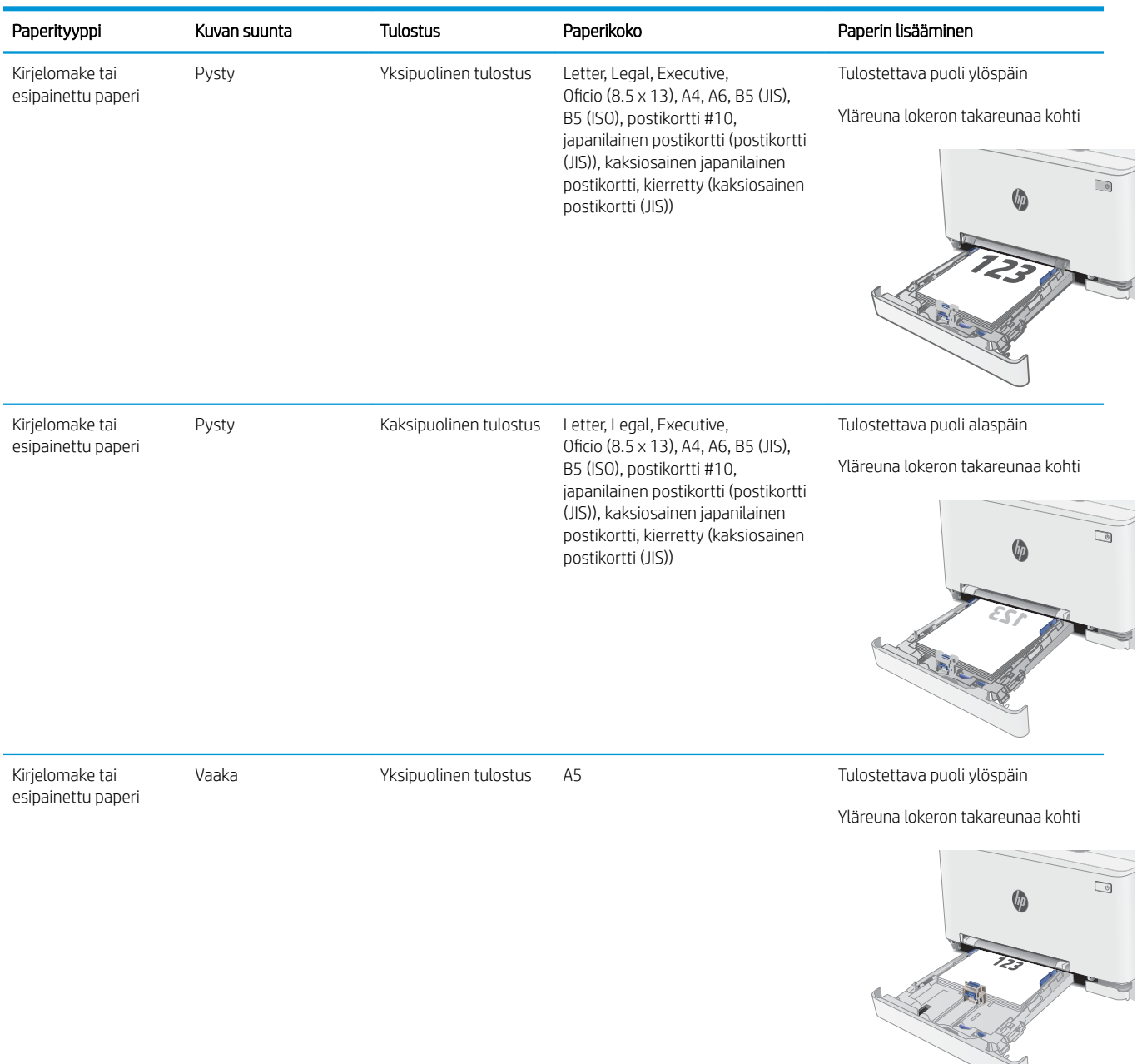

#### Taulukko 2-2 Lokeron 2 paperin suunta

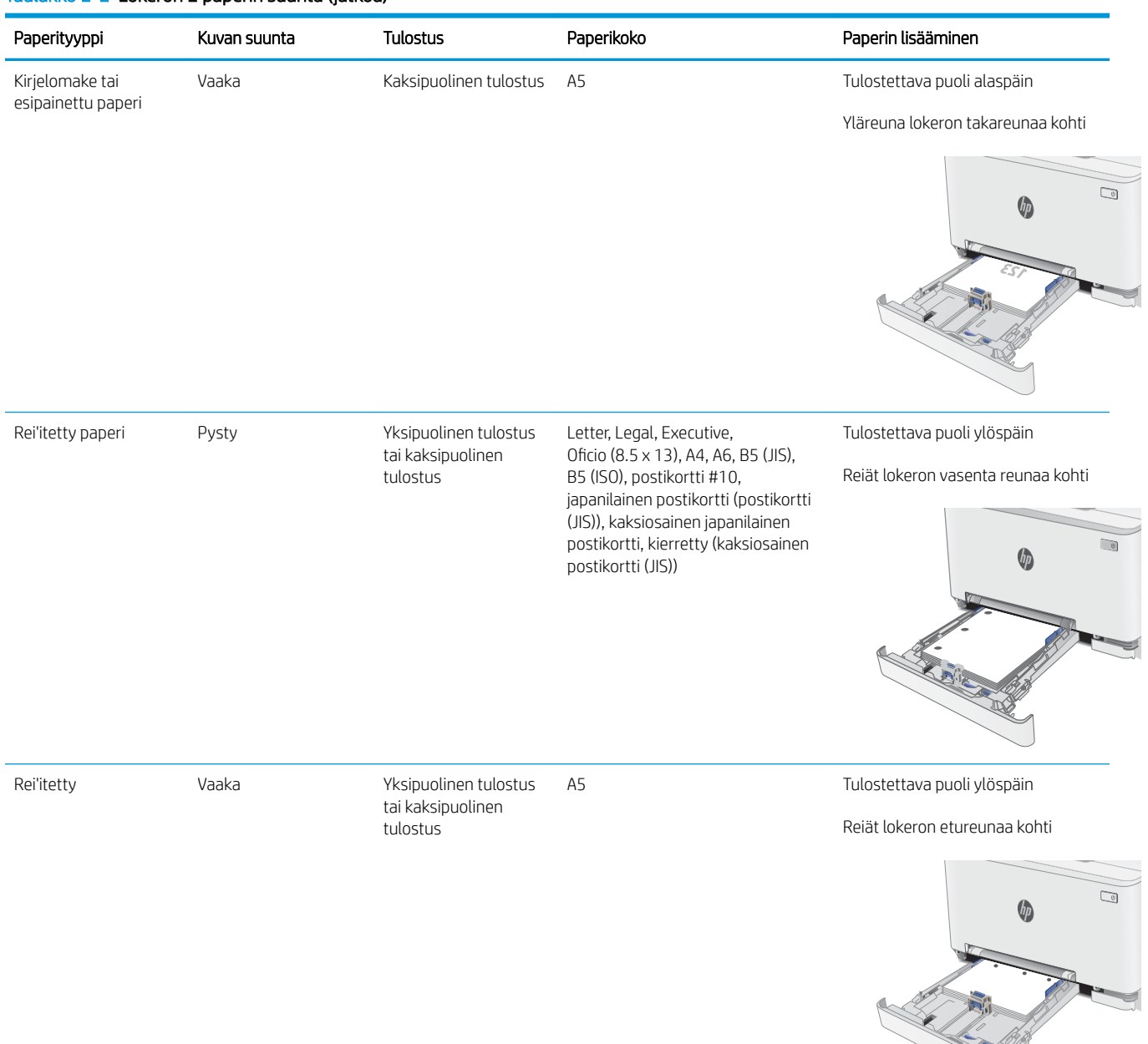

#### Taulukko 2-2 Lokeron 2 paperin suunta (jatkoa)

# <span id="page-34-0"></span>Kirjekuorten lisääminen ja tulostaminen

## **Johdanto**

Seuraavaksi kerrotaan kirjekuorten lisäämisestä ja tulostamisesta. Lokeroon 1 mahtuu 1 kirjekuori. Lokeroon 2 mahtuu enintään 5 kirjekuorta.

Jos haluat tulostaa kirjekuoria käsinsyötöllä, valitse tulostinohjaimen oikeat asetukset näiden ohjeiden avulla. Lisää kirjekuoret lokeroon, kun tulostustyö on lähetetty tulostimeen.

## Kirjekuorten tulostaminen

- 1. Valitse ohjelmistossa Tulosta.
- 2. Valitse laite tulostinluettelosta, ja avaa tulostinohjain valitsemalla sitten Ominaisuudet tai Määritykset.
- **E** HUOMAUTUS: Painikkeen nimi vaihtelee ohjelmien mukaan.
- **EX HUOMAUTUS:** Siirry asetuksiin Windows 8- tai 8.1-version aloitusnäytöstä valitsemalla Laitteet, Tulosta ja valitse sitten tulostin.
- 3. Valitse Paperi/laatu-välilehti.
- 4. Valitse kirjekuorten oikea paperikoko avattavasta Paperikoko-valikosta.
- 5. Valitse avattavasta Paperityyppi-valikosta Kirjekuori.
- 6. Valitse avattavasta Paperilähde-valikosta Käsinsyöttö.
- 7. Valitse OK, jolloin Asiakirjan ominaisuudet -valintaikkuna sulkeutuu.
- 8. Tulosta työ valitsemalla Tulosta-valintaikkunasta OK.

## <span id="page-35-0"></span>Kirjekuorien suunta

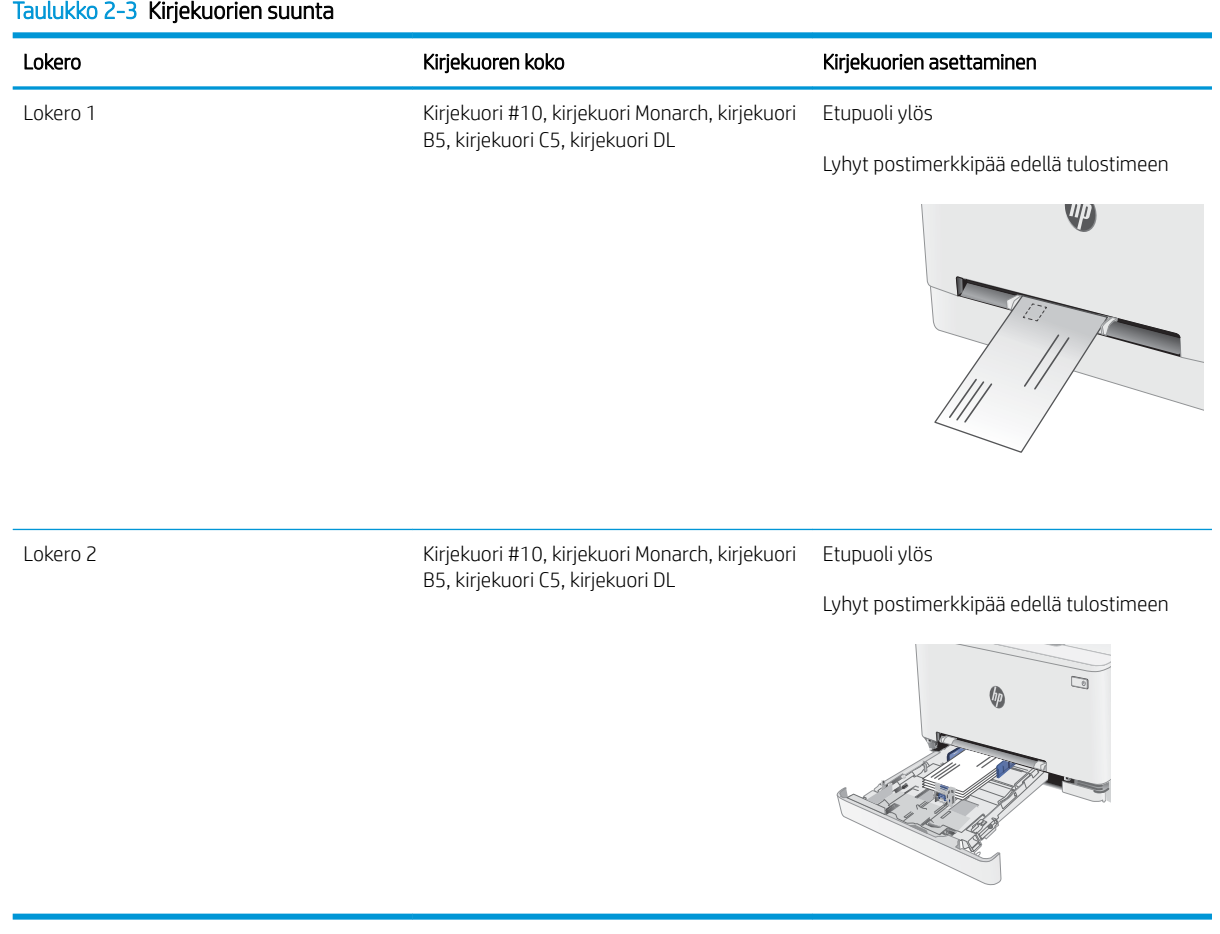
## Tarrojen lisääminen ja tulostaminen

## **Johdanto**

Seuraavaksi kerrotaan tarrojen tulostamisesta ja lisäämisestä. Lokeroon 1 mahtuu 1 tarra-arkki. Lokeroon 2 mahtuu 50 tarra-arkkia.

Jos haluat tulostaa tarroja käsinsyötöllä, valitse oikeat asetukset tulostinohjaimessa seuraavien ohjeiden mukaisesti. Lisää tarrat lokeroon, kun tulostustyö on lähetetty tulostimeen. Käsinsyöttöä käytettäessä tulostin aloittaa työn tulostamisen vasta, kun se havaitsee, että lokero on avattu.

## Tarrojen käsinsyöttö

- 1. Valitse ohjelmistossa Tulosta.
- 2. Valitse tulostin tulostinluettelosta ja avaa tulostinohjain valitsemalla Ominaisuudet tai Määritykset.
- **EX** HUOMAUTUS: Painikkeen nimi vaihtelee ohjelmien mukaan.
- HUOMAUTUS: Siirry asetuksiin Windows 8- tai 8.1-version aloitusnäytöstä valitsemalla Laitteet, Tulosta ja valitse sitten tulostin.
- 3. Valitse Paperi/Laatu-välilehti.
- 4. Valitse avattavasta Paperikoko-luettelosta oikea koko tarra-arkeille.
- 5. Valitse avattavasta Paperityyppi-luettelosta Tarrat.
- 6. Valitse avattavasta Paperilähde-valikosta Käsinsyöttö.
- 7. Valitse OK, jolloin Asiakirjan ominaisuudet -valintaikkuna sulkeutuu.
- 8. Tulosta työ valitsemalla Tulosta-valintaikkunasta OK.

## Tarran suunta

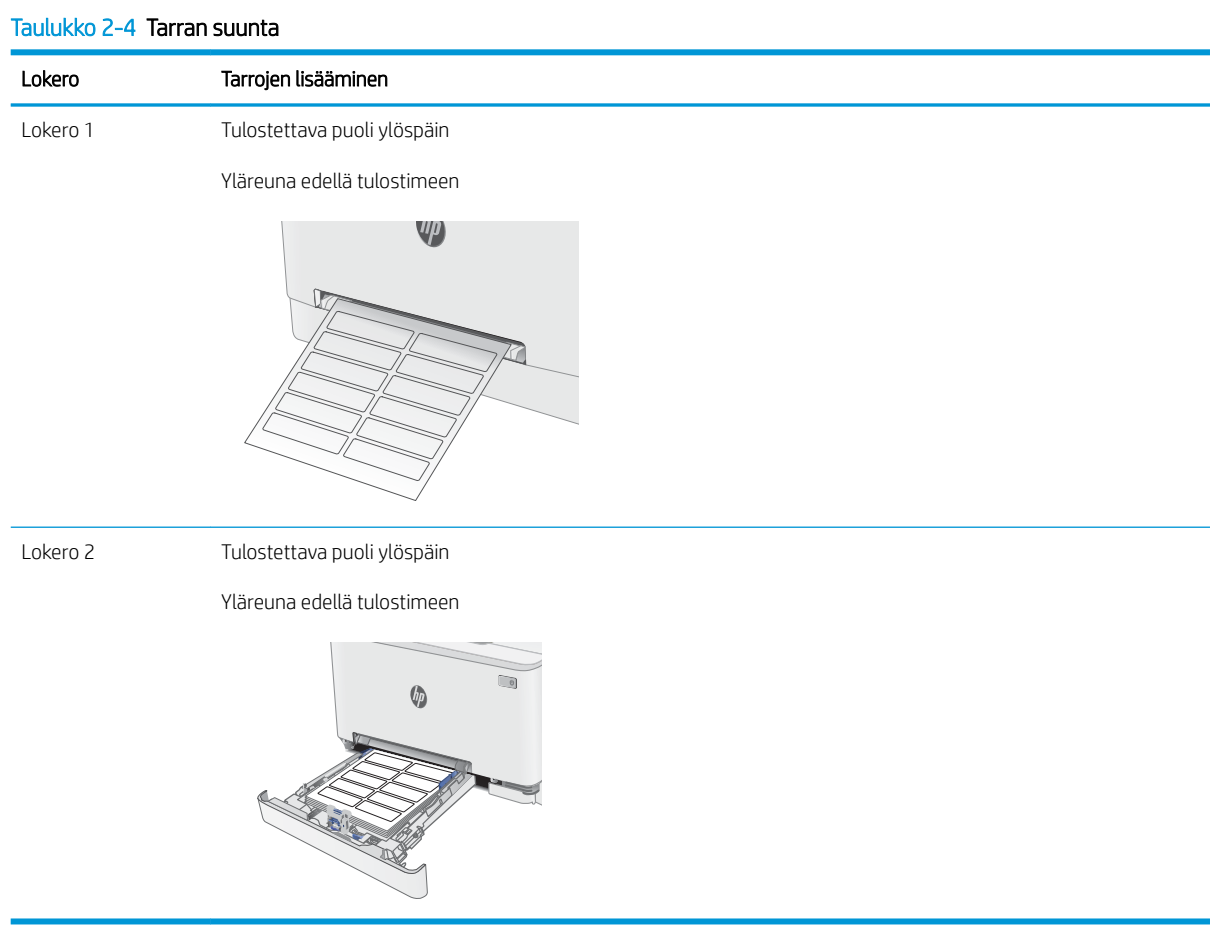

# 3 Tarvikkeet, lisävarusteet ja osat

- [Tarvikkeiden, lisävarusteiden ja osien tilaaminen](#page-39-0)
- [Värikasettien vaihtaminen](#page-41-0)

#### Lisätietoja:

Seuraavat tiedot pitävät paikkansa julkaisuhetkellä. Ajankohtaisia tietoja on kohdassa [www.hp.com/support/](http://www.hp.com/support/ljM282MFP) [ljM282MFP](http://www.hp.com/support/ljM282MFP).

HP-tulostimen kaikenkattavassa ohjeessa on seuraavat tiedot:

- Asennus ja määritys
- Opi ja käytä
- Ongelmien ratkaiseminen
- Ohjelmisto- ja laiteohjelmistopäivitysten lataaminen
- Asiakastukifoorumit
- Tietoja takuusta ja säännöksistä

## <span id="page-39-0"></span>Tarvikkeiden, lisävarusteiden ja osien tilaaminen

## Tilaaminen

#### Taulukko 3-1 Tilausvaihtoehdot

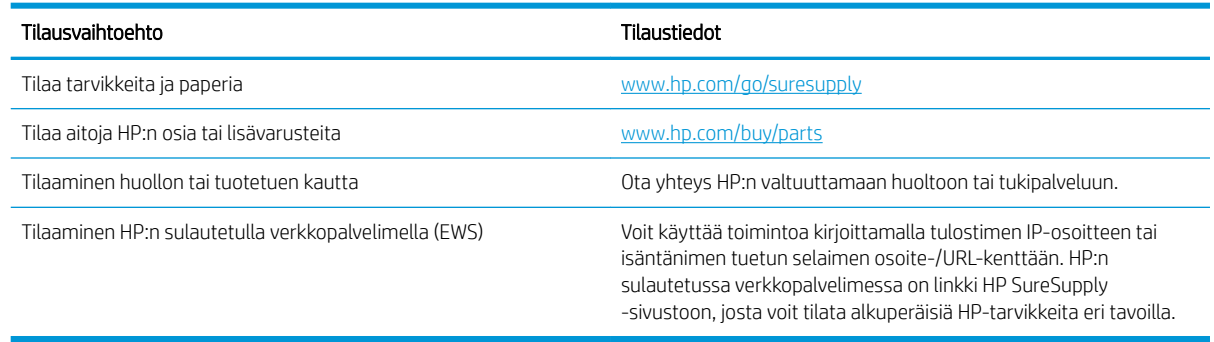

## Tarvikkeet ja lisävarusteet

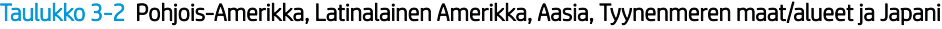

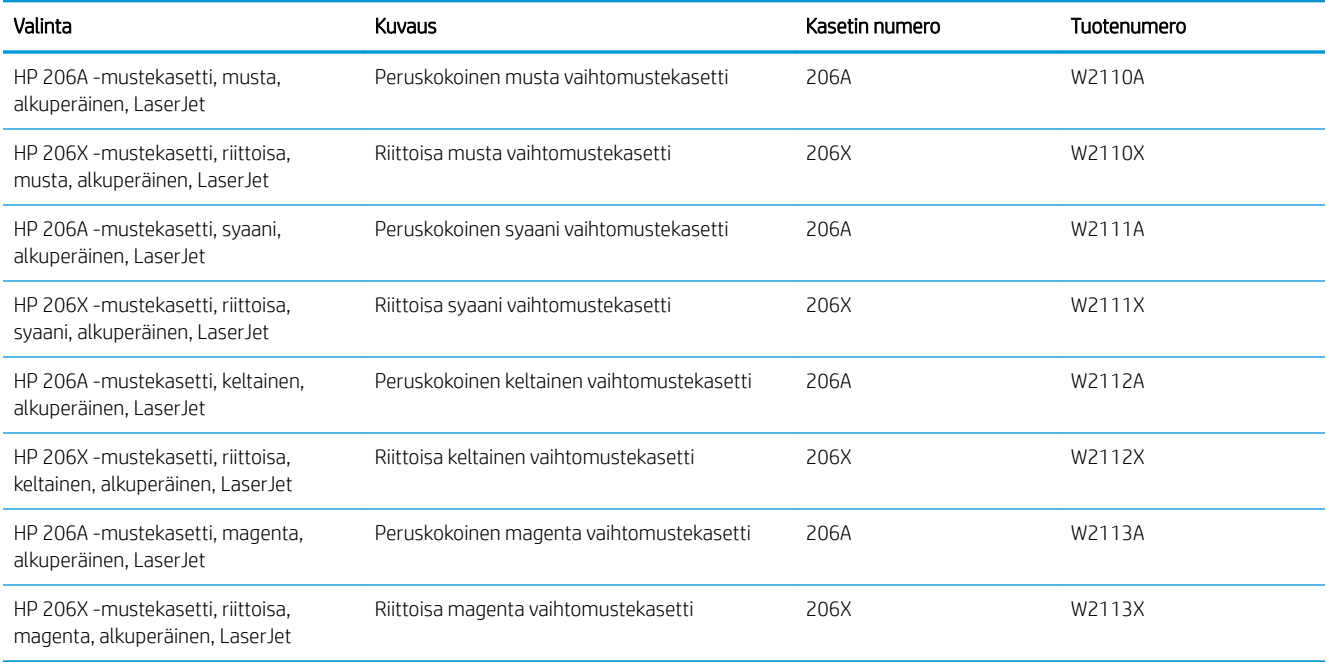

#### Taulukko 3-3 Eurooppa, Venäjä, IVY-maat, Lähi-itä ja Afrikka

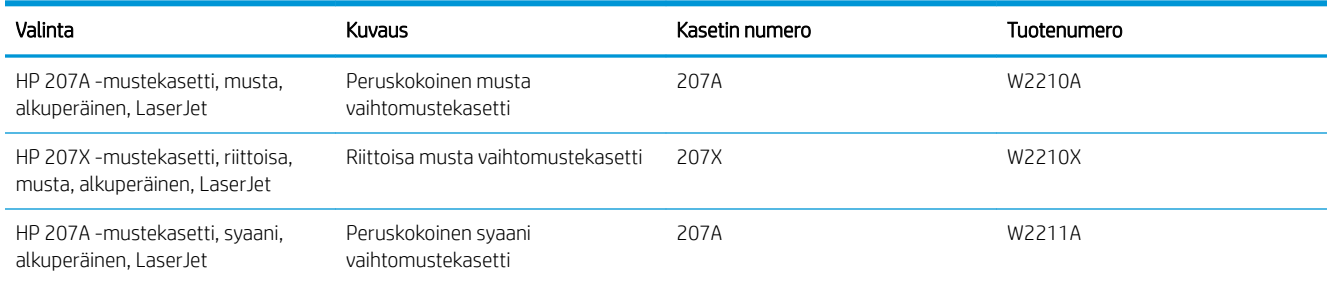

#### Taulukko 3-3 Eurooppa, Venäjä, IVY-maat, Lähi-itä ja Afrikka (jatkoa)

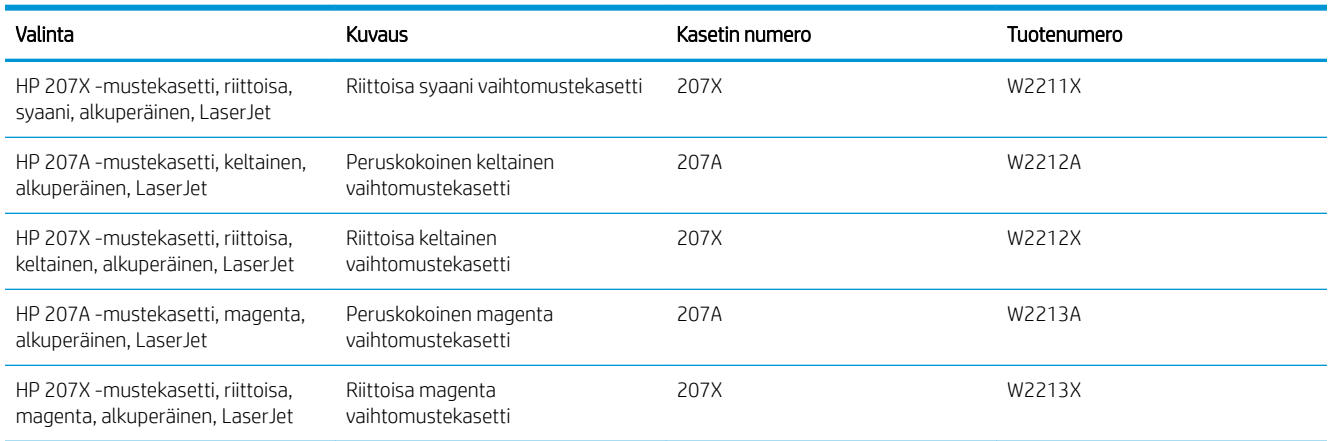

## Asiakkaan korjattavissa olevat osat

Asiakkaan korjattavissa olevia osia (CSR) on saatavilla useille HP LaserJet -tulostimille korjausajan lyhentämiseksi. Lisätietoja CSR-ohjelmasta ja sen eduista on osoitteissa [www.hp.com/go/csr-support](http://www.hp.com/go/csr-support) ja [www.hp.com/go/csr-faq.](http://www.hp.com/go/csr-faq)

Aitoja HP:n vaihto-osia voi tilata osoitteessa [www.hp.com/buy/parts](http://www.hp.com/buy/parts) tai ottamalla yhteyttä valtuutettuun HPjälleenmyyjään tai -tukipalveluun. Tilauksen yhteydessä tarvitaan jokin seuraavista tiedoista: osanumero, sarjanumero (tulostimen takapuolella), tuotenumero tai tulostimen nimi.

- Pakolliseksi merkityt osat on tarkoitettu asiakkaan vaihdettaviksi, ellei asiakas ole halukas maksamaan HP:n huoltohenkilökunnalle korjauksen suorittamisesta. HP:n tulostimen takuu ei kata näiden osien tukea paikan päällä tai huoltoon lähetettynä.
- Valinnaiseksi merkityt osat HP:n huoltohenkilökunta vaihtaa pyydettäessä ilman lisämaksua tulostimen takuun voimassaoloaikana.

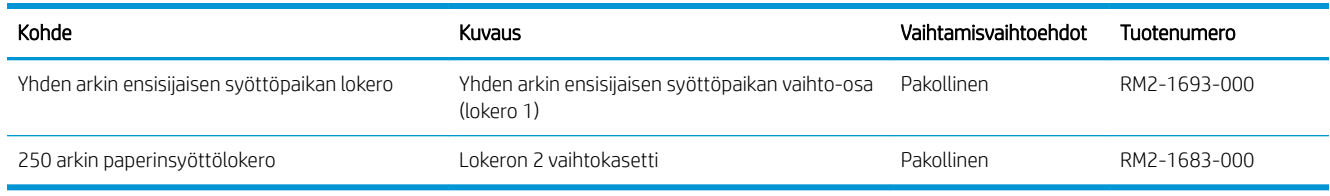

#### Taulukko 3-4 Asiakkaan korjattavissa olevat osat

## <span id="page-41-0"></span>Värikasettien vaihtaminen

## **Johdanto**

Tämä tulostin ilmoittaa, kun värikasetin väri on vähissä. Värikasetin todellinen jäljellä oleva käyttöikä voi vaihdella. Uusi värikasetti kannattaa hankkia etukäteen, jotta se voidaan vaihtaa laitteeseen, kun tulostuslaatu ei ole enää hyväksyttävää.

Voit ostaa mustekasetteja tai tarkistaa kasetin yhteensopivuuden tulostimen kanssa HP SureSupply -sivustossa osoitteessa [www.hp.com/go/suresupply](http://www.hp.com/go/suresupply). Vieritä sivun alalaitaan ja varmista, että valitsemasi maa tai alue on oikein.

Tulostin käyttää neljää väriä, ja jokaiselle värille on oma värikasetti: keltainen (Y), magenta (M), syaani (C) ja musta (K). Värikasetit ovat luukun sisäpuolella.

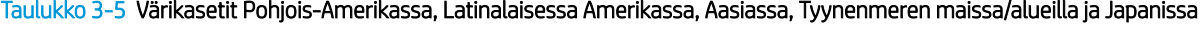

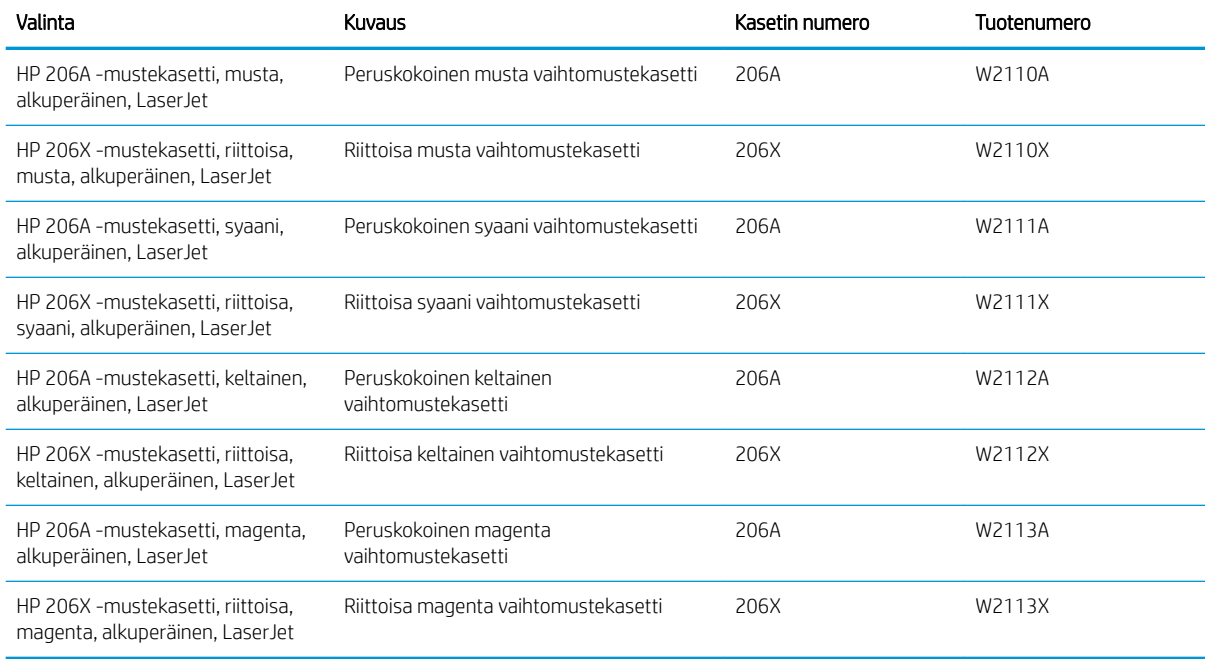

#### Taulukko 3-6 Värikasetit Euroopassa, Venäjällä, IVY-maissa, Lähi-idässä ja Afrikassa

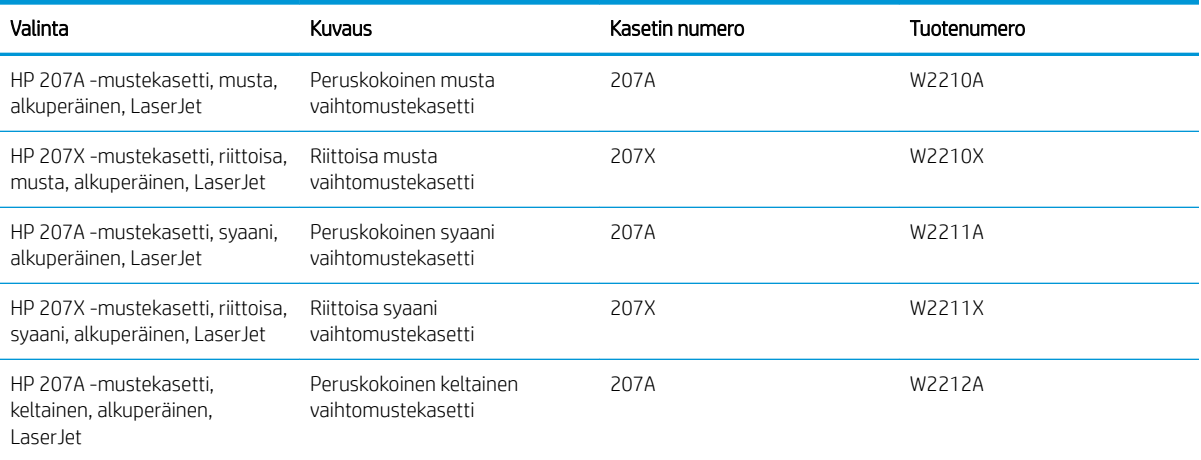

#### Taulukko 3-6 Värikasetit Euroopassa, Venäjällä, IVY-maissa, Lähi-idässä ja Afrikassa (jatkoa)

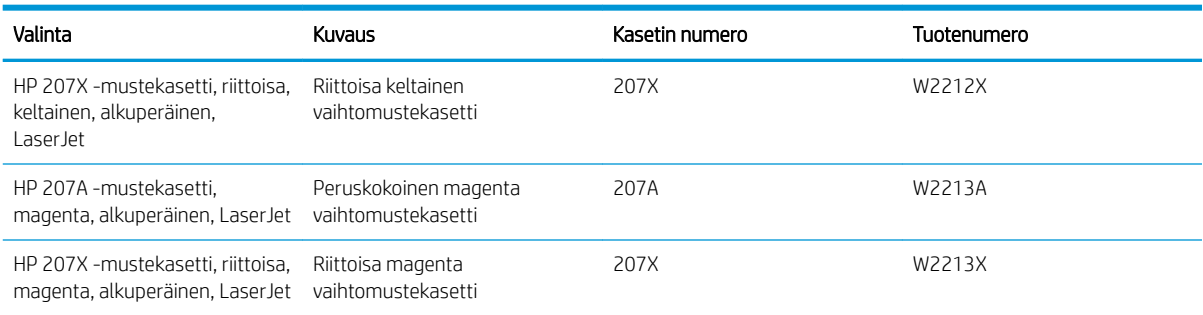

<sup>22</sup> HUOMAUTUS: Riittoisat värikasetit sisältävät enemmän väriä kuin tavalliset kasetit ja takaavat, että väri riittää pidempään. Lisätietoja on osoitteessa [www.hp.com/go/learnaboutsupplies](http://www.hp.com/go/learnaboutsupplies).

Säilytä värikasetti avaamattomassa pakkauksessa ennen asennusta.

A HUOMIO: Älä altista värikasettia valolle muutamaa minuuttia kauempaa, sillä valo saattaa vaurioittaa kasettia. Peitä vihreä kuvarumpu, jos värikasetti on poistettava tulostimesta tavallista pidemmäksi aikaa.

Seuraavassa kuvassa on värikasetin osat.

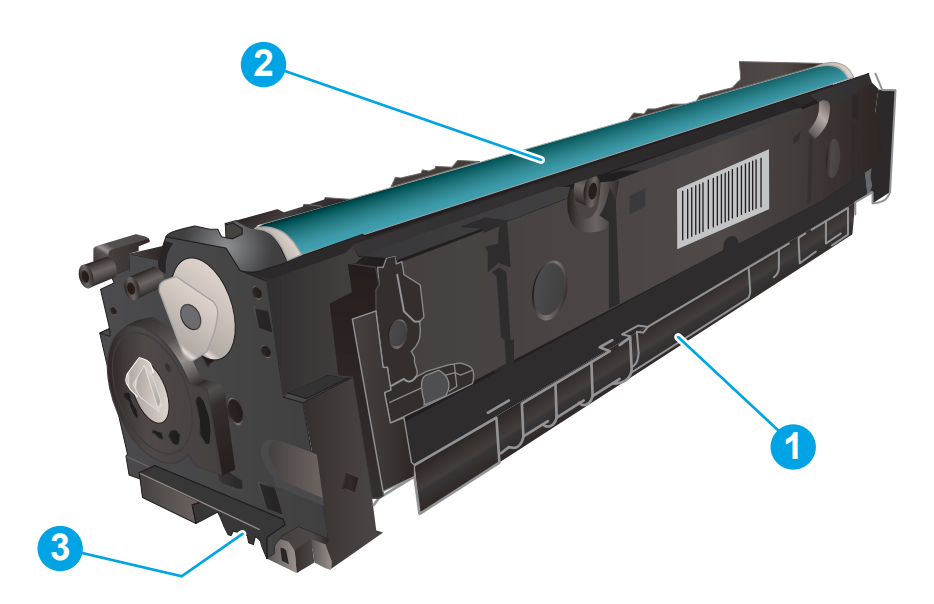

#### Taulukko 3-7 Värikasetin selite

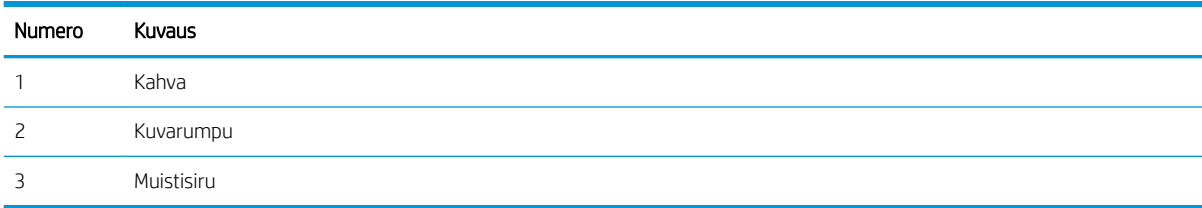

A HUOMIO: Jos väriainetta pääsee vaatteille, pyyhi se pois kuivalla kankaalla ja pese vaatteet kylmällä vedellä. Kuuma vesi kiinnittää väriaineen kankaaseen.

**W HUOMAUTUS:** Tulostuskasetin pakkauksessa on lisätietoja käytettyjen värikasettien kierrätyksestä.

## Värikasetin poistaminen ja vaihtaminen

1. Avaa etuluukku.

2. Ota kiinni värikasettilaatikon sinisestä kahvasta ja vedä laatikko ulos.

3. Tartu vanhan värikasetin kahvaan ja poista kasetti vetämällä kahvasta suoraan ylöspäin.

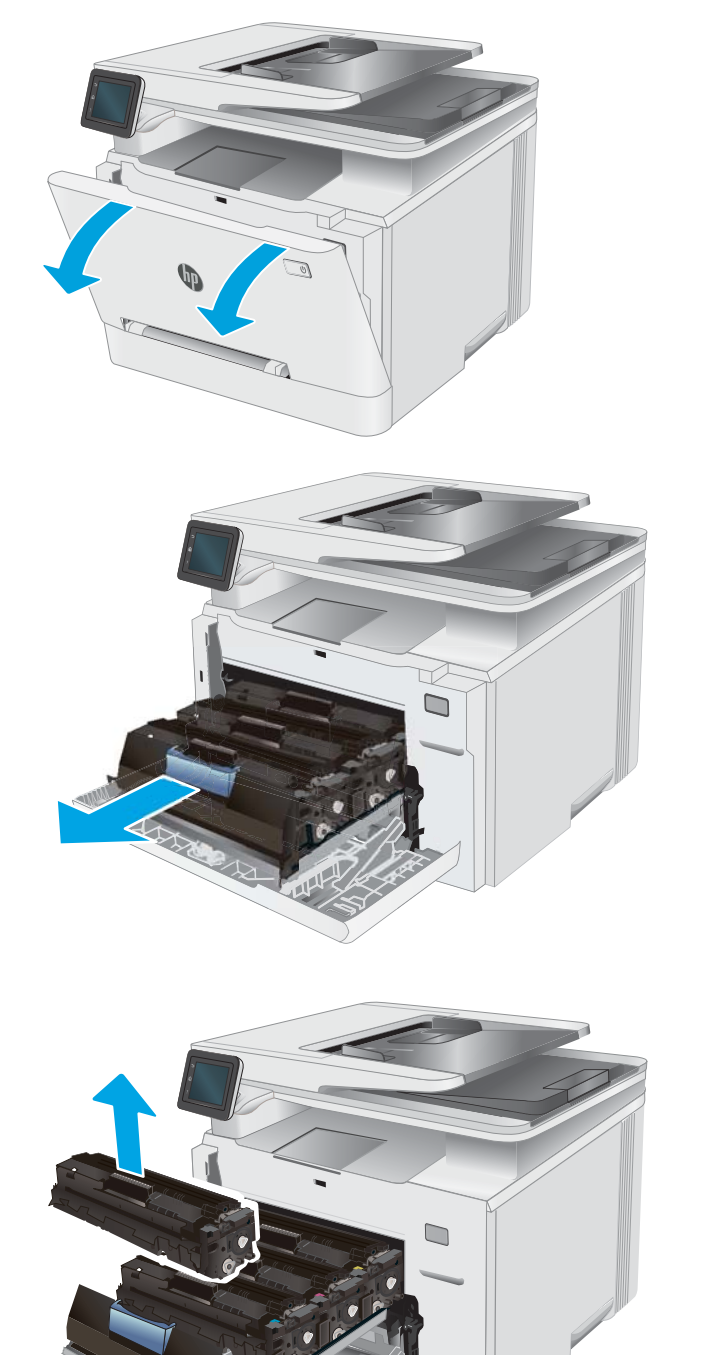

4. Poista uusi värikasetti pakkauksesta ja vedä paketin vapautuskielekkeestä.

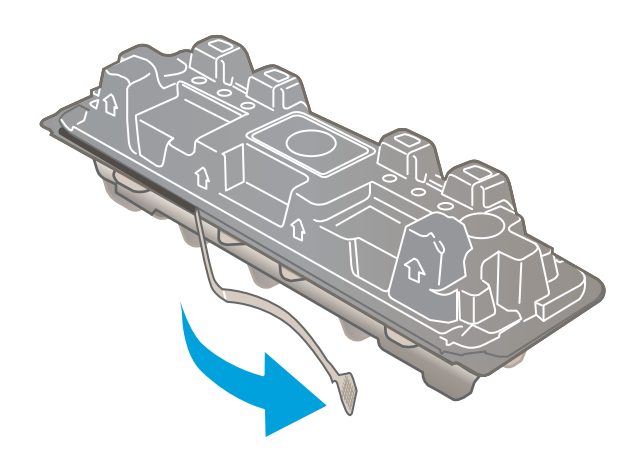

5. Poista värikasetti avatusta pakkauskuoresta. Säilytä pakkausmateriaali käytetyn värikasetin kierrättämistä varten.

HUOMAUTUS: Vältä vihreän kuvarummun koskettamista. Kuvarummussa olevat sormenjäljet voivat aiheuttaa tulostuslaatuongelmia.

6. Pitele värikasettia molemmista päistä ja ravista sitä edestakaisin, jotta väriaine jakautuu tasaisesti sen sisällä.

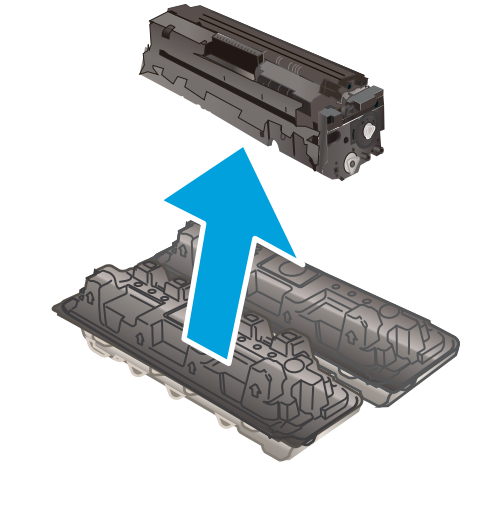

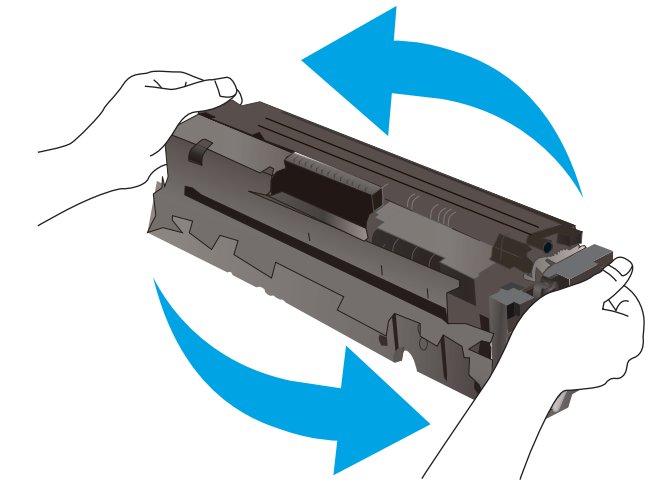

7. Asenna uusi värikasetti. Varmista, että kunkin kasetin väripiste vastaa kasettilaatikon väripistettä.

HUOMAUTUS: Vältä vihreän kuvarummun koskettamista. Kuvarummussa olevat sormenjäljet voivat aiheuttaa tulostuslaatuongelmia.

8. Sulje värikasettilaatikko.

9. Sulje etuluukku.

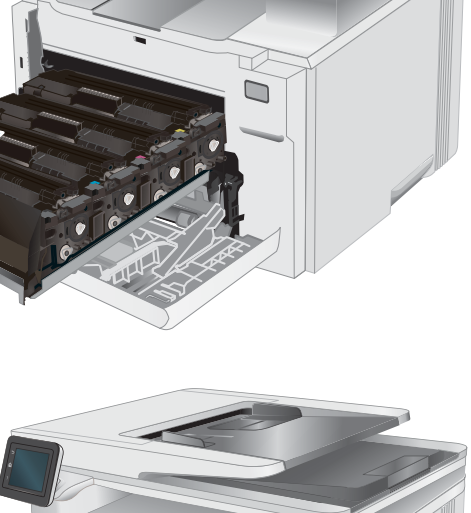

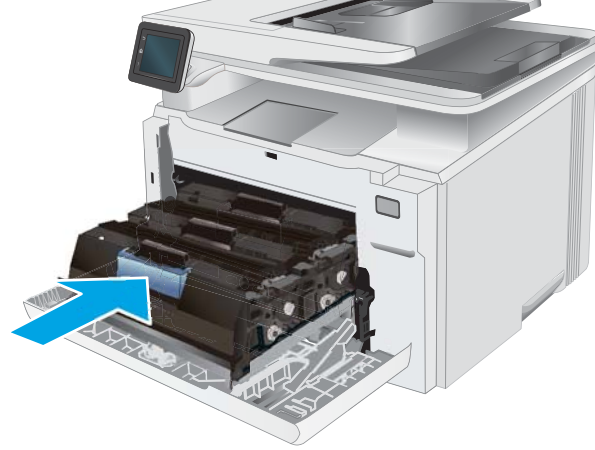

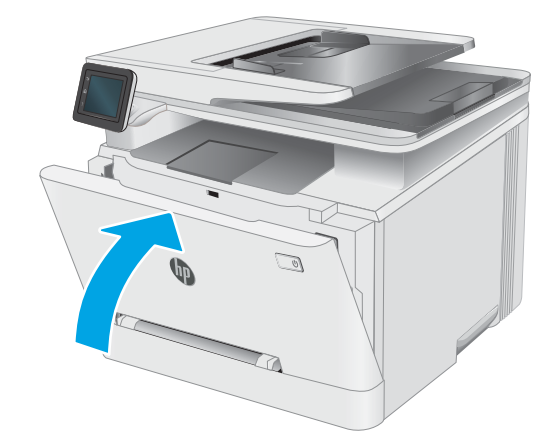

# 4 Tulostus

- [Tulostustehtävät \(Windows\)](#page-47-0)
- [Tulostustehtävät \(macOS\)](#page-50-0)
- [Mobiilitulostus](#page-53-0)
- [USB-pikatulostus](#page-59-0)

#### Lisätietoja:

Seuraavat tiedot pitävät paikkansa julkaisuhetkellä. Ajankohtaisia tietoja on kohdassa [www.hp.com/support/](http://www.hp.com/support/ljM282MFP) [ljM282MFP](http://www.hp.com/support/ljM282MFP).

HP-tulostimen kaikenkattavassa ohjeessa on seuraavat tiedot:

- Asennus ja määritys
- Opi ja käytä
- Ongelmien ratkaiseminen
- Ohjelmisto- ja laiteohjelmistopäivitysten lataaminen
- Asiakastukifoorumit
- Tietoja takuusta ja säännöksistä

## <span id="page-47-0"></span>Tulostustehtävät (Windows)

## Tulostaminen (Windows)

Seuraavassa osassa kuvataan perustulostuksen kulku Windowsissa.

- 1. Valitse ohjelmistossa Tulosta.
- 2. Valitse tulostin tulostinluettelosta. Voit muuttaa asetuksia, kun avaat tulostinohjaimen valitsemalla Ominaisuudet tai Asetukset.
	- **W** HUOMAUTUS: Painikkeen nimi vaihtelee ohjelmien mukaan.
	- **EX** HUOMAUTUS: Nämä sovellukset näyttävät erilaisilta Windows 10-, 8.1- ja 8-versiossa ja niissä on eri toimintoja kuin jäljempänä on kuvattu työpöytäsovellusten osalta. Voit siirtyä tulostustoimintoon aloitusnäyttösovelluksesta seuraavasti:
		- Windows 10: Valitse Tulosta, ja valitse sitten tulostin.
		- Windows 8.1 tai 8: Valitse Laitteet, Tulosta, ja valitse sitten tulostin.

HP PCL-6 V4 -ohjaimen osalta HP Smart -sovellus lataa ohjaimen lisätoiminnot, kun Lisää asetuksia -vaihtoehto valitaan.

**EX HUOMAUTUS:** Jos tarvitset lisätietoja, valitse tulostinohjaimen ohjepainike (?).

- 3. Määritä käytettävissä olevat vaihtoehdot napsauttamalla tulostinohjaimen välilehtiä. Määritä esimerkiksi paperin suunta Viimeistely-välilehdessä, ja määritä paperilähde, paperityyppi, paperikoko ja laatuasetukset Paperi/Laatu-välilehdessä.
- 4. Valitsemalla OK voit palata Tulosta-valintaikkunaan. Valitse näytössä tulosteiden määrä.
- 5. Tulosta työ painamalla Tulosta-painiketta.

## Automaattinen molemmille puolille tulostaminen (Windows)

Käytä tätä toimintatapaa tulostimissa, joihin on asennettu automaattinen kääntöyksikkö. Jos tulostimeen ei ole asennettu automaattista kääntöyksikköä tai haluat tulostaa paperityypeille, joita kääntöyksikkö ei tue, voit tulostaa molemmille puolille manuaalisesti.

- 1. Valitse ohjelmistossa Tulosta.
- 2. Valitse laite tulostinluettelosta ja avaa tulostinohjain valitsemalla sitten Ominaisuudet tai Määritykset.

**W** HUOMAUTUS: Painikkeen nimi vaihtelee ohjelmien mukaan.

- HUOMAUTUS: Nämä sovellukset näyttävät erilaisilta Windows 10-, 8.1- ja 8-versiossa ja niissä on eri toimintoja kuin jäljempänä on kuvattu työpöytäsovellusten osalta. Voit siirtyä tulostustoimintoon aloitusnäyttösovelluksesta seuraavasti:
	- Windows 10: Valitse Tulosta, ja valitse sitten tulostin.
	- Windows 8.1 tai 8: Valitse Laitteet, Tulosta, ja valitse sitten tulostin.

HP PCL-6 V4 -ohjaimen osalta HP Smart -sovellus lataa ohjaimen lisätoiminnot, kun Lisää asetuksia -vaihtoehto valitaan.

3. Valitse Viimeistely-välilehti.

- 4. Valitse Tulosta molemmille puolille. Valitse OK, jolloin Asiakirjan ominaisuudet -valintaikkuna sulkeutuu.
- 5. Tulosta työ valitsemalla Tulosta-valintaikkunassa Tulosta.

### Manuaalinen tulostaminen molemmille puolille (Windows)

Toimi näin, jos tulostimeen ei ole asennettu automaattista kääntöyksikköä tai haluat tulostaa paperille, jota kääntöyksikkö ei tue.

- 1. Valitse ohjelmistossa Tulosta.
- 2. Valitse laite tulostinluettelosta ja avaa tulostinohjain valitsemalla sitten Ominaisuudet tai Määritykset.

**W** HUOMAUTUS: Painikkeen nimi vaihtelee ohjelmien mukaan.

- HUOMAUTUS: Nämä sovellukset näyttävät erilaisilta Windows 10-, 8.1- ja 8-versiossa ja niissä on eri toimintoja kuin jäljempänä on kuvattu työpöytäsovellusten osalta. Voit siirtyä tulostustoimintoon aloitusnäyttösovelluksesta seuraavasti:
	- Windows 10: Valitse Tulosta, ja valitse sitten tulostin.
	- Windows 8.1 tai 8: Valitse Laitteet, Tulosta, ja valitse sitten tulostin.

HP PCL-6 V4 -ohjaimen osalta HP Smart -sovellus lataa ohjaimen lisätoiminnot, kun Lisää asetuksia -vaihtoehto valitaan.

- 3. Valitse Viimeistely-välilehti.
- 4. Valitse Print on both sides (manually) (Tulosta molemmille puolille (manuaalisesti)) ja sulje Asiakirjan ominaisuudet -valintaikkuna valitsemalla OK.
- 5. Tulosta työn ensimmäinen puoli valitsemalla Tulosta-valintaikkunassa Tulosta.
- 6. Hae tulostettu pino tulostelokerosta ja aseta se lokeroon 1.
- 7. Jatka valitsemalla tarvittaessa asianmukainen ohjauspaneelin painike.

## Useiden sivujen tulostaminen arkille (Windows)

- 1. Valitse ohjelmistossa Tulosta.
- 2. Valitse laite tulostinluettelosta ja avaa tulostinohjain valitsemalla sitten Ominaisuudet tai Määritykset.

**EX** HUOMAUTUS: Painikkeen nimi vaihtelee ohjelmien mukaan.

HUOMAUTUS: Nämä sovellukset näyttävät erilaisilta Windows 10-, 8.1- ja 8-versiossa ja niissä on eri toimintoja kuin jäljempänä on kuvattu työpöytäsovellusten osalta. Voit siirtyä tulostustoimintoon aloitusnäyttösovelluksesta seuraavasti:

- Windows 10: Valitse Tulosta, ja valitse sitten tulostin.
- Windows 8.1 tai 8: Valitse Laitteet, Tulosta, ja valitse sitten tulostin.

HP PCL-6 V4 -ohjaimen osalta HP Smart -sovellus lataa ohjaimen lisätoiminnot, kun Lisää asetuksia -vaihtoehto valitaan.

- 3. Valitse Viimeistely-välilehti.
- 4. Valitse arkille tulostettavien sivujen määrä avattavasta Sivua arkille-luettelosta.
- 5. Valitse asetukset kohdissa Tulosta sivukehykset, Sivujärjestys ja Suunta. Valitse OK, jolloin Asiakirjan ominaisuudet -valintaikkuna sulkeutuu.
- 6. Tulosta työ valitsemalla Tulosta-valintaikkunassa Tulosta.

## Paperityypin valitseminen (Windows)

- 1. Valitse ohjelmistossa Tulosta.
- 2. Valitse tulostin tulostinluettelosta ja avaa tulostinohjain valitsemalla Ominaisuudet tai Määritykset.

**W** HUOMAUTUS: Painikkeen nimi vaihtelee ohjelmien mukaan.

**EX** HUOMAUTUS: Nämä sovellukset näyttävät erilaisilta Windows 10-, 8.1- ja 8-versiossa ja niissä on eri toimintoja kuin jäljempänä on kuvattu työpöytäsovellusten osalta. Voit siirtyä tulostustoimintoon aloitusnäyttösovelluksesta seuraavasti:

- Windows 10: Valitse Tulosta, ja valitse sitten tulostin.
- Windows 8.1 tai 8: Valitse Laitteet, Tulosta, ja valitse sitten tulostin.

HP PCL-6 V4 -ohjaimen osalta HP Smart -sovellus lataa ohjaimen lisätoiminnot, kun Lisää asetuksia -vaihtoehto valitaan.

- 3. Valitse Paperi/Laatu-välilehti.
- 4. Valitse käyttämäsi paperityyppi ja valitse OK.
- 5. Valitse OK, jolloin Asiakirjan ominaisuudet -valintaikkuna sulkeutuu.
- 6. Tulosta työ valitsemalla Tulosta-valintaikkunassa Tulosta.

## <span id="page-50-0"></span>Tulostustehtävät (macOS)

## Tulostaminen (macOS)

Seuraavassa osassa kuvataan perustulostuksen kulku macOS-käyttöjärjestelmässä.

- 1. Valitse Arkisto-valikko ja valitse sitten Tulosta.
- 2. Valitse tulostin.
- 3. Valitse Näytä tiedot tai Kopiot ja sivut ja säädä sitten tulostusasetuksia valitsemalla muita valikoita.

**W** HUOMAUTUS: Kohteen nimi vaihtelee ohjelmien mukaan.

4. Valitse Tulosta-painike.

## Automaattinen molemmille puolille tulostaminen (macOS)

**W** HUOMAUTUS: Nämä tiedot koskevat tulostimia, joissa on automaattinen kääntöyksikkö.

- HUOMAUTUS: Tämä ominaisuus on saatavilla, jos asennat HP-tulostusohjaimen. Se ei välttämättä ole käytettävissä, jos käytät AirPrintiä.
	- 1. Valitse Arkisto-valikko ja valitse sitten Tulosta.
	- 2. Valitse tulostin.
	- 3. Valitse Näytä tiedot tai Kopiot ja sivut ja valitse sitten Asettelu-valikko.

**W** HUOMAUTUS: Kohteen nimi vaihtelee ohjelmien mukaan.

- 4. Valitse sidonta-asetus avattavasta Kaksipuolinen-luettelosta.
- 5. Valitse Tulosta-painike.

### Manuaalinen tulostaminen molemmille puolille (macOS)

- **W** HUOMAUTUS: Tämä ominaisuus on saatavilla, jos asennat HP-tulostusohjaimen. Se ei välttämättä ole käytettävissä, jos käytät AirPrintiä.
	- 1. Valitse Arkisto-valikko ja valitse sitten Tulosta.
	- 2. Valitse tulostin.
	- 3. Valitse Näytä tiedot tai Kopiot ja sivut ja valitse sitten Man. kaksipuol. -valikko.

**EX** HUOMAUTUS: Kohteen nimi vaihtelee ohjelmien mukaan.

- 4. Valitse Käsinkääntö ja sidontavaihtoehto.
- 5. Valitse Tulosta-painike.
- 6. Mene tulostimen luo ja poista kaikki tyhjät paperit lokerosta 1.
- 7. Hae tulostettu pino tulostelokerosta ja aseta se syöttölokeroon tulostettu puoli alaspäin.
- 8. Jatka valitsemalla tarvittaessa asianmukainen ohjauspaneelin painike.

## Useiden sivujen tulostaminen arkille (macOS)

- 1. Valitse Arkisto-valikko ja valitse sitten Tulosta.
- 2. Valitse tulostin.
- 3. Valitse Näytä tiedot tai Kopiot ja sivut ja valitse sitten Asettelu-valikko.

**W** HUOMAUTUS: Kohteen nimi vaihtelee ohjelmien mukaan.

- 4. Valitse avattavasta Sivuja arkilla -luettelosta kullekin arkille tulostettava sivujen määrä.
- 5. Asemointisuunta-kentässä voit valita sivujen järjestyksen ja sijoittelun arkilla.
- 6. Valitse Reunukset-kohdasta, millainen reunus sivujen ympärille tulostetaan.
- 7. Valitse Tulosta-painike.

### Paperityypin valitseminen (macOS)

- 1. Valitse Arkisto-valikko ja valitse sitten Tulosta.
- 2. Valitse tulostin.
- 3. Valitse Näytä tiedot tai Kopiot ja sivut ja valitse sitten Materiaali ja laatu -valikko tai Paperi/Laatu -valikko.

**W** HUOMAUTUS: Kohteen nimi vaihtelee ohjelmien mukaan.

- 4. Valitse Materiaali ja laatu- tai Paperi/Laatu-asetukset.
	- HUOMAUTUS: Tämä luettelo sisältää käytettävissä olevat pääasetukset. Jotkin asetukset eivät ole käytettävissä kaikissa tulostimissa.
		- Materiaalityyppi: Valitse tulostustyön paperityyppi.
		- Tulostuslaatu: Valitse tulostustyön tarkkuus.
		- Reunasta reunaan -tulostaminen: Valitsemalla tämän voit tulostaa lähelle paperin reunoja.
- 5. Valitse Tulosta-painike.

### Tulostuksen lisätehtävät

Siirry osoitteeseen [www.hp.com/support/ljM282MFP.](http://www.hp.com/support/ljM282MFP)

Ohjeet ovat saatavilla erityisten tulostustehtävien suorittamiseen, esimerkiksi seuraavien:

- Tulostuksen pikavalintojen ja esiasetusten luominen ja käyttäminen
- Paperikoon valitseminen tai mukautetun paperikoon käyttäminen
- Sivun suunnan valitseminen
- Vihkon luominen
- Asiakirjan sovittaminen valitulle paperikoolle
- Asiakirjan ensimmäisen tai viimeisen sivun tulostaminen eri paperille
- Vesileimojen tulostaminen asiakirjaan

## <span id="page-53-0"></span>Mobiilitulostus

## **Johdanto**

HP tarjoaa useita mobiili- ja ePrint-ratkaisuja, joiden avulla kannettavasta tietokoneesta, taulutietokoneesta, älypuhelimesta ja muista mobiililaitteista voidaan tulostaa helposti HP-tulostimeen. Katso täydellinen luettelo ja valitse tarpeitasi parhaiten vastaava vaihtoehto osoitteessa [www.hp.com/go/LaserJetMobilePrinting.](http://www.hp.com/go/LaserJetMobilePrinting)

**W** HUOMAUTUS: Varmista kaikkien mobiilitulostus- ja ePrint-toimintojen tuki päivittämällä tulostimen laiteohjelmisto.

- Wi-Fi Direct (vain langattomat mallit)
- [HP ePrint -sähköpostitulostus](#page-55-0)
- [HP ePrint -ohjelmisto](#page-56-0)
- **[AirPrint](#page-56-0)**
- [Androidin sulautettu tulostus](#page-58-0)

## Wi-Fi Direct (vain langattomat mallit)

Wi-Fi Direct mahdollistaa tulostuksen langattomasta mobiililaitteesta ilman lähiverkko- tai Internet-yhteyttä.

Kaikki mobiilikäyttöjärjestelmät eivät ole tällä hetkellä Wi-Fi Direct -tuettuja. Jos mobiililaite ei tue Wi-Fi Direct -yhteyttä, laitteen langattomasta verkkoyhteydestä on vaihdettava tulostimen Wi-Fi Direct -yhteyteen ennen tulostamista.

**W** HUOMAUTUS: Muissa kuin Wi-Fi Direct -yhteensopivissa mobiililaitteissa tulostaminen on käytettävissä vain Wi-Fi Direct -yhteyden kautta. Wi-Fi Direct -yhteyden kautta tulostamisen jälkeen lähiverkkoyhteys tulee muodostaa uudelleen Internetin käyttöä varten.

Jos haluat käyttää tulostimen Wi-Fi Direct -yhteyttä, toimi seuraavasti:

- 1. Valitse tulostimen ohjauspaneelin aloitusnäytössä Connection Information (Yhteyden tiedot) -painike  $\frac{1}{\sqrt{2}}$   $\frac{1}{\sqrt{2}}$
- 2. Avaa seuraavat valikot:
	- a. Wi-Fi Direct
	- b. Asetukset
	- c. Yhteystapa
- 3. Valitse jokin seuraavista yhdistämistavoista:
	- Automaattinen: Tämän vaihtoehdon valinta määrittää salasanaksi 12345678.
	- Manuaalinen: Tämän vaihtoehdon valinta luo turvallisen, satunnaisen salasanan.
- 4. Avaa mobiililaitteen Wi-Fi-valikko tai Wi-Fi Direct -valikko.
- 5. Valitse käytettävissä olevien verkkojen luettelosta tulostimen nimi.
- **EY HUOMAUTUS:** Jos tulostimen nimeä ei näy, olet ehkä Wi-Fi Direct -signaalin kantoalueen ulkopuolella. Siirrä laite lähemmäs tulostinta.
- 6. Anna pyydettäessä Wi-Fi Direct -salasana.
- **W** HUOMAUTUS: Jos Wi-Fi Direct -yhteyttä tukevan Android-laitteen yhteystavaksi on valittu Automaattinen, yhdistäminen tapahtuu automaattisesti ilman salasanapyyntöä. Jos yhteystavaksi on valittu Manuaalinen, voit painaa OK-painiketta tai antaa mobiililaitteen salasanaksi tulostimen ohjauspaneelissa näkyvän PINkoodin.
- **EX** HUOMAUTUS: Voit tarkistaa Wi-Fi Direct -salasanan valitsemalla tulostimen ohjauspaneelin aloitusnäytössä Connection Information (Yhteyden tiedot) -painikkeen  $\frac{1}{n+1}$   $/$  ( $\gamma$ ).
- 7. Avaa asiakirja ja valitse sitten Tulosta-vaihtoehto.

**EV** HUOMAUTUS: Jos mobiililaite ei tue tulostusta, asenna HP ePrint -mobiilisovellus.

- 8. Valitse tulostin käytettävissä olevien laitteiden luettelosta ja valitse Tulosta.
- 9. Kun tulostustyö on valmis, jotkin mobiililaitteet tulee yhdistää uudelleen lähiverkkoon.
- Android 4.0- ja sitä uudemmat taulutietokoneet ja puhelimet, joissa on asennettuna HP Print Service- tai Mopria-mobiilitulostuslaajennus
- Useimmat Windows 8.1 -tietokoneet, -taulutietokoneet ja -kannettavat, joissa on asennettuna HPtulostinohjain

Seuraavat laitteet ja tietokoneen käyttöjärjestelmät eivät tue Wi-Fi Direct -toimintoa, mutta voit silti tulostaa niistä tulostimeen, joka tukee toimintoa:

- Applen iPhone ja iPad
- Mac-tietokoneet, joissa on macOS-käyttöjärjestelmä

Lisätietoja Wi-Fi Direct -tulostuksesta on osoitteessa [www.hp.com/go/wirelessprinting](http://www.hp.com/go/wirelessprinting).

Wi-Fi Direct -ominaisuuden voi ottaa käyttöön tai poistaa käytöstä tulostimen ohjauspaneelissa.

#### Ota Wi-Fi Direct käyttöön tai poista se käytöstä

- 1. Valitse tulostimen ohjauspaneelin aloitusnäytössä Connection Information (Yhteyden tiedot) -painike  $\frac{1}{2}$ .  $\frac{1}{2}$ .
- 2. Avaa seuraavat valikot:
	- a. Wi-Fi Direct
	- b. Asetukset
	- c. Päällä / pois päältä
- 3. Valitse Käytössä-valikkokohta. Voit poistaa Wi-Fi Direct -tulostuksen käytöstä valitsemalla Ei käytössä.

**W** HUOMAUTUS: Jos samaan ympäristöön on asennettu saman tulostimen useita eri malleja, kullekin tulostimelle kannattaa antaa erillinen yksilöivä Wi-Fi Direct -nimi, jotta niiden tunnistaminen Wi-Fi Direct -tulostusta varten helpottuu. Wi-Fi Direct -nimen saa käyttöön myös valitsemalla tulostimen ohjauspaneelin aloitusnäytössä Connection Information (Yhteyden tiedot) -kuvakkeen  $\frac{1}{n+1}$  / (()) ja valitsemalla sitten Wi-Fi Direct -kuvakkeen.

#### <span id="page-55-0"></span>Tulostimen Wi-Fi Direct -nimen muuttaminen

Voit muuttaa tulostimen Wi-Fi Direct -nimen HP:n sulautetussa verkkopalvelimessa seuraavasti:

#### Vaihe 1: HP:n sulautetun verkkopalvelimen avaaminen

- 1. Saat tulostimen IP-osoitteen tai isäntänimen näkyviin valitsemalla ensin ohjauspaneelin aloitusnäytössä Connection Information (Yhteyden tiedot) -painikkeen  $\frac{1}{n+1}$  (()) ja sen jälkeen joko Network Connected (Verkko yhdistetty) -painikkeen  $\frac{1}{n+1}$ tai Network Wi-Fi ON (Wi-Fi-verkko käytössä) -painikkeen  $\langle \hat{\cdot} \rangle$ ).
- 2. Avaa selain ja kirjoita osoiteriville IP-osoite tai isäntänimi täsmälleen siinä muodossa kuin se näkyy tulostimen ohjauspaneelissa. Paina tietokoneen näppäimistön Enter-näppäintä. Sulautettu verkkopalvelin avautuu.

#### https://10.10.XXXXX

**W** HUOMAUTUS: Jos selaimessa näkyy ilmoitus, jonka mukaan sivuston käyttö ei ehkä ole turvallista, jatka sivustoon siitä huolimatta. Tähän sivustoon siirtyminen ei vahingoita tietokonetta.

#### Vaihe 2: Wi-Fi Direct -nimen muuttaminen

- 1. Napsauta Verkko-välilehteä.
- 2. Napsauta vasemmassa siirtymisruudussa Wi-Fi Direct Setup (Wi-Fi Direct -määritys) -linkkiä.
- 3. Kirjoita uusi nimi Wi-Fi Direct Name (Wi-Fi Direct -nimi) -kenttään.
- 4. Valitse Käytä.

#### HP ePrint -sähköpostitulostus

HP ePrint -apuohjelmalla voit tulostaa asiakirjoja lähettämällä ne sähköpostiliitteinä tulostimen sähköpostiosoitteeseen mistä tahansa tulostimesta, jolla voi lähettää sähköpostia.

HP ePrint -palvelun käyttäminen vaatii tulostimelta seuraavia ominaisuuksia:

- Tulostin on yhdistetty kiinteään tai langattomaan verkkoon ja sillä on Internet-yhteys.
- HP:n verkkopalvelut on otettu käyttöön tulostimessa ja tulostin on rekisteröity HP Connected -palveluun.

Voit ottaa HP-verkkopalvelut käyttöön ja rekisteröityä HP Connected -palveluun noudattamalla seuraavia ohjeita:

- 1. Valitse tulostimen ohjauspaneelin aloitusnäytössä Connection Information (Yhteyden tiedot) -painike  $\frac{1}{\sqrt{2}}$   $\frac{1}{\sqrt{2}}$
- 2. Avaa seuraavat valikot:
	- a. HP ePrint
	- **b.** Asetukset
	- c. Ota verkkopalvelut käyttöön
- 3. Voit lukea käyttöehtosopimuksen valitsemalla Tulosta. Hyväksy käyttöehdot ja ota HP-verkkopalvelut käyttöön valitsemalla OK.

Laite ottaa verkkopalvelut käyttöön ja tulostaa tietosivun. Tietosivulla on laitekoodi, jota käytetään HP-tulostimen rekisteröimiseen HP Connected -palveluun.

4. Luo HP ePrint -tili osoitteessa [www.hpconnected.com](http://www.hpconnected.com) ja viimeistele asetukset.

## <span id="page-56-0"></span>HP ePrint -ohjelmisto

HP ePrint -ohjelmisto helpottaa tulostamista Windows- ja Mac-pöytäkoneista ja kannettavista tietokoneista kaikkiin HP ePrint -yhteensopiviin tulostimiin. Tämän ohjelmiston avulla löydät helposti HP Connected -tilillesi rekisteröityjä HP ePrint -yhteensopivia tulostimia. HP-kohdetulostin voi sijaita toimistossa tai jossain muussa paikassa maapallolla.

- Windows: Kun ohjelmisto on asennettu, valitse sovelluksessa Tulosta ja valitse sitten HP ePrint asennettujen tulostinten luettelosta. Määritä tulostusasetukset napsauttamalla Ominaisuudet-painiketta.
- macOS: Kun olet asentanut ohjelmiston, valitse Tiedosto, Tulosta, ja valitse sitten nuoli PDF-valinnan vieressä (laiteohjelmistonäytön vasemmassa alakulmassa). Valitse HP ePrint.

Windows-käyttöjärjestelmissä HP ePrint -ohjelmisto tukee perinteistä TCP/IP-tulostusta (LAN- tai WAN-) verkon paikallisiin verkkotulostimiin, jotka tukevat UPD PostScript® -määritystä.

Sekä Windows että macOS tukevat IPP-tulostusta LAN- tai WAN-verkkoon yhdistettyihin laitteisiin, jotka tukevat ePCL-määritystä.

Sekä Windows että macOS tukevat myös PDF-asiakirjojen tulostusta julkisiin tulostussijanteihin sekä HP ePrint -pilvitulostusta sähköpostia lähettämällä.

Ohjaimia ja lisätietoja on osoitteessa [www.hp.com/go/eprintsoftware](http://www.hp.com/go/eprintsoftware).

- **W** HUOMAUTUS: Windows-käyttöjärjestelmässä HP ePrint Software -tulostinohjaimen nimi on HP ePrint + JetAdvantage.
- **EX HUOMAUTUS:** HP ePrint -ohjelmisto on PDF-tiedostojen työnkulun apuohjelma macOS-käyttöjärjestelmälle, eikä se ole varsinainen tulostinohjain.

**HUOMAUTUS:** HP ePrint -ohjelmisto ei tue USB-tulostusta

## AirPrint

Suoratulostus Applen AirPrintillä on tuettu iOS-versiossa sekä Mac-tietokoneissa, joissa on macOS 10.7 Lion -versio tai sitä uudempi versio. AirPrintin avulla voit tulostaa suoraan tulostimeen iPadista, iPhonesta (3GS ja uudemmat) ja iPod touchista (kolmas sukupolvi ja uudemmat) seuraavissa mobiilisovelluksissa:

- Mail
- Valokuvat
- **Safari**
- **iBooks**
- tietyt kolmansien osapuolten sovellukset.

AirPrintin käyttö edellyttää, että tulostin on liitetty Apple-laitteen kanssa samaan verkkoon (aliverkkoon). Lisätietoja AirPrintin käyttämisestä ja AirPrint-yhteensopivista HP-tulostimista on osoitteessa [www.hp.com/go/](http://www.hp.com/go/MobilePrinting) [MobilePrinting](http://www.hp.com/go/MobilePrinting).

**EX** HUOMAUTUS: Ennen kuin käytät AirPrintiä USB-liitännän kautta, tarkista versionumero. AirPrint-versiot 1.3 ja sitä vanhemmat versiot eivät tue USB-yhteyksiä.

## <span id="page-58-0"></span>Androidin sulautettu tulostus

Android- ja Kindle-laitteille suunnatun HP:n sisäisen tulostusratkaisun avulla mobiililaitteet voivat automaattisesti löytää ja käyttää sellaisia HP-tulostimia, jotka ovat joko verkossa tai Wi-Fi Direct -tulostuksen kantoalueella.

Tulostusratkaisu on käyttöjärjestelmän eri versioiden sisäinen.

**EX** HUOMAUTUS: Jos tulostaminen ei ole käytettävissä laitteessa, siirry kohtaan [Google Play > Android-sovellukset](https://play.google.com/store/apps/details?id=com.hp.android.printservice) ja asenna HP Print Service -laajennus.

Lisätietoja Androidin sulautetusta tulostuksesta ja tuetuista Android-laitteista on osoitteessa [www.hp.com/go/](http://www.hp.com/go/LaserJetMobilePrinting) [LaserJetMobilePrinting](http://www.hp.com/go/LaserJetMobilePrinting).

## <span id="page-59-0"></span>USB-pikatulostus

## **Johdanto**

Tässä tulostimessa on USB-pikatulostustoiminto, joten tiedostoja voi tulostaa nopeasti lähettämättä niitä tietokoneesta. Tulostimen USB-porttiin voi liittää tavallisia USB-muistilaitteita. Se tukee seuraavia tiedostotyyppejä:

- .pdf
- .jpg
- .prn ja .PRN
- .CHT ja .CHT
- .pxl
- .PCL ja .PCL
- .ps ja .PS
- .doc ja .docx
- .ppt ja .pptx

## Vaihe 1: USB-tiedostojen käyttö tulostimessa

- 1. Liitä USB-asema tulostimen USB-pikaporttiin.
- 2. USB-asema-valikossa on seuraavat toiminnot:
	- Tulosta asiakirja
	- Näytä ja tulosta valokuvat
	- Skannaus USB-asemaan

## Vaihe 2: USB-asiakirjojen tulostaminen

#### Vaihtoehto 1: Asiakirjojen tulostaminen

- 1. Jos haluat tulostaa asiakirjan, valitse Tulosta asiakirja.
- 2. Valitse tulostettavan asiakirjan nimi. Jos asiakirja on tallennettu kansioon, valitse ensin kansio ja sitten tulostettava asiakirja.
- 3. Kun yhteenvetonäyttö avautuu, voit muuttaa seuraavia asetuksia:
	- Kopioiden määrä
	- Paperikoko
	- Paperityyppi
	- Sovita sivulle
- Lajittelu
- Tulosteväri (vain värimallit)
- 4. Tulosta asiakirja valitsemalla Tulosta-painike.
- 5. Hae tulostettu työ tulostelokerosta ja irrota USB-asema.

### Vaihtoehto 2: Valokuvien tulostaminen

- 1. Jos haluat tulostaa valokuvia, valitse Näytä ja tulosta kuvat.
- 2. Valitse kunkin tulostettavan valokuvan esikatselukuva, ja valitse sitten Valmis.
- 3. Kun yhteenvetonäyttö avautuu, voit muuttaa seuraavia asetuksia:
	- Kuvakoko
	- Paperikoko
	- Paperityyppi
	- Kopioiden määrä
	- Tulosteväri (vain väritulostimet)
	- Vaalea/tumma
- 4. Tulosta valokuvat valitsemalla Tulosta-painike.
- 5. Hae tulostettu työ tulostelokerosta ja irrota USB-asema.

# 5 Kopioi

- [Tee kopio](#page-63-0)
- [Kopioiminen molemmille puolille \(kaksipuolisesti\)](#page-64-0)

#### Lisätietoja:

Seuraavat tiedot pitävät paikkansa julkaisuhetkellä. Ajankohtaisia tietoja on kohdassa [www.hp.com/support/](http://www.hp.com/support/ljM282MFP) [ljM282MFP](http://www.hp.com/support/ljM282MFP).

HP-tulostimen kaikenkattavassa ohjeessa on seuraavat tiedot:

- Asennus ja määritys
- Opi ja käytä
- Ongelmien ratkaiseminen
- Ohjelmisto- ja laiteohjelmistopäivitysten lataaminen
- Asiakastukifoorumit
- Tietoja takuusta ja säännöksistä

## <span id="page-63-0"></span>Tee kopio

- 1. Aseta asiakirja skannerin lasille laitteen osoittimien mukaisesti.
- 2. Valitse laitteen ohjauspaneelin aloitusnäytössä Copy (Kopioi) -painike
- 3. Jos haluat optimoida erityyppisten asiakirjojen kopiolaadun, kosketa Asetukset-painiketta, ja siirry sitten Optimoi-painikkeen kohdalle ja kosketa sitä. Selaa vaihtoehtoja sipaisemalla ohjauspaneelia ja valitse vaihtoehto koskettamalla sitä. Valittavissa olevat kopiointilaatuasetukset
	- Autom. valinta: Valitse tämä asetus, jos kopiointilaadulla ei ole suurta merkitystä. Tämä on oletusasetus.
	- Yhdistelmä: Valitse tämä asetus, jos asiakirjassa on sekä tekstiä että kuvia.
	- Teksti: Valitse tämä asetus, jos asiakirjassa on pääasiassa tekstiä.
	- Kuva: Valitse tämä asetus, jos asiakirjassa on pääasiassa kuvia.
- 4. Valitse Kopioiden määrä ja määritä kopioiden määrä kosketusnäytön näppäimistöllä.
- 5. Aloita kopiointi painamalla Musta- tai Väri-painiketta.

## <span id="page-64-0"></span>Kopioiminen molemmille puolille (kaksipuolisesti)

- Kopioiminen automaattisesti molemmille puolille
- Kopioiminen molemmille puolille manuaalisesti

### Kopioiminen automaattisesti molemmille puolille

- 1. Aseta alkuperäiskappaleet asiakirjansyöttölaitteeseen ensimmäinen sivu ylöspäin ja sivun yläreuna edellä.
- 2. Säädä paperinohjaimet paperin koon mukaan.
- 3. Valitse laitteen ohjauspaneelin aloitusnäytössä Copy (Kopioi) -painike
- 4. Valitse Asetukset-painike.
- 5. Selaa Kaksipuolinen-painikkeen kohdalle ja valitse se.
- 6. Selaa vaihtoehtoja sipaisemalla ja valitse vaihtoehto koskettamalla sitä.
- 7. Aloita kopiointi painamalla Musta- tai Väri-painiketta.

### Kopioiminen molemmille puolille manuaalisesti

- 1. Aseta asiakirja skannattava puoli alaspäin skannerin lasille niin, että sivun vasen yläkulma on skannerin lasin vasemmassa yläkulmassa. Sulje skanneri.
- 2. Valitse laitteen ohjauspaneelin aloitusnäytössä Copy (Kopioi) -painike
- 3. Valitse Asetukset-painike.
- 4. Selaa Kaksipuolinen-painikkeen kohdalle ja valitse se.
- 5. Selaa vaihtoehtoja sipaisemalla ja valitse vaihtoehto koskettamalla sitä.
- 6. Aloita kopiointi painamalla Musta- tai Väri-painiketta.
- 7. Laite kehottaa asettamaan seuraavan asiakirjan. Aseta se skannaustasolle ja valitse sitten OK-painike.
- 8. Toista vaiheita, kunnes olet skannannut viimeisen sivun. Tulosta kopiot loppuun valitsemalla Valmispainike.

# 6 Skannaus

- [Skannaaminen HP Scan -ohjelmalla \(Windows\)](#page-67-0)
- [Skannaaminen HP Smart -ohjelmistolla \(macOS\)](#page-68-0)
- [Skannaus sähköpostiin -toiminnon määrittäminen](#page-69-0)
- [Skannaa verkkokansioon -toiminnon määrittäminen](#page-75-0)
- [Skannaaminen USB-asemaan](#page-80-0)
- [Skannaaminen sähköpostiin](#page-81-0)
- [Skannaa verkkokansioon](#page-82-0)
- [Skannauksen lisätehtävät](#page-83-0)

#### Lisätietoja:

Seuraavat tiedot pitävät paikkansa julkaisuhetkellä. Ajankohtaisia tietoja on kohdassa [www.hp.com/support/](http://www.hp.com/support/ljM282MFP) [ljM282MFP](http://www.hp.com/support/ljM282MFP).

HP-tulostimen kaikenkattavassa ohjeessa on seuraavat tiedot:

- Asennus ja määritys
- Opi ja käytä
- Ongelmien ratkaiseminen
- Ohjelmisto- ja laiteohjelmistopäivitysten lataaminen
- Asiakastukifoorumit
- Tietoja takuusta ja säännöksistä

## <span id="page-67-0"></span>Skannaaminen HP Scan -ohjelmalla (Windows)

Voit aloittaa skannaamisen tietokoneen ohjelmistosta HP:n skannausohjelmiston avulla. Voit tallentaa skannatun kuvan tiedostona tai lähettää sen toiseen sovellukseen.

- 1. Avaa HP Printer Assistant.
	- Windows 10: Valitse Käynnistä-valikosta Kaikki sovellukset, valitse HP ja napsauta sitten tulostimen nimeä.
	- Windows 8.1: Valitse aloitusnäytön vasemmassa alakulmassa oleva alanuoli ja valitse sitten tulostimen nimi.
	- Windows 8: Napsauta hiiren kakkospainikkeella tyhjää aluetta aloitusnäytössä, valitse Kaikki sovellukset sovelluspalkista ja valitse sitten tulostimen nimi.
	- Windows 7: Valitse tietokoneen työpöydältä Käynnistä, valitse Kaikki ohjelmat ja HP, napsauta tulostimen kansiota ja valitse sitten tulostimen nimi.
- 2. Valitse HP Printer Assistant -ohjelmassa Scan (Skannaus) ja valitse sitten Skannaa asiakirja tai valokuva.
- 3. Säädä asetuksia tarvittaessa.
- 4. Napsauta Skannaa-painiketta.

## <span id="page-68-0"></span>Skannaaminen HP Smart -ohjelmistolla (macOS)

Voit aloittaa skannaamisen tietokoneen ohjelmistosta HP Smart -skannausohjelmiston avulla.

- 1. Syötä asiakirja asiakirjansyöttölaitteeseen tai skannerin lasille tulostimen osoittimien mukaisesti.
- 2. Avaa tietokoneessa HP Smart, joka sijaitsee Sovellukset-kansiossa.
- 3. Skannaa asiakirja noudattamalla näytössä näkyviä ohjeita.
- 4. Kun olet skannannut kaikki sivut, tulosta ne painamalla Tiedosto-painiketta ja tallenna ne sitten tiedostoon valitsemalla Tallenna.

## <span id="page-69-0"></span>Skannaus sähköpostiin -toiminnon määrittäminen

- **Johdanto**
- Ennen aloittamista
- Tapa 1: Sähköpostiin skannauksen ohjatun toiminnon käyttö (Windows)
- [Tapa 2: Skannaus sähköpostiin -toiminnon määrittäminen HP:n sulautetun verkkopalvelimen kautta](#page-71-0)

### **Johdanto**

Tulostin voi skannata tiedoston ja lähettää sen yhteen tai useampaan sähköpostiosoitteeseen. Tulostimen verkkoyhteyden tulee olla muodostettu ennen kuin skannaustoimintoa voidaan käyttää. Lisäksi toimintoa voidaan käyttää vasta kun se on määritetty. Voit määrittää Skannaus sähköpostiin -toiminnon joko sähköpostiin skannauksen ohjattujen toimintojen (Windows) avulla, jotka on asennettu tulostimen HP-ohjelmistoryhmään sovelluksen asennuksen yhteydessä, tai sähköpostiin skannauksen määrityksellä HP:n sulautetun verkkopalvelimen avulla (EWS). Määritä Skannaus sähköpostiin -toiminto seuraavien tietojen avulla.

### Ennen aloittamista

Sähköpostiin skannauksen määrittämistä varten tulostimesta tulee olla muodostettuna verkkoyhteys samaan verkkoon kuin tietokoneesta, joka suorittaa määritystoiminnon.

Järjestelmänvalvojat tarvitsevat seuraavia tietoja ennen määritysprosessin aloittamista.

- Tulostimen käyttö järjestelmänvalvojana
- SMTP-palvelin (esim. smtp.mycompany.com)
- **27 HUOMAUTUS:** Jos et tiedä SMTP-palvelimen nimeä, SMTP-palvelimen portin numeroa tai todennustietoja, ota yhteyttä sähköposti- tai Internet-palveluntarjoajaan tai järjestelmänvalvojaan. SMTP-palvelinten nimet ja porttien nimet on yleensä helppo löytää Internet-haulla. Suorita haku esimerkiksi hakusanoilla "gmail smtp server name" tai "yahoo smtp server name".
- SMTP-portin numero
- SMTP-palvelimen todennusvaatimukset lähteville sähköpostiviesteille, mukaan lukien mahdollinen todennukseen käytetty käyttäjänimi ja salasana.
- HUOMAUTUS: Tietoja sähköpostitilin digitaalisen lähetyksen rajoista saat sähköpostipalvelun toimittajan ohjeista. Jotkin toimittajat saattavat tilapäisesti lukita tilisi, jos lähetysraja ylittyy.

## Tapa 1: Sähköpostiin skannauksen ohjatun toiminnon käyttö (Windows)

Voit määrittää Skannaus sähköpostiin -toiminnon HP Printer Assistant -sovelluksessa (Windows) käytettävissä olevalla sähköpostiin skannauksen ohjatulla toiminnolla. Ohjatuissa määritystoiminnoissa on valinnat perusasetuksille.

#### **W** HUOMAUTUS: Jotkin käyttöjärjestelmät eivät tue skannaus sähköpostiin -toimintoa.

1. Avaa HP Printer Assistant.

- Windows 10: Valitse Käynnistä-valikosta Kaikki sovellukset, valitse HP ja napsauta sitten tulostimen nimeä.
- Windows 8.1: Valitse aloitusnäytön vasemmassa alakulmassa oleva alanuoli ja valitse sitten tulostimen nimi.
- Windows 8: Napsauta hiiren kakkospainikkeella tyhjää aluetta aloitusnäytössä, valitse Kaikki sovellukset sovelluspalkista ja valitse sitten tulostimen nimi.
- Windows 7: Valitse tietokoneen työpöydältä Käynnistä, valitse Kaikki ohjelmat ja HP, napsauta tulostimen kansiota ja valitse sitten tulostimen nimi.
- 2. Valitse HP Printer Assistant -ohjelmassa Scan (Skannaus) ja valitse sitten Scan to E-mail Wizard (Sähköpostiin skannauksen ohjattu toiminto).
- **W** HUOMAUTUS: Jos Scan to E-mail Wizard (Sähköpostiin skannauksen ohjattu toiminto) -toiminto ei ole käytettävissä, käytä vaihtoehtoa [Tapa 2: Skannaus sähköpostiin -toiminnon määrittäminen HP:n](#page-71-0) [sulautetun verkkopalvelimen kautta sivulla 60](#page-71-0)
- 3. Napsauta Lähtevän sähköpostin profiili -valintaikkunassa Uusi-painiketta. Scan to Email Setup (Sähköpostiin skannauksen määritys) -valintaikkuna avautuu.
- 4. Kirjoita 1. Käynnistä-sivulle lähettäjän sähköpostiosoite Sähköpostiosoite-kenttään.
- 5. Kirjoita Näyttönimi-kenttään lähettäjän nimi. Tämä on tulostimen ohjauspaneelissa näkyvä nimi.
- 6. Voit edellyttää PIN-koodin syöttämistä tulostimen ohjauspaneeliin ennen kuin tulostin voi lähettää sähköpostia, antamalla 4-numeroisen PIN-koodin Security PIN (PIN-suojauskoodi) -kenttään ja syöttämällä sen uudelleen Confirm Security PIN (Vahvista PIN-suojauskoodi) -kenttään, ja valitsemalla sitten Seuraava.
- **EY HUOMAUTUS:** HP suosittelee PIN-koodin luomista sähköpostiprofiilin suojaamiseksi.
- **EX** HUOMAUTUS: Kun PIN-koodi on luotu, se on syötettävä tulostimen ohjauspaneeliin aina, kun profiilia käytetään skannatun kuvan lähettämiseen sähköpostitse.
- 7. Tarkista tiedot 2. Authenticate (Todennus) -sivulla ja kirjoita SMTP-palvelimen ja SMTP-portin numero.
- **W** HUOMAUTUS: Yleensä portin numeron oletusasetusta ei tarvitse muuttaa.
- HUOMAUTUS: Jos käytät Gmailin kaltaista isännöityä SMTP-palvelua, tarkista SMTP-osoite, portin numero ja SSL-asetukset palveluntarjoajan verkkosivustosta tai muista lähteistä. Yleensä Gmail-palvelun SMTPpalvelun osoite on smtp.gmail.com, portin numero on 465 ja SSL-salaus on käytössä.

Varmista verkkolähteistä, että nämä palvelinasetukset ovat ajan tasalla määritystä tehdessäsi.

- 8. Jos käytät Google™ Gmail -palvelua, valitse Käytä aina suojattua yhteyttä (SSL/TLS) -valintaruutu.
- 9. Valitse avattavasta valikosta Maximum Size of Email (Sähköpostin suurin koko).

**EY** HUOMAUTUS: HP suosittelee tiedostojen suurimmaksi kooksi oletuskokoa Automaattinen.

- 10. Jos SMTP-palvelin edellyttää todennusta sähköpostin lähettämiseksi, valitse Email Log-in Authentication (Sähköpostin sisäänkirjautumisen todennus) -valintaruutu, kirjoita käyttäjätunnus ja salasana ja valitse Seuraava.
- 11. Valitse 3. Configure (Määritä) -sivulla Include sender in all email messages sent out successfully from the printer (Sisällytä lähettäjä kaikkiin sähköpostiviesteihin, jotka on lähetetty onnistuneesti tulostimesta) ja valitse Seuraava, jotta lähettäjä kopioidaan automaattisesti profiilista lähetettyihin viesteihin.
- <span id="page-71-0"></span>12. Tarkista 4. Finish (Valmis) -sivulla, että kaikki asetukset ovat oikein. Korjaa mahdolliset virheet napsauttamalla Takaisin-painiketta. Jos asetukset ovat oikein, testaa määritys valitsemalla Tallenna ja testaa -painike.
- 13. Kun Congratulations (Onnittelut) -ilmoitus tulee näyttöön, suorita määritys loppuun valitsemalla Finish (Valmis).
- 14. Lähtevän sähköpostin profiilit -valintaikkunassa näkyy nyt juuri lisätty lähettäjän sähköpostiprofiili. Poistu ohjatusta asennuksesta valitsemalla Sulie.

### Tapa 2: Skannaus sähköpostiin -toiminnon määrittäminen HP:n sulautetun verkkopalvelimen kautta

- Vaihe 1: HP:n sulautetun verkkopalvelimen (EWS) avaaminen
- Vaihe 2: Skannaus sähköpostiin -toiminnon määrittäminen
- [Vaihe 3: Yhteystietojen lisääminen sähköpostin osoitekirjaan](#page-73-0)
- [Vaihe neljä: Sähköpostin oletusasetusten määrittäminen](#page-73-0)

#### Vaihe 1: HP:n sulautetun verkkopalvelimen (EWS) avaaminen

- 1. Näytä tulostimen IP-osoite tai isäntänimi painamalla ohjauspaneelin aloitusnäytössä Network (Verkko) -painiketta  $\frac{D}{n+1}$ tai Wireless (Langaton) -painiketta (().
- 2. Avaa selain ja kirjoita osoiteriville IP-osoite tai isäntänimi täsmälleen siinä muodossa kuin se näkyy tulostimen ohjauspaneelissa. Paina tietokoneen näppäimistön Enter-näppäintä. Sulautettu verkkopalvelin avautuu.

https://10.10.XXXXX/

**W** HUOMAUTUS: Jos selaimessa näkyy ilmoitus, jonka mukaan sivuston käyttö ei ehkä ole turvallista, jatka sivustoon siitä huolimatta. Tähän sivustoon siirtyminen ei vahingoita tietokonetta.

#### Vaihe 2: Skannaus sähköpostiin -toiminnon määrittäminen

- 1. Valitse HP EWS:ssä Järjestelmä-välilehti.
- 2. Valitse vasemmassa valikkopaneelissa Hallinta-linkki.
- 3. Ota Skannaa sähköpostiin -vaihtoehto käyttöön valitsemalla Käyttöön kohdassa Käytettävät ominaisuudet.
- 4. Valitse Skannaa-välilehti.
- 5. Napsauta vasemmassa valikkopaneelissa Lähtevän sähköpostin profiili -linkkiä.
- 6. Napsauta Lähtevän sähköpostin profiili -sivulla Uusi-painiketta.
- 7. Täytä Sähköpostiosoite -alueella seuraavat kentät:
	- a. Täytä Your E-mail Address (Lähettäjän sähköpostiosoite) -kenttään lähettäjän sähköpostiosoite uutta lähtevän sähköpostin profiilia varten.
	- b. Kirjoita Näyttönimi-kenttään lähettäjän nimi. Tämä on tulostimen ohjauspaneelissa näkyvä nimi.
- 8. Täytä SMTP-palvelimen asetukset -alueella seuraavat kentät:
- a. Kirjoita SMTP-palvelin-kenttään SMTP-palvelimen osoite.
- b. Kirjoita SMTP-portti-kenttään SMTP-portin numero.
	- **W** HUOMAUTUS: Yleensä portin numeron oletusasetusta ei tarvitse muuttaa.
	- HUOMAUTUS: Jos käytät Gmailin kaltaista isännöityä SMTP-palvelua, tarkista SMTP-osoite, portin numero ja SSL-asetukset palveluntarjoajan verkkosivustosta tai muista lähteistä. Yleensä Gmailpalvelun SMTP-palvelun osoite on smtp.gmail.com, portin numero on 465 ja SSL-salaus on käytössä.

Varmista verkkolähteistä, että nämä palvelinasetukset ovat ajan tasalla määritystä tehdessäsi.

- c. Jos käytät Google™ Gmail -palvelua, valitse Käytä aina suojattua yhteyttä (SSL/TLS) -valintaruutu.
- 9. Jos SMTP-palvelin edellyttää todennusta sähköpostin lähettämiseksi, täytä seuraavat kentät SMTPtodennus-alueella:
	- a. Valitse SMTP-palvelin edellyttää todennusta sähköpostiviestien lähetystä varten -valintaruutu.
	- b. Kirjoita SMTP-käyttäjätunnus-kenttään SMTP-palvelimen käyttäjätunnus.
	- c. Kirjoita SMTP-salasana-kenttään SMTP-palvelimen salasana.
- 10. Voit edellyttää PIN-koodin syöttämistä tulostimen ohjauspaneeliin ennen sähköpostin lähettämistä tähän sähköpostiosoitteeseen täyttämällä seuraavat Valinnainen PIN -alueen kentät:
	- a. Syötä PIN (Optional) (PIN [valinnainen]) kenttään nelinumeroinen PIN-koodi.
	- b. Syötä nelinumeroinen PIN-koodi uudelleen Confirm PIN (Vahvista PIN) -kenttään.
	- **EZ** HUOMAUTUS: HP suosittelee PIN-koodin luomista sähköpostiprofiilin suojaamiseksi.
- **EX** HUOMAUTUS: Kun PIN-koodi on luotu, se on syötettävä tulostimen ohjauspaneeliin aina, kun profiilia käytetään skannatun kuvan lähettämiseen sähköpostitse.
- 11. Voit määrittää sähköpostiviestien asetukset täyttämällä seuraavat kentät Sähköpostiviestin asetukset -alueella:
	- a. Valitse avattavasta Maximum Size for E-mail Message Attachments (Sähköpostiliitteiden enimmäiskoko) -luettelosta haluamasi suurin sallittu sähköpostiliitteiden tiedostokoko.

**EX** HUOMAUTUS: HP suosittelee tiedostojen suurimmaksi kooksi oletuskokoa Automaattinen.

- b. Jos haluat, että lähettäjä kopioidaan automaattisesti profiilista lähetettyihin viesteihin, valitse Auto CC (Automaattinen kopio) -valintaruutu.
- 12. Tarkista kaikki tiedot ja valitse sitten jokin seuraavista vaihtoehdoista:
	- Tallenna ja testaa: Valitsemalla tämän asetuksen voit tallentaa tiedot ja testata yhteyden.
	- Pelkkä tallennus: Valitsemalla tämän asetuksen voit tallentaa tiedot testaamatta yhteyttä.
	- Peruuta: Valitsemalla tämän asetuksen voit lopettaa määrittämisen tallentamatta tietoja.

#### Vaihe 3: Yhteystietojen lisääminen sähköpostin osoitekirjaan

▲ Valitsemalla vasemmasta siirtymisruudusta Sähköpostin osoitekirja voit lisätä sähköpostiosoitteita tulostimen osoitekirjaan.

Voit lisätä yksittäisen sähköpostiosoitteen seuraavasti:

- a. Kirjoita Yhteyshenkilön nimi kenttään uuden yhteyshenkilön nimi.
- b. Kirjoita Contact E-mail Address (Yhteyshenkilön sähköpostiosoite) -kenttään uuden yhteyshenkilön sähköpostiosoite.
- c. Valitse Add/Edit (Lisää/muokkaa).

Voit luoda yksittäisen sähköpostiryhmän seuraavasti:

- a. Valitse New Group (Uusi ryhmä).
- b. Kirjoita Enter the group name (Anna ryhmän nimi) -kenttään nimi uudelle ryhmälle.
- c. Valitse nimi All Individuals (Kaikki henkilöt) -alueelta ja siirrä nimi Individuals in Group (Ryhmän henkilöt) -alueelle valitsemalla nuolipainike.

**W** HUOMAUTUS: Voit valita useita nimiä kerralla painamalla Ctrl-näppäintä ja valitsemalla sitten nimiä.

d. Napsauta Tallenna.

#### Vaihe neljä: Sähköpostin oletusasetusten määrittäminen

- ▲ Voit määrittää sähköpostin oletusasetukset valitsemalla vasemmasta siirtymisruudusta Sähköpostiasetukset.
	- a. Täytä E-mail Subject and Body Text (Sähköpostin aihe ja viestin teksti) -alueella seuraavat kentät:
		- i. Kirjoita E-mail Subject (Sähköpostin aihe) -kenttään sähköpostiviestien oletusaihe.
		- ii. Kirjoita Body Text (Viestin teksti) kenttään mukautettu oletusviesti.
		- iii. Ota käyttöön sähköpostiviesteissä näytettävä oletusteksti valitsemalla Show body text (Näytä viestin teksti).
		- iv. Voit estää oletustekstin näyttämisen sähköpostiviestissä valitsemalla Hide body text (Piilota viestin teksti).
	- b. Täytä Skannausasetukset -alueella seuraavat kentät:
		- i. Valitse avattavasta Scan File Type (Skannaustiedostotyyppi) -luettelosta skannattujen tiedostojen oletustiedostomuoto.
		- ii. Valitse skannattujen tiedostojen paperin oletuskoko avattavasta Scan Paper Size (Skannauspaperin koko) -luettelosta.
		- iii. Valitse skannattujen tiedostojen oletustarkkuus avattavasta Scan Resolution (Skannaustarkkuus) -luettelosta.
			- **W** HUOMAUTUS: Suuren tarkkuuden kuvissa on paljon pisteitä tuumalla (dpi, dots per inch), joten niissä näkyy paljon yksityiskohtia. Pienemmän tarkkuuden kuvissa on vähemmän pisteitä tuumalla ja vähemmän yksityiskohtia, mutta tiedostokoko on pienempi.
- iv. Valitse avattavasta Output Color (Tulosteväri) -luettelosta Black & White (Mustavalkoinen) tai Color (Väri).
- v. Kirjoita File Name Prefix (Tiedostonimen etuliite) kenttään tiedostonimen etuliite (esim. MyScan).
- c. Valitse Käytä.

# Skannaa verkkokansioon -toiminnon määrittäminen

- **Johdanto**
- Ennen aloittamista
- Tapa 1: Verkkokansioon skannauksen ohjatun toiminnon käyttö (Windows)
- [Tapa 2: Skannaus verkkokansioon -toiminnon määrittäminen HP:n sulautetun verkkopalvelimen kautta](#page-77-0)

## **Johdanto**

Tulostin voi skannata tiedoston ja tallentaa sen verkkokansioon. Tulostimen verkkoyhteyden tulee olla muodostettu ennen kuin skannaustoimintoa voidaan käyttää. Lisäksi toimintoa voidaan käyttää vasta kun se on määritetty. Voit määrittää Skannaa verkkokansioon -toiminnon joko verkkokansioon skannauksen ohjatun toiminnon (Windows) avulla, joka on asennettu tulostimen HP-ohjelmistoryhmään sovelluksen asennuksen yhteydessä, tai verkkokansion määrityksellä HP:n sulautetun verkkopalvelimen avulla (EWS). Määritä Skannaa verkkokansioon -toiminto seuraavien tietojen avulla.

## Ennen aloittamista

Verkkokansioon skannauksen määrittämistä varten tulostimesta tulee olla muodostettuna verkkoyhteys samaan verkkoon kuin tietokoneesta, joka suorittaa määritystoiminnon.

Järjestelmänvalvojat tarvitsevat seuraavia tietoja ennen määritysprosessin aloittamista.

- Tulostimen käyttö järjestelmänvalvojana
- Kohdekansion verkkopolku (esimerkiksi \\servername.us.companyname.net\scans)

**W HUOMAUTUS:** Verkkokansio on määritettävä jaetuksi kansioksi, jotta verkkokansioon skannaaminen toimii.

# Tapa 1: Verkkokansioon skannauksen ohjatun toiminnon käyttö (Windows)

Voit määrittää Skannaus verkkokansioon -toiminnon HP Printer Assistant -sovelluksessa (Windows) käytettävissä olevalla verkkokansioon skannauksen ohjatulla toiminnolla.

**EX** HUOMAUTUS: Jotkin käyttöjärjestelmät eivät tue verkkokansioon skannauksen ohjattua toimintoa.

- 1. Avaa HP Printer Assistant.
	- Windows 10: Valitse Käynnistä-valikosta Kaikki sovellukset, valitse HP ja napsauta sitten tulostimen nimeä.
	- Windows 8.1: Valitse aloitusnäytön vasemmassa alakulmassa oleva alanuoli ja valitse sitten tulostimen nimi.
- Windows 8: Napsauta hiiren kakkospainikkeella tyhjää aluetta aloitusnäytössä, valitse Kaikki sovellukset sovelluspalkista ja valitse sitten tulostimen nimi.
- Windows 7: Valitse tietokoneen työpöydältä Käynnistä, valitse Kaikki ohjelmat ja HP, napsauta tulostimen kansiota ja valitse sitten tulostimen nimi.
- 2. Valitse HP Printer Assistant -ohjelmassa Scan (Skannaus) ja valitse sitten Scan to Network Folder Wizard (Verkkokansioon skannauksen ohjattu toiminto).
- **EY** HUOMAUTUS: Jos Scan to Network Folder Wizard (Verkkokansioon skannauksen ohjattu toiminto) ei ole käytettävissä, käytä vaihtoehtoa [Tapa 2: Skannaus verkkokansioon -toiminnon määrittäminen HP:n](#page-77-0) [sulautetun verkkopalvelimen kautta sivulla 66.](#page-77-0)
- 3. Valitse Network Folder Profiles (Verkkokansion profiili) -valintaikkunassa Uusi-painike. Scan to Network Folder Setup (Verkkokansioon skannauksen määrittäminen) -valintaikkuna avautuu.
- 4. Kirjoita 1. Käynnistä-sivulla kansion nimi Näyttönimi-kenttään. Tämä on tulostimen ohjauspaneelissa näkyvä nimi.
- 5. Täytä Destination Folder (Kohdekansio) -kenttä jollakin seuraavista tavoista:
	- a. Anna tiedostopolku manuaalisesti.
	- **b.** Valitse Selaa-painike ja siirry kansion sijaintiin.
	- c. Luo jaettu kansio seuraavasti:
		- i. Valitse Jaa polku.
		- ii. Valitse Manage Network Shares (Verkkojaon hallinta) -valintaikkunassa Uusi.
		- iii. Kirjoita Jakonimi kenttään jaetun kansion näytettävä nimi.
		- iv. Täytä Kansiopolku-kenttä valitsemalla Selaa-painike ja valitsemalla sitten jokin seuraavista vaihtoehdoista. Valitse OK, kun olet valmis.
			- Siirry tietokoneessa olevaan kansioon.
			- Luo uusi kansio valitsemalla Make New Folder (Luo uusi kansio).
		- v. Jos jaettu polku vaatii kuvauksen, kirjoita kuvaus Description (Kuvaus) -kenttään.
		- vi. Valitse Share Type (Jaon tyyppi) -kentässä jokin seuraavista vaihtoehdoista ja valitse sitten Käytä.
			- Julkinen
			- Yksityinen
			- **W** HUOMAUTUS: Tietosuojasyistä HP suosittelee, että valitset jaon tyypiksi Yksityinen.
		- vii. Kun The share was successfully created (Jaon luonti onnistui) -ilmoitus tulee näyttöön, valitse OK.
		- viii. Valitse kohdekansion valintaruutu ja valitse sitten OK.
- 6. Voit luoda verkkokansion pikakuvakkeen työpöydälle valitsemalla Create a Desktop shortcut to the network folder (Luo verkkokansion pikakuvake työpöydälle) -valintaruudun.
- <span id="page-77-0"></span>7. Voit edellyttää PIN-koodin syöttämistä tulostimen ohjauspaneeliin ennen kuin tulostin voi lähettää skannatun asiakirjan verkkokansioon, antamalla 4-numeroisen PIN-koodin Security PIN (PIN-suojauskoodi) -kenttään ja syöttämällä sen uudelleen Confirm Security PIN (Vahvista PIN-suojauskoodi) -kenttään. Valitse Seuraava.
	- <sup>2</sup> HUOMAUTUS: HP suosittelee PIN-koodin luomista kohdekansion suojaamiseksi.
	- HUOMAUTUS: Kun PIN-koodi on luotu, se on syötettävä tulostimen ohjauspaneeliin aina, kun skannattu tiedosto lähetetään verkkokansioon.
- 8. Kirjoita 2. Authenticate (Todennus) -sivulla tietokoneeseen kirjautumiseen käytetyt Windows-käyttäjänimi ja Windows-salasana ja valitse sitten Seuraava.
- 9. Valitse 3. Configure (Määritä) -sivulla skannauksen oletusasetukset seuraavien ohjeiden mukaan ja valitse Seuraava.
	- a. Valitse avattavasta Document Type (Asiakirjan tyyppi) -luettelosta skannattujen tiedostojen oletustiedostomuoto.
	- b. Valitse avattavasta Color Preference (Väriasetus) -valikosta Black & White (Mustavalkoinen) tai Color (Väri).
	- c. Valitse avattavasta Paper Size (Paperikoko) -valikosta skannattujen tiedostojen paperin oletuskoko.
	- d. Valitse skannattujen tiedostojen oletustarkkuus avattavasta Quality Settings (Tulostuslaatu) -luettelosta.
	- **W** HUOMAUTUS: Suuren tarkkuuden kuvissa on paljon pisteitä tuumalla (dpi, dots per inch), joten niissä näkyy paljon yksityiskohtia. Pienemmän tarkkuuden kuvissa on vähemmän pisteitä tuumalla ja vähemmän yksityiskohtia, mutta tiedostokoko on pienempi.
	- e. Kirjoita Filename Prefix (Tiedostonimen etuliite) -kenttään tiedostonimen etuliite (esim. MyScan).
- 10. Tarkista tiedot 4. Finish (Valmis) -sivulla ja varmista, että kaikki asetukset ovat oikein. Korjaa mahdolliset virheet napsauttamalla Takaisin-painiketta. Jos asetukset ovat oikein, testaa määritys valitsemalla Tallenna ja testaa -painike.
- 11. Kun Congratulations (Onnittelut) -ilmoitus tulee näyttöön, suorita määritys loppuun valitsemalla Finish (Valmis).
- 12. Network Folder Profiles (Verkkokansion profiilit) -valintaikkunassa näkyy juuri lisätty lähettäjän sähköpostiprofiili. Poistu ohjatusta asennuksesta valitsemalla Sulje.

### Tapa 2: Skannaus verkkokansioon -toiminnon määrittäminen HP:n sulautetun verkkopalvelimen kautta

- Vaihe 1: HP:n sulautetun verkkopalvelimen (EWS) avaaminen
- [Vaihe 2: Skannaus verkkokansioon -toiminnon määrittäminen](#page-78-0)

#### Vaihe 1: HP:n sulautetun verkkopalvelimen (EWS) avaaminen

1. Näytä tulostimen IP-osoite tai isäntänimi painamalla ohjauspaneelin aloitusnäytössä Network (Verkko) -painiketta للهاباء tai Wireless (Langaton) -painiketta (م).

<span id="page-78-0"></span>2. Avaa selain ja kirjoita osoiteriville IP-osoite tai isäntänimi täsmälleen siinä muodossa kuin se näkyy tulostimen ohjauspaneelissa. Paina tietokoneen näppäimistön Enter-näppäintä. Sulautettu verkkopalvelin avautuu.

#### https://10.10.XXXXX/

<sup>2</sup> HUOMAUTUS: Jos selaimessa näkyy ilmoitus, jonka mukaan sivuston käyttö ei ehkä ole turvallista, jatka sivustoon siitä huolimatta. Tähän sivustoon siirtyminen ei vahingoita tietokonetta.

#### Vaihe 2: Skannaus verkkokansioon -toiminnon määrittäminen

- 1. Valitse HP EWS:ssä Järjestelmä-välilehti.
- 2. Valitse vasemmassa valikkopaneelissa Hallinta-linkki.
- 3. Ota Käytettävät ominaisuudet -kohdassa Skannaa verkkokansioon -vaihtoehto käyttöön.
- 4. Valitse Skannaa-välilehti.
- 5. Varmista vasemmassa siirtymisruudussa, että Verkkokansion määritys -linkki on korostettuna. Skannaus verkkokansioon -sivun pitäisi tulla näkyviin.
- 6. Napsauta Verkkokansion asetukset -sivulla Uusi-painiketta.
- 7. Täytä Verkkokansion tiedot -alueella seuraavat kentät:
	- a. Kirjoita Näyttönimi-kenttään kansion näytettävä nimi.
	- b. Kirjoita Network Path (Verkkopolku) -kenttään kansion verkkopolku.
	- c. Kirjoita Käyttäjätunnus-kenttään kansion käyttämiseen verkossa tarvittava käyttäjätunnus.
	- d. Kirjoita Salasana-kenttään kansion verkossa käyttämiseen tarvittava salasana.
- 8. Voit edellyttää PIN-koodin syöttämistä tulostimen ohjauspaneeliin, ennen kuin tulostin voi lähettää tiedoston verkkokansioon, täyttämällä seuraavat kentät Suojaa kansion käyttö PIN-koodilla -alueella:
	- a. Syötä PIN (Optional) (PIN [valinnainen]) kenttään nelinumeroinen PIN-koodi.
	- b. Syötä nelinumeroinen PIN-koodi uudelleen Confirm PIN (Vahvista PIN) -kenttään.
	- **W** HUOMAUTUS: HP suosittelee PIN-koodin luomista kohdekansion suojaamiseksi.
	- **EX** HUOMAUTUS: Kun PIN-koodi on luotu, se on syötettävä tulostimen ohjauspaneeliin aina, kun skannattu tiedosto lähetetään verkkokansioon.
- 9. Täytä Skannausasetukset -alueella seuraavat kentät:
	- a. Valitse avattavasta Scan File Type (Skannaustiedostotyyppi) -luettelosta skannattujen tiedostojen oletustiedostomuoto.
	- b. Valitse skannattujen tiedostojen paperin oletuskoko avattavasta Scan Paper Size (Skannauspaperin koko) -luettelosta.
	- c. Valitse skannattujen tiedostojen oletustarkkuus avattavasta Scan Resolution (Skannaustarkkuus) -luettelosta.
- <sup>23</sup> HUOMAUTUS: Suuren tarkkuuden kuvissa on paljon pisteitä tuumalla (dpi, dots per inch), joten niissä näkyy paljon yksityiskohtia. Pienemmän tarkkuuden kuvissa on vähemmän pisteitä tuumalla ja vähemmän yksityiskohtia, mutta tiedostokoko on pienempi.
- d. Valitse avattavasta Output Color (Tulosteväri) -valikosta, ovatko skannatut tiedostot mustavalkoisia tai värillisiä.
- e. Kirjoita File Name Prefix (Tiedostonimen etuliite) kenttään tiedostonimen etuliite (esim. MyScan).
- 10. Tarkista kaikki tiedot ja valitse sitten jokin seuraavista vaihtoehdoista:
	- Tallenna ja testaa: Valitsemalla tämän asetuksen voit tallentaa tiedot ja testata yhteyden.
	- Pelkkä tallennus: Valitsemalla tämän asetuksen voit tallentaa tiedot testaamatta yhteyttä.
	- Peruuta: Valitsemalla tämän asetuksen voit lopettaa määrittämisen tallentamatta tietoja.

# Skannaaminen USB-asemaan

- 1. Aseta asiakirja skannerin lasille tai asiakirjansyöttölaitteeseen tulostimen osoittimien mukaisesti.
- 2. Aseta USB-asema USB-pikaporttiin.
- 3. USB-asema-valikossa on seuraavat toiminnot:
	- Tulosta asiakirja
	- Näytä ja tulosta valokuvat
	- Skannaus USB-asemaan
- 4. Valitse Skannaus USB-asemaan.
- 5. Kun yhteenvetonäyttö avautuu, voit muuttaa seuraavia asetuksia:
	- Skannaustiedostotyyppi
	- Skannauksen tarkkuus
	- Skannauspaperin koko
	- Skannauslähde
	- Tiedostonimen etuliite
	- Tulosteväri
- 6. Skannaa ja tallenna tiedosto valitsemalla Skannaa-painike.

Tulostin luo USB-asemaan HPSCANS-kansion ja tallentaa tiedoston .PDF- tai .JPG-muotoon automaattisella tiedostonimellä.

# Skannaaminen sähköpostiin

Tulostimen ohjauspaneelista voit skannata tiedoston suoraan sähköpostiosoitteeseen. Skannattu tiedosto lähetetään osoitteeseen sähköpostiviestin liitetiedostona.

<sup>2</sup> HUOMAUTUS: Jotta voit käyttää tätä toimintoa, tulostimen on oltava liitettynä verkkoon ja sähköpostiin skannaamisen toiminnon on oltava määritetty Windowsin ohjatun sähköpostiin skannauksen määrityksen tai HP:n sulautetun verkkopalvelimen avulla.

- 1. Aseta asiakirja skannerin lasille tulostimen osoittimien mukaisesti.
- 2. Valitse tulostimen ohjauspaneelin aloitusnäytössä Scan (Skannaus) -kuvake
- 3. Valitse Skannaus sähköpostiin.
- 4. Valitse käytettävä Lähettäjä-kentän osoite. Se tunnetaan myös "lähtevänä sähköpostiprofiilina".
- HUOMAUTUS: Jos tulostimeen on määritetty vain yksi lähtevän sähköpostin profiili, tämä vaihtoehto ei ole käytettävissä.
- **EX** HUOMAUTUS: Jos PIN-kooditoiminto on otettu käyttöön, anna PIN-koodi ja valitse OK. Toiminnon käyttöön ei kuitenkaan vaadita PIN-koodia.
- 5. Valitse Vastaanottaja-painike ja valitse osoite tai ryhmä tiedoston lähettämistä varten. Valitse Valmis, kun olet valmis.
	- Voit lähettää viestin toiseen osoitteeseen valitsemalla uudelleen Uusi ja antamalla sähköpostiosoitteen.
- 6. Valitse Aihe-painike, jos haluat lisätä otsikon.
- 7. Ohjauspaneelissa näkyvät skannausasetukset.
	- Voit tarkastella skannausasetuksia valitsemalla Asetukset.
	- Voit muuttaa skannausasetusta valitsemalla Muokkaa ja muuttamalla sitten asetusta.
- 8. Käynnistä skannaustyö koskettamalla Skannaa-painiketta.

# Skannaa verkkokansioon

Tulostimen ohjauspaneelista voit skannata tiedoston verkossa olevaan kansioon.

- <sup>22</sup> HUOMAUTUS: Jotta voit käyttää tätä toimintoa, tulostimen on oltava liitettynä verkkoon ja verkkokansioon skannaamisen toiminnon on oltava määritetty Windowsin ohjatun verkkokansioon skannauksen määrityksen tai HP:n sulautetun web-palvelimen avulla.
	- 1. Aseta asiakirja skannerin lasille tulostimen osoittimien mukaisesti.
	- 2. Valitse tulostimen ohjauspaneelin aloitusnäytössä Scan (Skannaus) -kuvake
	- 3. Valitse kohta Skannaaminen verkkokansioon.
	- 4. Valitse verkkokansioiden luettelosta kansio, johon haluat tallentaa tiedoston.
	- 5. Ohjauspaneelissa näkyvät skannausasetukset.
		- Jos haluat muuttaa jotakin näistä asetuksista, kosketa Asetukset-painiketta ja muuta asetuksia.
		- Jos asetukset ovat oikein, siirry seuraavaan vaiheeseen.
	- 6. Käynnistä skannaustyö koskettamalla Skannaa-painiketta.

# Skannauksen lisätehtävät

Siirry osoitteeseen [www.hp.com/support/ljM282MFP.](http://www.hp.com/support/ljM282MFP)

Ohjeet ovat saatavilla erityisten skannaustehtävien suorittamiseen, esimerkiksi seuraavien:

- Tavallisen asiakirjan tai valokuvan skannaaminen
- Skannaaminen muokattavana tekstinä (merkintunnistus)
- Useiden sivujen skannaaminen yhteen tiedostoon

# 7 Faksi

- [Faksien lähetyksen ja vastaanoton määritys](#page-85-0)
- [Faksin lähettäminen](#page-93-0)

#### Lisätietoja:

Seuraavat tiedot pitävät paikkansa julkaisuhetkellä. Ajankohtaisia tietoja on kohdassa [www.hp.com/support/](http://www.hp.com/support/ljM282MFP) [ljM282MFP](http://www.hp.com/support/ljM282MFP).

HP-tulostimen kaikenkattavassa ohjeessa on seuraavat tiedot:

- Asennus ja määritys
- Opi ja käytä
- Ongelmien ratkaiseminen
- Ohjelmisto- ja laiteohjelmistopäivitysten lataaminen
- Asiakastukifoorumit
- Tietoja takuusta ja säännöksistä

# <span id="page-85-0"></span>Faksien lähetyksen ja vastaanoton määritys

- Ennen kuin aloitat
- Vaihe 1: Tunnista puhelinliitännän tyyppi
- [Vaihe 2: Faksin määrittäminen](#page-86-0)
- [Vaihe 3: Faksin kellonajan, päivämäärän ja otsikon määrittäminen](#page-90-0)
- [Vaihe 4: Suorita faksitesti](#page-92-0)

### Ennen kuin aloitat

Varmista, että tulostimen asetukset on määritetty kokonaan ennen faksipalvelun yhdistämistä.

- HUOMAUTUS: Liitä tulostin puhelinpistokkeeseen käyttämällä puhelinjohtoa ja tulostimen mukana mahdollisesti toimitettuja sovittimia.
- HUOMAUTUS: Sarjapuhelinjärjestelmää käyttävissä maissa tulostimen mukana toimitetaan sovitin. Sovittimen avulla voit yhdistää muut televiestintälaitteet samaan puhelinpistokkeeseen tulostimen kanssa.

Noudata ohjeita seuraavissa neljässä vaiheessa:

Vaihe 1: Tunnista puhelinliitännän tyyppi sivulla 74.

[Vaihe 2: Faksin määrittäminen sivulla 75.](#page-86-0)

[Vaihe 3: Faksin kellonajan, päivämäärän ja otsikon määrittäminen sivulla 79.](#page-90-0)

[Vaihe 4: Suorita faksitesti sivulla 81.](#page-92-0)

# Vaihe 1: Tunnista puhelinliitännän tyyppi

Määritä käytettävä asennusmenetelmä tarkistamalla seuraavat laitteet ja palvelutyypit. Käytettävä menetelmä riippuu puhelinjärjestelmään valmiiksi asennetuista laitteista ja palveluista.

**27 HUOMAUTUS:** Tämä tulostin on analoginen. HP suosittelee, että tulostimelle varataan erillinen, analoginen puhelinlinja.

- **Oma puhelinlinja**: Puhelinlinjaan ei tulostimen lisäksi ole liitetty muita laitteita tai palveluja.
- Äänipuhelut: Ääni- ja faksipuhelut käyttävät samaa puhelinlinjaa.
- Puhelinvastaaja: Puhelinvastaaja vastaa äänipuheluihin samalla linjalla, jota käytetään faksipuheluihin.
- Puheposti: Puhepostipalvelu käyttää samaa puhelinlinjaa kuin faksi.
- Erotteleva soittoäänipalvelu: Puhelinyhtiön tarjoama palvelu, joka mahdollistaa useiden puhelinnumerojen yhdistämisen samaan puhelinlinjaan. Kullakin numerolla on erilainen soittoääni; tulostin tunnistaa sille määritetyn soittoäänen ja vastaa puheluun.
- Tietokoneeseen liitetty modeemi: Tietokone käyttää puhelinlinjaa Internet-yhteyden muodostamiseen modeemin avulla.
- DSL-linja: Puhelinyhtiön tarjoama DSL-linja (Digital Subscriber Line). Palvelua nimitetään myös ADSLliniaksi.
- <span id="page-86-0"></span>PBX- tai ISDN-puhelinjärjestelmä: PBX-puhelinjärjestelmä (Private Branch Exchange) tai ISDN-järjestelmä (Integrated Services Digital Network).
- VoIP-puhelinjärjestelmä: Internet-palveluntarjoajan VoIP-palvelu (Voice over Internet Protocol).

## Vaihe 2: Faksin määrittäminen

Napsauta alla olevista linkeistä sitä, joka parhaiten kuvaa ympäristöä, jossa tulostin lähettää ja vastaanottaa fakseja. Seuraa sitten asennusohjeita.

- Oma puhelinlinja sivulla 75
- [Jaettu puhe-/faksilinja. sivulla 76](#page-87-0)
- [Jaettu puhe-/faksilinja puhelinvastaajalla sivulla 77](#page-88-0)

Tässä kuvataan vain kolmen yhteystyypin asennusohjeet. Lisätietoja tulostimen yhdistämisestä muilla yhteystyypeillä saat tukisivustolta osoitteessa [www.hp.com/support/ljM282MFP](http://www.hp.com/support/ljM282MFP).

**W** HUOMAUTUS: Tämä tulostin on analoginen faksi. HP suosittelee, että tulostimelle varataan erillinen, analoginen puhelinlinja. Jos laitetta käytetään digitaalisessa ympäristössä, kuten DSL, PBX, ISDN tai VoIP, käytä asianmukaisia suodattimia ja määritä digitaaliset asetukset oikein. Pyydä lisätietoja digitaalisen palvelun tarjoajalta.

**HUOMAUTUS:** Kytke puhelinlinjaan enintään kolme laitetta.

**HUOMAUTUS:** Tämä tulostin ei tue puhepostin käyttöä.

#### Oma puhelinlinja

Suorita tulostimen asennus näiden ohjeiden mukaisesti, jos käytössä on oma puhelinlinja, johon ei liity muita palveluita.

- 1. Liitä puhelinjohto tulostimen faksiliitäntään ja puhelinpistorasiaan.
- HUOMAUTUS: Joissakin maissa / joillakin alueilla tarvitaan sovitin tulostimen mukana toimitettavalle puhelinjohdolle.
- HUOMAUTUS: Joissakin tulostimissa faksiportti saattaa sijaita puhelinportin yläpuolella. Katso tulostimessa olevat kuvakkeet.

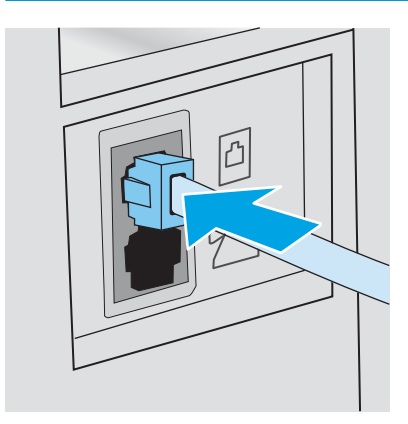

2. Määritä tulostin vastaamaan faksisoittoihin automaattisesti.

- <span id="page-87-0"></span>a. Käynnistä tulostin.
- **b.** Avaa ohjauspaneelin Asetukset-valikko.
- c. Valitse Fax Setup (Faksimääritykset) -valikko.
- d. Valitse Perusasetukset-valikko.
- e. Valitse Vastaustila-asetus.
- f. Valitse Automaattinen-vaihtoehto.
- 3. Siirry kohtaan [Vaihe 3: Faksin kellonajan, päivämäärän ja otsikon määrittäminen sivulla 79.](#page-90-0)

#### Jaettu puhe-/faksilinja.

Suorita tulostimen asennus näiden ohjeiden mukaisesti, jos käytössä on jaettu puhe-/faksilinja.

- 1. Irrota kaikki muut puhelinpistokkeeseen kytketyt laitteet.
- 2. Liitä puhelinjohto tulostimen faksiliitäntään ja puhelinpistorasiaan.
	- **W** HUOMAUTUS: Joissakin maissa / joillakin alueilla tarvitaan sovitin tulostimen mukana toimitettavalle puhelinjohdolle.
	- HUOMAUTUS: Joissakin tulostimissa faksiportti saattaa sijaita puhelinportin yläpuolella. Katso tulostimessa olevat kuvakkeet.

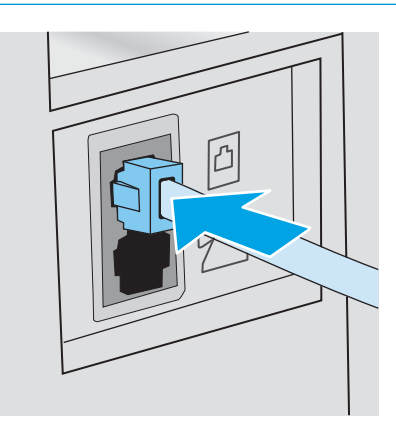

- 3. Poista liitin puhelimen lähtöportista tulostimen takana ja yhdistä sitten puhelin tähän porttiin.
- 4. Määritä tulostin vastaamaan faksisoittoihin automaattisesti.
	- a. Käynnistä tulostin.
	- **b.** Avaa ohjauspaneelin Asetukset-valikko.
	- c. Valitse Fax Setup (Faksimääritykset) -valikko.
	- d. Valitse Perusasetukset-valikko.
	- e. Valitse Vastaustila-asetus ja sitten Automaattinen-vaihtoehto.
- 5. Määritä tulostin odottamaan valintaääntä ennen faksin lähetystä.

**W** HUOMAUTUS: Näin tulostin ei lähetä faksia silloin, kun joku on puhelimessa.

- <span id="page-88-0"></span>a. Avaa ohjauspaneelin Asetukset-valikko.
- b. Valitse Fax Setup (Faksimääritykset) -valikko.
- c. Valitse Lisäasetukset-valikko.
- d. Valitse Tunnista soittoääni -asetus ja valitse sitten Käytössä.
- 6. Siirry kohtaan [Vaihe 3: Faksin kellonajan, päivämäärän ja otsikon määrittäminen sivulla 79.](#page-90-0)

#### Jaettu puhe-/faksilinja puhelinvastaajalla

Suorita tulostimen asennus näiden ohjeiden mukaisesti, jos käytössä on jaettu puhe-/faksilinja puhelinvastaajalla.

- 1. Irrota kaikki muut puhelinpistokkeeseen kytketyt laitteet.
- 2. Liitä puhelinjohto tulostimen faksiliitäntään ja puhelinpistorasiaan.
- <sup>2</sup>HUOMAUTUS: Joissakin maissa / joillakin alueilla tarvitaan sovitin tulostimen mukana toimitettavalle puhelinjohdolle.
- **EX** HUOMAUTUS: Joissakin tulostimissa faksiportti saattaa sijaita puhelinportin yläpuolella. Katso tulostimessa olevat kuvakkeet.

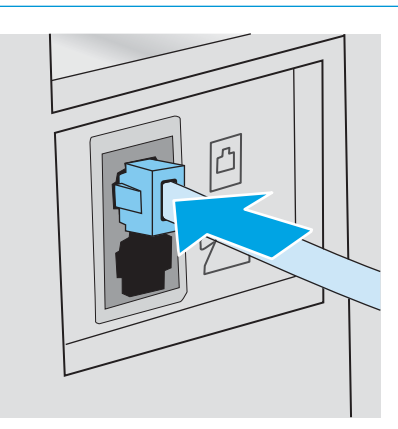

3. Poista liitin tulostimen takana olevasta puhelimen lähtöportista.

- 4. Yhdistä puhelinvastaajan puhelinjohto tulostimen takana olevaan puhelimen lähtöporttiin.
	- <sup>2</sup> HUOMAUTUS: Yhdistä puhelinvastaaja suoraan tulostimeen. Muussa tapauksessa puhelinvastaaja saattaa äänittää sisääntulevat faksisignaalit, eikä tulostin pysty vastaanottamaan fakseja.
	- HUOMAUTUS: Jos puhelinvastaajassa ei ole sisäänrakennettua puhelinta, yhdistä puhelin puhelinvastaajan ULOS-porttiin.
	- HUOMAUTUS: Joissakin tulostimissa faksiportti saattaa sijaita puhelinportin yläpuolella. Katso tulostimessa olevat kuvakkeet.

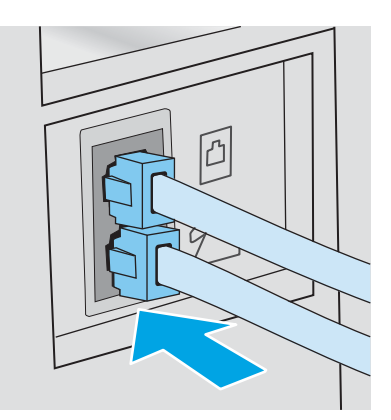

- 5. Määritä tulostimeen soitot ennen vastaamista.
	- a. Käynnistä tulostin.
	- **b.** Avaa ohjauspaneelin Asetukset-valikko.
	- c. Valitse Fax Setup (Faksimääritykset) -valikko.
	- d. Valitse Perusasetukset-valikko.
	- e. Valitse Soitot ennen vastaamista -vaihtoehto.
	- f. Määritä soittokertojen määrä numeronäppäimillä ja valitse sitten OK.
- 6. Määritä tulostin vastaamaan faksisoittoihin automaattisesti.
	- a. Avaa ohjauspaneelin Asetukset-valikko.
	- b. Valitse Fax Setup (Faksimääritykset) -valikko.
	- c. Valitse Perusasetukset-valikko.
	- d. Valitse Vastaustila-asetus ja sitten Automaattinen-vaihtoehto.
- 7. Määritä tulostin odottamaan valintaääntä ennen faksin lähetystä.

**W** HUOMAUTUS: Näin tulostin ei lähetä faksia silloin, kun joku on puhelimessa.

- a. Avaa ohjauspaneelin Asetukset-valikko.
- b. Valitse Fax Setup (Faksimääritykset) -valikko.
- <span id="page-90-0"></span>c. Valitse Lisäasetukset-valikko.
- d. Valitse Tunnista soittoääni -asetus ja valitse sitten Käytössä-painike.
- 8. Siirry kohtaan Vaihe 3: Faksin kellonajan, päivämäärän ja otsikon määrittäminen sivulla 79.

## Vaihe 3: Faksin kellonajan, päivämäärän ja otsikon määrittäminen

Määritä tulostimen faksiasetukset jollakin seuraavista tavoista:

- HP:n ohjattu faksiasennustoiminto sivulla 79 (suositeltava tapa)
- Tulostimen ohjauspaneeli sivulla 79
- [HP:n sulautettu verkkopalvelin \(EWS\) ja HP Device Toolbox -ohjelmisto \(Windows\) sivulla 80](#page-91-0) (jos ohjelmisto on asennettu)

HUOMAUTUS: Yhdysvalloissa ja useissa muissa maissa / useilla muilla alueilla päivämäärän, kellonajan ja muiden faksin ylätunnisteen tietojen määrittäminen faksiin on lakisääteistä.

#### HP:n ohjattu faksiasennustoiminto

Käynnistä ohjattu faksiasetusten määritys sen jälkeen, kun olet määrittänyt *aloitusasetukset* ja suorittanut ohjelmiston asennuksen näiden ohjeiden mukaisesti.

**W** HUOMAUTUS: Jotkin käyttöjärjestelmät eivät tue faksin ohjattua asennusta.

- 1. Avaa HP Printer Assistant.
	- Windows 10: Valitse Käynnistä-valikosta Kaikki sovellukset, valitse HP ja napsauta sitten tulostimen nimeä.
	- Windows 8.1: Valitse aloitusnäytön vasemmassa alakulmassa oleva alanuoli ja valitse sitten tulostimen nimi.
	- Windows 8: Napsauta hiiren kakkospainikkeella tyhjää aluetta aloitusnäytössä, valitse Kaikki sovellukset sovelluspalkista ja valitse sitten tulostimen nimi.
	- Windows 7, Windows Vista ja Windows XP:: Valitse tietokoneen työpöydältä Käynnistä, valitse Kaikki ohjelmat ja HP, napsauta tulostimen kansiota ja valitse sitten tulostimen nimi.
- 2. Valitse HP Printer Assistant -ohjelmassa Fax (Faksi) ja valitse sitten Fax Setup Wizard (Ohjattu faksiasennus).
- 3. Määritä faksiasetukset seuraamalla HP:n ohjatun faksiasennustoiminnon ohjeita.
- 4. Siirry kohtaan [Vaihe 4: Suorita faksitesti sivulla 81.](#page-92-0)

#### Tulostimen ohjauspaneeli

Aseta kellonaika, päivämäärä ja faksin otsikko ohjauspaneelin avulla seuraavasti.

- 1. Avaa ohjauspaneelin Asetukset-valikko.
- 2. Valitse Fax Setup (Faksimääritykset) -valikko.
- 3. Valitse Perusasetukset-valikko.
- 4. Valitse Time/Date (Aika/pvm) -vaihtoehto.
- <span id="page-91-0"></span>5. Valitse 12 tunnin kello tai 24 tunnin kello.
- 6. Kirjoita aika näppäimistöllä ja valitse sitten OK.
- 7. Valitse päivämäärämuoto.
- 8. Kirjoita päivämäärä näppäimistöllä ja valitse sitten OK.
- 9. Valitse Faksin ylätunniste -valikko.
- 10. Kirjoita faksinumerosi näppäimistöllä ja valitse sitten OK.

**W** HUOMAUTUS: Faksinumeron enimmäismerkkimäärä on 20.

11. Kirjoita yrityksen nimi tai ylätunniste näppäimistöllä ja valitse OK.

**W** HUOMAUTUS: Faksin ylätunnisteen enimmäismerkkimäärä on 25.

12. Siirry kohtaan [Vaihe 4: Suorita faksitesti sivulla 81.](#page-92-0)

#### HP:n sulautettu verkkopalvelin (EWS) ja HP Device Toolbox -ohjelmisto (Windows)

1. Käynnistä HP:n sulautettu verkkopalvelin joko ohjelmistosta tai verkkoselaimesta.

#### Tapa 1: HP:n sulautetun verkkopalvelimen (EWS) avaaminen ohjelmiston kautta

- a. Avaa HP Printer Assistant.
	- Windows 10: Valitse Käynnistä-valikosta Kaikki sovellukset, valitse HP ja napsauta sitten tulostimen nimeä.
	- Windows 8.1: Valitse aloitusnäytön vasemmassa alakulmassa oleva alanuoli ja valitse sitten tulostimen nimi.
	- Windows 8: Napsauta hiiren kakkospainikkeella tyhjää aluetta aloitusnäytössä, valitse Kaikki sovellukset sovelluspalkista ja valitse sitten tulostimen nimi.
	- Windows 7, Windows Vista ja Windows XP: Valitse tietokoneen työpöydältä Käynnistä, valitse Kaikki ohjelmat ja HP, napsauta tulostimen kansiota ja valitse sitten tulostimen nimi.
- b. Valitse HP Printer Assistant -ohjelmassa Tulosta ja valitse sitten HP Device Toolbox.

#### Tapa 2: HP:n sulautetun verkkopalvelimen (EWS) avaaminen selaimessa

- a. Paina tulostimen ohjauspaneelin Setup (Asetukset) -painiketta . Avaa Verkkoasetukset-valikko ja valitse Näytä IP-osoite ja Kyllä. Palaa aloitusnäyttöön, jossa näet IP-osoitteen.
- b. Avaa selain ja kirjoita osoiteriville IP-osoite tai isäntänimi täsmälleen siinä muodossa kuin se näkyy tulostimen ohjauspaneelissa. Paina tietokoneen näppäimistön Enter-näppäintä. Sulautettu verkkopalvelin avautuu.

#### https://10.10.XXXXX/

- **EX** HUOMAUTUS: Jos selaimessa näkyy ilmoitus, jonka mukaan sivuston käyttö ei ehkä ole turvallista, jatka sivustoon siitä huolimatta. Tähän sivustoon siirtyminen ei vahingoita tietokonetta.
- 2. Napsauta Faksi-välilehteä.
- <span id="page-92-0"></span>3. Määritä faksiasetukset noudattamalla näytössä näkyviä ohjeita.
- 4. Siirry kohtaan Vaihe 4: Suorita faksitesti sivulla 81.

# Vaihe 4: Suorita faksitesti

Varmista faksitestin avulla, että faksi on määritetty oikein.

- 1. Avaa ohjauspaneelin Asetukset-valikko.
- 2. Valitse Itsediagnostiikka-valikko.
- 3. Valitse Suorita faksitesti -asetus. Tulostin tulostaa testiraportin.
- 4. Tarkasta raportti.
	- Jos raportissa ilmoitetaan, että tulostin läpäisi testin, tulostin on valmis lähettämään ja vastaanottamaan fakseja.
	- Jos raportissa ilmoitetaan, että tulostin ei läpäissyt testiä, lue raportista lisätietoja ongelman korjaamisesta. Faksin vianmääritystiedoista saat lisäohjeita faksiongelmien ratkaisuun.

# <span id="page-93-0"></span>Faksin lähettäminen

- Faksin lähettäminen tasoskannerilta
- [Faksaaminen asiakirjansyöttölaitteesta](#page-94-0)
- [Pika- ja ryhmävalintojen käyttäminen](#page-94-0)
- [Faksin lähettäminen ohjelmistosta](#page-95-0)
- [Faksin lähettäminen muun valmistajan ohjelmistosta, kuten Microsoft Wordista](#page-95-0)

# Faksin lähettäminen tasoskannerilta

1. Aseta asiakirja skannauspuoli alaspäin skanneriin.

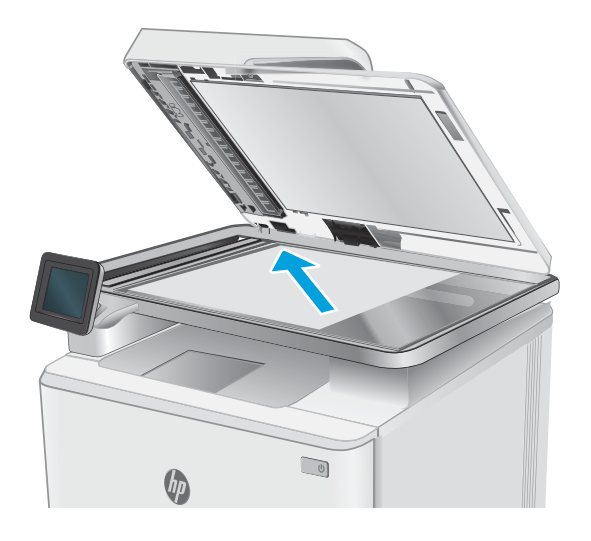

- 2. Valitse tulostimen ohjauspaneelin aloitusnäytössä Fax (Faksaus) - kuvake
- 3. Kirjoita faksinumero näppäimistöllä.
- 4. Kosketa Lähetä faksi -painiketta.
- 5. Tulostin kehottaa vahvistamaan, että lähetys tapahtuu skannaustasolta. Kosketa Kylläpainiketta.
- 6. Tulostin kehottaa asettamaan ensimmäisen sivun. Kosketa OK-painiketta.
- 7. Tulostin skannaa ensimmäisen sivun ja kehottaa sen jälkeen asettamaan seuraavan sivun. Jos asiakirjassa on useita sivuja, valitse Kyllä-painike. Jatka näin, kunnes olet skannannut kaikki haluamasi sivut.
- 8. Kun olet skannannut viimeisen sivun, valitse kehotteesta Ei-painike. Tulostin lähettää faksin.

# <span id="page-94-0"></span>Faksaaminen asiakirjansyöttölaitteesta

1. Aseta alkuperäiset asiakirjat asiakirjansyöttölaitteeseen faksattava puoli ylöspäin.

> HUOMIO: Älä käytä sellaisia alkuperäisiä asiakirjoja, joissa on korjausnauhaa, korjauslakkaa, paperiliittimiä tai niittejä. Muutoin tulostin voi vahingoittua. Älä myöskään aseta automaattiseen asiakirjansyöttölaitteeseen valokuvia tai pienikokoisia tai hauraita alkuperäisiä asiakirjoja.

2. Säädä paperinohjaimet napakasti paperia vasten.

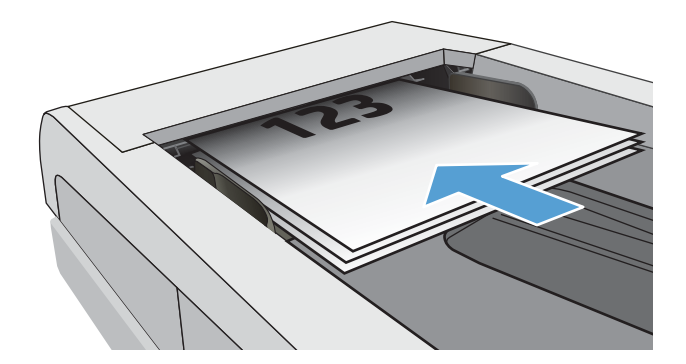

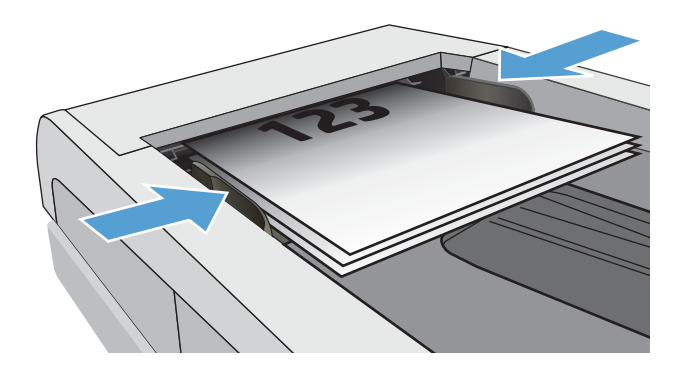

- 3. Valitse tulostimen ohjauspaneelin aloitusnäytössä Fax (Faksaus) - kuvake
- 4. Kirjoita faksinumero näppäimistöllä.
- 5. Kosketa Lähetä faksi -painiketta.

# Pika- ja ryhmävalintojen käyttäminen

**EY HUOMAUTUS:** Puhelinmuistion merkinnät on määritettävä Faksivalikossa ennen puhelinmuistion käyttöä faksien lähettämiseen.

1. Aseta asiakirja skannaustasolle tai asiakirjansyöttölaitteeseen.

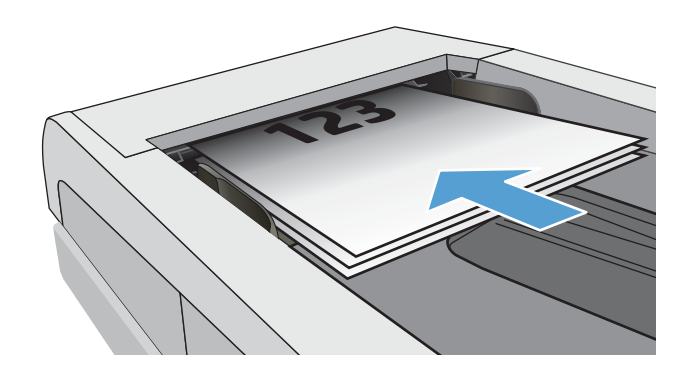

- <span id="page-95-0"></span>2. Valitse tulostimen ohjauspaneelin aloitusnäytössä Fax (Faksaus) -kuvake
- 3. Valitse näppäimistöstä faksipuhelinluettelon kuvake.
- 4. Valitse haluamasi henkilön tai ryhmän nimi.
- 5. Kosketa Lähetä faksi -painiketta.

# Faksin lähettäminen ohjelmistosta

Menettely faksia lähetettäessä määräytyy tietokoneen ominaisuuksien mukaan. Tavallisimmat vaiheet ovat seuraavat:

- 1. Avaa HP Printer Assistant.
	- Windows 10: Valitse Käynnistä-valikosta Kaikki sovellukset, valitse HP ja napsauta sitten tulostimen nimeä.
	- Windows 8.1: Valitse aloitusnäytön vasemmassa alakulmassa oleva alanuoli ja valitse sitten tulostimen nimi.
	- Windows 8: Napsauta hiiren kakkospainikkeella tyhjää aluetta aloitusnäytössä, valitse Kaikki sovellukset sovelluspalkista ja valitse sitten tulostimen nimi.
	- Windows 7: Valitse tietokoneen työpöydältä Käynnistä, valitse Kaikki ohjelmat ja HP, napsauta tulostimen kansiota ja valitse sitten tulostimen nimi.
- 2. Valitse HP Printer Assistant -ohjelmassa Fax (Faksi) ja valitse sitten Lähetä faksi.
- 3. Anna vähintään yhden vastaanottajan faksinumero.
- 4. Aseta asiakirja asiakirjansyöttölaitteeseen.
- 5. Valitse Lähetä nyt.

### Faksin lähettäminen muun valmistajan ohjelmistosta, kuten Microsoft Wordista

- 1. Avaa asiakirja muun valmistajan ohjelmaan.
- 2. Valitse Tiedosto-valikko ja valitse sitten Tulosta.
- 3. Valitse faksitulostinohjain avattavasta tulostinohjainten luettelosta. Faksiohjelmisto käynnistyy.
- 4. Anna vähintään yhden vastaanottajan faksinumero.
- 5. Sisällytä tulostimeen ladatut sivut. Tämä on valinnainen vaihe.
- 6. Valitse Lähetä nyt.

# 8 Tulostimen hallinta

- [HP:n verkkopalvelusovellusten käyttäminen \(vain kosketusnäyttömallit\)](#page-97-0)
- [Tulostimen yhteystyypin muuttaminen \(Windows\)](#page-98-0)
- [Lisäasetusten määrittäminen HP:n sulautetulla verkkopalvelimella \(EWS\) ja HP Device Toolbox](#page-99-0) [-ohjelmistolla \(Windows\)](#page-99-0)
- [IP-verkkoasetusten määrittäminen](#page-103-0)
- [Tulostimen suojausominaisuudet](#page-105-0)
- [Energiansäästöasetukset](#page-106-0)
- **•** [HP Web Jetadmin](#page-108-0)
- [Laiteohjelmiston päivittäminen](#page-109-0)

#### Lisätietoja:

Seuraavat tiedot pitävät paikkansa julkaisuhetkellä. Ajankohtaisia tietoja on kohdassa [www.hp.com/support/](http://www.hp.com/support/ljM282MFP) [ljM282MFP](http://www.hp.com/support/ljM282MFP).

HP-tulostimen kaikenkattavassa ohjeessa on seuraavat tiedot:

- Asennus ja määritys
- Opi ja käytä
- Ongelmien ratkaiseminen
- Ohjelmisto- ja laiteohjelmistopäivitysten lataaminen
- Asiakastukifoorumit
- Tietoja takuusta ja säännöksistä

# <span id="page-97-0"></span>HP:n verkkopalvelusovellusten käyttäminen (vain kosketusnäyttömallit)

HP:n verkkopalvelusovellukset tarjoavat hyödyllistä sisältöä, jota voi ladata automaattisesti Internetistä tulostimeen. Voit valita käyttöösi esimerkiksi uutisia, kalentereita, lomakkeita tai pilvipohjaisen asiakirjojen säilytyksen.

Voit ottaa nämä sovellukset käyttöön ja ajoittaa lataukset siirtymällä HP Connected -sivustoon osoitteeseen [www.hpconnected.com](http://www.hpconnected.com).

**EY HUOMAUTUS:** Tämän toiminnon käyttö edellyttää tulostimen yhdistämistä kiinteään tai langattomaan verkkoon, jossa on Internet-yhteys. HP:n verkkopalvelujen on oltava käytössä tulostimessa.

#### Ota verkkopalvelut käyttöön

Prosessi ottaa käyttöön HP-verkkopalvelut ja Apps (Sovellukset) -painikkeen **<sup>2</sup>** .

- 1. Pyyhkäise tulostimen ohjauspaneelin aloitusnäytössä, kunnes Asetukset-valikko tulee näkyviin. Avaa valikko valitsemalla Setup (Asetukset) - kuvake
- 2. Valitse HP-verkkopalvelut.
- 3. Valitse Ota verkkopalvelut käyttöön.
- 4. Jos haluat tulostaa HP-verkkopalveluiden käyttöehdot, valitse Tulosta.
- 5. Suorita työ loppuun valitsemalla OK.

Kun olet ladannut sovelluksen HP Connected -sivustosta, se on käytettävissä tulostimen ohjauspaneelin Sovellukset-valikosta.

# <span id="page-98-0"></span>Tulostimen yhteystyypin muuttaminen (Windows)

Jos käytät jo tulostinta ja haluat muuttaa sen yhteyttä, voit muokata yhteyttä valitsemalla Device Setup & Software (Laitteen määritys ja ohjelmisto). Voit esimerkiksi yhdistää uuden tulostimen tietokoneeseen USB- tai verkkoyhteyden kautta tai muuttaa yhteyden USB-yhteydestä langattomaan.

Avaa Device Setup & Software (Laitteen määritys ja ohjelmisto) seuraavasti:

- 1. Avaa HP Printer Assistant.
	- Windows 10: Valitse Käynnistä-valikosta Kaikki sovellukset, valitse HP ja napsauta sitten tulostimen nimeä.
	- Windows 8.1: Valitse aloitusnäytön vasemmassa alakulmassa oleva alanuoli ja valitse sitten tulostimen nimi.
	- Windows 8: Napsauta hiiren kakkospainikkeella tyhjää aluetta aloitusnäytössä, valitse Kaikki sovellukset sovelluspalkista ja valitse sitten tulostimen nimi.
	- Windows 7, Windows Vista ja Windows XP: Valitse tietokoneen työpöydältä Käynnistä, valitse Kaikki ohjelmat ja HP, napsauta tulostimen kansiota ja valitse sitten tulostimen nimi.
- 2. Valitse HP Printer Assistantin siirtymispalkissa Tools (Työkalut) ja valitse sitten Device Setup & Software (Laitteen määritys ja ohjelmisto).

# <span id="page-99-0"></span>Lisäasetusten määrittäminen HP:n sulautetulla verkkopalvelimella (EWS) ja HP Device Toolbox -ohjelmistolla (Windows)

HP:n sulautetulla verkkopalvelimella voit hallita tulostustoimintoja tietokoneen kautta tulostimen ohjauspaneelin sijaan:

- tarkastele tulostimen tilatietoja
- tarkastele kaikkien tarvikkeiden jäljellä olevaa käyttöaikaa ja tilaa uusia tarvikkeita
- tarkastele ja muuta lokeromäärityksiä (paperityypit ja -koot)
- tarkastele ja tulosta sisäisiä sivuja
- tarkastele ja muuta verkon asetuksia

HP:n sulautettu verkkopalvelin toimii, kun tulostin on kytketty IP-verkkoon. HP:n sulautettu verkkopalvelin ei tue IPX-verkkolaiteyhteyksiä. Voit käyttää HP:n sulautettua verkkopalvelinta, vaikka Internet-yhteyttä ei olisikaan käytettävissä.

Kun tulostin on kytkettynä verkkoon, HP:n sulautettu verkkopalvelin on automaattisesti käytettävissä.

**EY** HUOMAUTUS: HP Device Toolbox on ohjelmisto, jolla HP:n sulautettuun verkkopalvelimeen muodostetaan yhteys, kun tulostin on liitetty tietokoneeseen USB-liitännällä. Se on käytettävissä vain, jos täydellinen asennus suoritettiin, kun tulostin asennettiin tietokoneeseen. Kaikki ominaisuudet eivät välttämättä ole käytettävissä, riippuen siitä, miten tulostin on liitetty.

**EX HUOMAUTUS:** HP:n sulautettua verkkopalvelinta ei voi käyttää verkon palomuurin läpi.

#### Tapa 1: HP:n sulautetun verkkopalvelimen (EWS) avaaminen ohjelmiston kautta

- 1. Avaa HP Printer Assistant.
	- Windows 10: Valitse Käynnistä-valikosta Kaikki sovellukset, valitse HP ja napsauta sitten tulostimen nimeä.
	- Windows 8.1: Valitse aloitusnäytön vasemmassa alakulmassa oleva alanuoli ja valitse sitten tulostimen nimi.
	- Windows 8: Napsauta hiiren kakkospainikkeella tyhjää aluetta aloitusnäytössä, valitse Kaikki sovellukset sovelluspalkista ja valitse sitten tulostimen nimi.
	- Windows 7: Valitse tietokoneen työpöydältä Käynnistä, valitse Kaikki ohjelmat ja HP, napsauta tulostimen kansiota ja valitse sitten tulostimen nimi.
- 2. Valitse HP Printer Assistant -ohjelmassa Tulosta ja valitse sitten HP Device Toolbox.

#### Tapa 2: HP:n sulautetun verkkopalvelimen (EWS) avaaminen selaimessa

1. Saat tulostimen IP-osoitteen tai isäntänimen näkyviin valitsemalla ensin ohjauspaneelin aloitusnäytössä Connection Information (Yhteyden tiedot) -painikkeen  $\frac{1}{n+1}$  / (()) ja sen jälkeen joko Network Connected (Verkko yhdistetty) -painikkeen  $\frac{\Box}{\Box \Box}$ tai Network Wi-Fi ON (Wi-Fi-verkko käytössä) -painikkeen  $\langle \hat{\ } \rangle$ ).

2. Avaa selain ja kirjoita osoiteriville IP-osoite tai isäntänimi täsmälleen siinä muodossa kuin se näkyy tulostimen ohjauspaneelissa. Paina tietokoneen näppäimistön Enter-näppäintä. Sulautettu verkkopalvelin avautuu.

#### https://10.10.XXXX/

<sup>学</sup>HUOMAUTUS: Jos selaimessa näkyy ilmoitus, jonka mukaan sivuston käyttö ei ehkä ole turvallista, jatka sivustoon siitä huolimatta. Tähän sivustoon siirtyminen ei vahingoita tietokonetta.

#### Taulukko 8-1 EWS-välilehdet

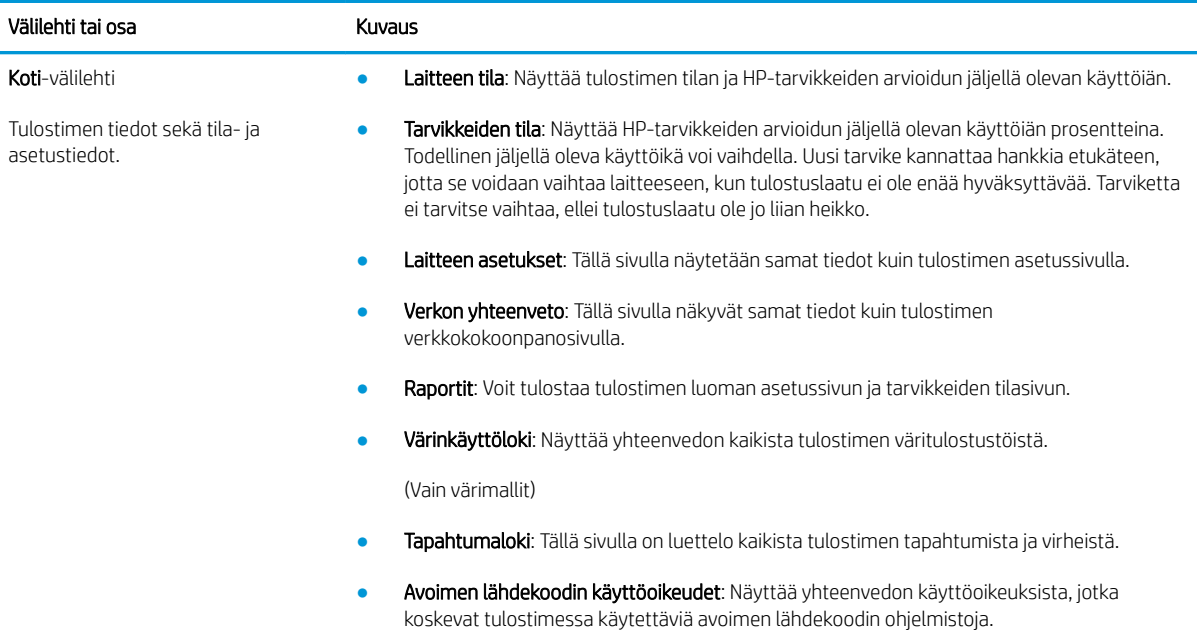

#### Taulukko 8-1 EWS-välilehdet (jatkoa)

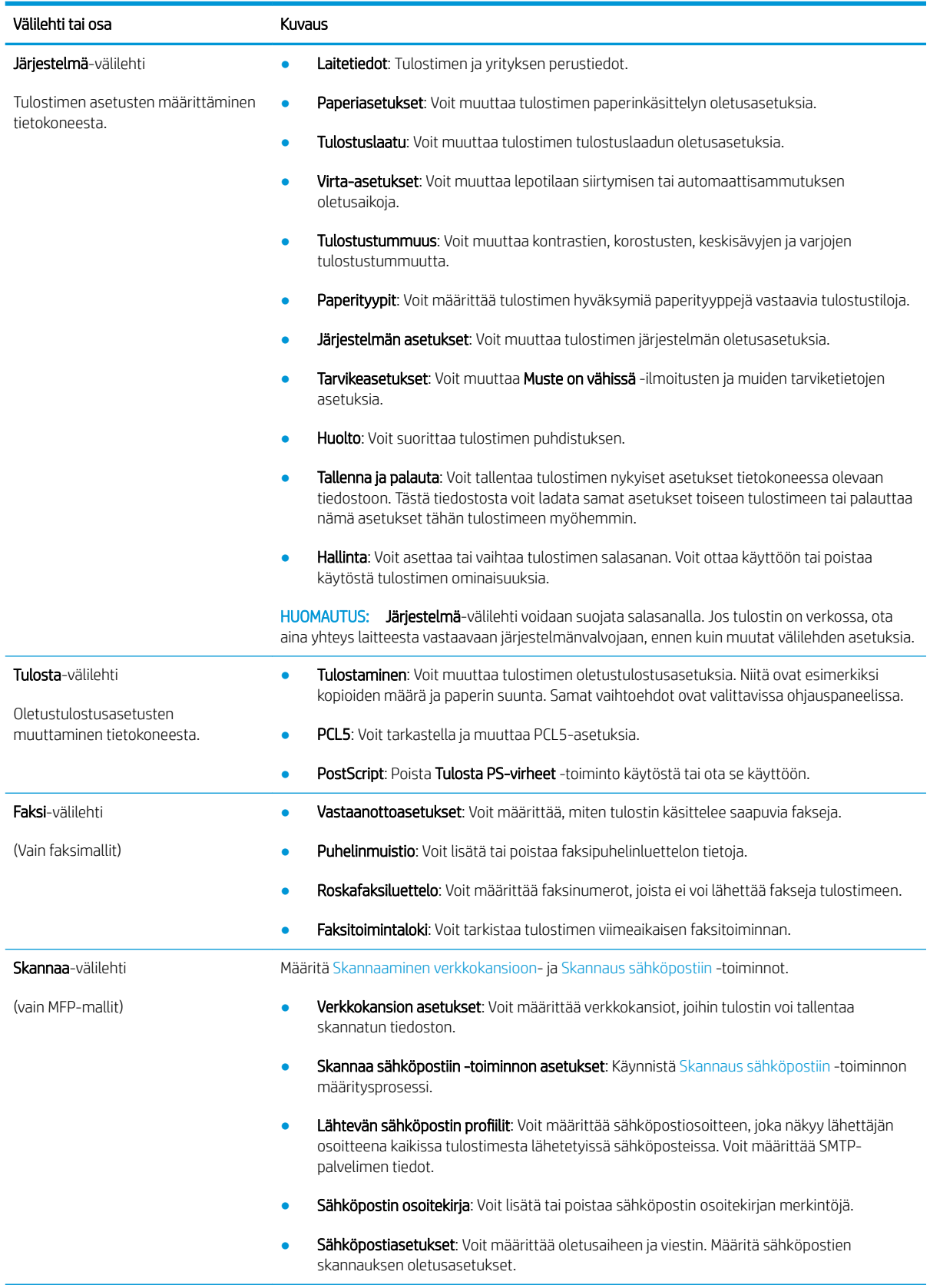

#### Taulukko 8-1 EWS-välilehdet (jatkoa)

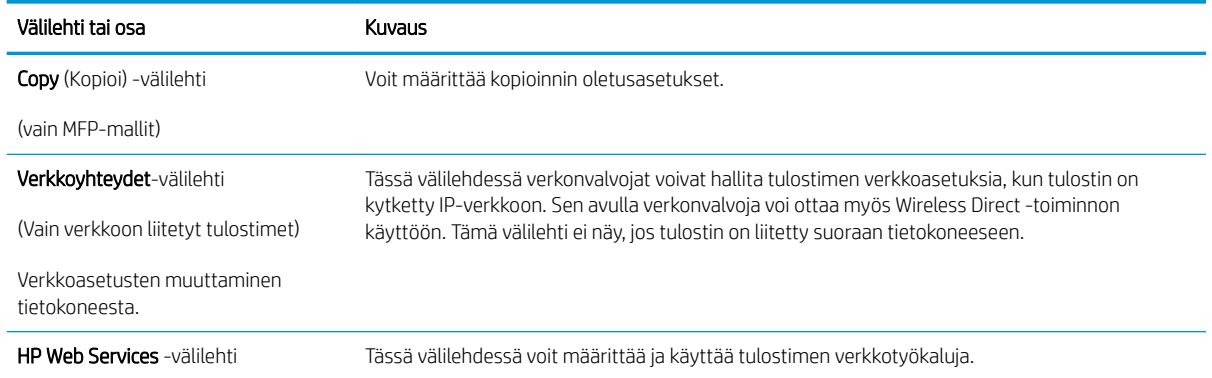

# <span id="page-103-0"></span>IP-verkkoasetusten määrittäminen

- **Johdanto**
- Tulostimen jakamista koskeva vastuuvapauslauseke
- Verkkoasetusten tarkasteleminen tai muuttaminen
- Tulostimen nimen vaihtaminen verkossa
- [IPv4:n TCP/IP-parametrien määrittäminen manuaalisesti ohjauspaneelista](#page-104-0)

#### **Johdanto**

Määritä tulostimen verkkoasetukset seuraavien osioiden avulla.

#### Tulostimen jakamista koskeva vastuuvapauslauseke

HP ei tue vertaisverkkoja (peer-to-peer), koska tämä on Microsoftin käyttöjärjestelmien ominaisuus eikä HP:n tulostinohjaimien ominaisuus. Lisätietoja on Microsoftin Web-sivustossa osoitteessa [www.microsoft.com](http://www.microsoft.com).

### Verkkoasetusten tarkasteleminen tai muuttaminen

Voit tarkastella tai muuttaa IP-määrityksiä HP:n sulautetussa verkkopalvelimessa.

- 1. Avaa HP:n sulautettu verkkopalvelin (EWS):
	- a. Saat tulostimen IP-osoitteen tai isäntänimen näkyviin valitsemalla ensin ohjauspaneelin aloitusnäytössä Connection Information (Yhteyden tiedot) -painikkeen  $\mathbb{F}_p$  / (()) ja sen jälkeen joko Network Connected (Verkko yhdistetty) -painikkeen <sub>다</sub>규<sub>리</sub> tai Network Wi-Fi ON (Wi-Fi-verkko käytössä) -painikkeen ((?).
	- b. Avaa selain ja kirjoita osoiteriville IP-osoite tai isäntänimi täsmälleen siinä muodossa kuin se näkyy tulostimen ohjauspaneelissa. Paina tietokoneen näppäimistön Enter-näppäintä. Sulautettu verkkopalvelin avautuu.

#### https://10.10.XXXXX/

- $\mathbb{F}$  HUOMAUTUS: Jos selaimessa näkyy ilmoitus, jonka mukaan sivuston käyttö ei ehkä ole turvallista, jatka sivustoon siitä huolimatta. Tähän sivustoon siirtyminen ei vahingoita tietokonetta.
- 2. Saat tietoa verkosta valitsemalla Verkkoyhteydet-välilehden. Muuta asetuksia tarpeen mukaan.

### Tulostimen nimen vaihtaminen verkossa

Jos haluat vaihtaa tulostimen nimen verkossa, jotta se on helppo tunnistaa, käytä HP:n sulautettua verkkopalvelinta.

- 1. Avaa HP:n sulautettu verkkopalvelin (EWS):
	- a. Saat tulostimen IP-osoitteen tai isäntänimen näkyviin valitsemalla ensin ohjauspaneelin aloitusnäytössä Connection Information (Yhteyden tiedot) -painikkeen  $\mathbb{H}$   $\mathbb{H}$  (() a sen jälkeen joko Network Connected (Verkko yhdistetty) -painikkeen <sub>다</sub>구<sub>라</sub> tai Network Wi-Fi ON (Wi-Fi-verkko käytössä) -painikkeen ((?).

<span id="page-104-0"></span>b. Avaa selain ja kirjoita osoiteriville IP-osoite tai isäntänimi täsmälleen siinä muodossa kuin se näkyy tulostimen ohjauspaneelissa. Paina tietokoneen näppäimistön Enter-näppäintä. Sulautettu verkkopalvelin avautuu.

https://10.10.XXXXX/

- **W** HUOMAUTUS: Jos selaimessa näkyy ilmoitus, jonka mukaan sivuston käyttö ei ehkä ole turvallista, jatka sivustoon siitä huolimatta. Tähän sivustoon siirtyminen ei vahingoita tietokonetta.
- 2. Avaa Järjestelmä-välilehti.
- 3. Tulostimen oletusnimi on Laitetiedot-sivun Device Description (Laitteen kuvaus) -kentässä. Voit vaihtaa nimen, jotta tulostin on helppo tunnistaa.

**EX** HUOMAUTUS: Muita sivun kenttiä ei tarvitse täyttää.

4. Tallenna muutokset napsauttamalla Käytä-painiketta.

### IPv4:n TCP/IP-parametrien määrittäminen manuaalisesti ohjauspaneelista

Ohjauspaneelin valikoista voit määrittää manuaalisesti IPv4-osoitteen, aliverkon peitteen ja oletusyhdyskäytävän.

- 1. Valitse tulostimen ohjauspaneelin aloitusnäytöstä Setup (Asetukset) -painike ...
- 2. Siirry Verkkoasetukset-valikon kohdalle ja kosketa sitä.
- 3. Kosketa IPV4-määritystapa-valikkoa ja valitse sitten Manuaalinen.
- 4. Kirjoita IP-osoite kosketusnäytön näppäimistöllä ja kosketa OK-painiketta. Vahvista valitsemalla Kylläpainike.
- 5. Kirjoita aliverkon peite kosketusnäytön näppäimistöllä ja kosketa OK-painiketta. Vahvista valitsemalla Kylläpainike.
- 6. Kirjoita oletusyhdyskäytävä kosketusnäytön näppäimistöllä ja kosketa OK-painiketta. Vahvista valitsemalla Kyllä-painike.

# <span id="page-105-0"></span>Tulostimen suojausominaisuudet

# **Johdanto**

Tulostimessa on useita turvallisuustoimintoja, joilla rajoitetaan käyttäjien pääsyä asetuksiin, suojataan tietoja ja estetään arvokkaiden laitteistokomponenttien joutuminen vääriin käsiin.

Järjestelmän salasanan määrittäminen tai vaihtaminen sulautetun verkkopalvelimen avulla

# Järjestelmän salasanan määrittäminen tai vaihtaminen sulautetun verkkopalvelimen avulla

Voit määrittää tulostimen ja HP:n sulautetun verkkopalvelimen käytölle järjestelmänvalvojan salasanan, jotta laitteen asetuksia ei voi muuttaa luvatta.

- 1. Avaa HP:n sulautettu verkkopalvelin (EWS):
	- a. Saat tulostimen IP-osoitteen tai isäntänimen näkyviin valitsemalla ensin ohjauspaneelin aloitusnäytössä Connection Information (Yhteyden tiedot) -painikkeen  $\mathbb{F}_n$  / (() ja sen jälkeen joko Network Connected (Verkko yhdistetty) -painikkeen <sub>다</sub>규, tai Network Wi-Fi ON (Wi-Fi-verkko käytössä) -painikkeen ((•)).
	- b. Avaa selain ja kirjoita osoiteriville IP-osoite tai isäntänimi täsmälleen siinä muodossa kuin se näkyy tulostimen ohjauspaneelissa. Paina tietokoneen näppäimistön Enter-näppäintä. Sulautettu verkkopalvelin avautuu.

#### https://10.10.XXXXX/

**EY HUOMAUTUS:** Jos selaimessa näkyy ilmoitus, jonka mukaan sivuston käyttö ei ehkä ole turvallista, jatka sivustoon siitä huolimatta. Tähän sivustoon siirtyminen ei vahingoita tietokonetta.

- 2. Valitse Järjestelmä-välilehdestä Hallinta-linkki vasemmassa siirtymisruudussa.
- 3. Kirjoita salasana Laitteen suojaus -alueen Salasana-kenttään.
- 4. Kirjoita salasana uudelleen Vahvista salasana -kenttään.
- 5. Napsauta Käytä-painiketta.
	- **EZ** HUOMAUTUS: Kirjoita salasana muistiin ja säilytä sitä turvallisessa paikassa.
- 6. Napsauta Käytä-painiketta.

**EX** HUOMAUTUS: Kirjoita salasana muistiin ja säilytä sitä turvallisessa paikassa.

# <span id="page-106-0"></span>Energiansäästöasetukset

- **Johdanto**
- Tulostaminen EconoMode-tilassa
- Lepotilan/automaattisammutuksen ajankohta toimettomuuden jälkeen -asetuksen määrittäminen
- [Aseta Sammutusviive toimettomuuden jälkeen ja määritä tulostimen virrankäyttö enintään 1 wattiin.](#page-107-0)
- [Sammutusviiveasetuksen määrittäminen](#page-107-0)

### **Johdanto**

Tulostimessa on useita energiaa ja laitteistoa säästäviä toimintoja.

## Tulostaminen EconoMode-tilassa

Tässä tulostimessa on EconoMode-toiminto vedosten tulostamista varten. EconoModen käytöllä voi vähentää väriaineen kulutusta. EconoModen käyttäminen voi kuitenkin heikentää tulostuslaatua.

HP ei suosittele EconoMode-värinsäästötoiminnon jatkuvaa käyttöä. Jos EconoMode on käytössä jatkuvasti, väriaine saattaa kestää kauemmin kuin tulostuskasetissa olevat mekaaniset osat. Jos tulostuslaatu alkaa heiketä eikä ole enää hyväksyttävä, harkitse värikasetin vaihtamista.

HUOMAUTUS: Jos tämä toiminto ei ole käytettävissä tulostinohjaimessa, voit ottaa sen käyttöön HP:n sulautetussa verkkopalvelimessa.

- 1. Valitse ohjelmistossa Tulosta.
- 2. Valitse tulostin ja valitse sitten Ominaisuudet tai Määritykset.
- 3. Valitse Paperi/Laatu-välilehti.
- 4. Valitse EconoMode-valintaruutu.

### Lepotilan/automaattisammutuksen ajankohta toimettomuuden jälkeen -asetuksen määrittäminen

Ohjauspaneelin valikoiden avulla voit määrittää tulostimen lepotilaan siirtymistä edeltävän viiveajan.

Voit muuttaa lepotila-/automaattisammutusasetusta seuraavasti:

- 1. Pyyhkäise tulostimen ohjauspaneelin aloitusnäytössä, kunnes Asetukset-valikko tulee näkyviin. Avaa valikko valitsemalla Setup (Asetukset) - kuvake
- 2. Avaa seuraavat valikot:
	- a. Järjestelmän asetukset
	- b. Virrankäyttöasetukset
	- c. Lepotilan / autom. katkaisun väli
- 3. Valitse lepotilan/automaattisammutuksen viiveen aika.

## <span id="page-107-0"></span>Aseta Sammutusviive toimettomuuden jälkeen ja määritä tulostimen virrankäyttö enintään 1 wattiin.

Ohjauspaneelin valikoiden avulla voit määrittää tulostimen sammumista edeltävän ajan.

**W** HUOMAUTUS: Kun tulostin sammuu, virrankulutus on enintään 1 wattia.

Voit muuttaa sammutusviiveen aikaa seuraavasti:

- 1. Pyyhkäise tulostimen ohjauspaneelin aloitusnäytössä, kunnes Asetukset-valikko tulee näkyviin. Avaa valikko valitsemalla Setup (Asetukset) - kuvake ...
- 2. Avaa seuraavat valikot:
	- a. Järjestelmän asetukset
	- b. Virrankäyttöasetukset
	- c. Sammutusviive
- 3. Valitse sammutusviiveen aika.

**EV** HUOMAUTUS: Oletusarvo on 4 tuntia.

### Sammutusviiveasetuksen määrittäminen

Ohjauspaneelin valikoiden avulla voit valita, edeltääkö tulostimen sammumista viive virtapainikkeen painamisen jälkeen.

Voit muuttaa sammutusviiveasetusta seuraavasti:

- 1. Pyyhkäise tulostimen ohjauspaneelin aloitusnäytössä, kunnes Asetukset-valikko tulee näkyviin. Avaa valikko valitsemalla Setup (Asetukset) - kuvake ...
- 2. Avaa seuraavat valikot:
	- a. Järjestelmän asetukset
	- **b.** Virta-asetukset
	- c. Sammutusviive
- 3. Valitse jokin viiveen vaihtoehdoista:
	- Ei viivettä: Tulostin sammuu, kun se on ollut käyttämättä ajan, joka on määritetty Sammutusviiveen asetus -kohdassa.
	- Kun portit ovat aktiivisia: Kun tämä asetus on valittuna, tulostin ei sammu, jos jokin portti on aktiivinen. Näin ollen aktiivinen verkko- tai faksiyhteys estää tulostinta sammumasta.
## HP Web Jetadmin

HP Web Jetadmin on toimialan johtava ja palkittu työkalu, jonka avulla voit hallita tehokkaasti erilaisia verkkoon kytkettyjä HP-laitteita, kuten tulostimia, monitoimitulostimia ja digitaalisia lähetyslaitteita. Kyseessä on yhtenäinen ratkaisu, jonka avulla voit tehdä asennuksen, valvonnan, ylläpitotoimet ja vianmäärityksen etätoimina sekä suojata tulostus- ja kuvankäsittely-ympäristön. Näin voit parantaa liiketoiminnan tuottavuutta, koska ratkaisu auttaa säästämään aikaa, hallitsemaan kustannuksia ja suojaamaan investointisi.

Ajoittain julkaistaan HP Web Jetadmin -päivityksiä, joilla tuetaan määrättyjen laitteiden ominaisuuksia. Katso lisätietoja osoitteesta [www.hp.com/go/webjetadmin](http://www.hp.com/go/webjetadmin).

## Laiteohjelmiston päivittäminen

HP julkaisee kausittain tulostinpäivityksiä, uusia verkkopalvelusovelluksia sekä uusia ominaisuuksia olemassa oleviin verkkopalvelusovelluksiin. Päivitä yksittäisen tulostimen laiteohjelmisto näiden ohjeiden mukaisesti. Kun päivität laiteohjelmiston, verkkopalvelusovellukset päivitetään automaattisesti.

Tämän tulostimen laiteohjelmiston voi päivittää kahdella eri tavalla. Valitse vain toinen seuraavista tavoista tulostimen laiteohjelmiston päivittämiseen.

### Tapa 1: Laiteohjelmiston päivittäminen ohjauspaneelissa

Lataa laiteohjelmisto ohjauspaneelissa näiden ohjeiden mukaisesti (vain verkkoon liitetyissä tulostimissa) ja/tai määritä tulostin lataamaan tulevat laiteohjelmiston päivitykset automaattisesti. Siirry USB-liitetyssä tulostimessa tapaan kaksi.

- 1. Varmista, että tulostin on liitetty langalliseen Ethernet-verkkoon tai langattomaan verkkoon ja että Internet-yhteys on toiminnassa.
	- **W** HUOMAUTUS: Tulostimessa on oltava Internet-yhteys, jotta laiteohjelmiston voi päivittää verkkoyhteydellä.
- 2. Valitse tulostimen ohjauspaneelin aloitusnäytöstä Setup (Asetukset) -painike
- 3. Siirry Huolto-valikon kohdalle ja avaa se, ja avaa sitten LaserJet-päivitys-valikko.

**W** HUOMAUTUS: Jos LaserJet-päivitys-valintaa ei ole listassa, käytä tapaa numero kaksi.

- 4. Voit tarkistaa päivitykset valitsemalla Tarkista päivitykset heti.
	- **W** HUOMAUTUS: Tulostin tarkistaa päivitykset automaattisesti. Jos uudempi versio löytyy, päivitys alkaa automaattisesti.
- 5. Tulostimen määrittäminen laiteohjelmiston automaattista päivitystä varten, kun päivityksiä on saatavilla.

Valitse tulostimen ohjauspaneelin aloitusnäytöstä Setup (Asetukset) -painike .

Siirry Huolto-valikon kohdalle ja avaa se, ja avaa sitten LaserJet-päivitys-valikko ja valitse Hallitse päivityksiä -valikko.

Määritä Salli päivitykset -asetukseksi KYLLÄ ja määritä sitten Check automatically (Tarkista automaattisesti) -asetukseksi KÄYTÖSSÄ.

### Menetelmä 2: Päivitä laiteohjelmisto päivitysapuohjelman kanssa

Lataa ja asenna laiteohjelmiston päivitysapuohjelma HP.com-sivustosta näiden ohjeiden mukaisesti.

HUOMAUTUS: Tämä tapa on ainoa laiteohjelmiston päivitysvaihtoehto niille tulostimille, jotka on yhdistetty tietokoneeseen USB-kaapelilla. Se toimii myös verkkoon yhdistetyissä tulostimissa.

**W** HUOMAUTUS: Tulostinohjaimen on oltava asennettuna, jotta voit käyttää tätä menetelmää.

- 1. Siirry osoitteeseen [www.hp.com/go/support,](http://www.hp.com/go/support) valitse Ohjelmisto ja ohjaimet -linkki, kirjoita tulostimen nimi hakukenttään, paina ENTER-näppäintä ja valitse tulostin hakutuloksista.
- 2. Valitse käyttöjärjestelmä.
- 3. Valitse Laiteohjelmisto-osiossa Laiteohjelmiston päivitysapuohjelma.
- 4. Valitse Lataa, valitse Suorita ja valitse sitten Suorita uudelleen.
- 5. Kun ohjelma käynnistyy, valitse tulostin avattavasta valikosta ja napsauta sitten Lähetä laiteohjelmisto -valintaa.
- <sup>33</sup> HUOMAUTUS: Jos haluat tulostaa asetussivun, jonka avulla voit varmistaa asennetun laiteohjelmistoversion ennen tai jälkeen päivityksen, napsauta Tulosta asetussivu -valintaa.
- 6. Suorita asennus loppuun seuraamalla näytössä näkyviä ohjeita, ja sulje sitten ohjelma Sulje-painikkeella.

# 9 Ongelmien ratkaiseminen

- **•** [Asiakastuki](#page-113-0)
- [Ohjauspaneelin ohjejärjestelmä](#page-114-0)
- [Alkuperäisten oletusasetusten palauttaminen](#page-115-0)
- [Viesti Muste on vähissä tai Muste on erittäin vähissä näkyy tulostimen ohjauspaneelissa](#page-116-0)
- [Tulostin ei poimi paperia tai siinä on syöttöongelmia](#page-118-0)
- [Paperitukosten poistaminen](#page-120-0)
- [Tulostuslaadun parantaminen](#page-135-0)
- [Tulostuslaatuongelmien ratkaiseminen](#page-143-0)
- [Kopiointi- ja skannauslaadun parantaminen](#page-151-0)
- [Faksin kuvanlaadun parantaminen](#page-156-0)
- [Kiinteän verkon ongelmien ratkaiseminen](#page-160-0)
- [Langattoman verkon ongelmien ratkaiseminen](#page-163-0)
- [Faksiongelmien ratkaiseminen](#page-167-0)

#### Lisätietoja:

Seuraavat tiedot pitävät paikkansa julkaisuhetkellä. Ajankohtaisia tietoja on kohdassa [www.hp.com/support/](http://www.hp.com/support/ljM282MFP) [ljM282MFP](http://www.hp.com/support/ljM282MFP).

HP-tulostimen kaikenkattavassa ohjeessa on seuraavat tiedot:

- Asennus ja määritys
- Opi ja käytä
- Ongelmien ratkaiseminen
- Ohjelmisto- ja laiteohjelmistopäivitysten lataaminen
- Asiakastukifoorumit
- Tietoja takuusta ja säännöksistä

## <span id="page-113-0"></span>Asiakastuki

#### Taulukko 9-1 Asiakastukivaihtoehdot

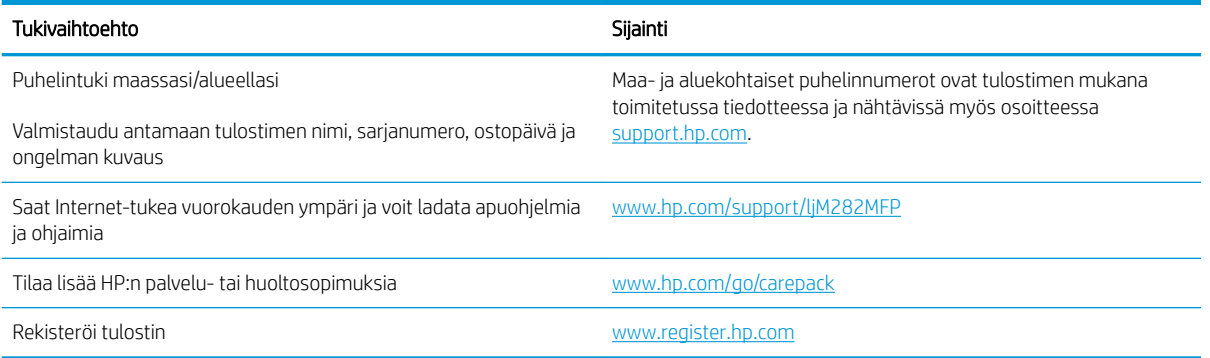

## <span id="page-114-0"></span>Ohjauspaneelin ohjejärjestelmä

Tulostimessa on sisäinen ohjetoiminto, joka opastaa kunkin näytön käytössä. Voit avata ohjejärjestelmän koskettamalla näytön vasemmassa alakulmassa olevaa Ohje-painiketta .

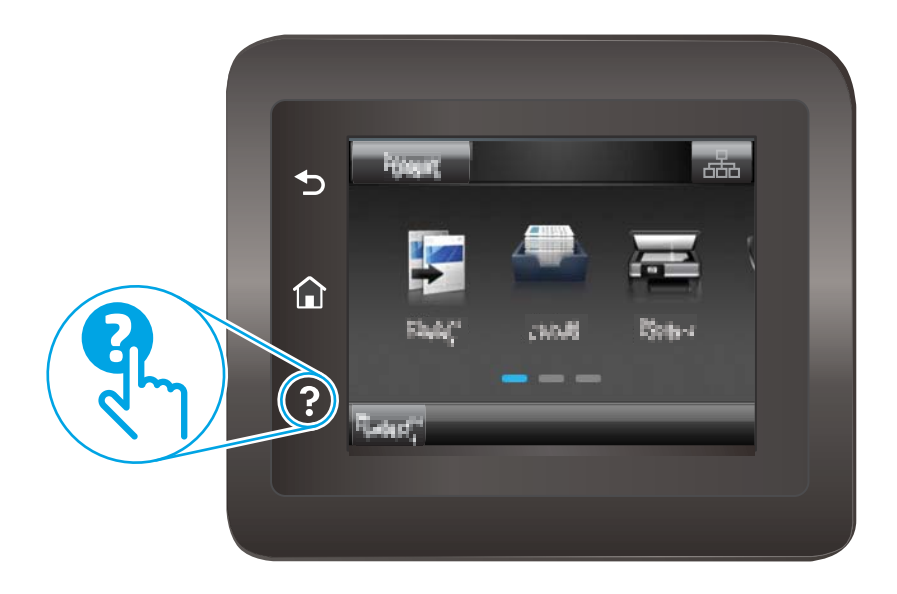

Joissakin näytöissä Ohje-painikkeen koskettaminen avaa yleisen valikon, jossa voit etsiä haluamiasi aiheita. Voit selata valikkorakennetta koskettamalla valikossa olevia painikkeita.

Joissakin ohjenäytöissä on animaatioita, joissa esitellään toimia, kuten tukosten poistaminen.

Niissä näytöissä, joissa on asetuksia yksittäisiä töitä varten, Ohje-painike avaa aiheen, joka selostaa kyseisessä näytössä olevia asetuksia.

Jos tulostin huomauttaa virheestä tai antaa varoituksen, kosketa Help (Ohje) -painiketta, jolloin näyttöön tulee ongelman kuvaus ?. Kuvaus sisältää myös ongelman ratkaisemista helpottavia ohjeita.

## <span id="page-115-0"></span>Alkuperäisten oletusasetusten palauttaminen

Tehdasasetusten palauttaminen palauttaa kaikki tulostin- ja verkkoasetukset oletusasetuksiksi. Se ei palauta sivumäärän laskuria tai lokeron kokoa. Voit palauttaa tulostimen tehdasasetukset seuraavasti.

A HUOMIO: Alkuperäisten oletusasetusten palauttaminen palauttaa kaikki asetukset tehdasasetuksiksi ja poistaa myös kaikki muistiin tallennetut sivut.

- 1. Pyyhkäise tulostimen ohjauspaneelin aloitusnäytössä, kunnes Asetukset-valikko tulee näkyviin. Avaa valikko valitsemalla Setup (Asetukset) - kuvake ...
- 2. Valitse kohtaan ja valitse Huolto -valikko.
- 3. Selaa kohtaan ja valitse Palauta oletukset. Valitse sitten OK.

Tulostin käynnistyy uudelleen automaattisesti.

## <span id="page-116-0"></span>Viesti Muste on vähissä tai Muste on erittäin vähissä näkyy tulostimen ohjauspaneelissa

Muste on vähissä: Tulostin ilmoittaa, kun värikasetin väriaine on vähissä. Värikasetin todellinen jäljellä oleva käyttöikä voi vaihdella. Uusi tarvike kannattaa kuitenkin hankkia etukäteen, jotta se voidaan vaihtaa laitteeseen, kun tulostuslaatu ei ole enää hyväksyttävää. Värikasettia ei tarvitse vaihtaa heti.

Voit jatkaa tulostamista nykyisellä tulostuskasetilla, kunnes väriaineen tasoittaminen ei auta eikä tulostuslaatu ole enää tyydyttävä. Tasoita väriaine poistamalla värikasetti tulostimesta ja ravistamalla sitä varovasti edestakaisin. Aseta värikasetti takaisin tulostimeen ja sulje kansi.

Muste on erittäin vähissä: Tulostin ilmoittaa, kun kasetin väriaine on erittäin vähissä. Kasetin todellinen jäljellä oleva käyttöikä voi vaihdella. Voit pidentää värikasettien käyttöikää ravistamalla niitä varovasti edestakaisin. Uusi tarvike kannattaa kuitenkin hankkia etukäteen, jotta se voidaan vaihtaa laitteeseen, kun tulostuslaatu ei ole enää hyväksyttävä. Kasettia ei tarvitse vaihtaa nyt, ellei tulostuslaatu ole jo liian heikko.

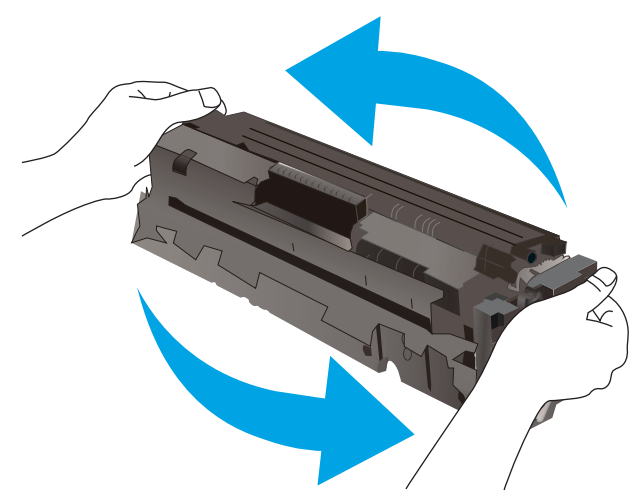

Kun tarvikkeen HP Premium Protection -takuu päättyy, tarvikkeiden tilasivulle tai sulautettuun verkkopalvelimeen tulee siitä kertova ilmoitus.

#### Erittäin vähissä -asetusten muuttaminen

Voit muuttaa tapaa, jolla tulostin toimii, kun tarvikkeet ovat erittäin vähissä. Asetuksia ei tarvitse määrittää uudelleen, kun laitteeseen asennetaan uusi värikasetti.

- 1. Pyyhkäise tulostimen ohjauspaneelin aloitusnäytössä, kunnes Asetukset-valikko tulee näkyviin. Avaa valikko valitsemalla Setup (Asetukset) - kuvake
- 2. Avaa seuraavat valikot:
	- a. Järjestelmän asetukset
	- b. Tarvikeasetukset
	- c. Musta kasetti tai Värikasetit
	- d. Erittäin vähissä -asetus
- 3. Valitse jokin seuraavista vaihtoehdoista:
- Valitse Jatka, jos haluat että tulostin ilmoittaa, kun tulostuskasetin väriaine on hyvin vähissä, mutta jatkaa tulostamista.
- Valitse Lopeta, jos haluat, että tulostin keskeyttää tulostamisen, kunnes värikasetti on vaihdettu.
- Valitse Kehote, jos haluat, että tulostin keskeyttää tulostamisen ja kehottaa vaihtamaan värikasetin. Voit huomioida kehotteen ja jatkaa tulostamista. Asiakas voi määrittää tässä tulostimessa asetuksen Muistutuskehote 100 sivun, 200 sivun, 300 sivun tai 400 sivun jälkeen tai ei koskaan. Asetus on viitteellinen eikä se takaa, että sivujen tulostuslaatu on hyväksyttävä.

#### Faksitoiminnolla varustetut tulostimet

Jos määritykseksi on valittu Lopeta tai Kehote, faksit eivät välttämättä tulostu, kun tulostin jatkaa tulostamista. Näin saattaa käydä, jos tulostin on vastaanottanut tulostimen odottaessa enemmän fakseja kuin sen muistiin mahtuu.

Kun muste on erittäin vähissä, tulostin voi tulostaa faksit ilman keskeytyksiä, jos valitset värikasetille Jatkaasetuksen. Tämä voi kuitenkin heikentää tulostuslaatua.

#### Tilaa tarvikkeita

#### Taulukko 9-2 Tilausvaihtoehdot

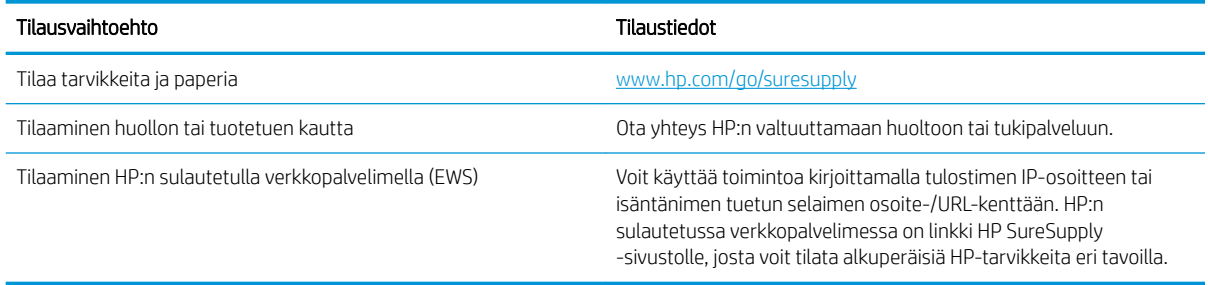

## <span id="page-118-0"></span>Tulostin ei poimi paperia tai siinä on syöttöongelmia

### **Johdanto**

Seuraavat ratkaisuehdotukset voivat auttaa tilanteissa, joissa tulostin ei nosta paperia lokerosta tai nostaa useita arkkeja kerrallaan. Seuraavat tilanteet voivat aiheuttaa paperitukoksia.

- Laite ei poimi paperia
- Laite poimii useita paperiarkkeja
- Asiakirjansyöttölaite tukkeutuu, se syöttää paperin vinoon tai poimii useita paperiarkkeja kerralla.

### Laite ei poimi paperia

Jos laite ei poimi paperia lokerosta, kokeile seuraavia ratkaisutapoja.

- 1. Avaa laite ja poista juuttuneet arkit.
- 2. Aseta lokeroon oikeankokoista paperia tulostustyötä varten.
- 3. Varmista, että paperikoko ja -tyyppi on määritetty oikein laitteen ohjauspaneelissa.
- 4. Varmista, että lokeron paperinohjaimet on säädetty oikein käytettävän paperikoon mukaan. Säädä ohjaimet oikeaan lokeron pykälään.
- 5. Tarkista, onko laitteen ohjauspaneelissa hyväksyntää odottava kehote, jossa paperi pyydetään syöttämään manuaalisesti. Lisää paperia ja jatka tulostusta.
- 6. Lokeron yläpuolella olevat rullat saattavat olla likaiset. Puhdista lasi nukkaamattomalla, lämpimällä vedellä kostutetulla liinalla.

### Laite poimii useita paperiarkkeja

Jos laite poimii useita paperiarkkeja lokerosta, kokeile seuraavia ratkaisutapoja.

- 1. Poista paperinippu lokerosta, taivuttele sitä, käännä sitä 180 astetta ja käännä se ylösalaisin. *Älä ilmasta paperinippua.* Aseta paperinippu takaisin lokeroon.
- 2. Käytä ainoastaan paperia, joka täyttää HP:n paperivaatimukset laitteelle.
- 3. Käytä paperia, joka ei ole rypistynyttä, taittunutta tai vahingoittunutta. Käytä tarvittaessa paperia toisesta pakkauksesta.
- 4. Varmista, että lokero ei ole liian täynnä. Jos näin on, poista koko paperinippu lokerosta, suorista nippu ja aseta osa nipusta uudelleen lokeroon.
- 5. Varmista, että lokeron paperinohjaimet on säädetty oikein käytettävän paperikoon mukaan. Säädä ohjaimet oikeaan lokeron pykälään.
- 6. Varmista, että tulostusympäristö on suositusten mukainen.

#### Asiakirjansyöttölaite tukkeutuu, se syöttää paperin vinoon tai poimii useita paperiarkkeja kerralla.

**W** HUOMAUTUS: Nämä tiedot koskevat ainoastaan MFP-tulostimia.

- Paperin pinnassa voi olla niittejä, tarralappuja tai muuta häiriön aiheuttavaa materiaalia, joka täytyy poistaa.
- Varmista, että kaikki rullat ovat paikoillaan ja että asiakirjansyöttölaitteen sisällä oleva rullaluukku on kiinni.
- Varmista, että asiakirjansyöttölaitteen kansi on kiinni.
- Sivuja ei ole ehkä sijoitettu oikein. Suorista sivut ja keskitä paperipino paperinohjainten avulla.
- Paperinohjainten täytyy olla kiinni pinon reunoissa. Muuten ne eivät toimi oikein. Varmista, että pino on suorassa ja että ohjaimet ovat kiinni pinon reunoissa.
- Asiakirjansyöttölaitteen syöttö- tai tulostelokerossa voi olla liikaa sivuja. Varmista, että pino sopii syöttölokeron ohjainten alle, ja poista sivuja tulostelokerosta.
- Varmista, ettei paperiradalle ole paperin paloja, niittejä, paperiliittimiä tai muita esteitä.
- Puhdista asiakirjansyöttölaitteen rullat ja erotinlaatta. Käytä paineilmaa tai puhdasta, nukkaamatonta liinaa, joka on kostutettu lämpimään veteen. Jos syöttövirheitä esiintyy vieläkin, vaihda rullat.
- Selaa ohjauspaneelin aloitusnäytössä Tarvikkeet-painikkeen kohtaan ja kosketa sitä. Tarkista asiakirjansyöttölaitteen huoltopakkauksen tila, ja vaihda se tarvittaessa.

## <span id="page-120-0"></span>Paperitukosten poistaminen

## **Johdanto**

Seuraavat tiedot koskevat paperitukosten poistamista laitteesta.

- Paperitukosten sijainnit
- [Toistuvatko paperitukokset usein?](#page-121-0)
- [Paperitukosten poistaminen asiakirjansyöttölaitteesta](#page-122-0)
- [Paperitukosten poistaminen yhden arkin syöttöpaikasta \(lokero 1\)](#page-125-0)
- [Paperitukosten poistaminen lokerosta 2](#page-127-0)
- [Paperitukosten poistaminen takaluukusta ja kiinnitysyksikön alueelta](#page-129-0)
- [Paperitukosten poistaminen kääntöyksiköstä \(vain kaksipuolistulostimet\)](#page-131-0)
- [Paperitukosten poistaminen tulostelokerosta](#page-133-0)

## Paperitukosten sijainnit

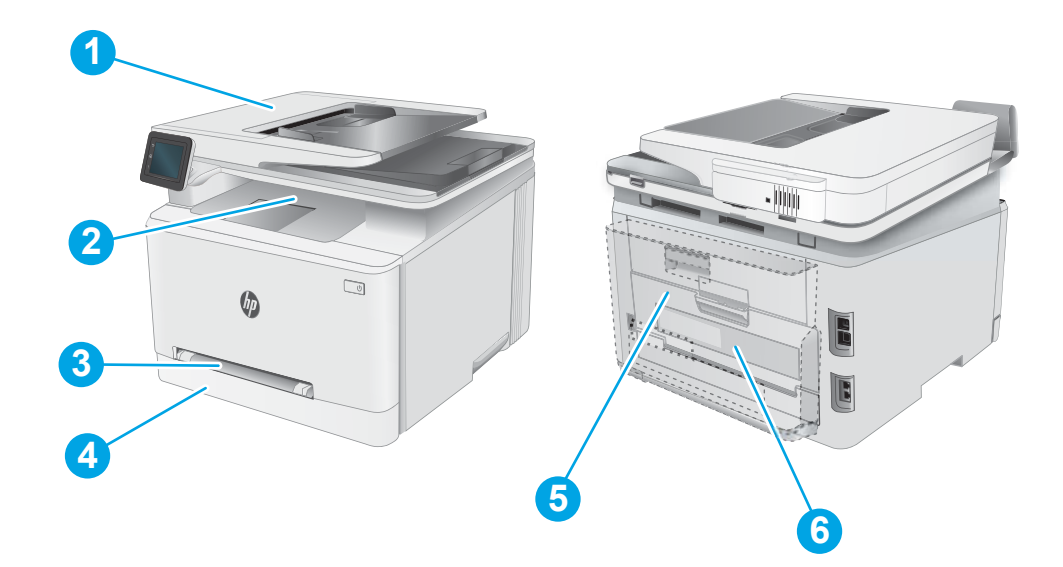

#### Taulukko 9-3 Tukosten sijaintien selite

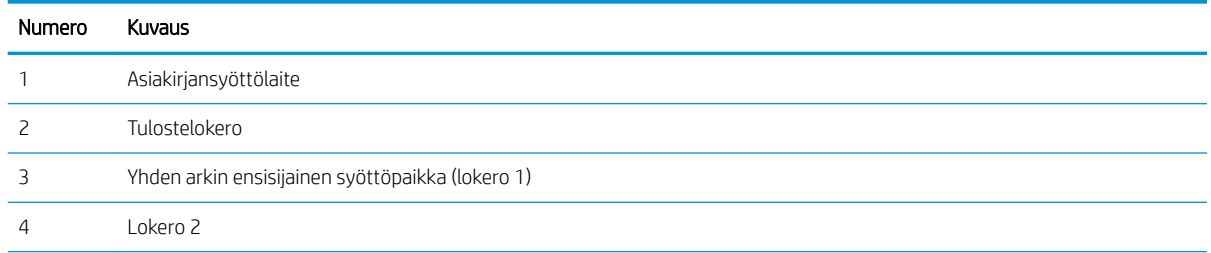

<span id="page-121-0"></span>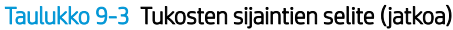

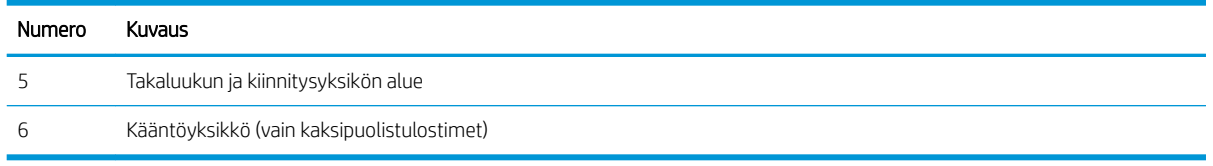

## Toistuvatko paperitukokset usein?

Voit ratkaista usein toistuvat paperitukokset noudattamalla seuraavia ohjeita. Jos ensimmäinen vaihe ei poista ongelmaa, jatka seuraavaan vaiheeseen kunnes ongelma ratkeaa.

- 1. Jos paperi on juuttunut laitteeseen, poista tukos ja testaa laitteen toiminta tulostamalla asetussivu.
- 2. Tarkista laitteen ohjauspaneelista, että lokero on määritetty oikealle paperikoolle ja -tyypille. Säädä paperiasetuksia tarvittaessa.
	- a. Pyyhkäise tulostimen ohjauspaneelin aloitusnäytössä, kunnes Asetukset-valikko tulee näkyviin. Avaa valikko valitsemalla Asetukset-kuvake
	- b. Avaa seuraavat valikot:
		- i. Järjestelmän asetukset
		- ii. Paperiasetukset
	- c. Valitse syöttölokero luettelosta.
	- d. Valitse Oletuspaperityyppi-vaihtoehto ja valitse sitten syöttölokerossa oleva paperityyppi.
	- e. Valitse Oletuspaperikoko-vaihtoehto ja valitse sitten syöttölokerossa oleva paperikoko.
- 3. Katkaise laitteesta virta ja käynnistä laite uudelleen 30 sekunnin kuluttua.
- 4. Tulosta puhdistussivu, joka poistaa väriainejäämät laitteen sisältä.
	- a. Pyyhkäise tulostimen ohjauspaneelin aloitusnäytössä, kunnes Asetukset-valikko tulee näkyviin. Avaa valikko valitsemalla Asetukset-kuvake
	- b. Valitse Huolto-valikko.
	- c. Valitse Puhdistussivu-painike.
	- d. Lisää laitteeseen tavallista Letter- tai A4-kokoista paperia, kun laite kehottaa niin tekemään.

Odota, kunnes puhdistus on päättynyt. Hävitä tulostettu sivu.

- 5. Testaa laite tulostamalla asetussivu.
	- a. Pyyhkäise tulostimen ohjauspaneelin aloitusnäytössä, kunnes Asetukset-valikko tulee näkyviin. Avaa valikko valitsemalla Asetukset-kuvake
	- **b.** Avaa Raportit-valikko.
	- c. Valitse Määritysraportti.

Jos mikään näistä vaiheista ei ratkaise ongelmaa, laite saattaa tarvita huoltoa. Ota yhteys HP:n asiakastukeen.

## <span id="page-122-0"></span>Paperitukosten poistaminen asiakirjansyöttölaitteesta

Tarkista tukokset asiakirjansyöttölaitteen kaikista mahdollista kohdista seuraavasti. Tukoksen sattuessa ohjauspaneelissa saattaa näkyä ilmoitus sekä animaatio, joka opastaa tukoksen poistamisessa.

1. Avaa asiakirjansyöttölaitteen kansi.

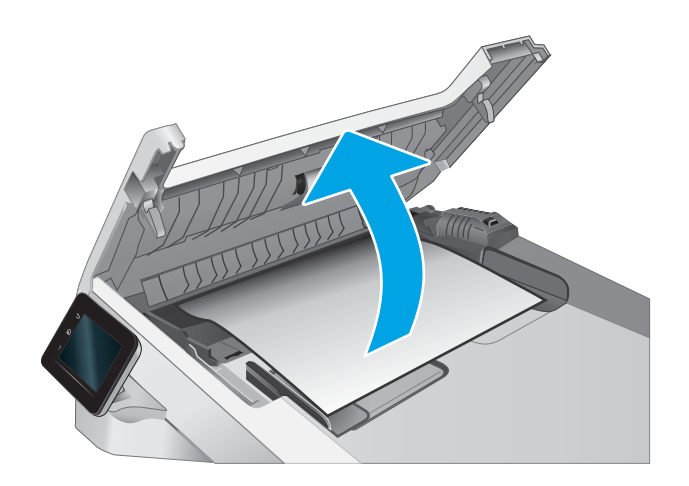

2. Poista juuttuneet paperit.

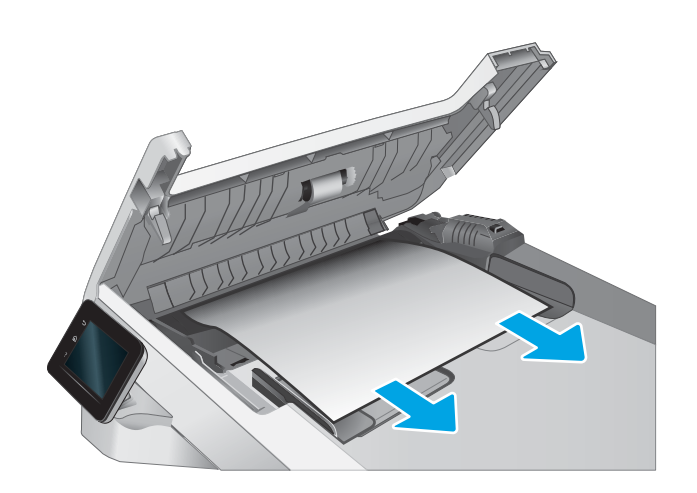

3. Sulje asiakirjansyöttölaitteen kansi.

4. Nosta asiakirjansyöttölaitteen syöttölokeroa, jotta pääset käsiksi asiakirjansyöttölaitteen tulostuslokeroon. Poista juuttunut paperi tulostelokerosta.

5. Avaa skannerin kansi. Jos paperi on juuttunut valkoisen muovitaustan taakse, vedä se varovasti ulos.

6. Sulje skannerin kansi.

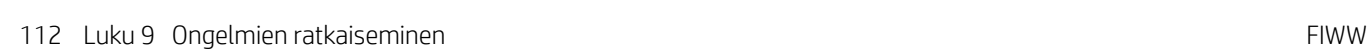

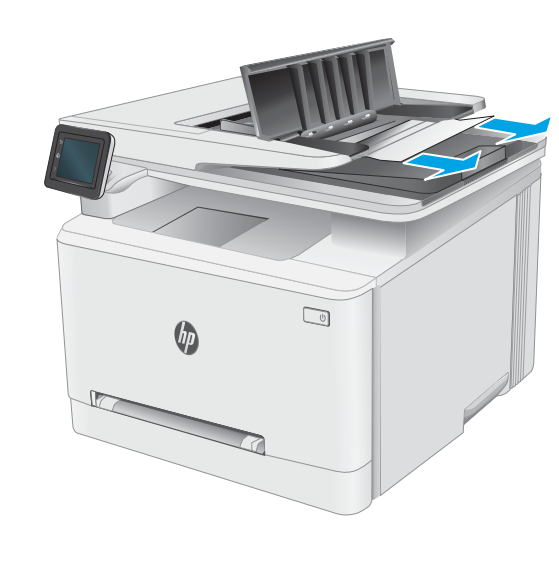

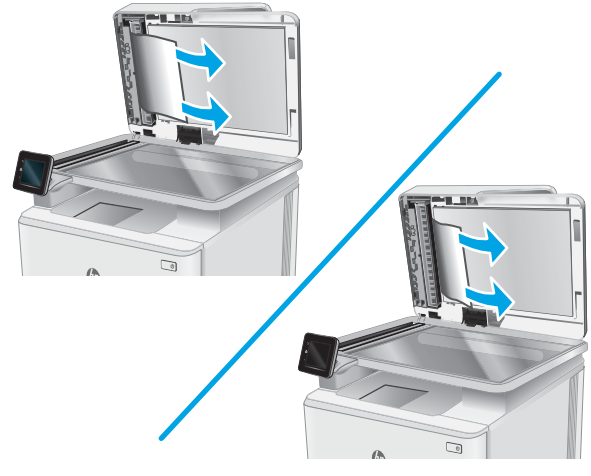

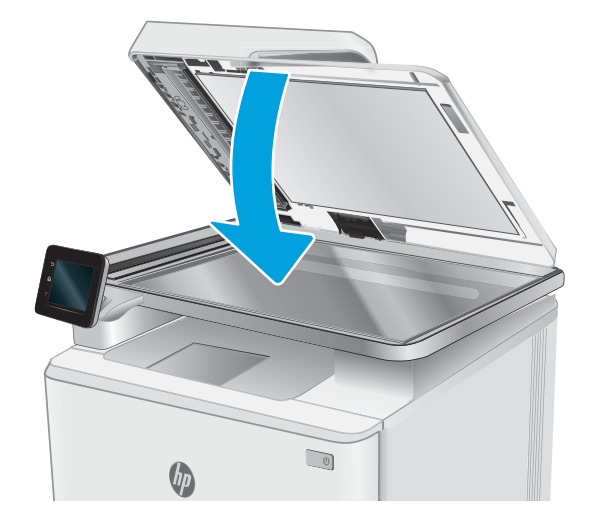

**EX** HUOMAUTUS: Voit välttää tukokset varmistamalla, että asiakirjansyöttölaitteen syöttölokeron ohjaimet on asetettu tiiviisti asiakirjaa vasten. Poista alkuperäisistä asiakirjoista kaikki niitit ja paperiliittimet.

**EX** HUOMAUTUS: Paksulle, kiiltävälle paperille painetut alkuperäiset asiakirjat aiheuttavat tukoksia useammin kuin tavalliselle paperille painetut alkuperäiset asiakirjat.

## <span id="page-125-0"></span>Paperitukosten poistaminen yhden arkin syöttöpaikasta (lokero 1)

Voit poistaa lokeron 1 tukokset noudattaen seuraavia ohjeita. Tukoksen sattuessa ohjauspaneelissa saattaa näkyä ilmoitus sekä animaatio, joka opastaa tukoksen poistamisessa.

1. Vedä lokero 2 kokonaan ulos tulostimesta.

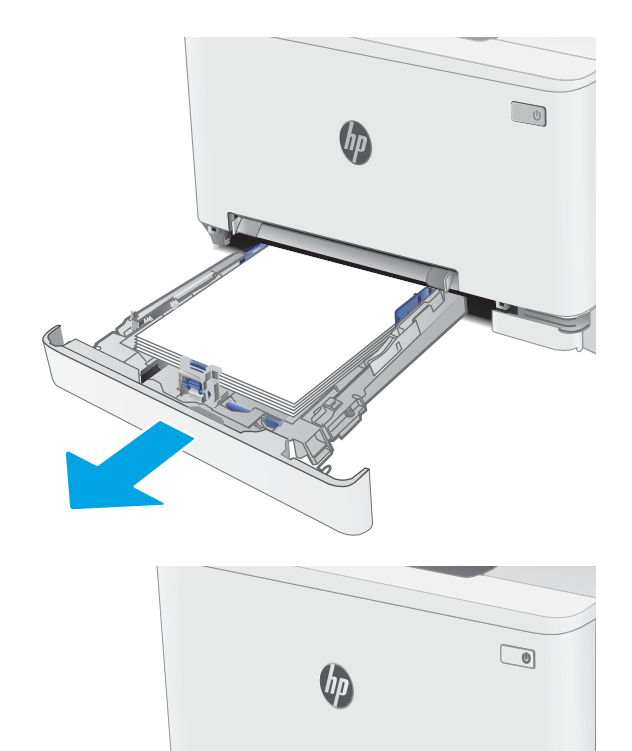

2. Paina yhden arkin ensisijaista syöttöpaikkaa alaspäin ja vedä syöttöpaikan lokero ulos.

3. Poista juuttunut paperi varovasti yhden arkin ensisijaisesta syöttöpaikasta.

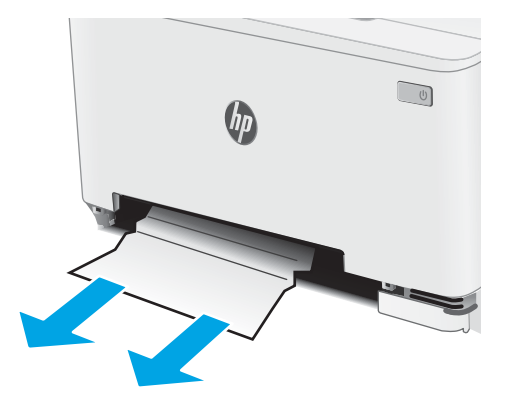

4. Työnnä yhden arkin ensisijaisen syöttöpaikan lokero takaisin tulostimeen.

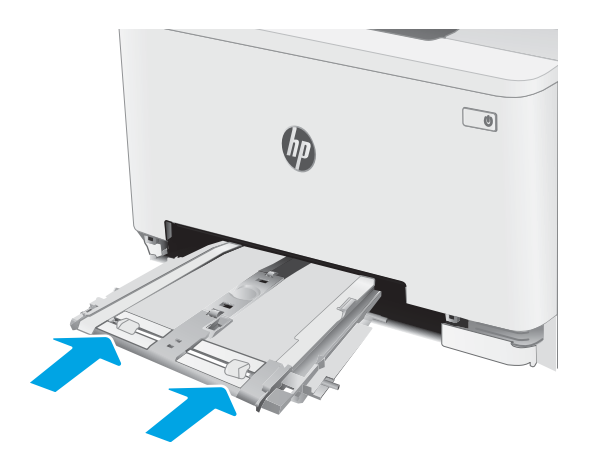

5. Aseta lokero 2 takaisin paikalleen ja sulje se.

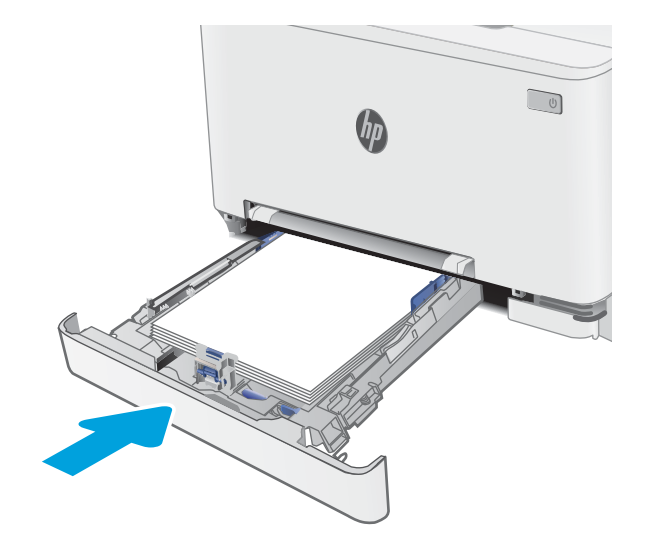

## <span id="page-127-0"></span>Paperitukosten poistaminen lokerosta 2

Tarkista tukokset lokeron 2 kaikista kohdista noudattaen seuraavia ohjeita. Tukoksen sattuessa ohjauspaneelissa saattaa näkyä ilmoitus sekä animaatio, joka opastaa tukoksen poistamisessa.

1. Vedä lokero kokonaan ulos tulostimesta.

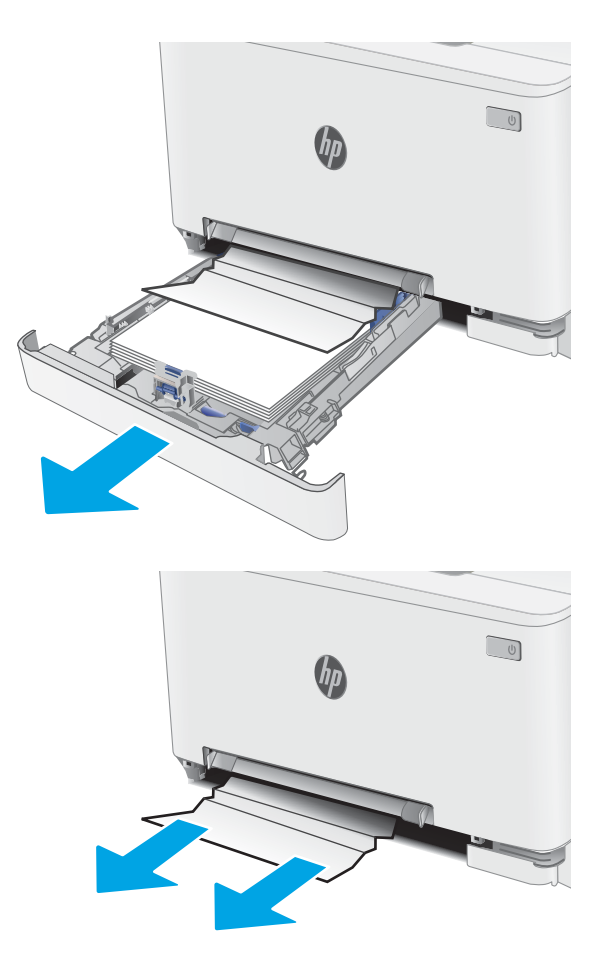

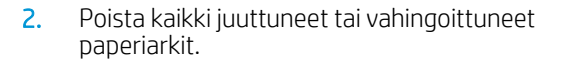

3. Jos juuttunutta paperia ei näy tai paperi on juuttunut niin syvälle lokeroon 2, että sitä on vaikea poistaa, paina yhden arkin ensisijaista syöttöpaikkaa alaspäin ja poista syöttöpaikan lokero.

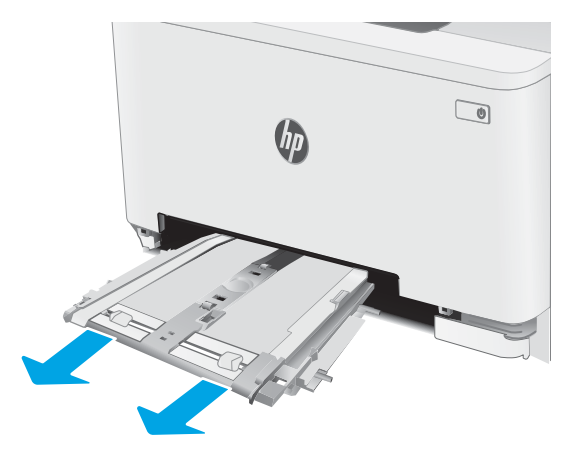

4. Poista kaikki juuttuneet tai vahingoittuneet paperiarkit.

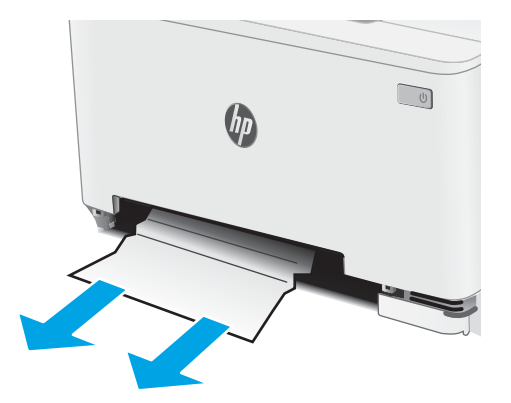

 $\mathbf{r}$ 

 $\qquad \qquad \text{or} \qquad$ 

5. Työnnä yhden arkin ensisijaisen syöttöpaikan

6. Aseta lokero 2 takaisin paikalleen ja sulje se.

lokero takaisin tulostimeen.

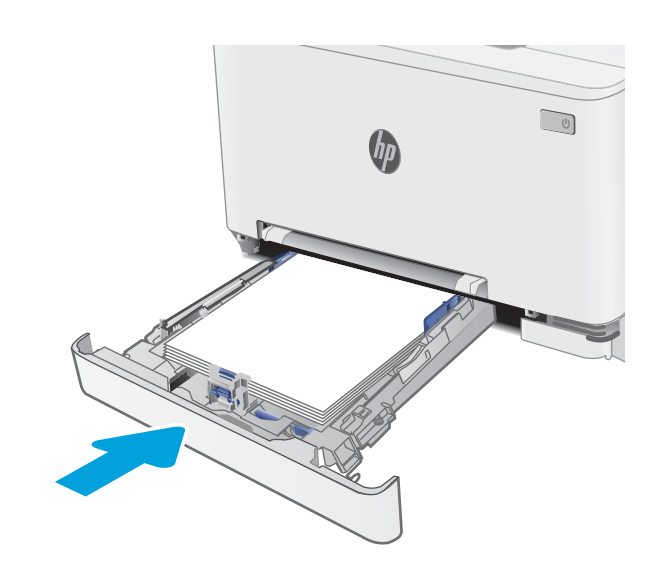

## <span id="page-129-0"></span>Paperitukosten poistaminen takaluukusta ja kiinnitysyksikön alueelta

Voit poistaa takaluukun ja kiinnitysyksikön alueen tukokset seuraavasti. Tukoksen sattuessa ohjauspaneelissa saattaa näkyä ilmoitus sekä animaatio, joka opastaa tukoksen poistamisessa.

- A HUOMIO: Kiinnitysyksikkö saattaa olla kuuma, kun tulostin on käytössä. Anna kiinnitysyksikön jäähtyä, ennen kuin kosket siihen.
- 1. Avaa takaluukku.

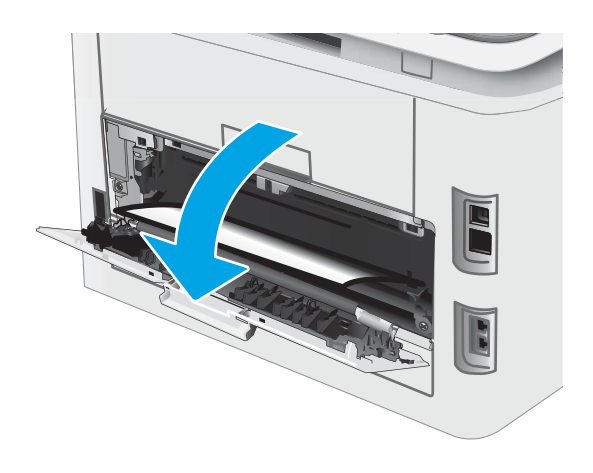

2. Vedä juuttunut paperi varovasti ulos takaluukun alueelta.

> HUOMIO: Kiinnitysyksikkö saattaa olla kuuma, kun tulostin on käytössä. Anna kiinnitysyksikön jäähtyä, ennen kuin kosket siihen.

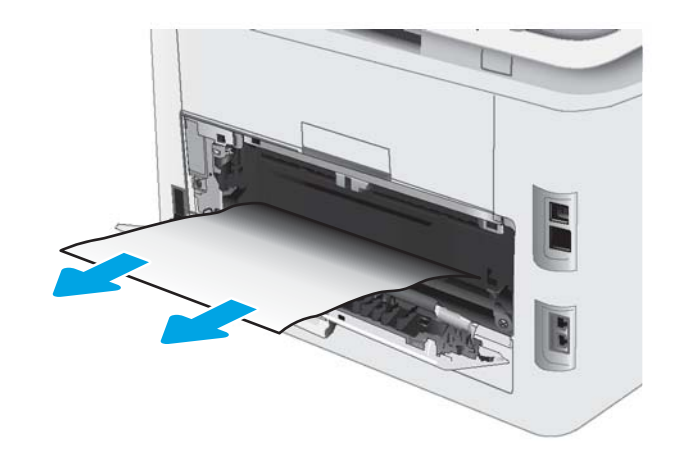

3. Sulje takaluukku.

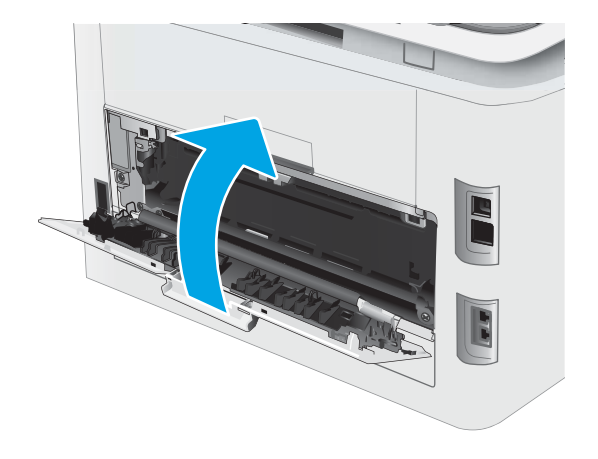

## <span id="page-131-0"></span>Paperitukosten poistaminen kääntöyksiköstä (vain kaksipuolistulostimet)

Voit poistaa kääntöyksikön tukokset seuraavasti. Tukoksen sattuessa ohjauspaneelissa saattaa näkyä ilmoitus sekä animaatio, joka opastaa tukoksen poistamisessa.

- A HUOMIO: Kiinnitysyksikkö saattaa olla kuuma, kun tulostin on käytössä. Anna kiinnitysyksikön jäähtyä, ennen kuin kosket siihen.
- 1. Avaa kääntöyksikkö tulostimen taustapuolelta.

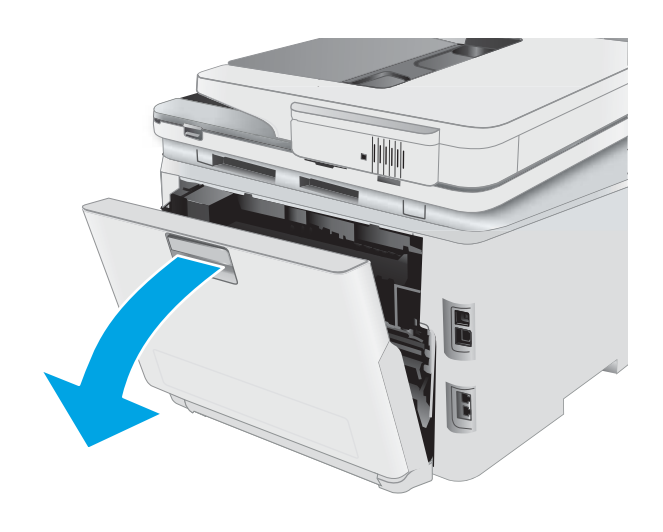

2. Poista kaikki juuttuneet tai vahingoittuneet paperiarkit.

> HUOMIO: Kiinnitysyksikkö saattaa olla kuuma, kun tulostin on käytössä. Anna kiinnitysyksikön jäähtyä, ennen kuin kosket siihen.

3. Sulje kääntöyksikkö.

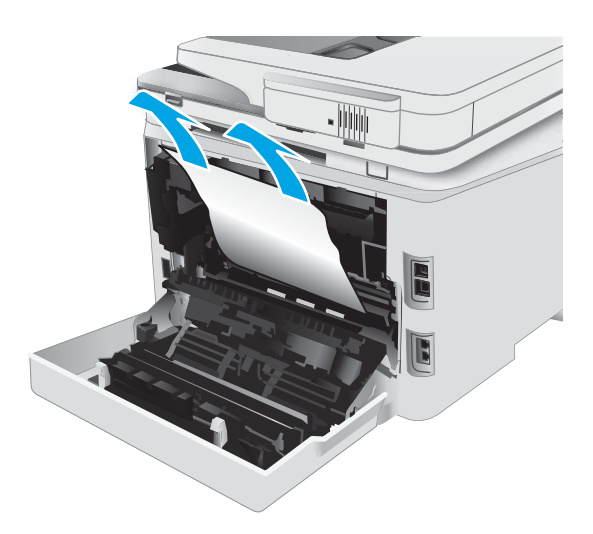

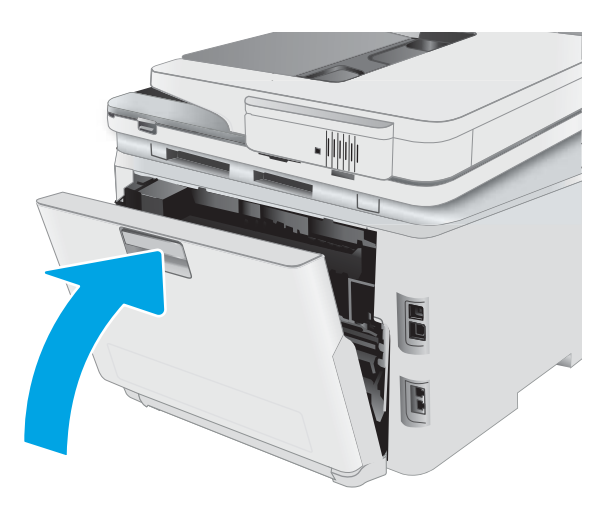

## <span id="page-133-0"></span>Paperitukosten poistaminen tulostelokerosta

Tarkista tukokset tulostelokeron kaikista kohdista seuraavasti. Tukoksen sattuessa ohjauspaneelissa saattaa näkyä ilmoitus sekä animaatio, joka opastaa tukoksen poistamisessa.

- A HUOMIO: Kiinnitysyksikkö saattaa olla kuuma, kun tulostin on käytössä. Anna kiinnitysyksikön jäähtyä, ennen kuin kosket siihen.
- 1. Avaa takaluukku.

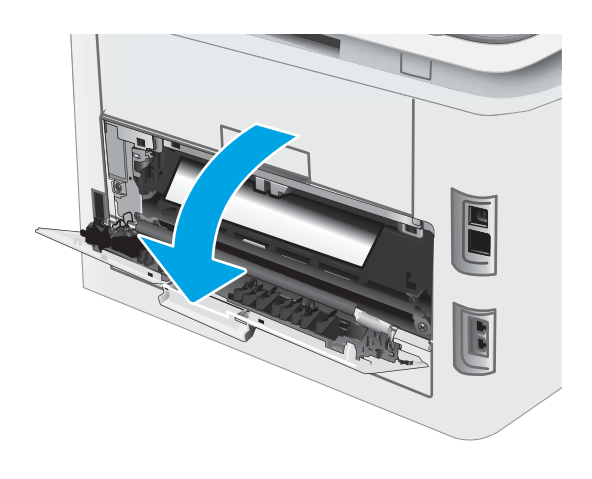

2. Jos tulostelokerossa näkyy juuttunutta paperia, poista se vetämällä paperin etureunasta. Vedä paperia molemmin käsin, jotta se ei repeytyisi.

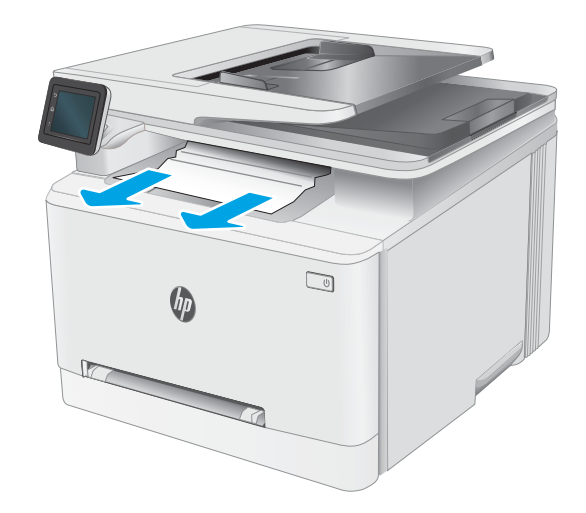

3. Poista juuttunut paperi varovasti teloista takaluukun alueelta.

> HUOMIO: Kiinnitysyksikkö saattaa olla kuuma, kun tulostin on käytössä. Anna kiinnitysyksikön jäähtyä, ennen kuin kosket siihen.

4. Sulje takaluukku.

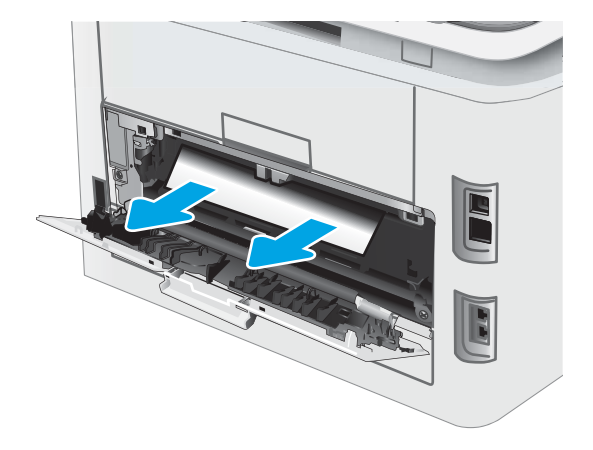

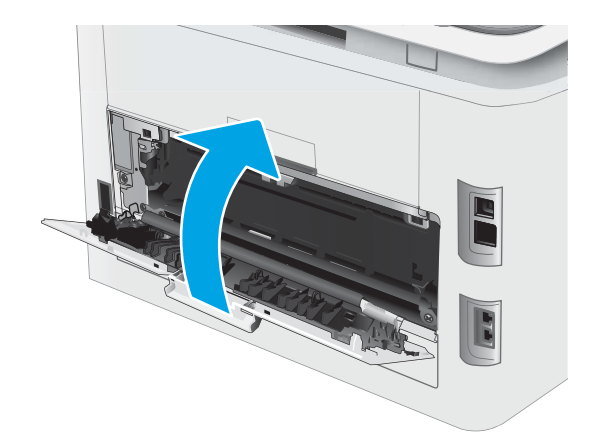

## <span id="page-135-0"></span>Tulostuslaadun parantaminen

- **Johdanto**
- [Päivitä tulostimen laiteohjelmisto](#page-136-0)
- [Tulostaminen toisesta ohjelmasta](#page-136-0)
- [Tulostustyön paperityyppiasetuksen tarkistaminen](#page-136-0)
- [Värikasetin tilan tarkistaminen](#page-137-0)
- [Puhdistussivun tulostaminen](#page-137-0)
- [Tarkista tulostuskasetti tai -kasetit silmämääräisesti](#page-138-0)
- [Paperin ja tulostusympäristön tarkistaminen](#page-138-0)
- [Toisen tulostinohjaimen kokeileminen](#page-139-0)
- [EconoMode-asetusten tarkistaminen](#page-140-0)
- [Tulostustummuuden säätäminen](#page-140-0)
- [Kohdista värit kalibroimalla tulostin](#page-141-0)
- [Väriasetusten säätäminen \(Windows\)](#page-141-0)
- [Tulostuslaatu-sivun tulostaminen ja tulkitseminen](#page-141-0)

### **Johdanto**

Jäljempänä olevien vianmääritysvaiheiden avulla voit ratkaista esimerkiksi seuraavia tulostuslaatuongelmia:

- **Tahrat**
- Epäterävä tulostusjälki
- Tumma tulostusjälki
- Vaalea tulostusjälki
- Juovat
- Puuttuva väriaine
- Hajanaisia väriainepisteitä
- Kiinnittymätön väriaine
- Vinossa olevat kuvat

Kokeile ratkaista nämä ja mahdolliset muut tulostuslaadun ongelmat seuraavilla tavoilla tässä esitetyssä järjestyksessä.

Lisätietoja tiettyjen kuvavirheiden ratkaisemisesta on tämän käyttöoppaan tulostuslaatuongelmien ratkaisemista koskevassa osiossa.

## <span id="page-136-0"></span>Päivitä tulostimen laiteohjelmisto

Yritä päivittää tulostimen laiteohjelmisto. Lisätietoja on tämän käyttöoppaan Laiteohjelmiston päivittäminen -osiossa.

#### Tulostaminen toisesta ohjelmasta

Koeta tulostaa toisesta ohjelmasta. Jos sivu tulostuu oikein, ongelma liittyy ohjelmaan, josta yritit tulostaa.

#### Tulostustyön paperityyppiasetuksen tarkistaminen

Jos tulostat sovellusohjelmasta ja tulostetuissa sivuissa on tahroja, epäselviä tai liian tummia kohtia, väriainepilkkuja, irrallista väriainetta tai pieniä alueita, joilta väriaine puuttuu, tai jos paperi on käpristynyt, tarkista paperityyppiasetus.

#### Tarkista tulostimen paperityyppiasetus

- 1. Avaa lokero.
- 2. Varmista, että lokerossa on oikean tyyppistä paperia.
- 3. Sulje lokero.
- 4. Vahvista lokeron paperityyppiasetukset tai muuta niitä ohjauspaneelin ohjeiden mukaisesti.

#### Paperityyppiasetuksen tarkistaminen (Windows)

- 1. Valitse ohjelmistossa Tulosta.
- 2. Valitse tulostin ja valitse sitten Ominaisuudet tai Määritykset.
- 3. Valitse Paperi/Laatu-välilehti.
- 4. Valitse avattavasta Paperityyppi-luettelosta Lisää...-vaihtoehto.
- 5. Laajenna Tyyppi on: luettelon asetuksia.
- 6. Laajenna se paperityyppiluokka, joka parhaiten vastaa käyttämääsi paperia.
- 7. Valitse käyttämäsi paperityypin asetus ja valitse OK.
- 8. Valitse OK, jolloin Asiakirjan ominaisuudet -valintaikkuna sulkeutuu. Tulosta työ valitsemalla Tulostavalintaikkunasta OK.

#### Paperityyppiasetuksen tarkistaminen (macOS)

- 1. Valitse Tiedosto-valikko ja valitse sitten Tulosta.
- 2. Valitse tulostin Tulostin-valikosta.
- 3. Tulostinohjain näyttää oletuksena Kopiot ja sivut -valikon. Avaa valikkojen avattava luettelo ja valitse Viimeistely-valikko.
- 4. Valitse tyyppi avattavasta Materiaalityyppi-luettelosta.
- 5. Valitse Tulosta-painike.

## <span id="page-137-0"></span>Värikasetin tilan tarkistaminen

Seuraavien ohjeiden avulla voit tarkistaa värikasettien jäljellä olevan arvioidun käyttöiän ja mahdollisesti muiden vaihdettavissa olevien tarvikkeiden tilan.

#### Vaihe 1: Tulosta tarvikkeiden tilasivu

- 1. Valitse tulostimen ohjauspaneelin aloitusnäytössä Asetukset-valikko.
- 2. Valitse Raportit.
- 3. Valitse Tarvikkeiden tila.

#### Vaihe 2: Tarvikkeiden tilan tarkistaminen

1. Tarkista tarvikkeiden tilaraportista värikasettien jäljellä oleva arvioitu käyttöikä prosentteina ja mahdollisesti muiden vaihdettavien tarvikkeiden tila.

Kun käytetään värikasettia, joka on arvioidun käyttöikänsä lopussa, tulostuslaadussa voi ilmetä ongelmia. Tarvikkeiden tilasivulla ilmoitetaan, kun tarvikkeen käyttöikä on loppumassa.

Kun tarvikkeen HP Premium Protection -takuu päättyy, tarvikkeiden tilasivulle tai sulautettuun verkkopalvelimeen tulee siitä kertova ilmoitus.

Värikasettia ei tarvitse vaihtaa nyt, ellei tulostuslaatu ole jo liian heikko. Uusi tarvike kannattaa kuitenkin hankkia etukäteen, jotta se voidaan vaihtaa laitteeseen, kun tulostuslaatu ei ole enää hyväksyttävää.

Jos päätät vaihtaa värikasetin tai muut vaihdettavissa olevat tarvikkeet, tarvikkeiden tilasivulla ilmoitetaan aitojen HP-tuotteiden osanumerot.

2. Tarkista, käytätkö aitoa HP-kasettia.

Aidossa HP-värikasetissa on sana "HP" tai HP:n logo. Lisätietoja HP-kasettien tunnistamisesta on osoitteessa [www.hp.com/go/learnaboutsupplies.](http://www.hp.com/go/learnaboutsupplies)

#### Puhdistussivun tulostaminen

Tulostusprosessin aikana tulostimeen saattaa kertyä paperia, väriainetta ja pölyhiukkasia. Ne voivat aiheuttaa tulostuslaatuongelmia, kuten mustetahroja ja -pisaroita, juovia, viivoja tai toistuvia merkkejä.

Tulosta puhdistussivu seuraavien ohjeiden mukaan.

- 1. Valitse tulostimen ohjauspaneelin aloitusnäytössä Asetukset-valikko.
- 2. Valitse seuraavat valikot:
	- a. Huolto
	- **b.** Puhdistussivu
- 3. Kun saat kehotteen, lisää tulostimeen tavallista Letter- tai A4-kokoista paperia ja valitse sitten OK.

Cleaning (Puhdistus) -ilmoitus näkyy tulostimen ohjauspaneelissa. Odota, kunnes puhdistus on päättynyt. Hävitä tulostettu sivu.

### <span id="page-138-0"></span>Tarkista tulostuskasetti tai -kasetit silmämääräisesti

Tarkista värikasetit seuraavia ohjeita noudattamalla.

- 1. Poista värikasetit tulostimesta ja tarkista, että suojateippi on irrotettu.
- 2. Tarkista, että muistisiru ei ole vahingoittunut.
- 3. Tarkastele vihreän kuvarummun pintaa.

A HUOMIO: Älä kosketa kuvarumpua. Kuvarummussa olevat sormenjäljet voivat aiheuttaa tulostuslaatuongelmia.

- 4. Jos kuvarummussa on naarmuja, sormenjälkiä tai muita vaurioita, vaihda värikasetti.
- 5. Asenna värikasetti uudelleen ja tulosta muutama sivu nähdäksesi, onko ongelma korjautunut.

#### Paperin ja tulostusympäristön tarkistaminen

#### Vaihe 1: Käytä paperia, joka täyttää HP:n asettamat vaatimukset

Jotkut tulostuslaatuongelmat johtuvat paperista, joka ei täytä HP:n vaatimuksia.

- Käytä aina paperia, jonka tyyppiä ja painoa tulostin tukee.
- Käytä hyvälaatuista paperia, jossa ei ole viiltoja, koloja, repeytymiä, tahroja, irtohiukkasia, pölyä, ryppyjä, aukkoja, niittejä eikä käpristyneitä tai taittuneita reunoja.
- Käytä paperia, jolle ei ole aiemmin tulostettu.
- Älä käytä paperia, joka sisältää metallia, kuten hilepaperia.
- Käytä lasertulostimille tarkoitettua paperia. Älä käytä ainoastaan Inkjet-tulostimiin tarkoitettua paperia.
- Älä käytä liian karkeaa paperia. Tulostuslaatu on yleensä sitä parempaa, mitä sileämpää paperi on.

#### Vaihe 2: Ympäristön tarkistaminen

Ympäristötekijät voivat vaikuttaa tulostuslaatuun ja ovat usein tulostuslaatuun tai paperin syöttöön liittyvien ongelmien aiheuttajia. Kokeile seuraavia ratkaisutapoja:

- Siirrä tulostin pois vetoisista paikoista, kuten ilmastointiventtiilien, avointen ikkunoiden tai ovien läheisyydestä.
- Älä altista tulostinta lämpötiloille tai ilmankosteudelle, jotka ovat tulostimen tiedoissa määriteltyjen arvojen ulkopuolella.
- $\tilde{A}$ lä pidä tulostinta ahtaassa tilassa, kuten kaapissa.
- Aseta tulostin tukevalle, tasaiselle alustalle.
- Poista kaikki esteet tulostimen ilma-aukkojen edestä. Tulostimen jokaisella kyljellä ja yläpuolella on oltava hyvä ilmanvaihto.
- Suojaa tulostin ilman kuljettamalta lialta, pölyltä, höyryltä, rasvalta tai muilta aineilta, jotka voivat aiheuttaa jäämiä tulostimen sisään.

#### <span id="page-139-0"></span>Vaihe 3: Yksittäisen lokeron kohdistuksen määrittäminen

Noudata näitä ohjeita, jos teksti tai kuvat eivät tietyistä lokeroista tulostettaessa ole oikeassa kohdassa tulostetulla sivulla.

- 1. Valitse tulostimen ohjauspaneelin aloitusnäytössä Asetukset-valikko.
- 2. Valitse seuraavat valikot:
	- a. Järjestelmän asetukset
	- **b.** Tulostuslaatu
	- c. Säädä kohdistus
	- d. Tulosta testisivu
- 3. Valitse säädettävä lokero ja noudata sitten tulostetuilla sivuilla olevia ohjeita.
- 4. Tulosta testisivu uudelleen ja tarkista tulos. Tee tarvittaessa lisäsäätöjä.
- 5. Tallenna uudet asetukset valitsemalla OK.

#### Toisen tulostinohjaimen kokeileminen

Kokeile jotakin toista tulostinohjainta, jos tulostetuilla sivuilla on odottamattomia viivoja kuvissa, tekstiä puuttuu, kuvia puuttuu, muotoilu on virheellistä tai fontteja on korvattu toisilla.

Voit ladata kaikki seuraavat ohjaimet HP:n verkkosivustosta: [www.hp.com/support/ljM282MFP.](http://www.hp.com/support/ljM282MFP)

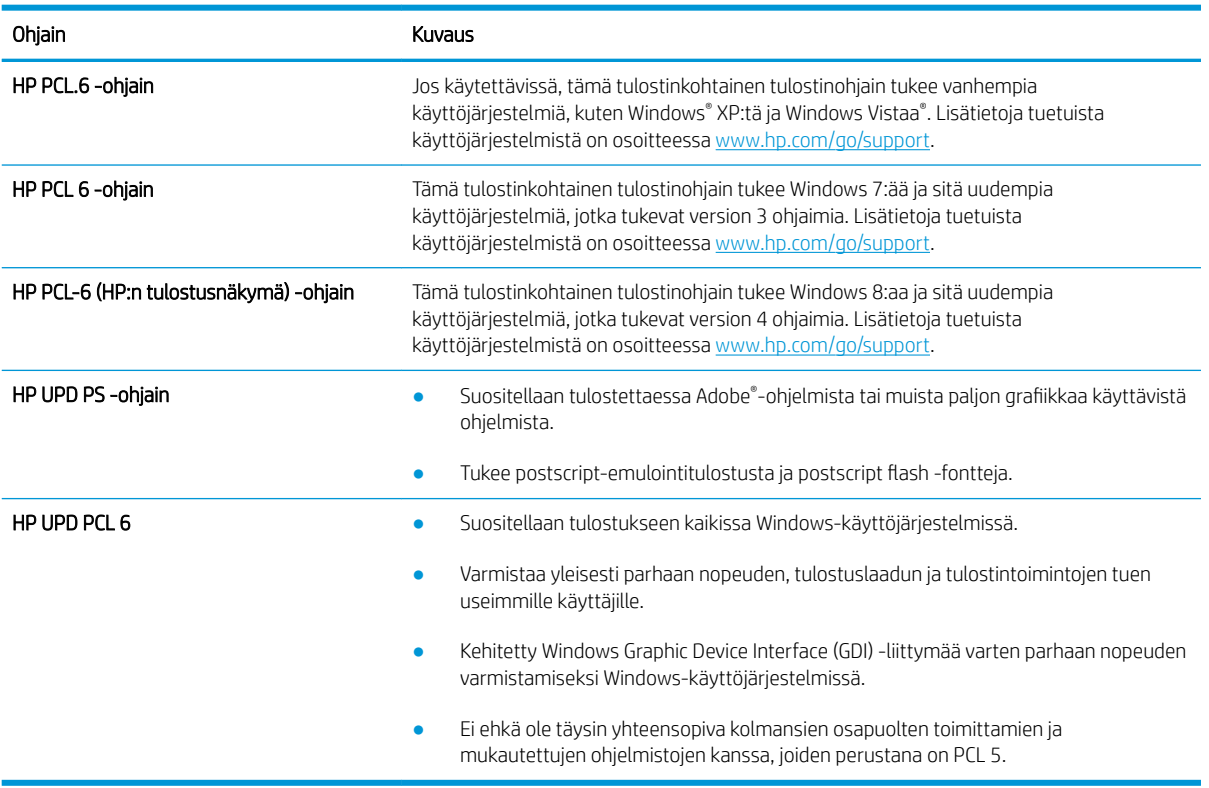

#### Taulukko 9-4 Tulostinohjaimet

### <span id="page-140-0"></span>EconoMode-asetusten tarkistaminen

HP ei suosittele EconoMode-värinsäästötoiminnon jatkuvaa käyttöä. Jos EconoMode on käytössä jatkuvasti, väriaine saattaa kestää kauemmin kuin tulostuskasetissa olevat mekaaniset osat. Jos tulostuslaatu alkaa heiketä eikä ole enää hyväksyttävä, harkitse värikasetin vaihtamista.

**27 HUOMAUTUS:** Tämä toiminto on käytettävissä vain Windowsin PCL 6 -tulostinohjaimessa. Jos et käytä kyseistä ohjainta, voit ottaa toiminnon käyttöön HP:n sulautetussa verkkopalvelimessa.

Jos koko sivu on liian tumma tai vaalea, toimi ohjeiden mukaan.

- 1. Valitse ohjelmistossa Tulosta.
- 2. Valitse tulostin ja valitse sitten Ominaisuudet tai Määritykset.
- 3. Valitse Paperi/laatu-välilehti ja etsi Tulostuslaatu-kenttä.
- 4. Jos koko sivu on liian tumma, käytä seuraavia asetuksia:
	- Valitse 600 dpi -vaihtoehto, jos se on käytettävissä.
	- Ota se käyttöön valitsemalla EconoMode-valintaruutu.

Jos koko sivu on liian vaalea, käytä seuraavia asetuksia:

- Valitse FastRes 1200 -vaihtoehto, jos se on käytettävissä.
- Poista toiminto käytöstä poistamalla valinta EconoMode-valintaruudusta.
- 5. Valitse OK, jolloin Asiakirjan ominaisuudet -valintaikkuna sulkeutuu. Tulosta työ valitsemalla Tulostavalintaikkunasta OK-painike.

#### Tulostustummuuden säätäminen

Säädä tulostustummuutta suorittamalla seuraavat vaiheet.

- 1. Avaa HP:n sulautettu verkkopalvelin (EWS):
	- a. Näytä tulostimen IP-osoite tai isäntänimi painamalla ohjauspaneelin aloitusnäytössä Network (Verkko) -painiketta  $\frac{\Box}{\Box \Box \Box}$  tai Wireless (Langaton) -painiketta  $\langle \hat{\varphi} \rangle$ .
	- b. Avaa selain ja kirjoita osoiteriville IP-osoite tai isäntänimi täsmälleen siinä muodossa kuin se näkyy tulostimen ohjauspaneelissa. Paina tietokoneen näppäimistön Enter-näppäintä. Sulautettu verkkopalvelin avautuu.

https://10.10.XXXXX/

**W** HUOMAUTUS: Jos selaimessa näkyy ilmoitus, jonka mukaan sivuston käyttö ei ehkä ole turvallista, jatka sivustoon siitä huolimatta. Tähän sivustoon siirtyminen ei vahingoita tietokonetta.

- 2. Valitse Järjestelmä-välilehti ja sitten Tulostustummuus.
- 3. Valitse sopivat tummuusasetukset.
- 4. Tallenna muutokset Käytä-painikkeella.

### <span id="page-141-0"></span>Kohdista värit kalibroimalla tulostin

Kalibrointi on tulostimen tulostuslaadun optimointitoiminto.

Näitä ohjeita seuraamalla voit ratkaista tulostuksen laatuongelmia, joita ovat esimerkiksi väärin kohdistettu muste, värilliset varjot, sumea grafiikka ja muut laatuongelmat.

- 1. Valitse tulostimen ohjauspaneelin aloitusnäytössä Asetukset-valikko.
- 2. Valitse seuraavat valikot:
	- a. Järjestelmän asetukset
	- **b.** Tulostuslaatu
	- c. Värien kalibrointi
	- d. Kalibroi
- 3. Vain kaksiriviset ohjauspaneelit: Aloita kalibrointi valitsemalla OK.
- 4. Tulostimen ohjauspaneelissa näkyy Kalibrointi-viesti. Puhdistustoimenpiteen suorittaminen kestää muutaman minuutin. Älä katkaise tulostimesta virtaa, ennen kuin kalibrointi on suoritettu loppuun. Odota, kunnes tulostin on kalibroitu, ja yritä sitten tulostaa uudelleen.

#### Väriasetusten säätäminen (Windows)

Jos tulostat jostakin sovellusohjelmasta ja tulosteen värit eivät vastaa näytön värejä tai tulosteen värit eivät ole riittävän hyvät, noudata seuraavia ohjeita.

#### Väriasetusten muuttaminen

- 1. Valitse ohjelmistossa Tulosta.
- 2. Valitse tulostin ja valitse sitten Ominaisuudet tai Määritykset.
- 3. Valitse Väri-välilehti.
- 4. Tulosta värillinen asiakirja harmaasävyinä valitsemalla Tulosta harmaasävyinä -asetus. Käytä tätä asetusta, kun tulostat värillisiä asiakirjoja kopiointia tai faksaamista varten. Käytä asetusta myös silloin, kun haluat tulostaa vedoksen tai säästää väriä.
- 5. Valitse OK, jolloin Asiakirjan ominaisuudet -valintaikkuna sulkeutuu. Tulosta työ valitsemalla Tulostavalintaikkunasta OK.

#### Tulostuslaatu-sivun tulostaminen ja tulkitseminen

- 1. Valitse tulostimen ohjauspaneelin aloitusnäytössä Asetukset-valikko.
- 2. Valitse Raportit-valikko.
- 3. Valitse Tulosta laaturaportti.

Sivulla on viisi väriraitaa, jotka on jaettu neljään ryhmään seuraavan kuvan mukaisesti. Tutkimalla kutakin ryhmää voit jäljittää ongelman tiettyyn värikasettiin.

| Kuva 9-1 Tulostuslaatusivu |   |              |   |
|----------------------------|---|--------------|---|
|                            |   |              |   |
|                            |   |              |   |
|                            |   |              |   |
|                            |   |              |   |
|                            |   |              |   |
|                            |   |              |   |
|                            | 2 | $\mathbf{R}$ | 4 |

Taulukko 9-5 Tulostuslaatusivun selite

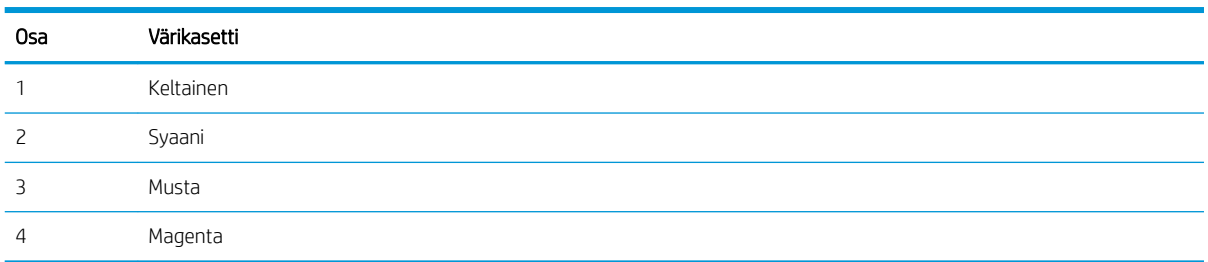

- Jos pisteitä tai juovia näkyy ainoastaan yhdessä ryhmässä, vaihda ryhmää vastaava värikasetti.
- Jos pisteitä on useammassa kuin yhdessä ryhmässä, tulosta puhdistussivu. Jos ongelma ei ratkea, selvitä, ovatko pisteet aina samanvärisiä eli onko esimerkiksi kaikissa väriraidoissa magentan värisiä pisteitä. Jos kaikki pisteet ovat samanvärisiä, vaihda sen värin värikasetti.
- Jos juovia on useissa väriraidoissa, ota yhteyttä HP:hen. Ongelman aiheuttaa luultavasti jokin muu osa kuin värikasetti.

## <span id="page-143-0"></span>Tulostuslaatuongelmien ratkaiseminen

- **Johdanto**
- Tulostuslaatuongelmien vianmääritys

## **Johdanto**

Jäljempänä olevien vianmääritysvaiheiden avulla voit ratkaista esimerkiksi seuraavia kuvavirheisiin liittyviä ongelmia:

- Vaalea tulostusjälki
- Harmaa tausta tai tumma tulostusjälki
- Tyhjät sivut
- Mustat sivut
- Tummia tai vaaleita palkkeja
- Tummia tai vaaleita raitoja
- Puuttuva väriaine
- Vinossa olevat kuvat
- Värit eivät kohdistu oikein
- Käpristynyt paperi

## Tulostuslaatuongelmien vianmääritys

#### Taulukko 9-6 Kuvavikojen taulukon pikaopas

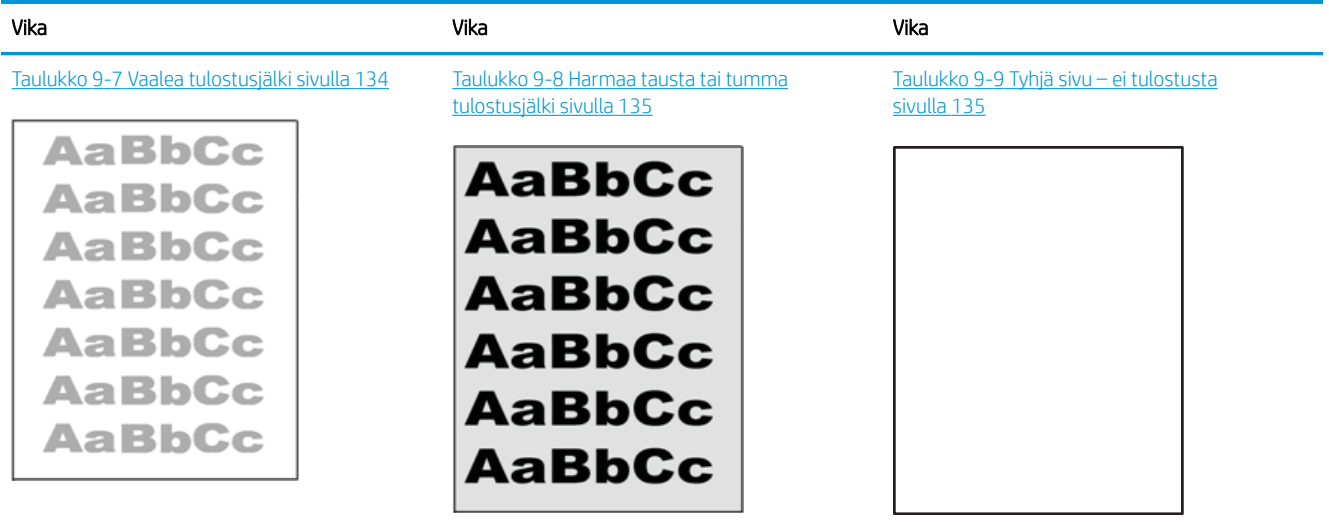
### Taulukko 9-6 Kuvavikojen taulukon pikaopas (jatkoa)

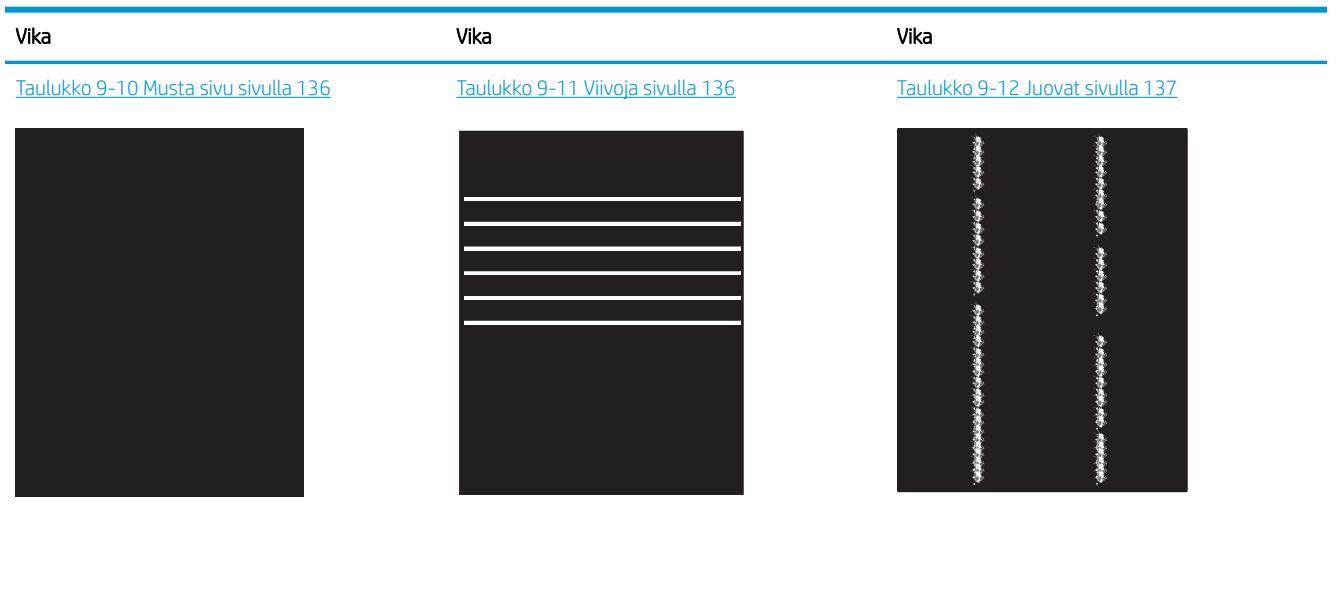

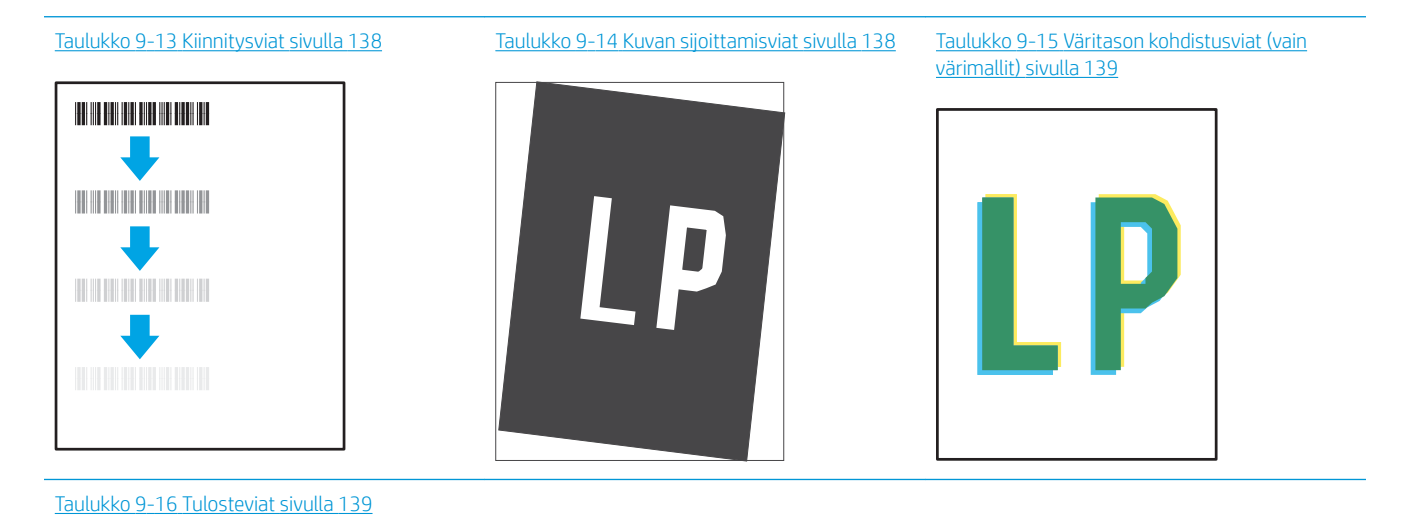

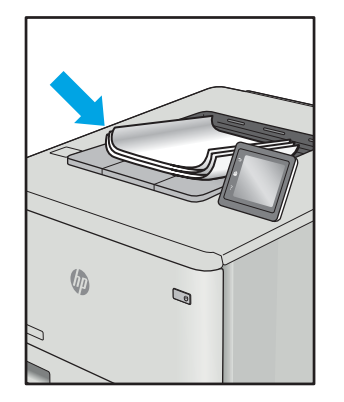

Kuvaviat voidaan syystä riippumatta ratkaista usein samoja vaiheita käyttämällä. Käytä seuraavia vaiheita lähtökohtana kuvaongelman ratkaisemisessa.

- 1. Tulosta asiakirja uudelleen. Tulostuslaadun häiriöt voivat olla ajoittaisia tai poistua kokonaan, kun tulostusta jatketaan.
- 2. Tarkista kasettien kunto. Jos kasetti on erittäin vähissä (sen käyttöikä on lopussa), vaihda kasetti.
- 3. Varmista, että ohjaimen ja lokeron tulostustila-asetukset vastaavat lokerossa olevaa materiaalia. Kokeile eri materiaalia tai toista lokeroa. Kokeile eri tulostustilaa.
- 4. Varmista, että tulostin on sopivan käyttölämpötilan ja ilmankosteuden alueella.
- 5. Varmista, että tulostin tukee paperityyppiä, -kokoa ja -painoa. Katso tulostimen tukemat paperikoot ja -tyypit tulostimen tukisivulta osoitteesta [support.hp.com.](http://support.hp.com)

<sup>29</sup> HUOMAUTUS: Kiinnitys tarkoittaa tulostusprosessin osaa, jossa väriaine kiinnittyy paperiin.

Seuraavissa esimerkeissä kuvataan Letter-kokoista paperia, joka on kulkenut tulostimen läpi lyhyt reuna edellä.

#### Taulukko 9-7 Vaalea tulostusjälki

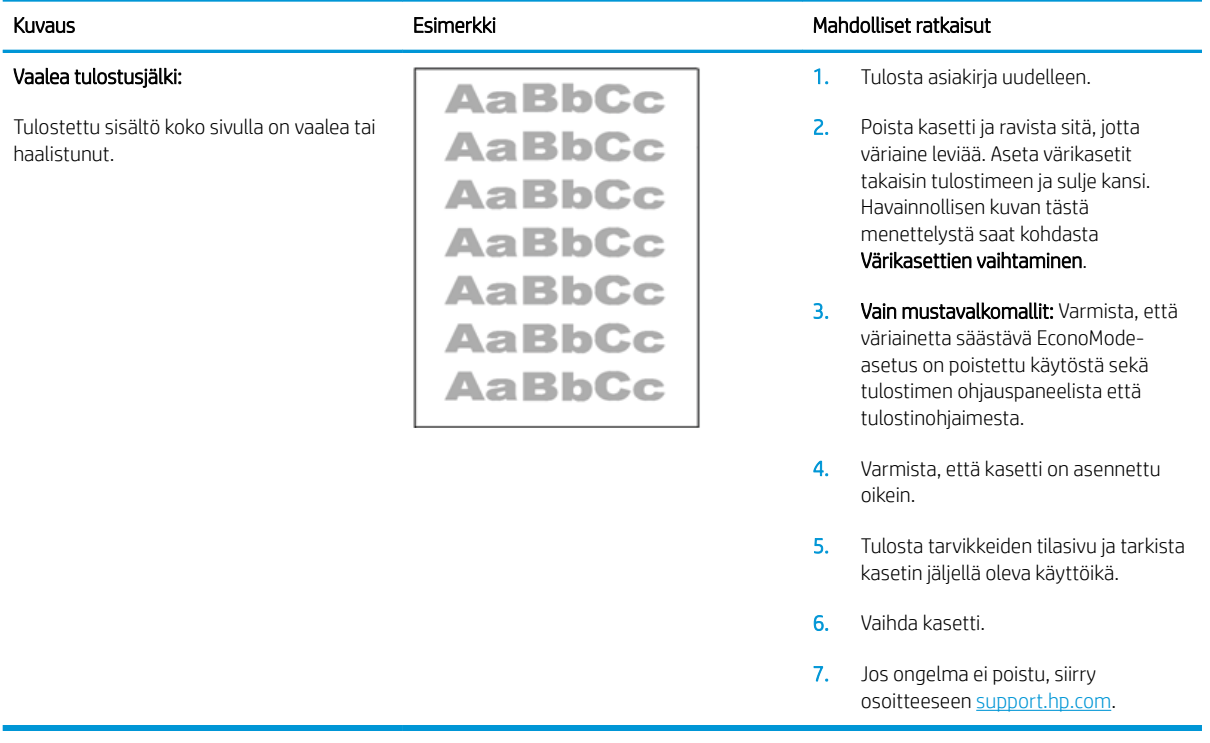

### Taulukko 9-8 Harmaa tausta tai tumma tulostusjälki

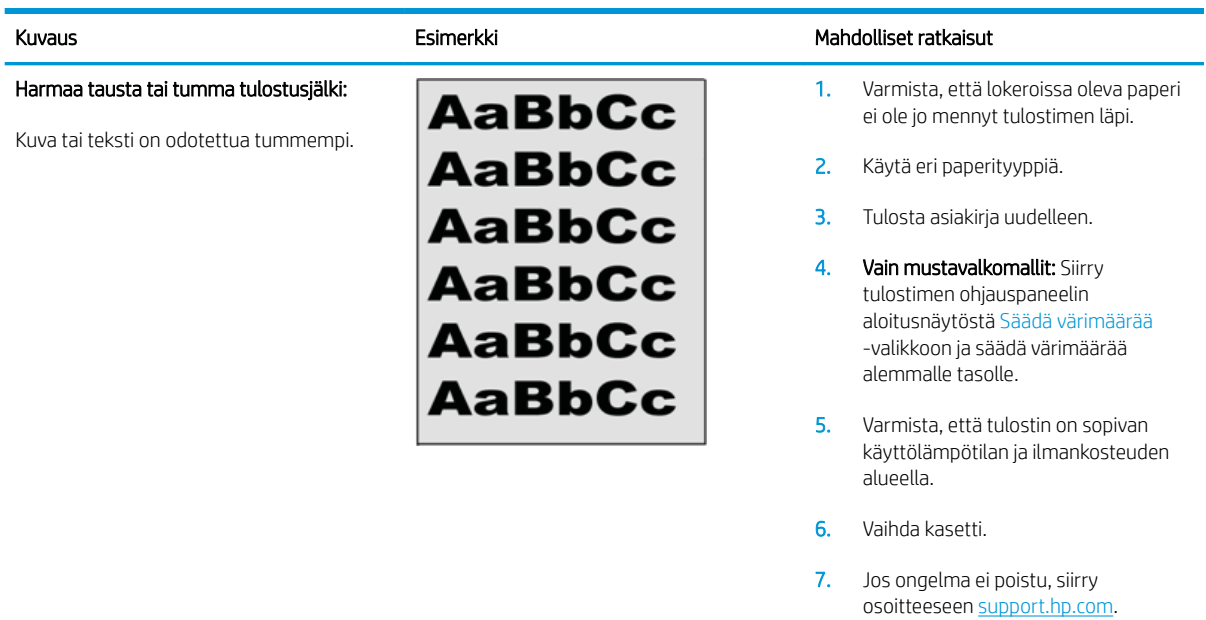

### Taulukko 9-9 Tyhjä sivu – ei tulostusta

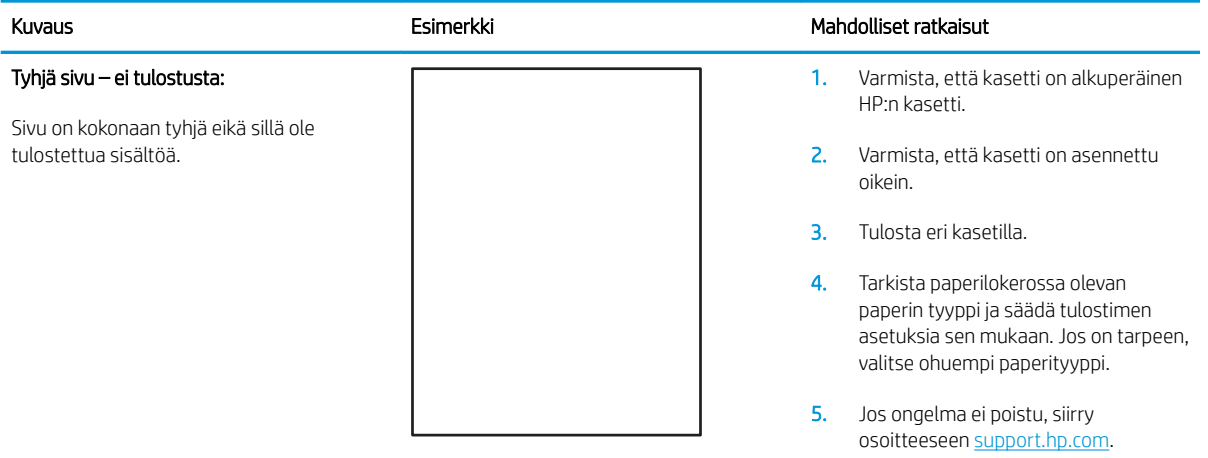

### <span id="page-147-0"></span>Taulukko 9-10 Musta sivu

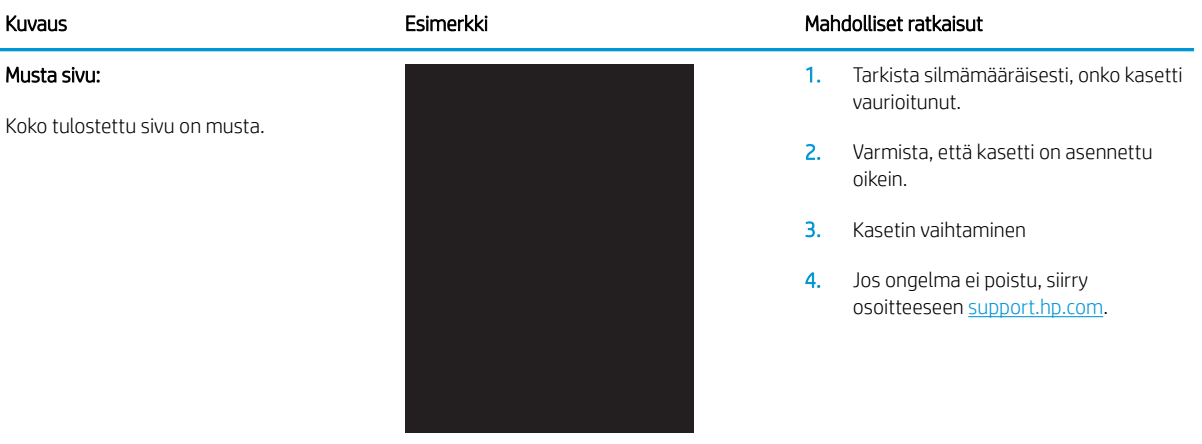

## Taulukko 9-11 Viivoja

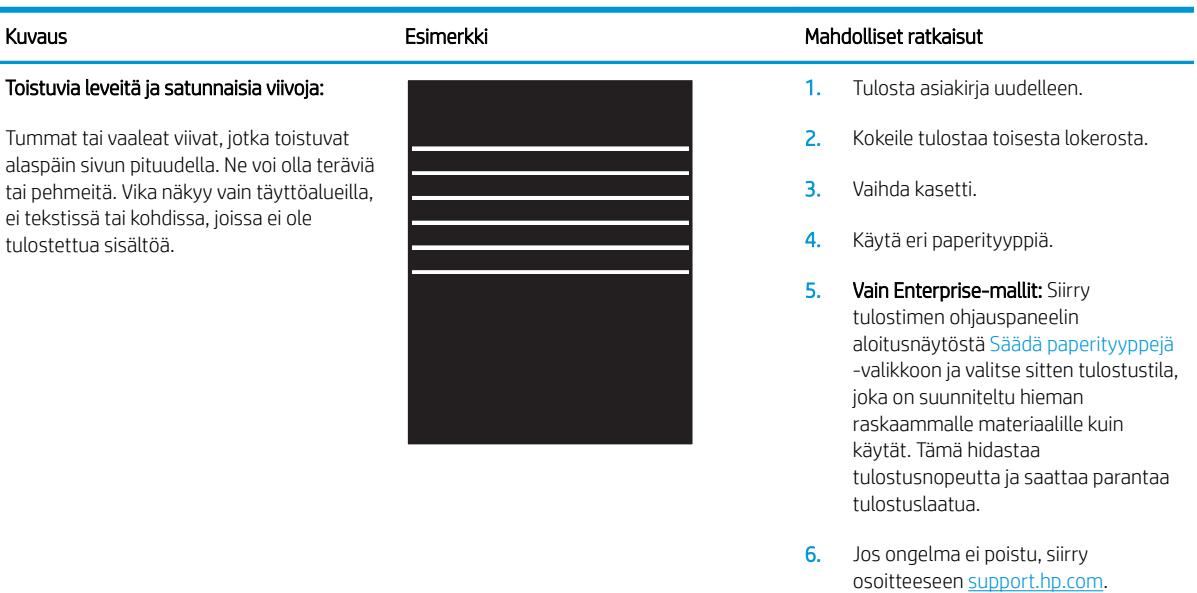

### <span id="page-148-0"></span>Taulukko 9-12 Juovat

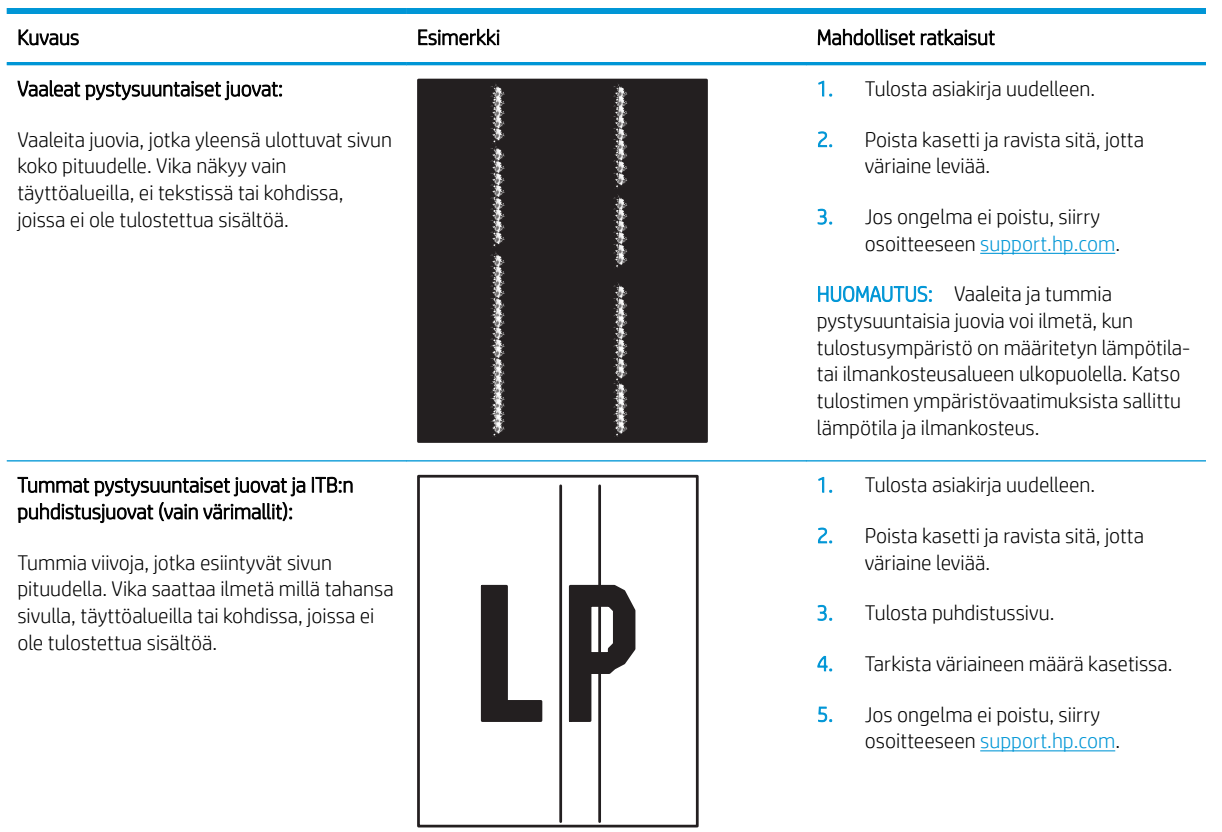

### <span id="page-149-0"></span>Taulukko 9-13 Kiinnitysviat

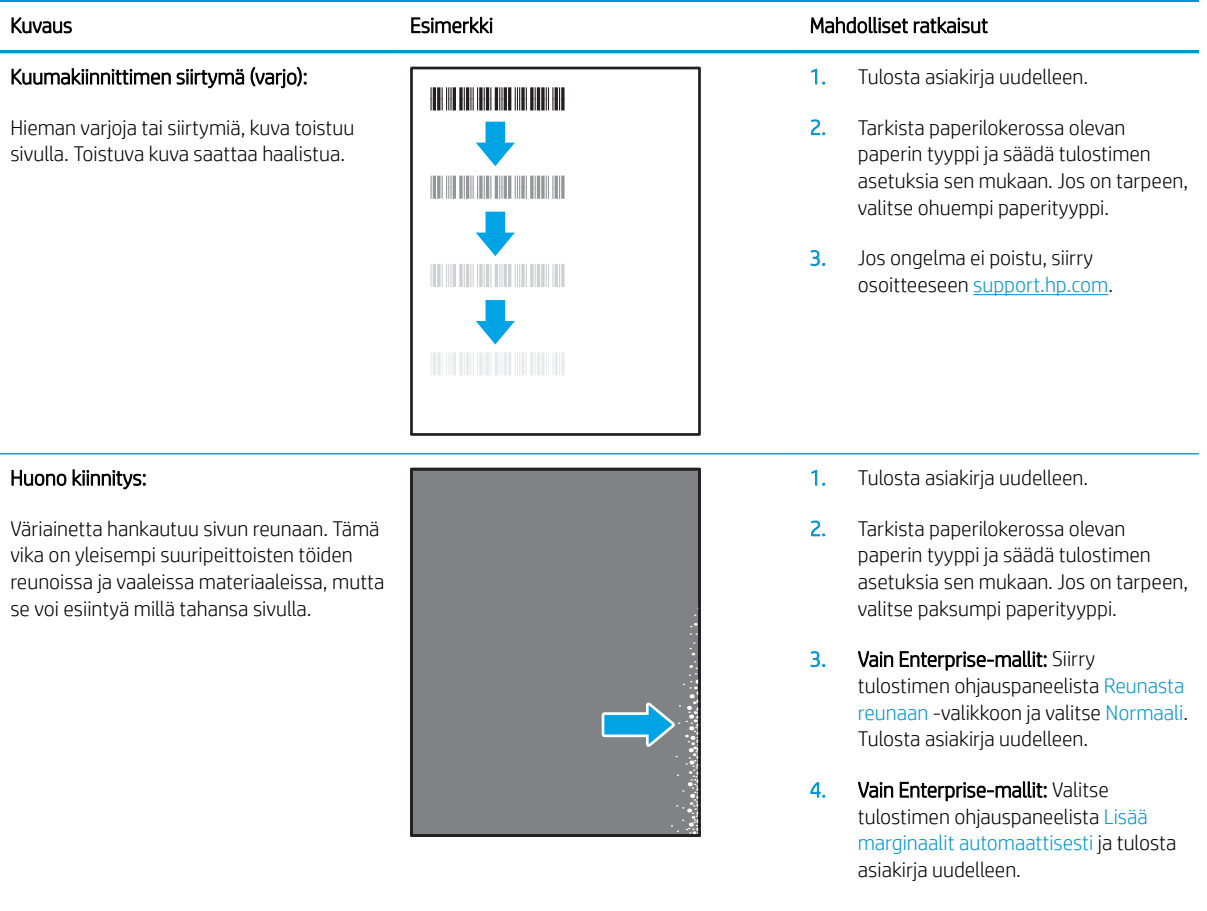

5. Jos ongelma ei poistu, siirry osoitteeseen <u>support.hp.com</u>.

### Taulukko 9-14 Kuvan sijoittamisviat

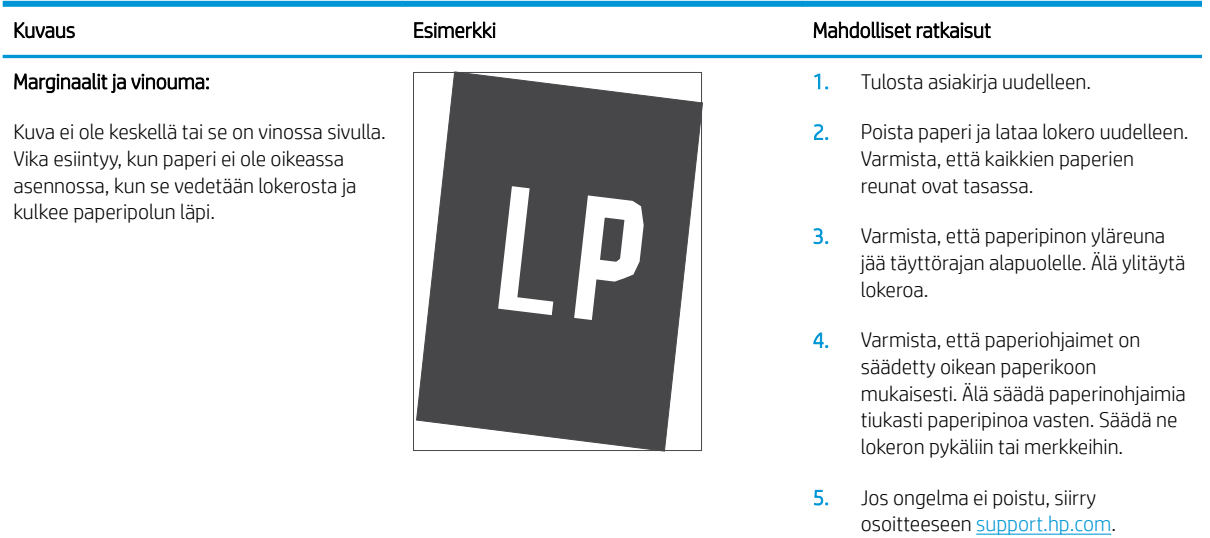

### <span id="page-150-0"></span>Taulukko 9-15 Väritason kohdistusviat (vain värimallit)

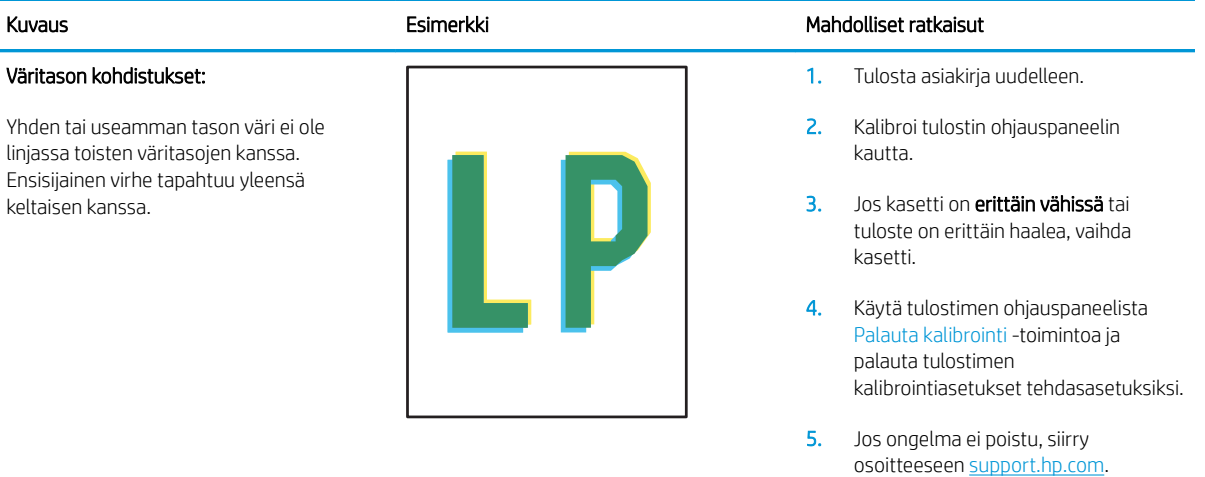

### Taulukko 9-16 Tulosteviat

#### Käpristynyt tuloste:

Tulostetussa paperissa on käpristyneet reunat. Käpristynyt reuna voi olla paperin lyhyellä tai pitkällä sivulla. Käpristymistä on kahta eri tyyppiä:

- Positiivinen käpristyminen: Paperi käpristyy tulostettua puolta kohti. Vika esiintyy kuivissa ympäristöissä tai kun tulostetaan suuripeittoisia sivuja.
- Negatiivinen käpristyminen: Paperi käpristyy tulostetusta puolesta poispäin. Vika esiintyy kosteissa ympäristöissä tai kun tulostetaan pienipeittoisia sivuja.

![](_page_150_Picture_8.jpeg)

#### Tulosteen pinoaminen:

Paperi ei pinoudu oikein lokerossa. Pino voi olla epätasainen tai vinossa tai sivut voivat työntyä ulos lokerosta lattialle. Mikä tahansa seuraavista olosuhteista voi aiheuttaa tämän ongelman:

- Runsas paperin käpristyminen
- Lokerossa oleva paperi on rypyssä tai epämuodostunut
- Paperi ei ole standardityyppiä (esimerkiksi kirjekuoret)
- Tulostelokero on liian täynnä

![](_page_150_Picture_15.jpeg)

#### Kuvaus Esimerkki Esimerkki Mahdolliset ratkaisut Esimerkki Kuvaus Mahdolliset ratkaisut

- 1. Tulosta asiakirja uudelleen.
- 2. Positiivinen käpristyminen: Valitse tulostimen ohjauspaneelista paksumpi paperityyppi. Paksumpi paperityyppi luo korkeamman lämpötilan tulostukseen.

Negatiivinen käpristyminen: Valitse tulostimen ohjauspaneelista ohuempi paperityyppi. Ohuempi paperityyppi luo matalamman lämpötilan tulostukseen. Yritä säilyttää paperia kuivassa ympäristössä tai käytä juuri avattua paperia.

- 3. Tulosta kaksipuolisessa tilassa.
- 4. Jos ongelma ei poistu, siirry osoitteeseen [support.hp.com.](http://support.hp.com)
- 1. Tulosta asiakirja uudelleen.
- 2. Vedä tulostelokeron jatketta.
- 3. Jos vika johtuu merkittävästä paperin käpristymisestä, käy läpi käpristynyttä tulostetta koskevat vianmääritysvaiheet.
- 4. Käytä eri paperityyppiä.
- 5. Käytä vasta avattua paperia.
- 6. Poista paperia tulostelokerosta ennen kuin lokero on liian täynnä.
- 7. Jos ongelma ei poistu, siirry osoitteeseen [support.hp.com.](http://support.hp.com)

## <span id="page-151-0"></span>Kopiointi- ja skannauslaadun parantaminen

## **Johdanto**

Jos tulostimen kuvanlaadussa on ongelmia, kokeile ratkaista ne seuraavilla tavoilla tässä esitetyssä järjestyksessä.

- Skannaustason tarkistaminen epäpuhtauksien ja tahrojen varalta
- [Juovien tai raitojen poistaminen asiakirjansyöttölaitetta käytettäessä](#page-152-0)
- [Paperiasetusten tarkistaminen](#page-152-0)
- [Kuvan säätöasetusten tarkistaminen](#page-152-0)
- [Tekstin tai kuvien optimointi](#page-153-0)
- [Tarkista tietokoneesta skannerin tarkkuus- ja väriasetukset.](#page-153-0)
- [Kopiointi reunasta reunaan](#page-154-0)
- [Asiakirjansyöttölaitteen telojen ja erotinlaatan puhdistaminen](#page-155-0)

Yritä ensin näitä muutamaa yksinkertaista tapaa:

- Käytä tasoskanneria asiakirjansyöttölaitteen sijasta.
- Käytä hyvälaatuisia alkuperäisasiakirjoja.
- Kun käytät asiakirjansyöttölaitetta, lataa alkuperäinen asiakirja syöttölaitteeseen oikein paperiohjainten avulla, jotta kuvista ei tule epäselviä tai vääristyneitä.

Jos ongelma jatkuu, koita seuraavia toimenpiteitä. Jos ne eivät ratkaise ongelmaa, katso lisäohjeita kohdasta "Tulostuslaadun parantaminen".

## Skannaustason tarkistaminen epäpuhtauksien ja tahrojen varalta

Aikaa myöten skannerin lasiin ja valkoiseen taustaan voi kerääntyä hiukkasia ja roskia, jotka voivat vaikuttaa laitteen suorituskykyyn. Puhdista skanneri seuraavien ohjeiden mukaan.

- 1. Katkaise tulostimesta virta painamalla virtapainiketta ja irrota sitten virtajohto pistorasiasta.
- 2. Avaa skannerin kansi.
- 3. Puhdista skannerin lasi ja skannerin kannen alapuolen valkoinen muovitausta pehmeällä liinalla tai sienellä, joka on kostutettu hankaamattomalla lasinpuhdistusaineella.

HUOMIO: Älä altista mitään tulostimen osaa hankausaineille, asetonille, bentseenille, ammoniakille, etyylialkoholille tai hiilitetrakloridille, koska ne voivat vahingoittaa tulostinta. Älä laita nesteitä suoraan lasiin tai taustalevylle. Ne voivat tihkua tulostimeen ja vahingoittaa sitä.

- 4. Kuivaa lasi ja valkoiset muoviosat säämiskä- tai selluloosasienellä, jotta niihin ei jää läikkiä.
- 5. Kytke virtajohto pistorasiaan ja käynnistä tulostin painamalla virtapainiketta.

## <span id="page-152-0"></span>Juovien tai raitojen poistaminen asiakirjansyöttölaitetta käytettäessä

Jos kopioihin tai skannattuihin asiakirjoihin ilmestyy juovia tai raitoja asiakirjansyöttölaitetta käytettäessä, puhdista asiakirjansyöttölaitteen lasi seuraavien ohjeiden mukaisesti. Lika saattaa olla esimerkiksi pölyä, paperia tai mustehiukkasia, jäämiä muistilappujen tarroista, korjauslakasta tai -nauhasta, mustetta tai sormenjälkiä.

- 1. Avaa skannerin kansi.
- 2. Tarkista pääskannaustason vasemmalla puolella oleva tuuman levyinen lasikaistale ja puhdista se vedellä kostutetulla pehmeällä ja nukkaamattomalla liinalla.
- $\bigtriangleup$ HUOMIO: Älä altista mitään laitteen osaa hankausaineille, asetonille, bentseenille, ammoniakille, etyylialkoholille tai hiilitetrakloridille. Muutoin laite voi vahingoittua. Älä laita nesteitä suoraan lasiin tai taustalevylle. Ne voivat tihkua laitteeseen ja vahingoittaa sitä.
- 3. Käytä skannerin kannen alapuolella olevan lasikaistaleen ylemmän muoviliuskan puhdistamiseen vedellä kostutettua pehmeää ja nukkaamatonta liinaa.
- 4. Kuivaa lasikaistale ja ylempi liuska pehmeällä, kuivalla liinalla, jotta lasiin ei jäisi pilkkuja. Yritä sitten kopioida tai skannata uudelleen.

## Paperiasetusten tarkistaminen

- 1. Valitse tulostimen ohjauspaneelin aloitusnäytössä Copy (Kopioi) -kuvake
- 2. Valitse Asetukset-painike ja selaa sitten kohtaan Paperi ja valitse se.
- 3. Valitse paperikokoluettelosta sen paperikoon nimi, jota on lokerossa.
- 4. Valitse paperityyppiluettelosta sen paperityypin nimi, jota on lokerossa.

## Kuvan säätöasetusten tarkistaminen

- 1. Valitse aloitusnäytössä Kopioi-painike.
- 2. Valitse Asetukset-painike ja selaa sitten Kuvansäätö-painikkeen kohdalle ja valitse se.
- 3. Kosketa muutettavan asetuksen nimeä.
	- Vaaleus: Muuttaa vaaleus-/tummuusasetusta.
	- Kontrasti: Muuttaa kuvan vaaleimpien ja tummimpien alueiden välistä kontrastia.
	- Terävöitys: Muuttaa tekstimerkkien selkeyttä.
	- Taustan poisto: Muuttaa kuvan taustan tummuutta. Tämä on erityisen hyödyllistä, kun alkuperäiskappaleet on tulostettu tai painettu värilliselle paperille.
	- Väritasapaino: Muuttaa punaista, vihreää ja sinistä värisävyä.
	- Harmaus: Muuttaa värien eloisuutta.
- 4. Säädä asetuksen arvoa koskettamalla –- tai +-painikkeita ja kosketa sitten OK-painiketta.
- 5. Muuta jotakin toista asetusta tai palaa kopioinnin päävalikkoon koskettamalla paluunuolta.

## <span id="page-153-0"></span>Tekstin tai kuvien optimointi

- 1. Valitse tulostimen ohjauspaneelin aloitusnäytössä Copy (Kopioi) -kuvake
- 2. Valitse Asetukset-painike ja selaa sitten Optimoi-painikkeen kohdalle ja valitse se.
- 3. Kosketa muutettavan asetuksen nimeä.
	- Autom. valinta: Valitse tämä asetus, jos kopiointilaadulla ei ole suurta merkitystä. Tämä on oletusasetus.
	- Yhdistelmä: Valitse tämä asetus, jos asiakirjassa on sekä tekstiä että kuvia.
	- Teksti: Valitse tämä asetus, jos asiakirjassa on pääasiassa tekstiä.
	- Kuva: Valitse tämä asetus, jos asiakirjassa on pääasiassa kuvia.

## Tarkista tietokoneesta skannerin tarkkuus- ja väriasetukset.

Jos tulostat skannattua kuvaa ja laatu ei täytä odotuksiasi, olet saattanut valita skanneriohjelmasta tarkkuus- tai väriasetukset, jotka eivät vastaa tarpeitasi. Tarkkuus ja väri vaikuttavat skannattujen kuvien laatuun:

- kuvan selkeyteen
- värirajojen liukumiin (pehmeä tai karkea)
- skannausaikaan
- tiedostokokoon.

Skannauksen tarkkuus mitataan kuvapisteinä tuumaa kohden (ppi).

**EY HUOMAUTUS:** Skannauksen ppi-tarkkuus ei vastaa tulostuksen dpi (pistettä tuumalla) -tarkkuutta.

Väri, harmaasävy ja mustavalkoinen määrittävät käytettävissä olevien värien lukumäärän. Voit säätää skannerin koneiston tarkkuuden jopa 1 200 ppi:hin.

Tarkkuutta ja värivaihtoja selventävä taulukko luetteloi joitakin yksinkertaisia ohjeita, joiden avulla voit saavuttaa skannaukseen liittyvät tavoitteesi.

**W** HUOMAUTUS: Jos kuvalle määritetään suuri tarkkuus ja paljon värejä, tiedoston koko voi kasvaa hyvin suureksi. Tällöin kuva vie runsaasti kiintolevytilaa ja hidastaa skannausta. Ennen tarkkuuden ja väriasetuksien määrittämistä on syytä päättää skannerin käyttötapa.

## Tarkkuus- ja väriohjeet

Seuraavassa taulukossa on lueteltu erilaisiin skannaustehtäviin suositellut tarkkuus- ja väriasetukset.

**W** HUOMAUTUS: Oletustarkkuus on 200 pistettä tuumalla.

### Taulukko 9-17 Suositellut tarkkuus-ja väriasetukset

![](_page_153_Picture_179.jpeg)

![](_page_154_Picture_185.jpeg)

### <span id="page-154-0"></span>Taulukko 9-17 Suositellut tarkkuus-ja väriasetukset (jatkoa)

### Väri

Voit asettaa väriarvot seuraavalla tavalla skannatessasi.

![](_page_154_Picture_186.jpeg)

## Kopiointi reunasta reunaan

Taulukko 9-18 Väriasetukset

Tulostin ei voi tulostaa aivan reunasta reunaan. Sivun ympäri kulkee 4 mm:n reunus, jolle ei voi tulostaa.

### Huomioitavia asioita tulostettaessa asiakirjoja, joiden reunukset on rajattu:

- Jos alkuperäinen asiakirja on tulostuskokoa pienempi, siirrä alkuperäinen asiakirja neljän millimetrin etäisyydelle skannerin kuvakkeen ilmaisemasta kulmasta. Kopioi tai skannaa asiakirja uudelleen.
- Kun alkuperäiskappale on halutun tulosteen kokoinen, voit pienentää kuvaa Pienennä/Suurenna-toiminnon avulla, jotta kopio ei rajaudu.

## <span id="page-155-0"></span>Asiakirjansyöttölaitteen telojen ja erotinlaatan puhdistaminen

Jos laitteen asiakirjansyöttölaitteessa ilmenee paperinkäsittelyongelmia, kuten tukoksia tai useiden sivujen syöttymistä kerralla, puhdista asiakirjansyöttölaitteen telat ja erotinlaatta.

1. Avaa asiakirjansyöttölaitteen kansi.

2. Pyyhi syöttötelat ja erotinlaatta puhtaiksi kostealla, nukkaamattomalla liinalla.

HUOMIO: Älä altista mitään tulostimen osaa hankausaineille, asetonille, bentseenille, ammoniakille, etyylialkoholille tai hiilitetrakloridille. Muutoin tulostin voi vahingoittua.

![](_page_155_Picture_5.jpeg)

![](_page_155_Picture_6.jpeg)

![](_page_155_Picture_7.jpeg)

3. Sulje asiakirjansyöttölaitteen kansi.

## <span id="page-156-0"></span>Faksin kuvanlaadun parantaminen

## **Johdanto**

Jos tulostimen kuvanlaadussa on ongelmia, kokeile ratkaista ne seuraavilla tavoilla tässä esitetyssä järjestyksessä.

- Skannaustason tarkistaminen epäpuhtauksien ja tahrojen varalta
- Faksin lähetystarkkuusasetusten tarkistaminen
- [Virheenkorjausasetusten tarkistaminen](#page-157-0)
- [Sovita sivulle -asetuksen tarkistaminen](#page-157-0)
- [Asiakirjansyöttölaitteen telojen ja erotinlaatan puhdistaminen](#page-158-0)
- [Lähettäminen toiseen faksilaitteeseen](#page-159-0)
- [Lähettäjän faksilaitteen tarkistaminen](#page-159-0)

Yritä ensin näitä muutamaa yksinkertaista tapaa:

- Käytä tasoskanneria asiakirjansyöttölaitteen sijasta.
- Käytä hyvälaatuisia alkuperäisasiakirjoja.
- Kun käytät asiakirjansyöttölaitetta, lataa alkuperäinen asiakirja syöttölaitteeseen oikein paperiohjainten avulla, jotta kuvista ei tule epäselviä tai vääristyneitä.

Jos ongelma jatkuu, koita seuraavia toimenpiteitä. Jos ne eivät ratkaise ongelmaa, katso lisäohjeita kohdasta "Tulostuslaadun parantaminen".

## Skannaustason tarkistaminen epäpuhtauksien ja tahrojen varalta

Aikaa myöten skannerin lasiin ja valkoiseen taustaan voi kerääntyä hiukkasia ja roskia, jotka voivat vaikuttaa laitteen suorituskykyyn. Puhdista skanneri seuraavien ohjeiden mukaan.

- 1. Katkaise tulostimesta virta painamalla virtapainiketta ja irrota sitten virtajohto pistorasiasta.
- 2. Avaa skannerin kansi.
- 3. Puhdista skannerin lasi ja skannerin kannen alapuolen valkoinen muovitausta pehmeällä liinalla tai sienellä, joka on kostutettu hankaamattomalla lasinpuhdistusaineella.

 $\Delta$ HUOMIO: Älä altista mitään tulostimen osaa hankausaineille, asetonille, bentseenille, ammoniakille, etyylialkoholille tai hiilitetrakloridille, koska ne voivat vahingoittaa tulostinta. Älä laita nesteitä suoraan lasiin tai taustalevylle. Ne voivat tihkua tulostimeen ja vahingoittaa sitä.

- 4. Kuivaa lasi ja valkoiset muoviosat säämiskä- tai selluloosasienellä, jotta niihin ei jää läikkiä.
- 5. Kytke virtajohto pistorasiaan ja käynnistä tulostin painamalla virtapainiketta.

## Faksin lähetystarkkuusasetusten tarkistaminen

Jos tulostin ei lähettänyt faksia, koska vastaanottava faksilaite ei vastannut tai oli varattu, tulostin yrittää valita numeron uudelleen. Uudelleenvalinta perustuu asetukseen, jonka mukaan tulostin valitsee numeron uudelleen, jos vastaanottava laite on varattu tai ei vastaa tai ilmenee tiedonsiirtovirhe.

- <span id="page-157-0"></span>1. Pyyhkäise tulostimen ohjauspaneelin aloitusnäytössä, kunnes Asetukset-valikko tulee näkyviin. Avaa valikko valitsemalla Setup (Asetukset) -kuvake .
- 2. Kosketa Faksimääritykset-valikkoa.
- 3. Kosketa Lisäasetukset-valikkoa.
- 4. Avaa Faksin tarkkuus -valikko.

## Virheenkorjausasetusten tarkistaminen

Tavallisesti tulostin tarkkailee puhelinlinjan signaaleja, kun se lähettää tai vastaanottaa faksia. Jos tulostin havaitsee virheen siirron aikana ja virheenkorjausasetus on Käytössä, tulostin voi pyytää faksin osan uudelleenlähetystä. Vianmäärityksen tehdasasetus on Käytössä.

Poista virheenkorjaus käytöstä vain, jos sinulla on ongelmia faksin lähettämisessä tai vastaanottamisessa ja hyväksyt lähetysvirheet. Asetuksen poistaminen käytöstä voi olla tarpeen, jos yrität lähettää faksia ulkomaille tai jos käytät satelliittipuhelinyhteyttä.

- 1. Pyyhkäise tulostimen ohjauspaneelin aloitusnäytössä, kunnes Asetukset-valikko tulee näkyviin. Avaa valikko valitsemalla Setup (Asetukset) - kuvake
- 2. Valitse Huolto-valikko.
- 3. Valitse Faksihuolto-valikko.
- 4. Kosketa Virheenkorjaus-painiketta ja sitten Käytössä-painiketta.

## Sovita sivulle -asetuksen tarkistaminen

Jos tulostin tulosti faksityön sivun ulkopuolelle, poista Sovita sivulle -asetus tulostimen ohjauspaneelista käytöstä.

**W** HUOMAUTUS: Varmista, että oletuspaperikoon asetus vastaa lokeroon lisätyn paperin kokoa.

- 1. Pyyhkäise tulostimen ohjauspaneelin aloitusnäytössä, kunnes Asetukset-valikko tulee näkyviin. Avaa valikko valitsemalla Setup (Asetukset) - kuvake
- 2. Kosketa Faksimääritykset-valikkoa.
- 3. Kosketa Lisäasetukset-valikkoa.
- 4. Kosketa Sovita sivulle -painiketta ja kosketa sitten Käytössä-painiketta.

## <span id="page-158-0"></span>Asiakirjansyöttölaitteen telojen ja erotinlaatan puhdistaminen

Jos laitteen asiakirjansyöttölaitteessa ilmenee paperinkäsittelyongelmia, kuten tukoksia tai useiden sivujen syöttymistä kerralla, puhdista asiakirjansyöttölaitteen telat ja erotinlaatta.

1. Avaa asiakirjansyöttölaitteen kansi.

![](_page_158_Picture_3.jpeg)

![](_page_158_Picture_5.jpeg)

2. Pyyhi syöttötelat ja erotinlaatta puhtaiksi kostealla, nukkaamattomalla liinalla.

> HUOMIO: Älä altista mitään tulostimen osaa hankausaineille, asetonille, bentseenille, ammoniakille, etyylialkoholille tai hiilitetrakloridille. Muutoin tulostin voi vahingoittua.

3. Sulje asiakirjansyöttölaitteen kansi.

## <span id="page-159-0"></span>Lähettäminen toiseen faksilaitteeseen

Kokeile lähettää faksi johonkin toiseen faksilaitteeseen. Jos faksin laatu on parempi, ongelma liittyy alkuperäisen vastaanottajan faksilaitteen asetuksiin tai tarvikkeiden tilaan.

## Lähettäjän faksilaitteen tarkistaminen

Pyydä lähettäjää lähettämään toisesta faksilaitteesta. Jos faksin laatu on parempi, ongelma johtuu lähettäjän faksilaitteesta. Jos käytettävissä ei ole toista faksilaitetta, pyydä lähettäjää kokeilemaan jotakin seuraavista muutoksista:

- Varmista, että alkuperäinen asiakirja on valkoisella (ei värillisellä) paperilla.
- Määritä faksin tarkkuus-, laatu- tai kontrastiasetukset korkeammalle tasolle.
- Lähetä faksi tietokoneohjelman avulla, jos se on mahdollista.

## <span id="page-160-0"></span>Kiinteän verkon ongelmien ratkaiseminen

## **Johdanto**

Tietyntyyppiset ongelmat voivat olla merkki verkon tiedonsiirto-ongelmista. Näitä ongelmia ovat esimerkiksi seuraavat:

- Ajoittainen yhteyden katkeaminen tulostimeen
- Tulostinta ei löydy ohjaimen asennuksen aikana
- Ajoittainen tulostuksen epäonnistuminen

**W** HUOMAUTUS: Jos verkkoyhteys on katkeillut ajoittain, päivitä ensin tulostimen laiteohjelmisto. Ohjeet tulostimen laiteohjelmiston päivittämiseen saat siirtymällä osoitteeseen <http://support.hp.com>, hakemalla tulostimesi ja etsimällä sitten hakusanoja "laiteohjelmiston päivitys".

Tarkista seuraavat kohdat, kun haluat tarkistaa, että tulostimen ja verkon välinen yhteys toimii. Ennen kuin aloitat, tulosta asetussivu tulostimen ohjauspaneelista ja selvitä tulostimen IP-osoite asetussivulta.

- Heikko fyysinen yhteys
- [Tietokone käyttää virheellistä IP-osoitetta tulostimelle](#page-161-0)
- [Tietokone ei saa yhteyttä tulostimeen](#page-161-0)
- [Tulostin käyttää verkolle virheellisiä yhteys- ja kaksisuuntaisuusasetuksia](#page-161-0)
- [Uudet ohjelmat saattavat aiheuttaa yhteensopivuusongelmia](#page-161-0)
- [Tietokone tai työasema saattaa olla väärin määritetty](#page-161-0)
- [Tulostin on poistettu käytöstä, tai muut verkkoasetukset ovat virheellisiä](#page-162-0)

## Heikko fyysinen yhteys

- 1. Varmista, että laite on liitetty oikeaan verkkoporttiin oikean pituisella kaapelilla.
- 2. Tarkista kaapeliliitäntöjen tukevuus.
- 3. Tarkista yhteys tulostimen taustapuolella olevasta verkkoliitännästä ja varmista, että keltainen toimintovalo vilkkuu verkkoliikenteen merkiksi ja että vihreä yhteyden tilavalo palaa jatkuvasti verkkoyhteyden merkiksi.
- 4. Jos ongelma ei poistu, kokeile toista kaapelia tai vaihda keskittimen porttia.

**EY HUOMAUTUS:** HP ei tue vertaisverkkoja (peer-to-peer), koska tämä on Microsoftin käyttöjärjestelmien ominaisuus eikä HP:n tulostinohjaimien ominaisuus. Lisätietoja saat Microsoftilta osoitteesta [www.microsoft.com.](http://www.microsoft.com)

## <span id="page-161-0"></span>Tietokone käyttää virheellistä IP-osoitetta tulostimelle

- 1. Avaa tulostimen ominaisuudet ja valitse Portit-välilehti. Varmista, että valittuna on tulostimen nykyinen IPosoite. Tulostimen IP-osoite näkyy tulostimen asetussivulla.
- 2. Jos olet asentanut tulostimen käyttämällä HP:n TCP/IP-vakioporttia, valitse seuraava valintaruutu: Always print to this printer, even if its IP address changes (Tulosta aina tällä laitteella, vaikka sen IP-osoite muuttuisi).
- 3. Jos olet asentanut tulostimen käyttämällä Microsoftin TCP/IP-vakioporttia, käytä IP-osoitteen sijaan isäntänimeä.
- 4. Jos IP-osoite on oikea, poista tulostin ja lisää se uudelleen.

## Tietokone ei saa yhteyttä tulostimeen

- 1. Testaa verkkoyhteys ping-komennon avulla.
	- a. Avaa tietokoneessa komentorivikehote.
		- Valitse Windowsissa Käynnistä, valitse Suorita, kirjoita cmd ja paina sitten Enter-painiketta.
		- Jos käytät macOS-käyttöjärjestelmää, siirry kohtaan Applications (Sovellukset), valitse Utilities (Apuohjelmat) ja avaa Terminal (Pääte).
	- **b.** Kirjoita ping ja sitten tulostimen IP-osoite.
	- c. Jos ikkuna näyttää pyynnön ja vastauksen väliset ajat, verkko toimii.
- 2. Jos ping-komento ei onnistunut, tarkista, että verkkokeskittimiin on kytketty virta. Tarkista sitten, että verkkoasetukset, tulostin ja tietokone on määritetty samaan verkkoon (tätä kutsutaan myös aliverkoksi).
- 3. Avaa tulostimen ominaisuudet ja valitse Portit-välilehti. Varmista, että valittuna on tulostimen nykyinen IPosoite. Tulostimen IP-osoite näkyy tulostimen asetussivulla.
- 4. Jos olet asentanut tulostimen käyttämällä HP:n TCP/IP-vakioporttia, valitse seuraava valintaruutu: Always print to this printer, even if its IP address changes (Tulosta aina tällä laitteella, vaikka sen IP-osoite muuttuisi).
- 5. Jos olet asentanut tulostimen käyttämällä Microsoftin TCP/IP-vakioporttia, käytä IP-osoitteen sijaan tulostimen isäntänimeä.
- 6. Jos IP-osoite on oikea, poista tulostin ja lisää se uudelleen.

## Tulostin käyttää verkolle virheellisiä yhteys- ja kaksisuuntaisuusasetuksia

HP suosittelee näiden asetusten jättämistä automaattiseen tilaan (oletusasetus). Jos muutat näitä asetuksia, myös verkon vastaavia asetuksia täytyy muuttaa.

## Uudet ohjelmat saattavat aiheuttaa yhteensopivuusongelmia

Varmista, että kaikki uudet ohjelmat on asennettu oikein ja ne käyttävät oikeaa tulostinohjainta.

## Tietokone tai työasema saattaa olla väärin määritetty

- 1. Tarkista verkko-ohjaimet, tulostinohjaimet ja verkon uudelleenohjauksen asetukset.
- 2. Varmista, että käyttöjärjestelmä on määritetty oikein.

## <span id="page-162-0"></span>Tulostin on poistettu käytöstä, tai muut verkkoasetukset ovat virheellisiä

- 1. Tarkista verkkoyhteysasetusten ja -käytännön tila tulostimen asetus-/verkkoyhteyssivuilta.
- 2. Määritä verkkoasetukset tarvittaessa uudelleen.

## <span id="page-163-0"></span>Langattoman verkon ongelmien ratkaiseminen

- **Johdanto**
- Langattoman yhteyden tarkistusluettelo
- [Tulostin ei tulosta langattoman määrityksen suorittamisen jälkeen](#page-164-0)
- [Tulostin ei tulosta, ja tietokoneeseen on asennettu kolmannen osapuolen palomuuri](#page-164-0)
- [Langaton verkko ei toimi langattoman reitittimen tai tulostimen siirtämisen jälkeen](#page-164-0)
- [Langattomaan tulostimeen ei voi yhdistää enempää tietokoneita](#page-164-0)
- [Langattoman tulostimen yhteys katkeaa VPN-verkossa](#page-165-0)
- [Verkko ei näy langattomien verkkojen luettelossa](#page-165-0)
- [Langaton verkko ei toimi](#page-165-0)
- [Langattoman verkon vianmääritystestin suorittaminen](#page-165-0)
- [Langattoman verkon häiriöiden vähentäminen](#page-165-0)

## **Johdanto**

Vianmääritysohjeet auttavat ratkaisemaan ongelmia.

**W** HUOMAUTUS: Varmista, että tulostin tukee Wi-FI Direct -tulostusta tulostamalla asetussivu ohjauspaneelista.

## Langattoman yhteyden tarkistusluettelo

- Varmista, että verkkokaapeli ei ole liitetty.
- Varmista, että tulostimeen ja langattomaan reitittimeen on kytketty virta ja että ne saavat virtaa. Varmista myös, että tulostimen langaton radio on käytössä.
- Varmista, että SSID on oikea. Selvitä SSID tulostamalla asetussivu. Jos et ole varma, onko SSID oikea, suorita langaton asennus uudelleen.
- Varmista, että suojaustiedot ovat oikein suojatuissa verkoissa. Jos suojaustiedot ovat virheellisiä, suorita langaton asennus uudelleen.
- Jos langaton verkko toimii, yritä käyttää muita tietokoneita langattomassa verkossa. Jos verkossa on Internet-yhteys, yritä muodostaa yhteys Internetiin langattomassa verkossa.
- Varmista, että salausmenetelmä (AES tai TKIP) on sama tulostimessa ja langattomassa käyttöpisteessä (WPA-suojausta käyttävissä verkoissa).
- Varmista, että laite on langattoman verkon kantoalueella. Useimmissa verkoissa tulostin voi olla enintään 30 metrin päässä langattomasta tukiasemasta (langaton reititin).
- Varmista, että langattoman signaalin tiellä ei ole esteitä. Poista suuret metalliesineet tulostimen ja käyttöpisteen väliltä. Varmista, että pylväitä, seiniä tai metallia tai betonia sisältäviä tukipylväitä ei ole tulostimen ja langattoman käyttöpisteen välillä.
- <span id="page-164-0"></span>● Varmista, että tulostin on kaukana sähkölaitteista, jotka saattavat häiritä langatonta signaalia. Monet laitteet voivat häiritä langatonta signaalia. Tällaisia laitteita ovat esimerkiksi moottorit, langattomat puhelimet, valvontakamerat, muut langattomat verkot ja jotkin Bluetooth-laitteet.
- Varmista, että tulostinohjain on asennettu tietokoneeseen.
- Varmista, että olet valinnut oikean tulostinportin.
- Varmista, että tietokone ja laite ovat yhteydessä samaan langattomaan verkkoon.
- Varmista macOS-käyttöjärjestelmässä, että langaton reititin tukee Bonjouria.

## Tulostin ei tulosta langattoman määrityksen suorittamisen jälkeen

- 1. Varmista, että tulostimeen on kytketty virta ja tulostin on valmiustilassa.
- 2. Poista tietokoneen kolmannen osapuolen palomuurit käytöstä.
- 3. Varmista, että langaton verkko toimii oikein.
- 4. Varmista, että tietokone toimii oikein. Käynnistä tarvittaessa tietokone uudelleen.
- 5. Varmista, että pystyt avaamaan tulostimen HP:n sulautetun verkkopalvelimen verkossa olevalta tietokoneelta.

## Tulostin ei tulosta, ja tietokoneeseen on asennettu kolmannen osapuolen palomuuri

- 1. Päivitä palomuuri uusimmalla valmistajalta saatavissa olevalla ohjelmistopäivityksellä.
- 2. Jos ohjelmat pyytävät oikeutta läpäistä palomuuri, kun asennat tulostimen tai yrität tulostaa, varmista että sallit ohjelmien suorittamisen.
- 3. Poista palomuuri tilapäisesti käytöstä ja asenna langaton tulostin tietokoneeseen. Ota palomuuri taas käyttöön, kun olet suorittanut langattoman asennuksen loppuun.

## Langaton verkko ei toimi langattoman reitittimen tai tulostimen siirtämisen jälkeen

- 1. Varmista, että reititin tai tulostin muodostaa yhteyden samaan verkkoon kuin tietokone.
- 2. Tulosta asetussivu.
- 3. Vertaa asetussivun SSID:tä tietokoneen tulostinmäärityksen SSID:hen.
- 4. Jos numerot eivät ole samat, laitteet eivät ole yhteydessä samaan verkkoon. Tee tulostimen langaton määritys uudelleen.

## Langattomaan tulostimeen ei voi yhdistää enempää tietokoneita

- 1. Varmista, että muut tietokoneet ovat langattoman verkon kantoalueella ja että signaalin tiellä ei ole esteitä. Useimmissa verkoissa langattoman verkon kantoalue yltää 30 metrin päähän langattomasta käyttöpisteestä.
- 2. Varmista, että tulostimeen on kytketty virta ja tulostin on valmiustilassa.
- 3. Varmista, ettei Wi-Fi Direct -käyttäjiä ole samanaikaisesti yli 5.
- 4. Poista tietokoneen kolmannen osapuolen palomuurit käytöstä.
- <span id="page-165-0"></span>5. Varmista, että langaton verkko toimii oikein.
- 6. Varmista, että tietokone toimii oikein. Käynnistä tarvittaessa tietokone uudelleen.

## Langattoman tulostimen yhteys katkeaa VPN-verkossa

VPN-verkkoon ja muihin verkkoihin ei voi yleensä muodostaa yhteyttä samanaikaisesti.

## Verkko ei näy langattomien verkkojen luettelossa

- Varmista, että langattomaan reitittimeen on kytketty virta ja että se saa virtaa.
- Verkko saattaa olla piilotettu. Piilotettuun verkkoon voi kuitenkin muodostaa yhteyden.

## Langaton verkko ei toimi

- 1. Varmista, että verkkokaapeli ei ole liitetty.
- 2. Varmista, että langaton yhteys on katkennut, yrittämällä liittää muita laitteita verkkoon.
- 3. Testaa verkkoyhteys ping-komennon avulla.
	- a. Avaa tietokoneessa komentorivikehote.
		- Valitse Windowsissa Käynnistä, valitse Suorita, kirjoita cmd ja paina sitten Enter-painiketta.
		- Siirry macOS-käyttöjärjestelmässä kohtaan Ohjelmat, valitse Lisäohjelmat ja avaa Pääte.
	- **b.** Kirjoita ping ja reitittimen IP-osoite.
	- c. Jos ikkuna näyttää pyynnön ja vastauksen väliset ajat, verkko toimii.
- 4. Varmista, että reititin tai tulostin muodostaa yhteyden samaan verkkoon kuin tietokone.
	- a. Tulosta asetussivu.
	- b. Vertaa asetusraportin SSID:tä tietokoneen tulostinmäärityksen SSID:hen.
	- c. Jos numerot eivät ole samat, laitteet eivät ole yhteydessä samaan verkkoon. Tee tulostimen langaton määritys uudelleen.

## Langattoman verkon vianmääritystestin suorittaminen

Tulostimen ohjauspaneelista voit suorittaa vianmääritystestin, joka antaa tietoja langattoman verkon asetuksista.

- 1. Pyyhkäise tulostimen ohjauspaneelin aloitusnäytössä, kunnes Asetukset-valikko tulee näkyviin. Avaa valikko valitsemalla Setup (Asetukset) -kuvake . ..
- 2. Siirry kohtaan ja valitse Itsediagnostiikka.
- 3. Aloita testi valitsemalla Suorita langaton testi. Tulostin tulostaa testitulokset sisältävän testisivun.

## Langattoman verkon häiriöiden vähentäminen

Seuraavien vihjeiden avulla voit vähentää langattoman verkon häiriöitä:

- Säilytä langattomat laitteet kaukana suurista metalliesineistä, kuten arkistokaapeista, ja muista elektromagneettisista laitteista, kuten mikroaaltouuneista ja langattomista puhelimista. Nämä esineet voivat häiritä radiosignaaleja.
- Säilytä langattomat laitteet kaukana suurista muuratuista rakenteista ja muista rakenteista. Rakenteet saattavat imeä itseensä radioaaltoja ja heikentää signaalia.
- Aseta langaton reititin keskeiselle paikalle näköetäisyydelle verkon langattomista tulostimista.

## <span id="page-167-0"></span>Faksiongelmien ratkaiseminen

## **Johdanto**

Faksitoimintojen vianmääritysohjeet auttavat ratkaisemaan ongelmia.

- Faksin vianmäärityksen tarkistuslista
- [Yleisten faksausongelmien ratkaiseminen](#page-168-0)

## Faksin vianmäärityksen tarkistuslista

- Ratkaisumahdollisuuksia on useita. Aina kun olet kokeillut yhtä ratkaisua, yritä lähettää faksi, jotta näet ratkeaako ongelma.
- Jotta vianmääritys onnistuisi mahdollisimman hyvin, varmista, että tulostimen johto on kytketty suoraan puhelinpistorasiaan. Katkaise yhteys kaikista muista tulostimeen kytketyistä laitteista.
- 1. Tarkista, että puhelinjohto on kytketty oikeaan porttiin tulostimen takaosassa.
- 2. Tarkista puhelinlinja faksitestillä:
	- a. Pyyhkäise tulostimen ohjauspaneelin aloitusnäytössä, kunnes Asetukset-valikko tulee näkyviin. Avaa valikko valitsemalla Setup (Asetukset) - kuvake
	- b. Avaa seuraavat valikot:
		- i. Huolto
		- ii. Faksipalvelu
	- c. Valitse Suorita faksitesti -asetus. Tulostin tulostaa faksitestiraportin.

Raportti voi sisältää jonkin seuraavista tuloksista:

- Onnistui: Raportti sisältää kaikki nykyiset faksiasetukset tarkistamista varten.
- Virhe: Raportti ilmoittaa virheen luonteen ja antaa ongelman korjaamiseen liittyviä ehdotuksia.
- 3. Varmista, että tulostimen laiteohjelmisto on ajan tasalla:
	- a. Tulosta asetussivu ohjauspaneelin Raportit-valikosta. Saat siitä laiteohjelmiston päiväkoodin.
	- b. Siirry osoitteeseen [www.hp.com/go/support,](http://www.hp.com/go/support) valitse Ohjelmisto ja ohjaimet -linkki, kirjoita tulostimen nimi hakukenttään, paina ENTER-näppäintä ja valitse tulostin hakutuloksista.
	- c. Valitse käyttöjärjestelmä.
	- d. Valitse Laiteohjelmisto-osiossa Laiteohjelmiston päivitysapuohjelma.
	- **EY** HUOMAUTUS: Varmista, että käytät tulostinmallille tarkoitettua laiteohjelmiston päivitysapuohjelmaa.
	- e. Valitse Lataa, valitse Suorita ja valitse sitten Suorita uudelleen.
	- f. Kun ohjelma käynnistyy, valitse tulostin avattavasta valikosta ja napsauta sitten Lähetä laiteohjelmisto -valintaa.
- <span id="page-168-0"></span>**W** HUOMAUTUS: Jos haluat tulostaa asetussivun, jonka avulla voit varmistaa asennetun laiteohjelmistoversion ennen tai jälkeen päivityksen, napsauta Tulosta asetussivu -valintaa.
- g. Suorita asennus loppuun seuraamalla näytössä näkyviä ohjeita, ja sulje sitten ohjelma Suljepainikkeella.
- 4. Varmista, että faksimääritykset on tehty tulostimen ohjelmiston asennuksen yhteydessä.

Siirry tietokoneen HP-ohjelmakansioon ja suorita faksin määritysohjelma.

- 5. Varmista, että puhelinyhteys tukee analogista faksia.
	- Jos käytössä on ISDN tai digitaalinen PBX, kysy palveluntarjoajalta lisätietoja analogisen faksilinjan määrityksestä.
	- Jos käytössä on VoIP-palvelu, vaihda ohjauspaneelissa Faksin nopeus -asetuksen arvoksi Hidas (V. 29). Selvitä, tukeeko palveluntarjoajasi faksien lähettämistä. Tarkista myös suositeltu faksimodeeminopeus. Joidenkin yhtiöiden laitteisiin tarvitaan sovitin.
	- Jos käytössä on DSL-palvelu, varmista, että tulostimen puhelinverkkoyhteydessä on suodatin. Ota yhteys DSL-palveluntarjoajaan tai hanki DSL-suodatin, jos sinulla ei ole sellaista. Jos DSL-suodatin on asennettu, kokeile toista suodatinta, sillä suodatin voi olla viallinen.

## Yleisten faksausongelmien ratkaiseminen

- Faksien lähettäminen on hidasta
- [Faksilaatu on huono](#page-169-0)
- [Faksi katkeaa kesken tai tulostuu kahdelle sivulle](#page-170-0)

### Faksien lähettäminen on hidasta

Puhelinlinja on heikko.

- Yritä lähettää faksi uudelleen, kun linja on parempi.
- Tarkista puhelinyhtiöltä, että linja tukee faksaamista.
- Poista Virheenkorjaus-asetus käytöstä.
	- a. Avaa Setup Menu (Asetukset-valikko).
	- b. Avaa Huolto-valikko.
	- c. Avaa Faksihuolto-valikko.
	- d. Avaa Virheenkorjaus-valikko.
	- e. Valitse Ei käytössä -asetus.

**EX HUOMAUTUS:** Tämä voi heikentää kuvanlaatua.

- Käytä valkoisella paperilla olevaa alkuperäiskappaletta. Älä käytä värillistä paperia, kuten harmaa, keltainen tai vaaleanpunainen.
- Suurenna Faksin nopeus -asetuksen arvoa.
- <span id="page-169-0"></span>a. Avaa Setup Menu (Asetukset-valikko).
- b. Avaa Faksimääritykset-valikko.
- c. Avaa Lisäasetukset-valikko.
- d. Avaa Faksin nopeus -valikko.
- e. Valitse oikea asetus.
- Jaa suuret työt pienempiin osiin ja faksaa osat erikseen.
- Pienennä faksin tarkkuusasetusta ohjauspaneelista.
	- a. Avaa Setup Menu (Asetukset-valikko).
	- b. Avaa Faksimääritykset-valikko.
	- c. Avaa Lisäasetukset-valikko.
	- d. Avaa Faksin tarkkuus -valikko.
	- e. Valitse oikea asetus.

### Faksilaatu on huono

Faksi on epäselvä tai vaalea.

- Lisää faksin tarkkuutta lähettäessäsi fakseja. Tarkkuusasetus ei vaikuta vastaanotettuihin fakseihin.
	- a. Avaa Setup Menu (Asetukset-valikko).
	- b. Avaa Faksimääritykset-valikko.
	- c. Avaa Lisäasetukset-valikko.
	- d. Avaa Faksin tarkkuus -valikko.
	- e. Valitse oikea asetus.

**W** HUOMAUTUS: Tarkkuuden lisääminen hidastaa siirtonopeutta.

- Ota käyttöön Virheenkorjaus-asetus ohjauspaneelista.
	- a. Avaa Setup Menu (Asetukset-valikko).
	- b. Avaa Huolto-valikko.
	- c. Avaa Faksihuolto-valikko.
	- d. Avaa Virheenkorjaus-valikko.
	- e. Valitse Käytössä-asetus.
- Tarkista värikasetit ja vaihda ne tarvittaessa.
- Pyydä lähettäjää lisäämään kontrastia lähettävässä faksilaitteessa ja lähettämään faksi uudelleen.

### <span id="page-170-0"></span>Faksi katkeaa kesken tai tulostuu kahdelle sivulle

- Aseta Oletuspaperikoko-asetus. Faksit tulostuvat yhdelle paperikoolle Oletuspaperikoko-asetusten perusteella.
	- a. Avaa Setup Menu (Asetukset-valikko).
	- b. Avaa Järjestelmän asetukset -valikko.
	- c. Avaa Paperiasetukset-valikko.
	- d. Avaa Oletuspaperikoko-valikko.
	- e. Valitse oikea asetus.
- Määritä faksaukseen käytettävän lokeron paperityyppi ja -koko.
- Ota käyttöön Sovita sivulle, jotta pitkät faksit tulostuvat Letter- tai A4-kokoiselle paperille.
	- a. Avaa Setup Menu (Asetukset-valikko).
	- b. Avaa Faksimääritykset-valikko.
	- c. Avaa Lisäasetukset-valikko.
	- d. Avaa Sovita sivulle -valikko.
	- e. Valitse Käytössä-asetus.

<sup>2</sup> HUOMAUTUS: Jos Sovita sivulle ei ole käytössä ja Oletuspaperikoko-asetus on Letter, Legal-kokoinen alkuperäiskappale tulostuu kahdelle sivulle.

# Hakemisto

## A

AirPrint [45](#page-56-0) Android-laitteet tulostus [47](#page-58-0) asetukset tehdasasetukset, palauttaminen [104](#page-115-0) asiakastuki online [102](#page-113-0) asiakirjansyöttölaite [53](#page-64-0) faksaus kohteesta [83](#page-94-0) kaksipuolisten asiakirjojen kopioiminen [53](#page-64-0) paperinsyöttöongelmat [107](#page-118-0) tukokset [111](#page-122-0)

## E

EconoMode-asetukset [95](#page-106-0) EconoMode-asetus [95,](#page-106-0) [129](#page-140-0) elektroniset faksit lähettäminen [84](#page-95-0) Ensisijainen syöttölokero kirjekuorien lisääminen [23](#page-34-0) tarrojen lisääminen [25](#page-36-0) Explorer, tuetut versiot HP:n sulautettu verkkopalvelin [88](#page-99-0)

## F

faksaaminen tietokoneesta (Windows) [84](#page-95-0) faksi lähettäminen ohjelmistosta [84](#page-95-0) pikavalinnat [83](#page-94-0) yleisten ongelmien ratkaiseminen [157](#page-168-0) faksien lähettäminen ohjelmistosta [84](#page-95-0)

faksin lähettäminen asiakirjansyöttölaitteesta [83](#page-94-0) tasoskannerilta [82](#page-93-0) faksin vianmääritys tarkistuslista [156](#page-167-0) faksiportit sijainti [4](#page-15-0)

### H

HP:n asiakastuki [102](#page-113-0) HP:n sulautettu verkkopalvelin (EWS) ominaisuudet [88](#page-99-0) HP:n verkkopalvelut käyttöönotto [86](#page-97-0) sovellukset [86](#page-97-0) HP Device Toolbox, käyttäminen [88](#page-99-0) HP ePrint [44](#page-55-0) HP ePrint -ohjelmisto [45](#page-56-0) HP EWS, käyttäminen [88](#page-99-0) HP Scan -ohjelmisto (Windows) [56](#page-67-0) HP Smart -ohjelmisto (macOS) [57](#page-68-0) HP Web Jetadmin [97](#page-108-0) huoltopaketit tuotenumerot [29](#page-40-0)

## I

Internet Explorer, tuetut versiot HP:n sulautettu verkkopalvelin [88](#page-99-0)

## J

Jetadmin, HP Web [97](#page-108-0) järjestelmävaatimukset HP:n sulautettu verkkopalvelin [88](#page-99-0) vähimmäisvaatimukset [11](#page-22-0)

## K

kaksipuolinen kopioiminen [53](#page-64-0)

kaksipuolinen tulostaminen [53](#page-64-0) asetukset (Windows) [36](#page-47-0) Mac [39](#page-50-0) manuaalisesti (Mac) [39](#page-50-0) manuaalisesti (Windows) [37](#page-48-0) kaksipuolinen tulostaminen (molemminpuolinen) asetukset (Windows) [36](#page-47-0) kaksipuolinen tulostus (kahdelle puolelle) Windows [37](#page-48-0) kalibroi värit [130](#page-141-0) kannet, paikantaminen [3](#page-14-0) kasetti vaihtaminen [30](#page-41-0) kiinnitysyksikkö tukokset [118](#page-129-0) kirjekuoret lisääminen lokeroon 1 [16](#page-27-0) suunta [18](#page-29-0) kirjekuoret, lisääminen [23](#page-34-0) kirjekuori suunta [23](#page-34-0) kopioiminen asiakirjojen reunat [143](#page-154-0) optimoiminen tekstiä tai kuvia varten [142](#page-153-0) paperikoon ja -tyypin määrittäminen [141](#page-152-0) useita kopioita [52](#page-63-0) Kopioiminen kaksipuolinen kopioiminen [53](#page-64-0) kopiointi yksittäiset kopiot [52](#page-63-0) kopiomäärä, muuttaminen [52](#page-63-0) kuvanlaatu värikasetin tilan tarkistaminen [126](#page-137-0)

Kuvan laatua koskevat ongelmat esimerkkejä ja ratkaisuja [132](#page-143-0) käyttöjärjestelmä tuettu [9](#page-20-0) käyttöjärjestelmät tuetut [9](#page-20-0) käyttöjärjestelmät, tuetut [9](#page-20-0) käytönaikainen ohje, ohjauspaneeli [103](#page-114-0) kääntöyksikkö tukokset [120](#page-131-0)

### L

langaton verkko vianmääritys [152](#page-163-0) langattoman verkon häiriöt [154](#page-165-0) lasi, puhdistaminen [140,](#page-151-0) [145](#page-156-0) lepotilan viive asetus [95](#page-106-0) liitäntäportit sijainti [4](#page-15-0) lisävarusteet osanumerot [28](#page-39-0) tilaaminen [28](#page-39-0) lisääminen paperi lokeroon 1 [16](#page-27-0) paperi lokeroon 2 [19](#page-30-0) lokero 1 lisääminen [16](#page-27-0) paperin suunta [18](#page-29-0) tukokset [114](#page-125-0) lokero 2 paperin suunta [21](#page-32-0) tukokset [116](#page-127-0) täyttäminen [19](#page-30-0) lokerot kapasiteetti [9](#page-20-0) laitteessa olevat [9](#page-20-0) sijainti [3](#page-14-0) lokerot, tulostesijainti [3](#page-14-0)

### M

manuaalinen kaksipuolinen tulostaminen Mac [39](#page-50-0) Windows [37](#page-48-0) Microsoft Word, faksaaminen [84](#page-95-0) mitat, tulostin [12](#page-23-0)

mobiilitulostus Android-laitteet [47](#page-58-0) mobiilitulostus, tuettu ohjelmisto [11](#page-22-0) mobiilitulostusratkaisut [9](#page-20-0) molemmille puolille kopioiminen [53](#page-64-0) molemmille puolille tulostaminen asetukset (Windows) [36](#page-47-0) molemminpuolinen tulostaminen Mac [39](#page-50-0) muisti laitteessa oleva [9](#page-20-0) muistisiru (väriaine) sijainti [30](#page-41-0)

### N

Netscape Navigator, tuetut versiot HP:n sulautettu verkkopalvelin [88](#page-99-0) niittikasetit tuotenumerot [29](#page-40-0)

## O

ohjaimet, tuetut [9](#page-20-0) ohjauspaneeli ohje [103](#page-114-0) sijainti [3](#page-14-0) ohjauspaneelin painikkeet sijainti [5](#page-16-0) ohje, ohjauspaneeli [103](#page-114-0) ohjelmisto faksien lähettäminen [84](#page-95-0) oletusasetukset, palauttaminen [104](#page-115-0) ongelmien ratkaiseminen faksi [157](#page-168-0) online-tuki [102](#page-113-0) osanumerot lisätarvikkeet [28](#page-39-0) tarvikkeet [28](#page-39-0) värikasetit [28](#page-39-0)

## P

paino, tulostin [12](#page-23-0) paperi lokeron 1 suunta [18](#page-29-0) lokeron 1 täyttäminen [16](#page-27-0) lokeron 2 suunta [21](#page-32-0) lokeron 2 täyttäminen [19](#page-30-0) valitseminen [127](#page-138-0) paperi, tilaaminen [28](#page-39-0) paperin poimintaongelmat ratkaiseminen [107](#page-118-0)

paperitukokset asiakirjansyöttölaite [111](#page-122-0) kiinnitysyksikkö [118](#page-129-0) kääntöyksikkö [120](#page-131-0) lokero 1 [114](#page-125-0) lokero 2 [116](#page-127-0) sijainnit [109](#page-120-0) takaluukku [118](#page-129-0) tulostelokero [122](#page-133-0) yhden arkin ensisijainen syöttöpaikka [114](#page-125-0) paperityypit valitseminen (Mac) [40](#page-51-0) valitseminen (Windows) [38](#page-49-0) pikavalinnat ohjelmoiminen [83](#page-94-0) puhdistaminen lasi [140,](#page-151-0) [145](#page-156-0) paperirata [126](#page-137-0) puhelinluettelo, faksinumeroiden lisääminen [83](#page-94-0) Pääsyöttölokero kirjekuorien lisääminen [23](#page-34-0) tarrojen lisääminen [25](#page-36-0)

## S

sammutusviive asetukset [96](#page-107-0) sarjanumerotarra sijainti [4](#page-15-0) selainvaatimukset HP:n sulautettu verkkopalvelin [88](#page-99-0) sivua minuutissa [9](#page-20-0) sivuja arkilla valitseminen (Mac) [40](#page-51-0) valitseminen (Windows) [37](#page-48-0) skannaaminen HP Scan -ohjelmistolla (Windows) [56](#page-67-0) HP Smart -ohjelmistosta (macOS) [57](#page-68-0) skanneri faksaus kohteesta [82](#page-93-0) lasin puhdistaminen [140,](#page-151-0) [145](#page-156-0) sovellukset lataaminen [86](#page-97-0) Sovellukset-valikko [86](#page-97-0)

sulautettu verkkopalvelin (EWS) ominaisuudet [88](#page-99-0) salasanojen määrittäminen [94](#page-105-0) sähkölaitetiedot [13](#page-24-0)

### T

takaluukku tukokset [118](#page-129-0) tarkistuslista faksin vianmääritys [156](#page-167-0) tarkistusluettelo langaton yhteys [152](#page-163-0) tarra suunta [25](#page-36-0) tarrat tulostaminen [25](#page-36-0) tarrat, lisääminen [25](#page-36-0) tarvikkeet käyttäminen, kun vähissä [105](#page-116-0) osanumerot [28](#page-39-0) tilaaminen [28](#page-39-0) tuotenumerot [29](#page-40-0) vähissä olevan väriaineen kynnysasetukset [105](#page-116-0) värikasettien vaihtaminen [30](#page-41-0) tehdasasetukset, palauttaminen [104](#page-115-0) tehdasasetusten palauttaminen [104](#page-115-0) tekninen tuki online [102](#page-113-0) tekniset tiedot sähkö ja äänet [13](#page-24-0) tilaaminen tarvikkeet ja lisävarusteet [28](#page-39-0) tuki online [102](#page-113-0) tukokset asiakirjansyöttölaite [111](#page-122-0) kiinnitysyksikkö [118](#page-129-0) kääntöyksikkö [120](#page-131-0) lokero 1 [114](#page-125-0) lokero 2 [116](#page-127-0) sijainnit [109](#page-120-0) takaluukku [118](#page-129-0) tulostelokero [122](#page-133-0) yhden arkin ensisijainen syöttöpaikka [114](#page-125-0) tulostaminen USB-flash-asemista [48](#page-59-0)

tulostaminen molemmille puolille Mac [39](#page-50-0) Windows [37](#page-48-0) tulosta molemmille puolille manuaalisesti, Windows [37](#page-48-0) tulostelokero sijainti [3](#page-14-0) tukosten poistaminen [122](#page-133-0) tulostinohjaimet, tuetut [9](#page-20-0) tulostusmateriaali lisääminen lokeroon 1 [16](#page-27-0) tuote- ja sarjanumerotarra sijainti [4](#page-15-0) tuotenumerot niittikasetit [29](#page-40-0) tarvikkeet [29](#page-40-0) vaihdettavat osat [29](#page-40-0) värikasetti [29](#page-40-0)

### U

USB-flash-asemista tulostaminen [48](#page-59-0) USB-pikaportti sijainti [3](#page-14-0) USB-pikatulostus [48](#page-59-0) USB-portti sijainti [4](#page-15-0) useita sivuja arkilla tulostaminen (Mac) [40](#page-51-0) tulostaminen (Windows) [37](#page-48-0)

## V

vaihdettavat osat tuotenumerot [29](#page-40-0) vaihtaminen värikasetit [30](#page-41-0) verkkoasennus [87](#page-98-0) verkkopalvelut käyttöönotto [86](#page-97-0) sovellukset [86](#page-97-0) verkkoportti sijainti [4](#page-15-0) verkkoselainvaatimukset HP:n sulautettu verkkopalvelin [88](#page-99-0) verkot HP Web Jetadmin [97](#page-108-0) tuetut [9](#page-20-0) tulostimen asentaminen [87](#page-98-0)

vianmääritys faksit [156](#page-167-0) kiinteä verkko [149](#page-160-0) langaton verkko [152](#page-163-0) paperinsyötön ongelmat [107](#page-118-0) verkko-ongelmat [149](#page-160-0) värikasetin tilan tarkistaminen [126](#page-137-0) virta kulutus [13](#page-24-0) virtakytkin, sijainti [3](#page-14-0) virtaliitäntä sijainti [4](#page-15-0) virtapainike, sijainti [3](#page-14-0) väriasetukset muuttaminen, Windows [130](#page-141-0) värikasetit osanumerot [28](#page-39-0) osat [30](#page-41-0) vaihtaminen [30](#page-41-0) värikasetti käyttäminen, kun vähissä [105](#page-116-0) tuotenumerot [29](#page-40-0) vähissä olevan väriaineen kynnysasetukset [105](#page-116-0) värit kalibroi [130](#page-141-0) väriteema muuttaminen, Windows [130](#page-141-0)

## W

Web-sivustot asiakastuki [102](#page-113-0) HP Web Jetadmin, lataaminen [97](#page-108-0) Wi-Fi Direct -tulostus [11,](#page-22-0) [42](#page-53-0) Windows faksaaminen [84](#page-95-0) Word, faksaaminen [84](#page-95-0)

## Y

yhden arkin ensisijainen syöttöpaikka lisääminen [16](#page-27-0) paperin suunta [18](#page-29-0) tukokset [114](#page-125-0)

## Ä

äänitasotiedot [13](#page-24-0)